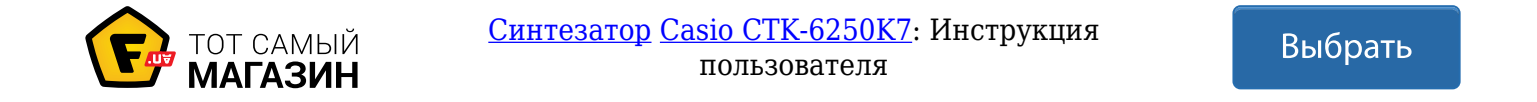

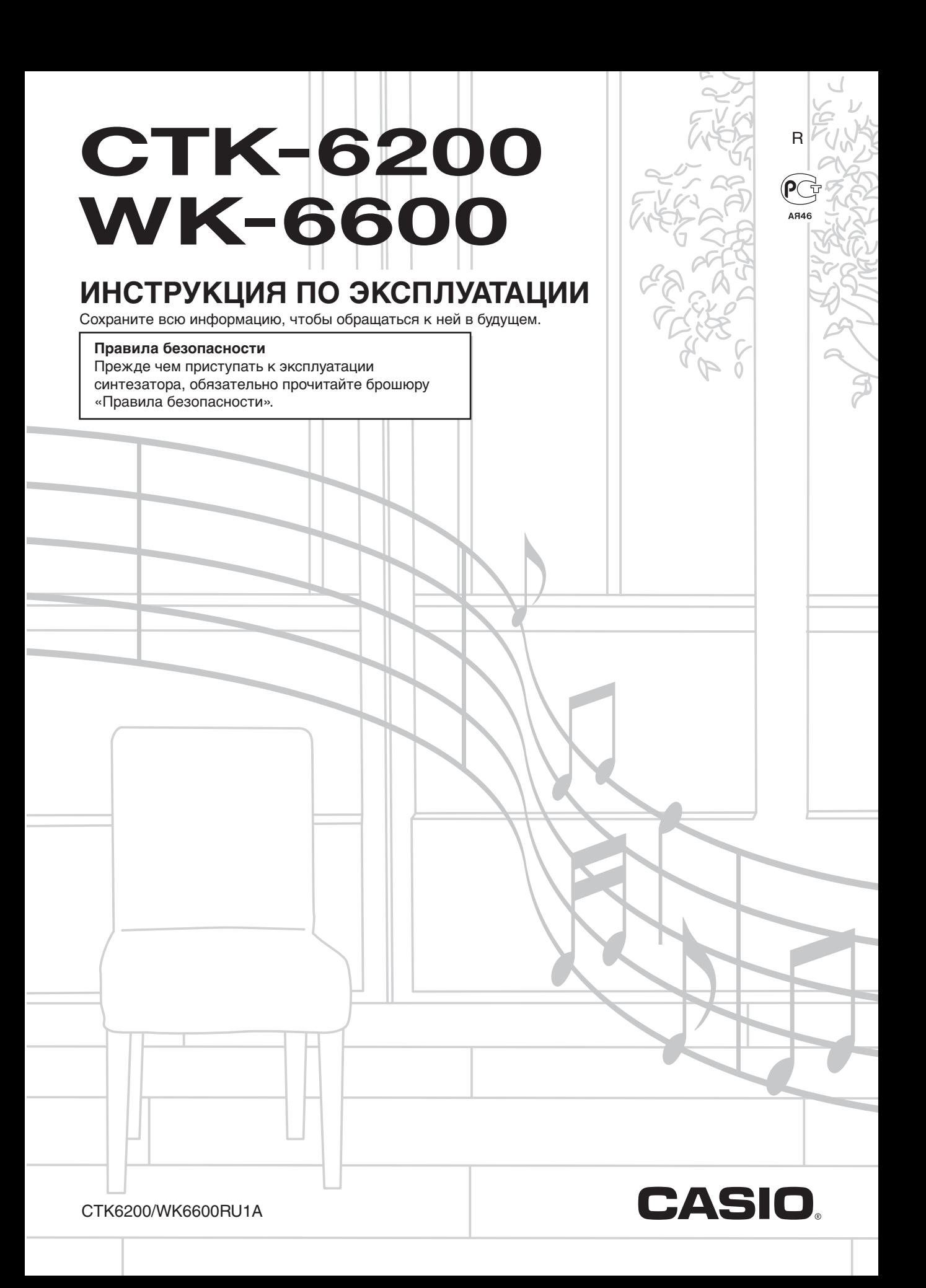

## Внимание!

Прежде чем приступать к эксплуатации данного изделия, ознакомьтесь со следующей важной информацией.

- Прежде чем приступать к эксплуатации адаптера переменного тока (приобретается дополнительно) для подачи питания на устройство, проверить адаптер на предмет повреждений. Сетевой шнур тшательно проверить на предмет разрывов, порезов, оголения провода, других серьезных повреждений. Если адаптер серьезно поврежден, не давать .<br>его летям.
- $\bullet$  Не пытаться перезаряжать батареи.
- Не вставлять аккумуляторные батареи.
- $\bullet$  Не вставлять старые батареи вместе с новыми.
- Вставлять батареи рекоменлованного типа или аналогичные.
- Ориентация положительного (+) и отрицательного (-) полюсов батарей должна соответствовать обозначениям у батарейного отсека.
- При первых же признаках разрядки батарей как можно скорее их заменять.
- Не допускать короткого замыкания полюсов батарей.
- Изделие не предназначено для детей в возрасте до 3 лет.
- Применять только адаптер «CASIO» AD-A12150LW.
- $\bullet$  Алаптер переменного тока не игрушка!
- Перед протиранием изделия отсоединять от него адаптер переменного тока.

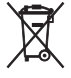

Этот символ относится только к странам ЕС.

Manufacturer: CASIO COMPUTER CO., LTD. 6-2, Hon-machi 1-chome, Shibuya-ku, Tokyo 151-8543, Japan Responsible within the European Union: CASIO EUROPE GmbH Casio-Platz 1, 22848 Norderstedt, Germany

- Воспроизведение содержания данной инструкции, как частично, так и полностью, запрещается. Любое использование содержания данной инструкции, помимо личного пользования, без согласия «CASIO» запрещено законами об авторском праве.
- КОМПАНИЯ «CASIO» НИ ПРИ КАКИХ ОБСТОЯТЕЛЬСТВАХ НЕ НЕСЕТ ОТВЕТСТВЕННОСТИ НИ ЗА КАКОЙ УЩЕРБ (ВКЛЮЧАЯ, В ЧАСТНОСТИ, УБЫТКИ В СВЯЗИ С УПУЩЕННОЙ ВЫГОДОЙ, ПЕРЕРЫВОМ В ДЕЯТЕЛЬНОСТИ, ПОТЕРЕЙ ИНФОРМАЦИИ), ВОЗНИКАЮЩИЙ В РЕЗУЛЬТАТЕ ИСПОЛЬЗОВАНИЯ ИЛИ НЕВОЗМОЖНОСТИ ИСПОЛЬЗОВАНИЯ ДАННОЙ ИНСТРУКЦИИ ИЛИ ИЗДЕЛИЯ, ДАЖЕ ЕСЛИ КОМПАНИЯ «CASIO» БЫЛА УВЕДОМЛЕНА О ВОЗМОЖНОСТИ ТАКОГО УЩЕРБА.
- Содержание данной инструкции может быть изменено без предупреждения.
- Внешний вид изделия может отличаться от показанного на иллюстрациях в данной инструкции по эксплуатации. • Упоминаемые в данной инструкции названия компаний и наименования изделий могут являться
- зарегистрированными торговыми марками других компаний.

## авление

## Общие указания ........................ R-4

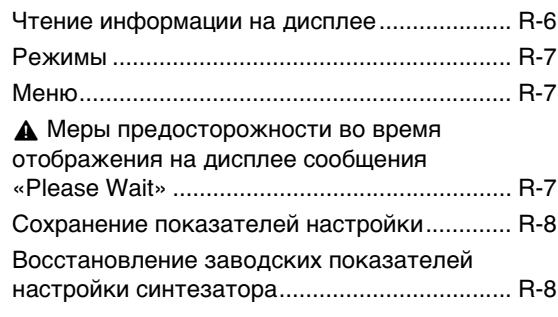

## Подготовка к игре ..................... R-9

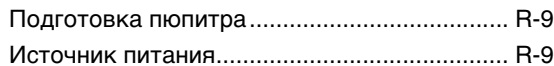

## Подключения .......................... R-11

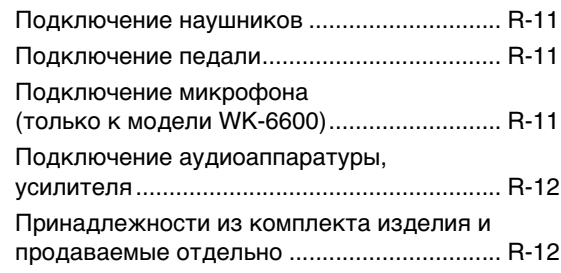

## Выбор и воспроизведение

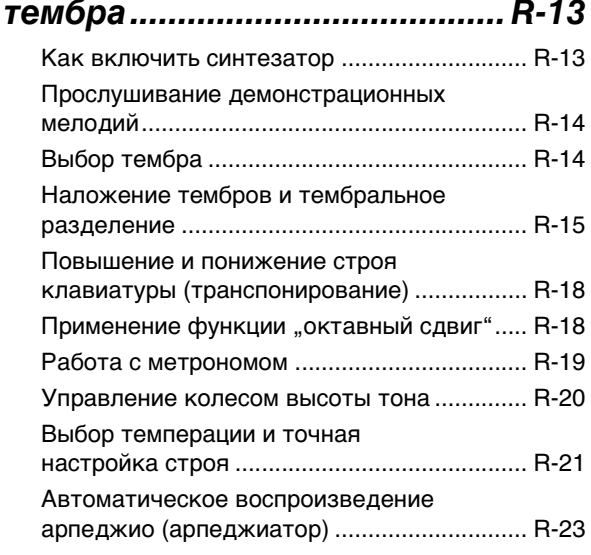

## Применение

## автоаккомпанемента............... R-24

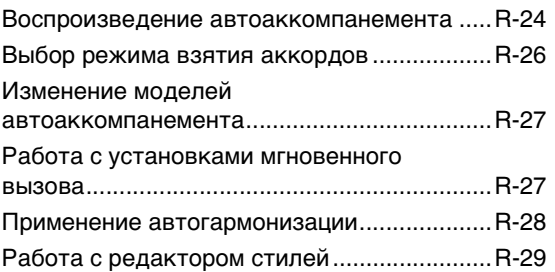

## Применение эффектов к

## Программирование эффектов...................... R-32 Создание пользовательского

## Работа с микшером ................. R-38

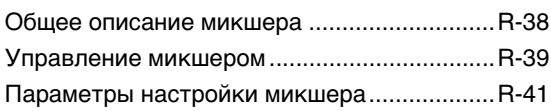

## Работа с редактором

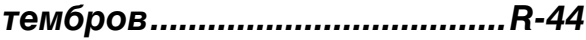

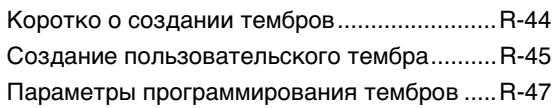

## Музыкальные

## предустановки.........................R-49

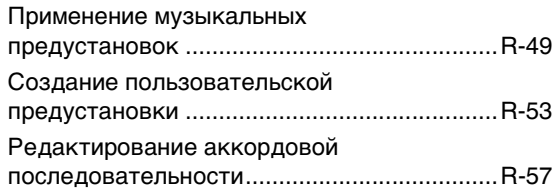

## Сохранение наборов настроек в регистрационной памяти.......R-61

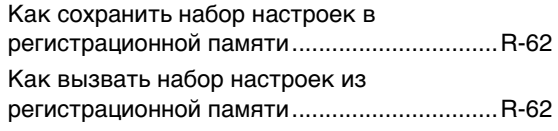

## Работа с секвенсором

## композиций..............................R-63

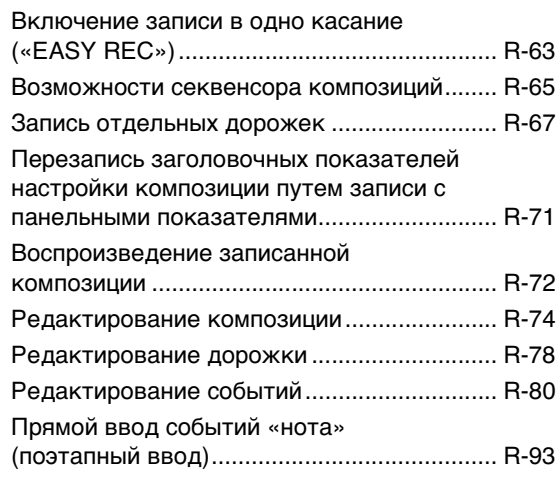

## Работа с меню функций ........ R-95

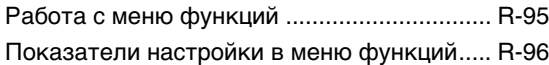

## Работа с картой памяти ...... R-101

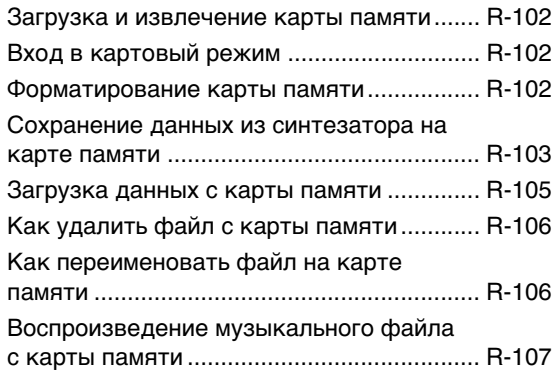

## Подключение к

## компьютеру............................R-110

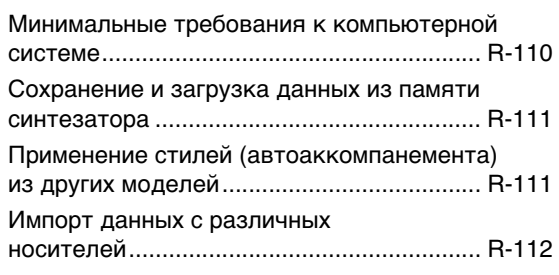

## Справочная информация....R-113

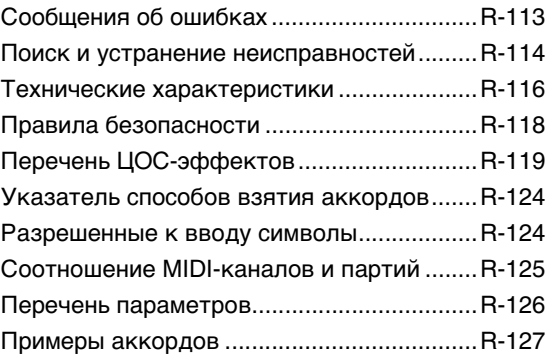

## **MIDI Implementation Chart**

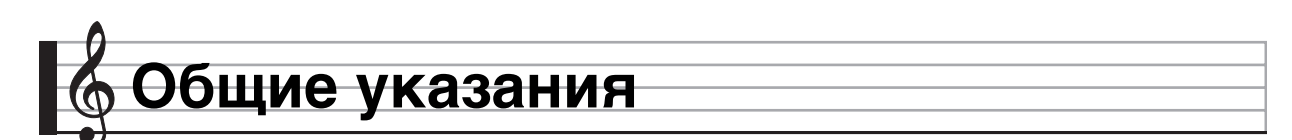

**• На иллюстрациях в данной инструкции по эксплуатации изображена модель WK-6600.**

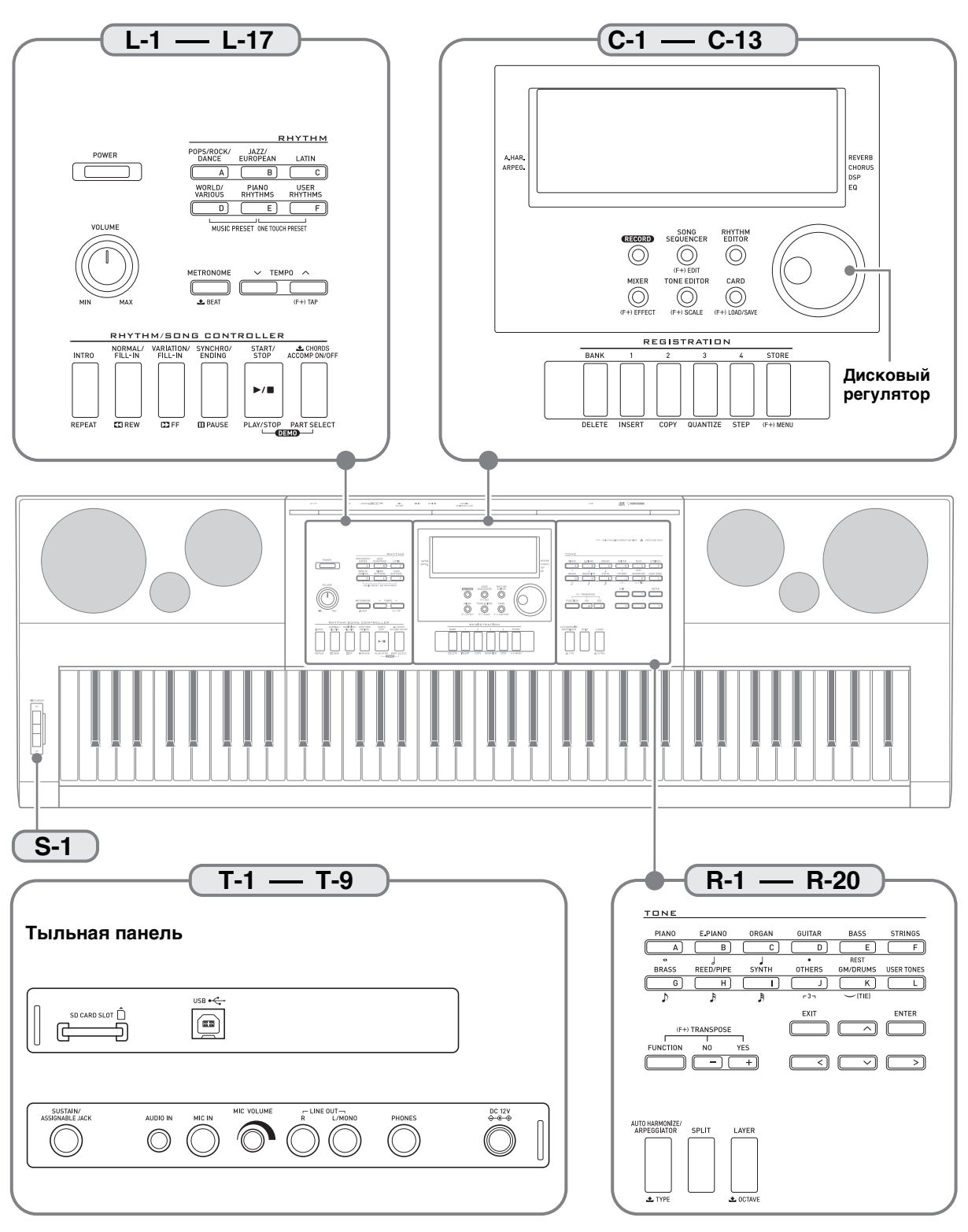

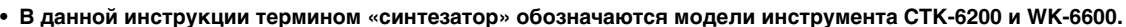

- В данной инструкции органы управления обозначаются нижеуказанными числами и названиями.
- Ниже дается объяснение значения знаков (F+) и  $\blacktriangleright$ , нанесенных на пульте управления изделия и рядом с
- названиями нижеперечисленных клавиш.
- (F+) Обозначает функцию, которая включается в результате нажатия на соответствующую кнопку, если нажать и не отпускать кнопку R-13 (FUNCTION). Например, «SONG SEQUENCER, (F+) EDIT» означает, что функция «EDIT» включается при нажатии на кнопку R-13 (FUNCTION).
- Обозначает функцию, которая включается, если на соответствующую кнопку нажать и некоторое время ее не отпускать.<br>Например, «METRONOME, BEAT » означает, что функция «BEAT» включается, если на кнопку нажать и некоторое отпускать.

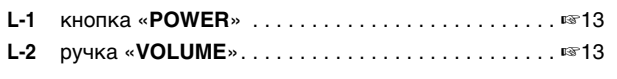

#### Кнопки «RHYTHM»

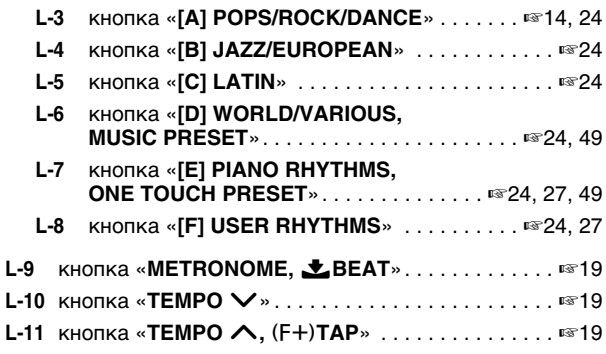

#### Кнопки «RHYTHM/SONG CONTROLLER»

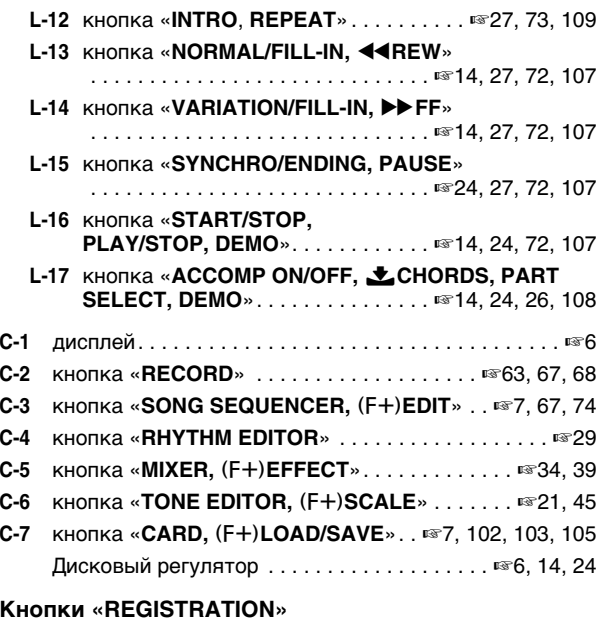

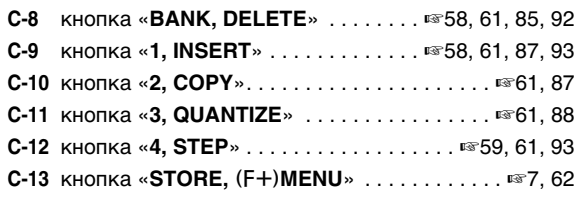

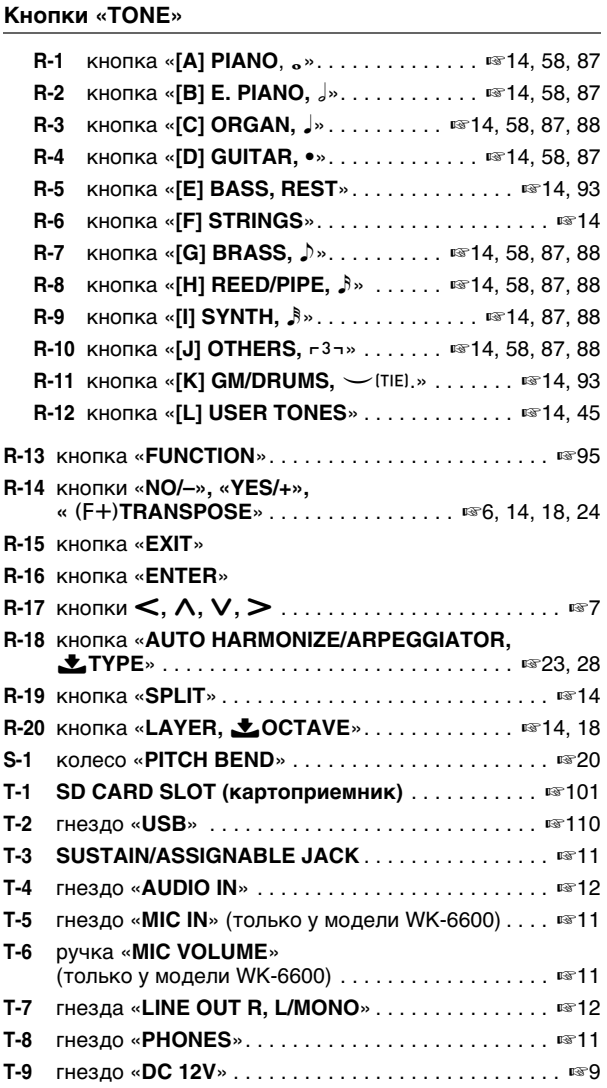

## Чтение информации на дисплее

В этом разделе разъясняется, что означает индикация на дисплее синтезатора.

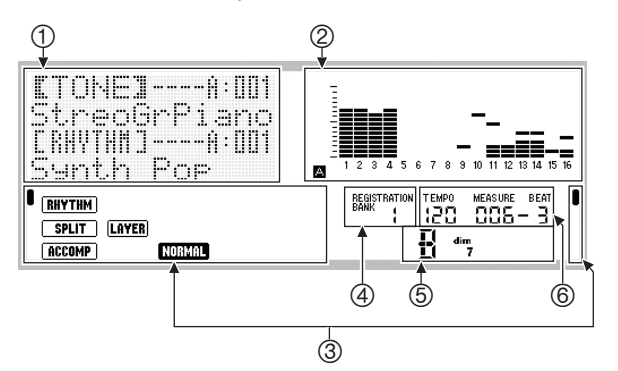

#### **(1) Область детальной информации**

В этой области в процессе работы синтезатора отображается различная информация. Эта область предназначена для проверки правильности ввода новых значений, для выбора пункта меню, других действий.

#### (2) Область индикатора уровня

Индикатор уровня показывает уровень громкости звуков при игре на клавиатуре и при воспроизведении автоаккомпанемента. В общей сложности имеется 32 партии: по 16 в группе А и в группе В. При отображении индикатором уровня звука партий из группы А в левом нижнем углу горит индикатор А, партий из группы В - индикатор **В**. Подробную информацию о партиях см. в подразделе

«Как организованы партии» (стр. R-38).

#### **3 Области индикаторов**

В областях индикаторов отображается такая информация, как текущий режим (стр. R-7), показатели настройки, состояние автоаккомпанемента, другая информация. Имеются два вида индикаторов: текстовые, такие как [RHYTHM], и индикаторы-указатели (1). Индикатор-указатель представляет собой знак  $\blacksquare$ . который появляется у границы дисплея рядом с надписью и указывает на заданный показатель настройки или статус. Так, в нижеприведенном примере указателем (■) у правой границы дисплея отмечен эффект «REVERB».

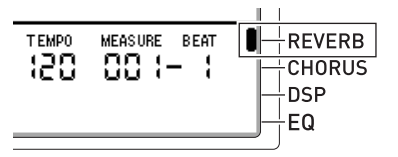

#### 4 Область банков регистрационной памяти В этой области отображается номер выбранного банка регистрационной памяти (стр. R-61).

#### **5 Область аккордов**

При применении автоаккомпанемента (стр. R-24) или музыкальной предустановки (стр. R-49) в этой области отображается обозначение взятого аккорда. Она рассчитана и на обозначения аккордов с самостоятельным басом, состоящие из символа корня аккорда (С, G и т. п.) и его типа (т, 7 и т. п.).

#### 6 Область темпа, такта, доли

Темп отображается заданным значением в виде ударов в минуту. В темпе, величина которого здесь отображается, воспроизводятся автоаккомпанемент, сигнал метронома (стр. R-19) и др. Значения «MEASURE» и «ВЕАТ» отсчитываются по мере воспроизведения автоаккомпанемента, сигнала метронома и др.

#### Индикация выбранного элемента

Элемент, выбранный на дисплее, отмечается жирными скобками (【 】) и кружком (●). Именно на выбранный элемент влияют действия кнопками R-14 (-, +) и дисковым регулятором.

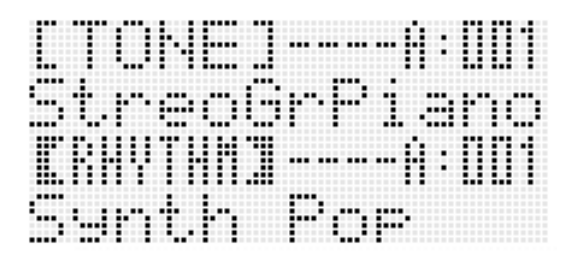

На этой экранной странице выбран показатель настройки «RHYTHM» (стиль), так как он заключен в жирные скобки. Это указывает на возможность смены заданного стиля.

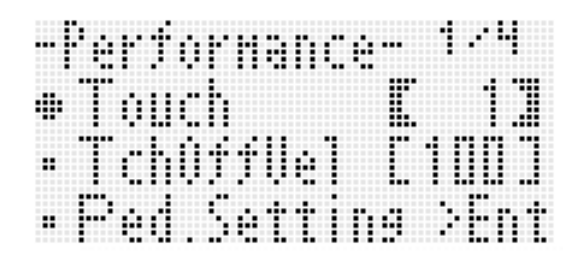

На этой экранной странице выбран показатель настройки «Touch» (динамическая чувствительность клавиатуры), так как рядом с ним имеется кружок (•). Это указывает на возможность изменения значения, заключенного в жирные скобки, справа от слова «Touch».

## **Режимы**

Синтезатор имеет три режима: стилевый, картовый и секвенсорный. Выбранный режим отмечается индикатором на дисплее.

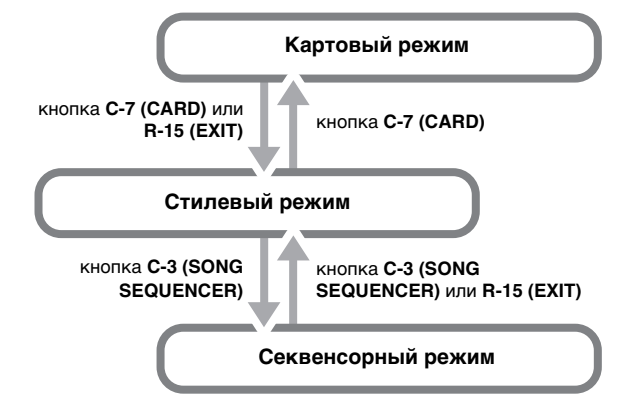

- Стилевый режим (горит индикатор  $\overline{RHYTHM}$ ) Стилевый режим включается по умолчанию после включения синтезатора. Это основной режим. В этот режим требуется войти для того, чтобы поиграть на клавиатуре или включить автоаккомпанемент.
- **• Картовый режим (горит индикатор** *;***)** Для работы с картой памяти требуется войти в картовый режим. Дополнительную информацию см. в главе «Работа с картой памяти» (стр. R-101).
	- Войти в картовый режим из стилевого позволяет нажатие на кнопку **C-7 (CARD)**.
	- В картовом режиме нажатие на кнопку **C-7 (CARD)** или **R-15 (EXIT)** позволяет возвратиться в стилевый режим.
- **• Секвенсорный режим (горит индикатор** *<***)** В секвенсорный режим требуется войти для записи исполнения на клавиатуре и с помощью автоаккомпанемента, а также для воспроизведения электронной композиции. Подробности см. в разделе «Работа с секвенсором композиций» (стр. R-63).
	- Войти в секвенсорный режим из стилевого позволяет нажатие на кнопку **C-3 (SONG SEQUENCER)**.
	- В секвенсорном режиме нажатие на кнопку **C-3 (SONG SEQUENCER)** или **R-15 (EXIT)** позволяет возвратиться в стилевый режим.

## **D** BHUMAHUE!

- **• После выполнения нужных действий в любом из режимов кроме стилевого обязательно возвратитесь в стилевый режим. Стилевый режим включается по умолчанию после включения синтезатора.**
- **• Если особо не указано, все действия, описанные в этой инструкции по эксплуатации, выполняются в стилевом режиме.**

## **Меню**

Меню режима и меню отдельных функций можно выводить на дисплей таким же образом. Для отображения меню, нажав на кнопку **R-13 (FUNCTION)** и не отпуская ее, нажать на кнопку **C-13 (MENU)**. Так, выполнение этого действия в стилевом режиме приводит к отображению меню «Performance», показанного ниже. Это меню обеспечивает прямой доступ к функциям регулирования особенностей исполнения.

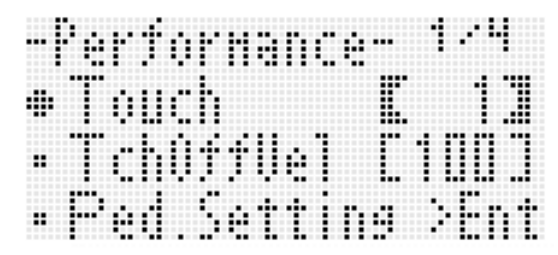

- Рядом с выбранным показателем настройки имеется кружок (*0*). Перевод его по вертикали выполняется кнопками **R-17 (***t***,** *y***)**. Перелистывание страниц меню выполняется кнопками **R-17 (<, >)**.
- Для выхода из отображенного меню нажать на кнопку **R-15 (EXIT)**. В некоторых случаях на кнопку **R-15 (EXIT)** требуется нажимать несколько раз.
- Описание пунктов меню и действий для определенных режимов и функций приводится в соответствующих разделах данной инструкции по эксплуатации.

## , **Меры предосторожности во время отображения на дисплее сообщения «Please Wait»**

Пока на дисплее отображается сообщение «Please Wait», не выполняйте никаких действий, не вставляйте и не извлекайте карту памяти. Подождите, пока сообщение не погаснет.

- Сообщение «Please Wait» означает, что синтезатор выполняет сохранение данных. Выключение синтезатора, а также извлечение карты памяти может привести к удалению или повреждению данных. Это может также привести к невключению синтезатора при нажатии на кнопку **L-1 (POWER)**.
- В этом случае см. раздел «Поиск и устранение неисправностей» (стр. R-114).

## Сохранение показателей настройки

Синтезатор оснащен секвенсором композиций и другими функциями, позволяющими хранить создаваемые данные. Сохраненные данные не утрачиваются и после выключения синтезатора.

Однако у тембров, стилей и других показателей настройки, обычно выставляемых на пульте синтезатора, после выключения синтезатора всегда восстанавливаются начальные значения, устанавливающиеся по умолчанию при включении синтезатора.

Синтезатор можно запрограммировать так, чтобы он запоминал последний набор настроек, а можно при каждом включении синтезатора применять определенный набор настроек, заданный по умолчанию. Подробности см. в частях «AutoResume

(автовозобновление)» (стр. R-99) и «Default (показатели настройки по умолчанию)» (стр. R-99).

- Данные и показатели настройки, перечисленные ниже, всегда сохраняются и при выключении синтезатора.
- Набор настроек из регистрационной памяти  $(c<sub>TD</sub>, R-61)$
- Данные секвенсора композиций (стр. R-63)
- Пользовательские стили (стр. R-29)
- Пользовательские предустановки (стр. R-53)
- Пользовательские тембры (стр. R-44)
- Пользовательские ЦОС-эффекты (стр. R-36)
- Величина контраста ЖКД (стd. R-98)
- Настройка автовозобновления (стр. R-99)

## Восстановление заводских показателей настройки синтезатора

Из памяти синтезатора можно удалить все данные и восстановить все заводские показатели настройки. Подробности см. в разделе «Как инициализировать все данные и показатели настройки (или только параметры)» (стр. R-100).

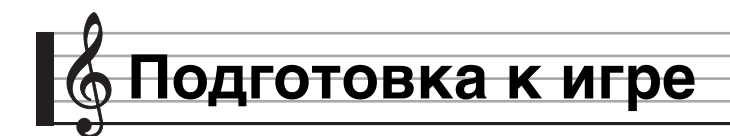

## **Подготовка пюпитра**

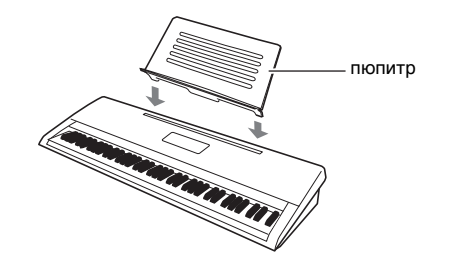

## **Источник питания**

Подготовьте бытовую сетевую розетку или батареи.

## ВНИМАНИЕ!

- **• Обязательно соблюдайте правила, изложенные в брошюре «Правила безопасности». Неправильная эксплуатация изделия создает риск поражения электрическим током и возгорания.**
- **• Перед подключением и отключением адаптера переменного тока, а также перед установкой и извлечением батарей удостоверяйтесь, что изделие выключено.**

#### **Питание от бытовой сетевой розетки**

Подключайте изделие к сети только через

предписанный для него адаптер переменного тока (стандарт JEITA, с унифицированной поляризованной вилкой). Подключение через адаптер переменного тока другого типа может вызвать повреждения изделия.

#### **Предписанный адаптер переменного тока — AD-A12150LW**

Адаптер переменного тока подключайте через сетевой шнур из комплекта изделия, как показано на иллюстрации ниже.

гнездо **T-9 (DC 12V)**

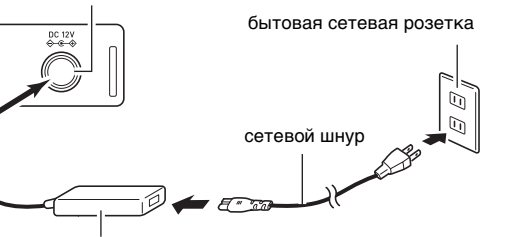

адаптер переменного тока • Компоновка и типы разъемов зависят от региона.

## $\mathbb Q$  внимание!

- **• После очень длительной работы адаптер переменного тока нагревается. Это нормальное явление, не являющееся признаком неисправности.**
- **• Для предотвращения разрыва провода не допускайте, чтобы на сетевой шнур воздействовала какая-либо механическая нагрузка.**

**Не перегибать! Не наматывать!**

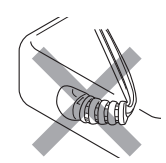

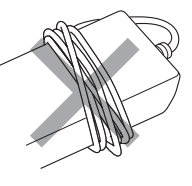

**• Не вставляйте в гнездо «DC 12V» изделия металлические предметы, карандаши, любые иные предметы. Это может привести к несчастному случаю.**

## **Питание от батарей**

#### **Питание от батарей обеспечивается шестью батареями типоразмера D.**

- Батареи используйте щелочные или угольно-цинковые. Никельоксигидроксидные и любые иные никелевые батареи не используйте.
- **1. На нижней панели синтезатора открыть крышку батарейного отсека.**

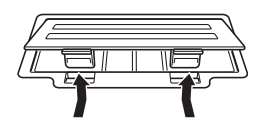

- **2. В батарейный отсек вставить шесть батарей типоразмера D.**
	- Удостовериться, что положительный  $\oplus$  и отрицательный *-* полюсы батарей ориентированы, как показано на иллюстрации.

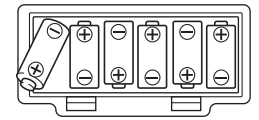

**3. Крышку батарейного отсека вставить язычками в пазы по краям отсека и закрыть ее.**

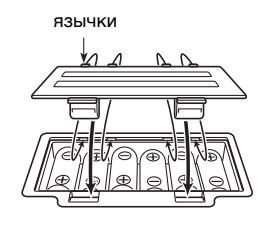

#### ■ **Индикация разрядки батарей**

Ниже указан примерный срок службы батарей. **4 часа**\*  **на щелочных батареях**

\* Указанные значения соответствуют стандартному сроку службы батарей при нормальной температуре и среднем уровне громкости. При очень высокой и очень низкой температуре, а также при очень большой громкости срок службы батарей может сократиться.

При разрядке батарей начинают мигать индикаторы, как показано ниже. Замените батареи на новые.

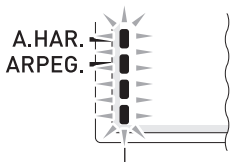

индикация разрядки батарей (мигание)

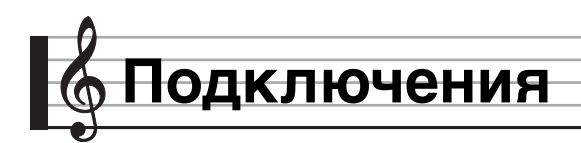

## Подключение наушников

При подключенных наушниках звук на встроенные динамики не подается. что позволяет заниматься на инструменте даже ночью, не беспокоя других.

• Перед подключением наушников обязательно убавьте громкость.

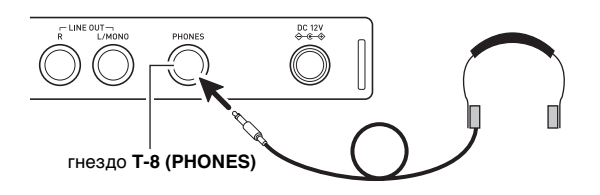

## **ПРИМЕЧАНИЕ**

- Наушники в комплект синтезатора не входят.
- Пользуйтесь наушниками, имеющимися в продаже.

## $\mathcal{O}_{\mathcal{O}}$  BHUMAHUE!

- Не слушайте музыку через наушники на большой громкости длительное время. Это создает риск повреждения слуха.
- $\bullet$ Если наушники требуют подключения через переходник, при отсоединении наушников не оставляйте его в гнезде.

## Подключение педали

Подключенная к инструменту педаль (приобретается дополнительно) позволяет выполнять действия, которые придают большее разнообразие приемам игры на инструменте. Информацию о видах эффектов, которые могут применяться при нажатии на педаль, см. в части «Ped.Setting (настройка педали)» (стр. R-96).

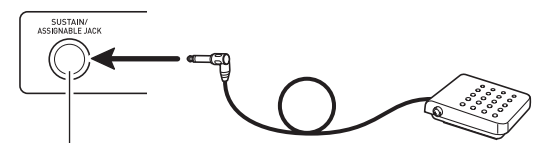

гнездо T-3 (SUSTAIN/ASSIGNABLE)

## Подключение микрофона (только к модели WK-6600)

Для вывода звука через динамики синтезатора к нему можно подключить микрофон (только динамический).

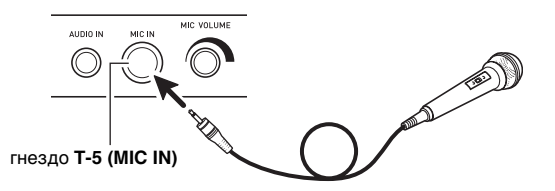

- Уровень сигнала с микрофона регулируется ручкой Т-6 (MIC VOLUME). Громкость сигнала с микрофона регулируется независимо от общей громкости инструмента.
- На сигнал с микрофона накладываются и встроенные эффекты (реверберация, хорус, ЦОС (цифровая обработка сигнала)). Характер наложения эффектов. стереопозицию в динамиках и другие параметры регулируются с помощью микшера. Подробности см. в главах «Выбор и воспроизведение

тембра» (стр. R-13) и «Работа с микшером» (стр. R-38).

## **ВНИМАНИЕ!**

- Перед подключением микрофона удостоверьтесь, что синтезатор и микрофон выключены.
- Перед подключением микрофона установите громкость как синтезатора (ручка L-2 (VOLUME)), так и микрофона (ручка Т-6 (MIC VOLUME)) на низкий уровень. Подходящий уровень громкости выставьте после подключения микрофона.

## **Подключение аудиоаппаратуры, усилителя**

Для повышения громкости и качества звука к синтезатору можно подключить аудиоаппаратуру или усилитель, чтобы играть через динамики внешнего устройства.

## **BHUMAHUE!**

- **• Перед подключением устройства к синтезатору ручкой L-2 (VOLUME) убавьте громкость. После подключения можно выставить громкость на нужный уровень.**
- **• Перед подключением к синтезатору какого-либо устройства обязательно прочитывайте пользовательскую документацию к нему.**

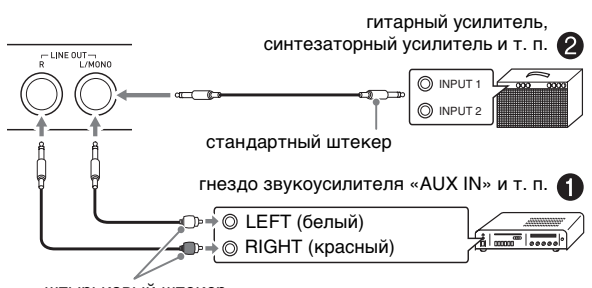

штырьковый штекер

## **Выведение звука с клавиатуры на аудиоаппаратуру** 1

Внешнее звуковое устройство подключается к гнездам **T-7 (LINE OUT)** синтезатора с помощью имеющихся в продаже соединительных шнуров, как показано на илл.  $\bullet$ . Через гнездо «LINE OUT R» выводится звук правого канала, а через гнездо «LINE OUT L/MONO» — левого. Соединительные шнуры для подключения аудиоаппаратуры, подобные показанным на иллюстрации, приобретайте самостоятельно. Обычно при такой схеме соединения коммутатор входов звукового устройства нужно выставлять на выход (например, «AUX IN»), к которому подключен синтезатор. Уровень громкости регулируется ручкой **L-2 (VOLUME)**.

### **Выведение звука с клавиатуры на усилитель для музыкального инструмента** 2

Усилитель подключается к гнездам **T-7 (LINE OUT)** синтезатора с помощью соединительного шнура из числа имеющихся в продаже, как показано на илл.  $\bullet$ . Через гнездо **T-3 (SUSTAIN/ASSIGNABLE)** выводится звук правого канала, а через гнездо «LINE OUT L/MONO» левого. При подключении усилителя только к гнезду «LINE OUT L/MONO» на этот выход выводится смешанный звук обоих каналов. Соединительный шнур для подключения усилителя, подобный показанным на иллюстрации, приобретайте самостоятельно. Уровень громкости регулируется ручкой **L-2 (VOLUME)**.

## **Воспроизведение через синтезатор звука с внешнего устройства <sup>3</sup>**

Внешнее звуковое устройство подключается к гнездам **T-4 (AUDIO IN)** синтезатора с помощью соединительного шнура из числа имеющихся в продаже, как показано на илл. <sup>3</sup>. Соединительный шнур на одном конце должен иметь стереомиништекер, а на другом — штекер, соответствующий типу разъема внешнего устройства. Уровень громкости регулируется ручкой **L-2 (VOLUME)**.

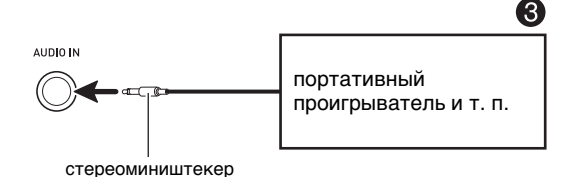

## **Принадлежности из комплекта изделия и продаваемые отдельно**

Использование принадлежностей, не разрешенных к применению, создает риск возгорания, поражения электрическим током, травмы.

## **ПРИМЕЧАНИЕ**

• Информацию о принадлежностях к изделию, которые продаются отдельно, можно получить из каталога продукции «CASIO», имеющегося в магазинах, и на сайте «CASIO» по адресу: **http://world.casio.com/.**

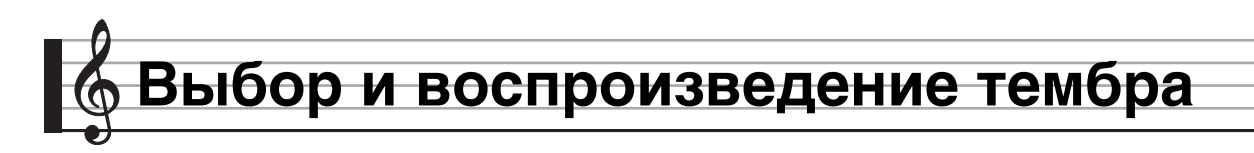

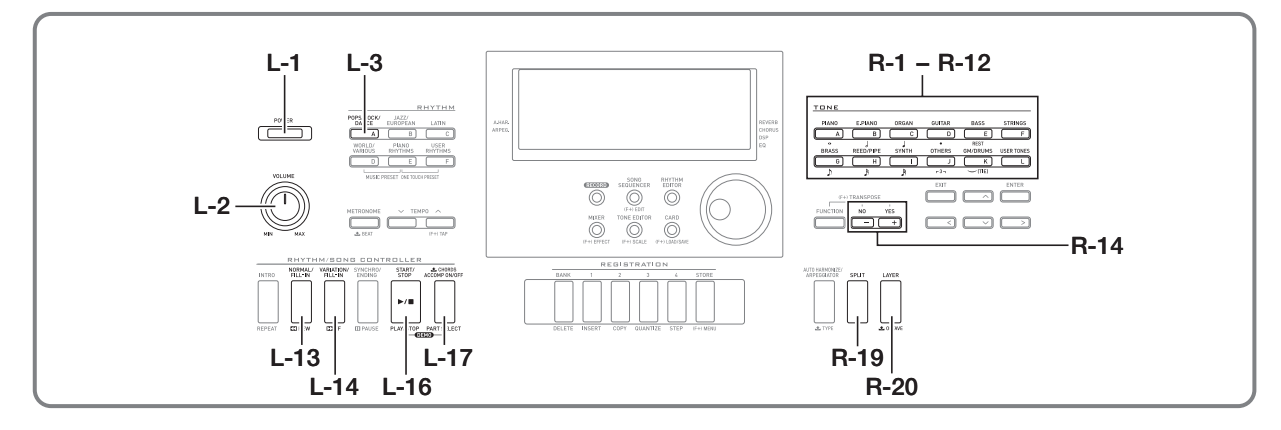

## **Как включить синтезатор**

- **1. Поворотом ручки L-2 (VOLUME) в сторону «MIN» убавить громкость.**
- **2. Руководствуясь информацией в главе «Подключения» (стр. R-11), подключить наушники, усилитель или другое устройство.**
- **3. С помощью кнопки L-1 (POWER) включить синтезатор.**
	- На дисплее синтезатора появится экранная страница, изображенная ниже. Это означает, что синтезатор готов к исполнению на нем, причем выставлен тембр фортепиано (в соответствии с начальными показателями настройки синтезатора по умолчанию после включения).

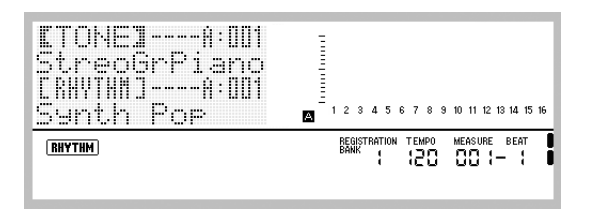

• Для выключения синтезатора еще раз нажать на кнопку **L-1 (POWER)**.

## **SHAMAHAE!**

- **• При слабом нажатии на кнопку L-1 (POWER) дисплей на мгновение загорается, но синтезатор не включается. Признаком неисправности это не является. Чтобы синтезатор включился, нажать на кнопку L-1 (POWER) твердо и до упора.**
- **• Изначально синтезатор запрограммирован так, что в момент его выключения восстанавливаются показатели его настройки по умолчанию. Синтезатор можно перепрограммировать так, чтобы он запоминал последний набор настроек или при каждом включении применял определенный набор настроек, заданный по умолчанию. Подробности см. в частях «AutoResume (автовозобновление)» (стр. R-99) и «Default (показатели настройки по умолчанию)» (стр. R-99).**
- **• В течение всего процесса сохранения данных на дисплее сохраняется сообщение «Please Wait». Пока оно на дисплее, никаких действий не выполняйте.**

**Выключение синтезатора, а также извлечение карты памяти может привести к удалению или повреждению данных. Это может также привести к невключению синтезатора при нажатии на кнопку L-1 (POWER). В этом случае см. раздел «Поиск и устранение неисправностей» (стр. R-114).**

## **Автовыключение**

Во избежание пустой траты электроэнергии данный синтезатор рассчитан на автоматическое выключение, когда с момента выполнения последнего действия пройдет установленное время. Автовыключение срабатывает через 6 минут при питании от батарей и через 4 часа при питании от сети.

- Функция автовыключения включена, когда в пункте «AutoPower (автовыключение)» выбран вариант «on» (стр. R-98). Начальное значение по умолчанию — «on». Для отключения функции автовыключения выберите в пункте «AutoPower» (автовыключение) вариант «oFF».
- Можно также приостановить действие включенной функции автовыключения на время в порядке, описанном ниже.

#### ■ Как отключить функцию автовыключения

- 1. Если синтезатор включен, нажатием на кнопку L-1 (POWER) выключить его.
- 2. Нажав на кнопку L-3 ([A] POPS/ROCK/DANCE) и не отпуская ее, включить синтезатор нажатием на кнопку L-1 (POWER).

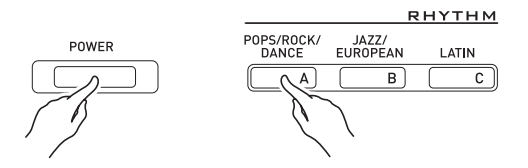

Функция автовыключения отключается.

#### **«ПРИМЕЧАНИЕ**

При выключении синтезатора после выполнения вышеописанных действий функция автовыключения включается вновь.

## Прослушивание демонстрационных мелодий

 $\boldsymbol{1}$ . Нажав на кнопку L-17 (АССОМР ОN/ОFF) и не отпуская ее, нажать на кнопку L-16 (PLAY/ STOP).

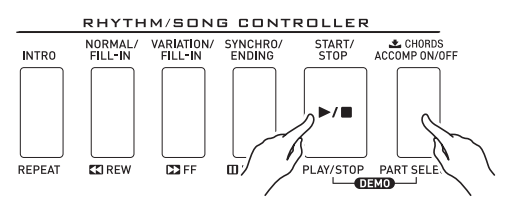

- Начинает звучать демонстрационная мелодия.
- Всего в синтезаторе 5 демонстрационных мелодий. Демонстрационную мелодию можно также выбрать с помощью кнопок R-14 (-, +).
- Нажатие на кнопку L-14 (DDFF) обеспечивает прямое ускоренное воспроизведение демонстрационной мелодии, на кнопку L-13 (**<< REW**) - обратное. Если нажать кнопку L-13 (**44REW**) и не отпускать ее до достижения начала текущей композиции, воспроизведение остановится в этом месте. При отпускании кнопки L-13 (<< REW) возобновляется нормальное воспроизведение. Если нажать на кнопку L-14 (▶▶ FF) и не отпускать ее, прямое ускоренное воспроизведение продолжится и после достижения конца композиции.
- При воспроизведении демонстрационной мелодии можно подыгрывать на клавиатуре. Отметим, однако, что присвоенный клавиатуре тембр сменить при этом невозможно. Во время воспроизведения демонстрационной мелодии допускаются только основные действия клавишами, описанные выше.
- 2. Для остановки воспроизведения демонстрационной мелодии нажать на кнопку L-16 (PLAY/STOP).

## Выбор тембра

Тембры синтезатора подразделяются на группы, каждая из которых соответствует одной из 12 кнопок «ТОNE». Тембр задается путем задания его группы и номера. Выбор отдельного тембра, который применяется ко всей клавиатуре, выполняется в следующем порядке.

## Как выбрать тембр

- $\boldsymbol{\it 1}.$  В брошюре «Приложение» найти группу и номер нужного тембра.
- 2. Проверить, нет ли на дисплее индикаторов  $[SPLIT]$   $\mu$   $[LAYER]$ 
	- Если есть, удалить оба индикатора с дисплея нажатием на кнопку R-19 (SPLIT) и (или) R-20 (LAYER).
- $\emph{3.}$  Группа тембров выбирается с помощью кнопок R-1 ([A] PIANO) - R-12 ([L] USER TONES).

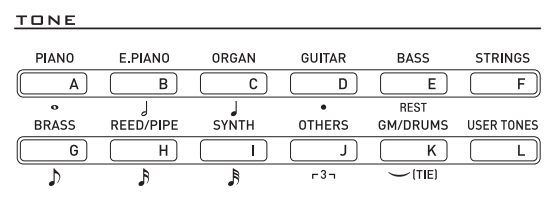

• С помощью кнопки R-12 ([L] USER TONES) выбирается группа пользовательских тембров. Подробности см. в разделе «Работа с редактором тембров» (стр. R-44).

#### $\boldsymbol{4}$ . С помощью дискового регулятора прокрутить номера тембров, пока не появится нужный.

Пример: группа [С], номер 006

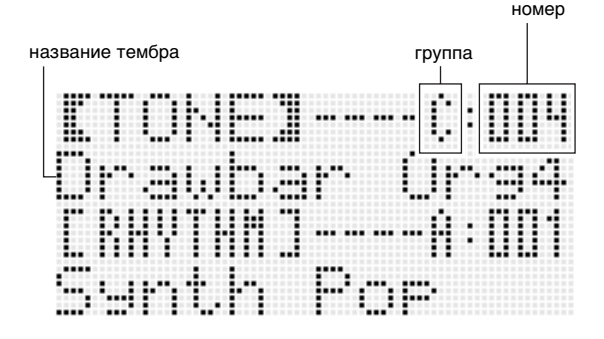

#### **5. Теперь можно играть на клавиатуре выбранным тембром.**

## **TPUMEYAHUE**

• Демонстрационную мелодию можно также выбрать с помощью кнопок **R-14 (–, +)**. Длительное нажатие на любую из кнопок обеспечивает ускоренную прокрутку номеров тембров. При одновременном нажатии на обе кнопки **R-14 (–, +)** выбирается тембр 001 из выбранной группы.

## **Наложение тембров и тембральное разделение**

Клавиатуру можно запрограммировать так, чтобы одновременно звучали два разных тембра (наложение), и так, чтобы в левой и правой частях клавиатуры (регистрах) звучали разные тембры (разделение). Функции наложения и разделения можно применять и в сочетании друг с другом, играя тремя разными тембрами одновременно.

При игре на клавиатуре одним тембром задействована только партия «UPPER 1». При наложении одного тембра на другой задействованы партии «UPPER 1» и «UPPER 2». При разделении клавиатуры на два тембральных регистра в ее нижнем регистре звучит партия «LOWER».

**• Один тембр на всей клавиатуре (стр. R-14)** При такой настройке задействована только партия «UPPER 1» (наложение откл., разделение откл.)

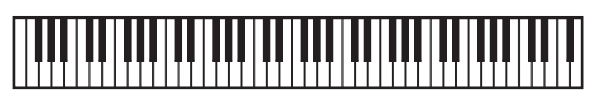

#### **UPPER 1**

**• Два тембра, наложенных один на другой, на всей клавиатуре (стр. R-16)**

При такой настройке задействованы партии

«UPPER 1» и «UPPER 2» (наложение вкл., разделение откл.)

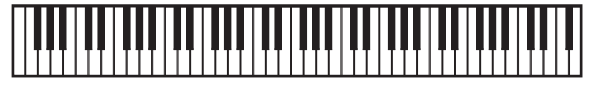

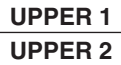

**• Два тембра: один для левого регистра и один для правого регистра клавиатуры (стр. R-17)** При такой настройке задействованы партии «UPPER 1» и «LOWER» (наложение откл., разделение вкл.).

**LOWER UPPER 1**

**• Три тембра: два, наложенных один на другой, для правого регистра клавиатуры и один для левого (стр. R-17)**

При такой настройке задействованы партии «UPPER 1», «UPPER 2» и LOWER (наложение вкл., разделение вкл.).

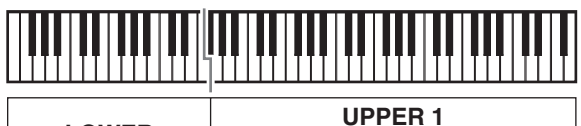

**UPPER 2**

**LOWER** 

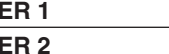

## **ПРИМЕЧАНИЕ**

• При применении нескольких тембров и комбинировании функций наложения и разделения можно задавать нижеперечисленные показатели настройки для программирования отдельных партий.

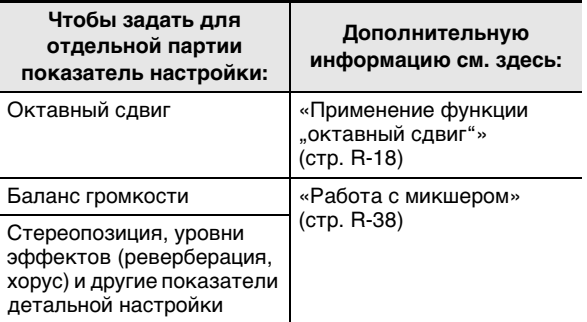

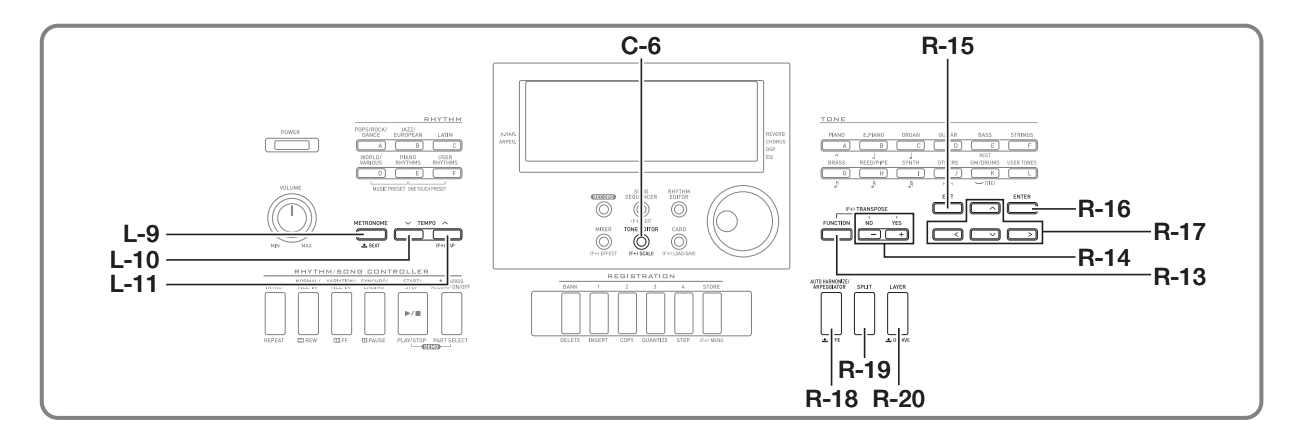

## **Как наложить один тембр на другой Как разделить клавиатуру на два**

- **1. В брошюре «Приложение» найти группу (группы) и номера двух нужных тембров (тембра партии «UPPER 1» и тембра партии «UPPER 2»).**
- **2. Проверить, нет ли на дисплее индикаторов**   $(F = F)$  **и**  $(F = F)$ .
	- Если есть, удалить оба индикатора с дисплея нажатием на кнопку **R-19 (SPLIT)** и (или) **R-20 (LAYER)**. Выбираемый тембр станет тембром партии «UPPER 1», если индикаторов на дисплее не будет.
- **3. С помощью кнопок «TONE» и дискового регулятора выбрать тембр для партии «UPPER 1».**
- **4. Нажать на кнопку R-20 (LAYER).**
	- На дисплее появляется индикатор **LAYER**. Это указывает на то, что выбираемый тембр станет тембром партии «UPPER 2».
- **5. С помощью кнопок «TONE» и дискового регулятора выбрать тембр для партии «UPPER 2».**
- **6. Поиграйте, чтобы проверить, как тембры звучат вместе.**
- **7. Для отмены наложения тембров нажать на кнопку R-20 (LAYER) еще раз и тем самым удалить индикатор** *A* **с дисплея.**

## **тембральных регистра**

- **1. В брошюре «Приложение» найти группу (группы) и номера двух нужных тембров (тембра партии «UPPER 1» и тембра партии «LOWER»).**
- **2. Проверить, нет ли на дисплее индикаторов**   $(FF)$  **и**  $[L$ AYER,
	- Если есть, удалить оба индикатора с дисплея нажатием на кнопку **R-19 (SPLIT)** и (или) **R-20 (LAYER)**. Выбираемый тембр станет тембром партии «UPPER 1», если индикаторов на дисплее не будет.
- **3. С помощью кнопок «TONE» и дискового регулятора выбрать тембр для партии «UPPER 1».**
- **4. Нажать на кнопку R-19 (SPLIT).**
	- На дисплее появляется индикатор *[SPLIT]*. Это указывает на то, что выбираемый тембр станет тембром партии «LOWER».
- **5. С помощью кнопок «TONE» и дискового регулятора выбрать тембр для партии «LOWER».**
- **6. Поиграйте в левом и правом регистрах, чтобы проверить, подходящим ли образом присвоены тембры.**
	- Можно также задать точку тембрального разделения, в которой клавиатура будет разделена на левый и правый регистры. Подробности см. в разделе «Как задать точку тембрального разделения» (стр. R-17).
- **7. Для отмены тембрального разделения нажать на кнопку R-19 (SPLIT) и тем самым удалить индикатор** *@* **с дисплея.**

## **Как задать точку тембрального разделения**

**1. Нажав на кнопку R-19 (SPLIT) и не отпуская ее, нажмите на клавишу, которая должна стать крайней левой клавишей правого регистра (партии «UPPER 1»).**

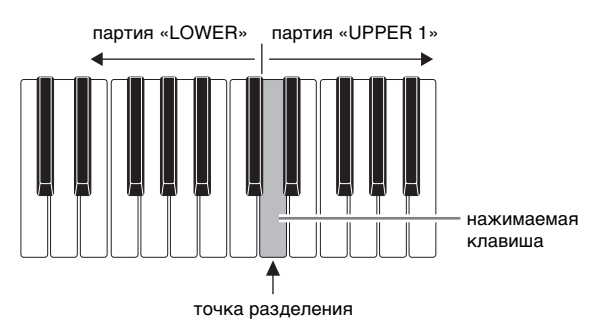

- На дисплее появится название нажатой клавиши, служащей новой точкой разделения.
- Можно также с помощью кнопок **R-14 (–, +)** сменить отображенное название клавиши, служащей точкой разделения.
- **2. По завершении отпустить кнопку R-19 (SPLIT).**

## **TPUMEYAHUE**

- Начальная заданная по умолчанию точка разделения — клавиша F#3.
- Во время игры с автоаккомпанементом (стр. R-24) часть клавиатуры слева от точки разделения становится аккордовой частью клавиатуры.

#### **Как применить функции наложения и разделения вместе**

- **1. Выполнить действия 1—6 из подраздела «Как наложить один тембр на другой» (стр. R-16).**
- **2. В брошюре «Приложение» найти группу и номер тембра для партии «LOWER».**
- **3. Нажать на кнопку R-19 (SPLIT).**
	- На дисплее появляется индикатор **[SPLIT]**. Это указывает на то, что выбираемый тембр станет тембром партии «LOWER».
- **4. С помощью кнопок «TONE» и дискового регулятора выбрать тембр для партии «LOWER».**
- **5. Поиграйте в левом и правом регистрах, чтобы проверить, подходящим ли образом присвоены тембры.**
	- В правой части клавиатуры звучат тембры партий «UPPER 1» и «UPPER 2», наложенные один на другой, а в левой — тембр партии «LOWER».
- **6. Для отмены тембрального разделения нажать на кнопку R-19 (SPLIT) и тем самым удалить индикатор** *@* **с дисплея.**
- **7. Для отмены наложения тембров нажать на кнопку R-20 (LAYER) еще раз и тем самым удалить индикатор** *A* **с дисплея.**

## Повышение и понижение строя клавиатуры (транспонирование)

Функция транспонирования позволяет повышать и понижать общий строй клавиатуры с шагом в полутон. С помощью этой функции клавиатуру можно перенастроить в тональность, которая больше подходит для вокалиста, другого музыкального инструмента и т. д.

1. Нажав на кнопку R-13 (FUNCTION) и не отпуская ее, нажать на одну из кнопок R-14  $(-, +).$ 

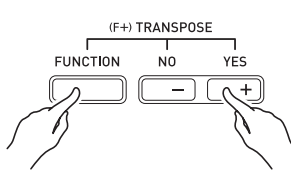

• Появляется показанная ниже экранная страница для транспонирования.

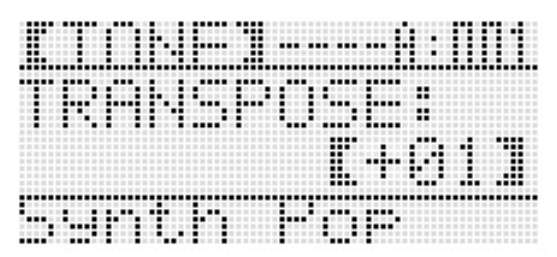

2. Нажав на кнопку R-13 (FUNCTION) и не отпуская ее, с помощью дискового регулятора или кнопок R-14 (-, +) изменить

#### заданное значение.

• Строй клавиатуры можно менять в диапазоне  $-12-00-+12$ .

#### $\mathcal S$ . Нажать на кнопку R-13 (FUNCTION).

Экранная страница для транспонирования закрывается.

## **ПРИМЕЧАНИЕ**

- При вводе значения транспонирования, отличного от 00, на дисплее появляется индикатор (TRANSPOSE)
- Заданная величина транспонирования применяется к нотам всех исполняемых на клавиатуре и воспроизводимых партий («UPPER 1», «UPPER 2», «LOWER», автоаккомпанемент и т. д.). Номер ноты, данные о которой посылаются на MIDI-выход при нажатии на клавишу клавиатуры, также сдвигается в соответствии с заданной величиной транспонирования.

## Применение функции "октавный сдвиг"

Функция «октавный сдвиг» позволяет сдвигать на октаву по отдельности партии «UPPER 1», «UPPER 2» и «LOWER». С ее помощью можно повысить или понизить на октаву композицию, при разделении клавиатуры присвоить различные октавы левому и правому регистрам, а при наложении тембров - воспроизводить две ноты в разных октавах.

1. Нажать на кнопку R-20 (OCTAVE) и не отпускать ее, пока на дисплее не появится экранная страница для задания октавного сдвига, показанная ниже.

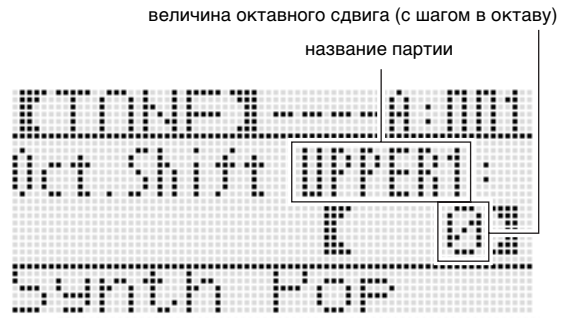

- Это указывает на возможность выполнить октавный сдвиг партии «UPPER 1».
- 2. С помощью дискового регулятора или кнопок R-14 (-, +) указать величину октавного сдвига.
	- Октавный сдвиг можно осуществлять в интервале  $-2 - 0 - 12$
- $\boldsymbol{3}$ . Для переноса партии «UPPER 2» в другую октаву нажать на кнопку R-20 (OCTAVE).
	- На дисплее появляется индикация «UPPER 2», указывающая на возможность выполнить .<br>октавный сдвиг партии «UPPER 2». Чтобы указать величину октавного сдвига, выполнить действие, описанное в пункте 3.

#### 4. Для переноса партии «LOWER» в другую октаву нажать на кнопку R-20 (OCTAVE).

• На дисплее появляется индикация «LOWER», указывающая на возможность выполнить октавный сдвиг партии «LOWER». Чтобы указать величину октавного сдвига, выполнить действие, описанное в пункте 3.

#### $\boldsymbol{5}$ . Нажать на кнопку R-20 (ОСТАVE) или R-15 (EXIT).

• Экранная страница октавного сдвига закрывается.

## **Работа с метрономом**

**1. Нажать на кнопку L-9 (METRONOME).**

METRONOME  $+$  PEAT

- Метроном включается.
- На дисплее отображается темп и счетчик тактов и ударов метронома с момента его включения.

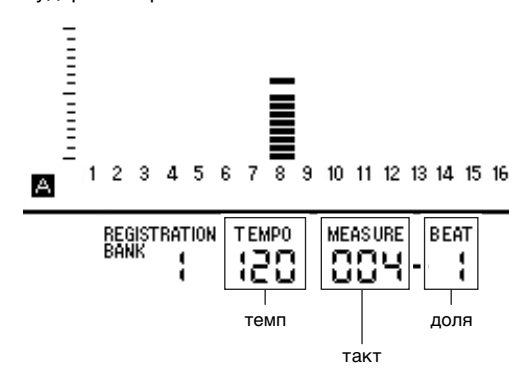

**2. Для остановки метронома еще раз нажать на кнопку L-9 (METRONOME).**

**Как изменить число ударов метронома за такт**

**1. Нажать на кнопку L-9 (BEAT) и не отпускать ее, пока на дисплее не появится экранная страница для задания числа ударов метронома, показанная ниже.**

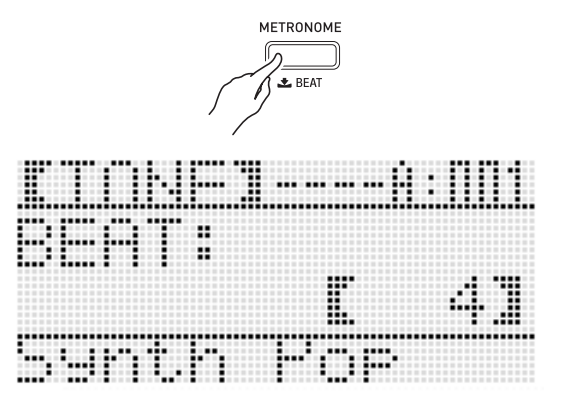

#### **2. С помощью дискового регулятора или кнопок R-14 (–, +) выбрать число ударов за такт.**

- Возможен выбор значения 0 и в интервале 2—6. Если для этого показателя настройки указать 0, то все удары будут звучать одинаково (колокольчик в начале такта звучать не будет).
- **3. Нажать на кнопку L-9 (BEAT) или R-15 (EXIT).** • Экранная страница с числом ударов метронома закрывается.

## **Как изменить заданный темп**

Заданный темп можно изменять двумя способами: с помощью кнопок «**TEMPO**» и путем отстукивания темпа кнопкой.

- Как изменить темп с помошью кнопок **"TEMPO"**
- **1. Нажать на кнопку L-10 (TEMPO** *w***) (медленнее) или L-11 (TEMPO** *q***) (быстрее).**

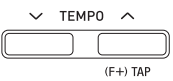

• Появляется показанная ниже экранная страница для задания темпа.

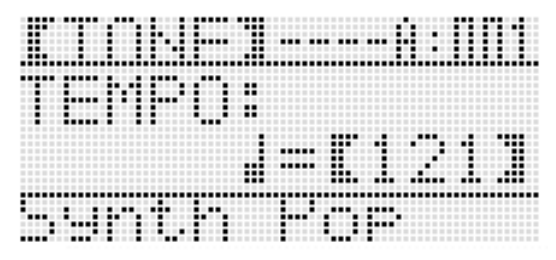

- Если в течение нескольких секунд не выполнять никаких действий, автоматически восстановится предыдущая экранная страница.
- **2. С помощью кнопок L-10 (TEMPO** *w***) и L-11 (TEMPO** *q***) изменить темп (в ударах в минуту).**
	- Длительное нажатие на любую из кнопок обеспечивает ускоренную прокрутку значений.
	- Значение темпа задается в интервале 30—255.

#### **3. Нажать на кнопку R-15 (EXIT).**

• Экранная страница для задания темпа закрывается.

#### ■ Как отрегулировать темп путем отстукивания

 $1.$  Нажав на кнопку R-13 (FUNCTION) и не отпуская ее, стукнуть 4 раза по кнопке L-11 (ТАР) с нужной скоростью (в темпе, который нужно выставить).

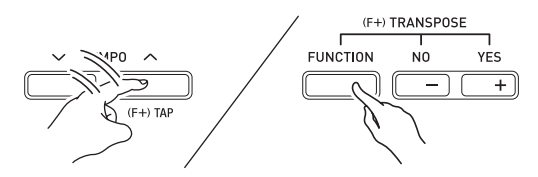

• С первым ударом по кнопке L-11 (TAP) на дисплее появляется индикация, показанная ниже.

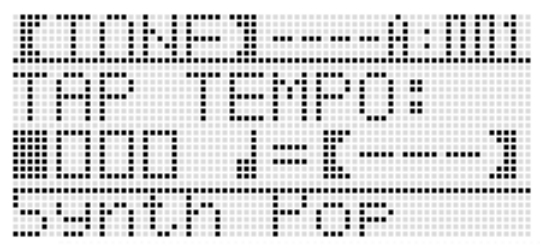

- С четвертым ударом заданный темп изменится в соответствии со скоростью отстукивания.
- $\bullet$ Если кнопку R-13 (FUNCTION) отпустить раньше, чем стукнуть по кнопке L-11 (TAP) 4 раза, темп не изменится.
- 2. После выставления темпа путем отстукивания его можно отрегулировать точнее в порядке, описанном в части «Как изменить темп с помощью кнопок "ТЕМРО"» (стр. R-19).

## Управление колесом высоты тона

Колесо «PITCH BEND» (S-1) позволяет изменять звуковысотность извлекаемых нот путем поворота колеса вперед и назад. При повороте колеса от себя звук повышается, при повороте к себе - понижается. При отпускании колеса автоматически восстанавливается нормальная высота звука.

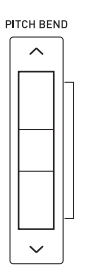

## **BHUMAHUE!**

• Во время включения инструмента колесо высоты тона не должно быть повернуто.

#### **<u>АПРИМЕЧАНИЕ</u>**

Синтезатор также позволяет изменять диапазон  $\bullet$ отклонения высоты тона для всего инструмента и для определенной партии. Подробности см. в частях «BendRange (диапазон отклонения высоты тона)» (стр. R-96) и «Параметры партий» (стр. R-43).

## Выбор темперации и точная настройка строя

Функция «строй» позволяет выбрать для встроенного источника звука одну из 17 предустановленных темпераций (строев). Возможна также точная настройка каждой из нот строя (от до до си) с точностью до цента. После выбора одной из предустановленных темпераций ее можно отредактировать в соответствии со своими потребностями.

Можно также указать, применять ли заданные показатели строя (темперацию и точную настройку) к автоаккомпанементу (строй аккомпанемента).

## **АПРИМЕЧАНИЕ**

Показатели настройки, задаваемые с помощью функции «строй», сохраняются и при выключении синтезатора.

## Как выбрать предустановленный строй

 $\boldsymbol{1}$ . Нажав на кнопку R-13 (FUNCTION) и не отпуская ее, нажатием на кнопку С-6 (SCALE) открыть экранную страницу для задания строя с вариантом «Preset», помеченным кружком (●).

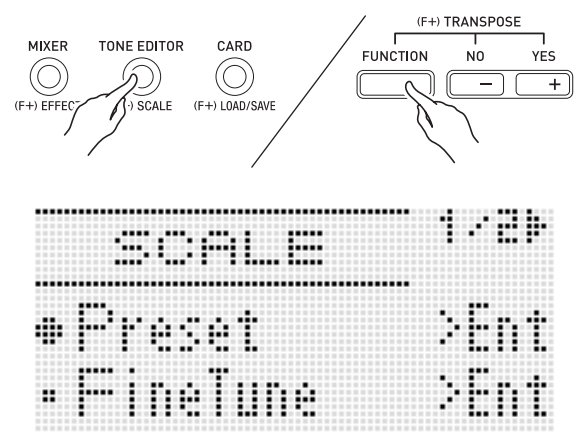

#### $2.$  Нажать на кнопку R-16 (ENTER).

• Появляется экранная страница выбора предустановленной темперации, подобная показанной ниже.

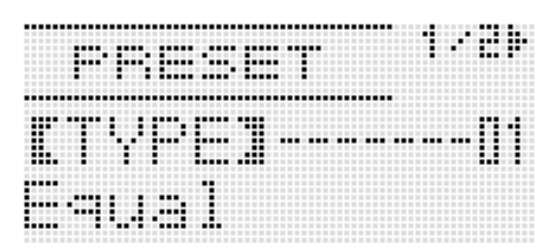

#### $\emph{3.}$  С помошью дискового регулятора или кнопок R-14 (-, +) выбрать темперацию.

- При выборе темперации кроме 01 «Equal» на дисплее появляется индикатор (SCALE).
- Ниже приведены номера темпераций и названия. которые появляются на дисплее.

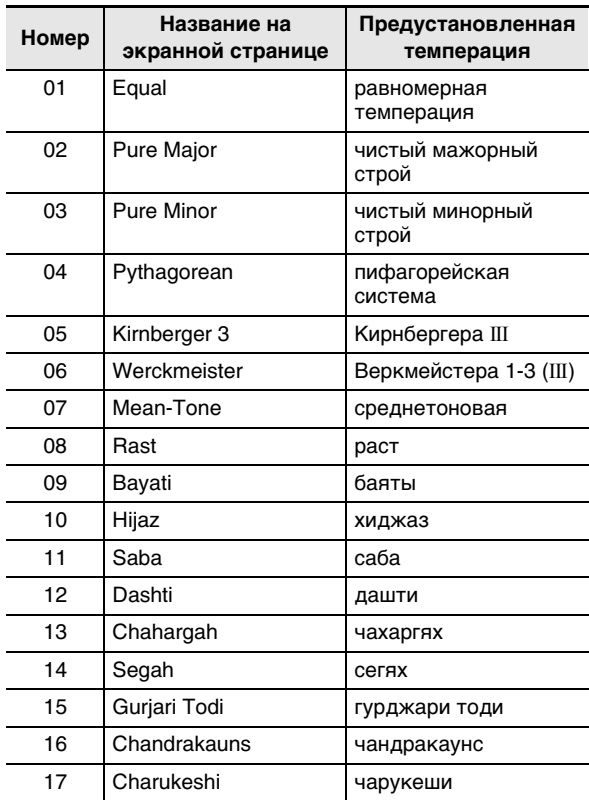

## $\boldsymbol{4}$ . Для задания основного тона темперации выполнить следующие действия.

(1) Нажать на кнопку R-17 (>).

• Появляется экранная страница для задания основного тона.

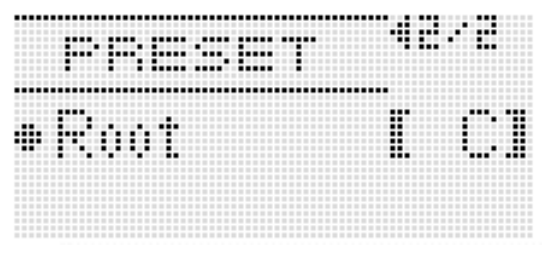

(2) С помощью дискового регулятора или кнопок R-14

- $(-, +)$  изменить основной тон  $(C B)$ .
- Основной тон можно также указать, нажав на клавишу.
- **5. По завершении дважды нажать на кнопку R-15 (EXIT).**
	- На дисплее вновь появляется экранная страница, отображавшаяся перед экранной страницей для задания строя.

## **ПРИМЕЧАНИЕ**

• Заданный здесь основной тон сохранится и в том случае, если темперация будет заменена на другую предустановленную темперацию.

## **Точная настройка строя**

- **1. При необходимости выбрать предустановленную темперацию выполните действия из подраздела «Как выбрать предустановленный строй» (стр. R-21).**
- **2. Нажав на кнопку R-13 (FUNCTION) и не отпуская ее, нажатием на кнопку C-6 (SCALE) открыть экранную страницу для задания строя.**

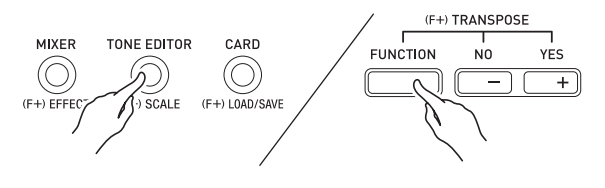

- **3. С помощью кнопки R-17 (***y***) перевести кружок (***0***) на «FineTune» и нажать на кнопку R-16 (ENTER).**
	- Появляется экранная страница для точной настройки строя, подобная показанной ниже.

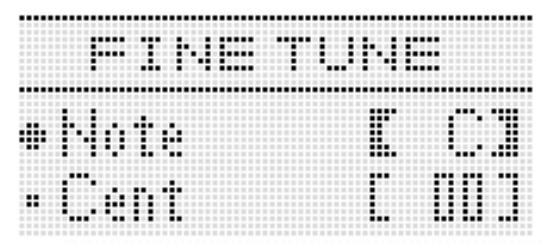

#### **4. Высоту звуков в строе можно регулировать по отдельности.**

- (1) С помощью кнопки **R-17 (***t***)** перевести кружок (*0*) на «Note» и с помощью дискового регулятора или кнопок **R-14 (–, +)** выбрать название ноты для точной настройки.
	- Указать ноту можно также нажатием на клавишу клавиатуры.
- (2) С помощью кнопки **R-17 (***y***)** перевести кружок (*0*) на «Cent» и с помощью дискового регулятора или кнопок **R-14 (–, +)** точно настроить выбранную ноту. Значение при точной настройке ноты задается в интервале –99—+99 центов.
	- Если для всех нот строя задать значение 0, он будет заменен на равномерную темперацию. Если хотя бы для одной ноты строя задано значение, отличное от 0, на дисплее горит индикатор **[SCALE**].
- **5. По завершении настройки дважды нажать на кнопку R-15 (EXIT).**
	- На дисплее вновь появляется экранная страница, отображавшаяся перед экранной страницей для задания строя.

#### **Регулирование применения выставленного строя к автоаккомпанементу (строй аккомпанемента)**

- **1. Нажав на кнопку R-13 (FUNCTION) и не отпуская ее, нажатием на кнопку C-6 (SCALE) открыть экранную страницу для задания строя.**
- **2. С помощью кнопки R-17 (***i***) перевести кружок (***0***) на «AcmpScale».**

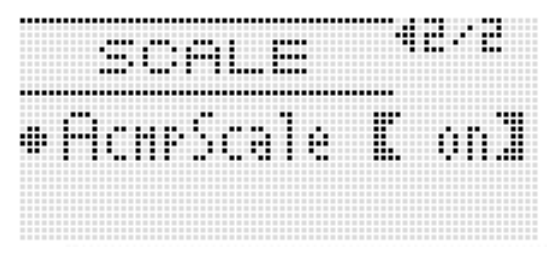

**3. С помощью дискового регулятора или кнопок R-14 (–, +) изменить заданное значение.**

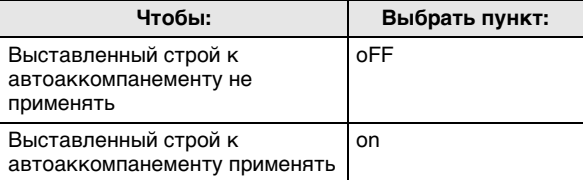

#### **4. После выставления нажать на кнопку R-15 (EXIT).**

• На дисплее вновь появляется экранная страница, отображавшаяся перед экранной страницей для задания строя.

## <u> «ПРИМЕЧАНИЕ</u>

• В случае применения выставленного строя к автоаккомпанементу он распространяется на партии  $A11 - A16$ : баса и аккордов (1-5) автоаккомпанемента. Применение строя к отдельным

партиям включается и отключается путем изменения параметра партии «Scale» (применение строя партии) (стр. R-43).

## **Автоматическое** воспроизведение арпеджио (арпеджиатор)

Арпеджиатор позволяет автоматически воспроизводить различные арпеджио и другие фразы благодаря простому нажатию на клавиши клавиатуры. На выбор имеется множество вариантов арпеджиатора: воспроизведение арпеджио при взятии аккорда. автоматическое воспроизведение различных фраз и другие.

1. Нажать на кнопку R-18 (AUTO HARMONIZE/ ARPEGGIATOR) и не отпускать ее, пока на дисплее не появится экранная страница для выбора типа, показанная ниже.

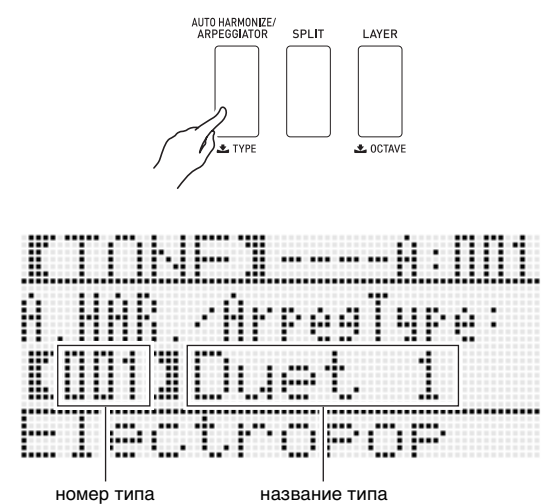

#### 2. С помощью дискового регулятора или кнопок R-14 (-, +) выбрать нужный тип арпеджиатора.

- Выбрать можно один из типов арпеджиатора (013-162). Подробную информацию о поддерживаемых типах арпеджиатора см. в брошюре «Приложение».
- При выборе типа арпеджиатора отображаемому типу арпеджиатора можно присвоить рекомендуемый тембр в качестве тембра клавиатуры, нажав на кнопку R-18 (AUTO **HARMONIZE/ARPEGGIATOR)** и не отпуская ее. пока на дисплее не замигает индикатор-указатель рядом с надписью «ARPEG.».

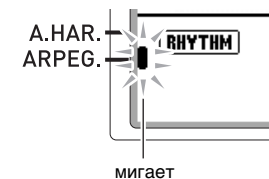

Информацию о типах № 001-012 см. в разделе «Применение автогармонизации» (стр. R-28).

#### $3$ . Нажать на кнопку R-15 (EXIT).

• Экранная страница для выбора типа арпеджиатора закрывается.

#### $\boldsymbol{4}$ . Нажать на кнопку R-18 (AUTO HARMONIZE/ **ARPEGGIATOR).**

• На дисплее появляется индикатор-указатель рядом с надписью «ARPEG.».

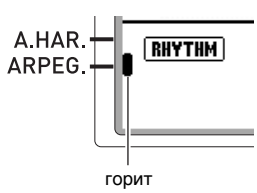

#### 5. Нужным образом настроить арпеджиатор.

• Регулируемые показатели настройки указаны в нижеприведенной таблице. Информацию о том, как выставлять эти показатели настройки, см. в подразделе «Как в пункте меню функций изменить значение» (стр. R-95).

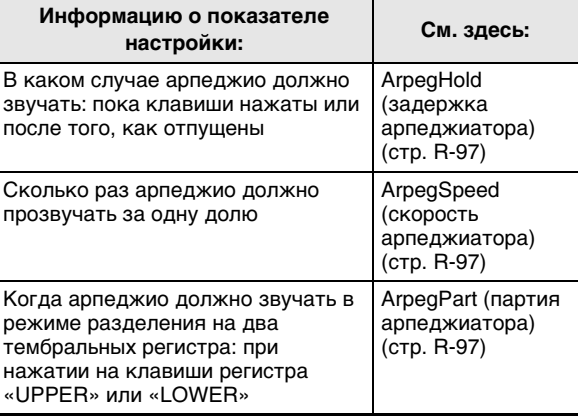

- $\bm{6}$ . Взять на клавиатуре аккорд или одну ноту.
	- Звучит арпеджио в соответствии с выбранным типом арпеджиатора и взятой нотой (нотами).

#### 7. Для выключения арпеджиатора еще раз нажать на кнопку R-18 (AUTO HARMONIZE/ **ARPEGGIATOR).**

Индикатор-указатель на дисплее рядом с надписью «ARPEG.» гаснет.

# **Применение автоаккомпанемента**

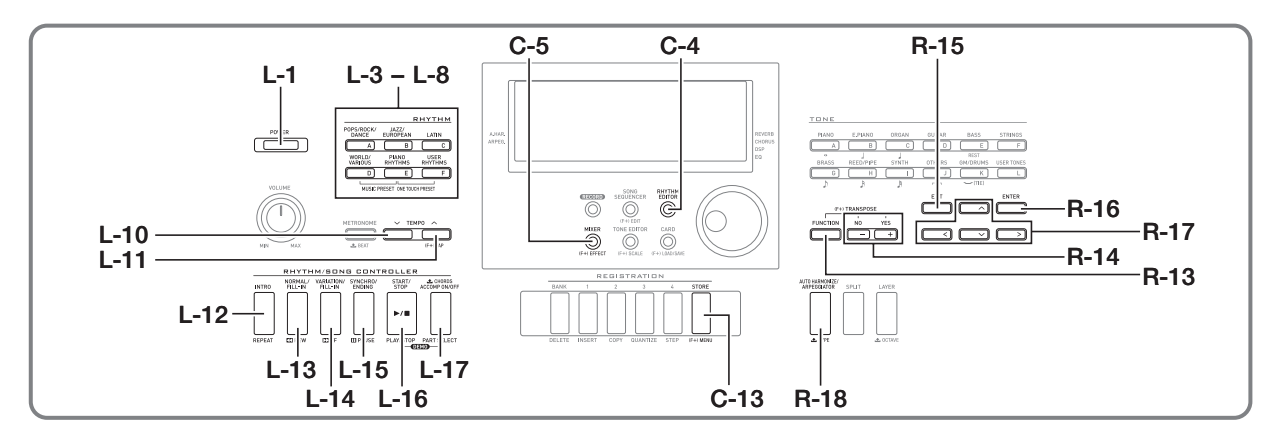

При применении функции «Автоаккомпанемент» достаточно выбрать нужный стиль аккомпанемента, и соответствующий аккомпанемент (ударные, гитара и т. д.) будет автоматически воспроизводиться при взятии аккорда левой рукой, как будто всюду, где бы вы ни оказались, у вас есть собственный аккомпанирующий состав.

Синтезатор имеет 210 встроенных моделей автоаккомпанемента, подразделенных на пять групп. Путем редактирования встроенных стилей можно создавать собственные, оригинальные (т. наз. «пользовательские»), для хранения которых предусмотрена шестая группа. Для получения дополнительной информации см. брошюру «Приложение».

## **Воспроизведение**

**автоаккомпанемента**

- **1. В брошюре «Приложение» найти группу и номер нужного стиля.**
- **2. С помощью кнопок L-3 ([A] POPS/ROCK/ DANCE) — L-8 ([F] USER RHYTHMS) выбрать группу стилей.**
	- Кнопка **L-8 ([F] USER RHYTHMS)** предназначена для группы пользовательских тембров. Подробности см. в разделе «Работа с редактором стилей» (стр. R-29).

**3. С помощью дискового регулятора прокрутить номера стилей, пока не появится нужный.**

Пример: группа B, номер 005

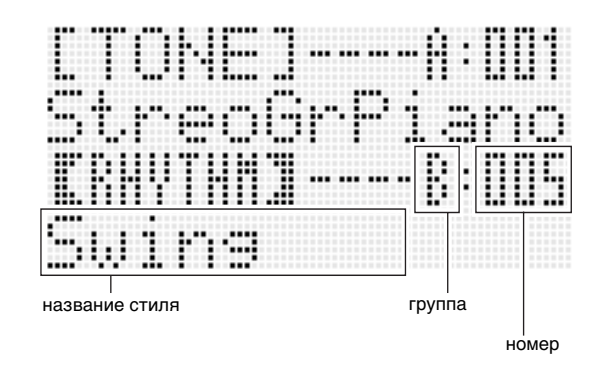

- Номер стиля можно также выбрать с помощью кнопок **R-14 (–, +)**. Длительное нажатие на любую из кнопок обеспечивает ускоренную прокрутку номеров стилей. При одновременном нажатии на обе кнопки **R-14 (–, +)** выбирается стиль 001 из выбранной группы.
- **4. С помощью кнопок L-10 (TEMPO** *w***) и L-11 (TEMPO** *q***) отрегулировать темп.**
- **5. Нажатием на кнопку L-17 (ACCOMP ON/OFF)**  включить на дисплее индикатор **[ACCOMP]**.
	- При каждом нажатии на кнопку происходит переключение аккомпанемента из включенного состояния (индикатор **ACCOMP**) горит) в отключенное (индикатор не горит) или обратно.
	- При включенном аккомпанементе (индикатор При включенном аккомпанементе (индикатор<br><u>(АССОМР</u>) горит) звучат все инструментальные партии аккомпанемента, а при выключенном (индикатор не горит) — только партии перкуссии (ударных инструментои т. п.).

#### **6. Нажать на кнопку L-15 (SYNCHRO/ENDING).**

- Включается режим готовности к запуску автоаккомпанемента (автоаккомпанемент должен включиться с первым аккордом), а на дисплее начинает мигать индикатор *F*. Мигание индикатора*F* указывает на режим готовности к запуску обычной модели автоаккомпанемента.
- **7. Можно также с помощью кнопок, указанных ниже, переключиться на режим готовности к запуску вариационной модели или модели вступления.**

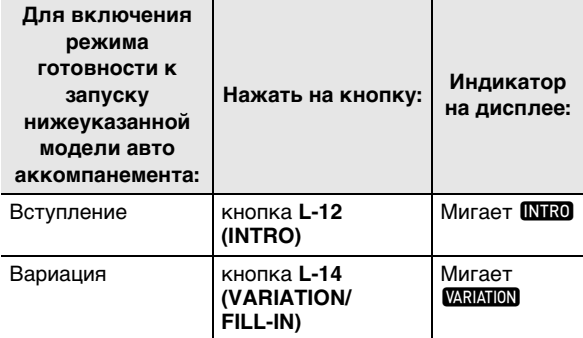

Подробную информацию о модели вступления и вариационной модели см. в разделе «Изменение моделей автоаккомпанемента» (стр. R-27).

#### **8. Взять нужный аккорд в аккордовой (левой) части клавиатуры.**

- При взятии аккорда включится
- автоаккомпанемент.
- Чтобы включить воспроизведение партии перкуссии, не беря аккорда, нажать на кнопку **L-16 (START/STOP)**.

Пример: взять аккорд до мажор

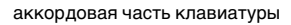

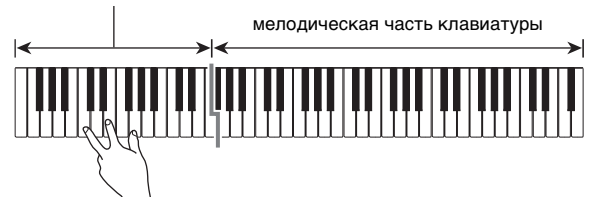

• Соответствующие нажатым клавишам корень аккорда и его тип отображаются на дисплее в области аккордов.

#### **9. По ходу исполнения мелодии правой рукой брать другие аккорды левой рукой.**

- Брать аккорды можно с помощью режима «CASIO Chord» и других режимов упрощенного взятия аккордов. Подробности см. в разделе «Выбор режима взятия аккордов» следующей главы.
- Изменять модели аккомпанемента можно также выбрать с помощью кнопок **L-13 (NORMAL/FILL-IN)** и **L-14 (VARIATION/FILL-IN)**. Подробности см. в разделе «Изменение моделей автоаккомпанемента» (стр. R-27).
- **10. По завершении для остановки автоаккомпанемента еще раз нажать на кнопку L-16 (START/STOP).**
	- Если перед остановкой автоаккомпанемента нажать не на кнопку **L-16 (START/STOP)**, а на кнопку **L-15 (SYNCHRO/ENDING)**, включится воспроизведение модели концовки. Подробную информацию о моделях концовки см. в подразделе «Изменение моделей автоаккомпанемента» (стр. R-27).

## **ПРИМЕЧАНИЕ**

- Уровень громкости автоаккомпанемента регулируется независимо от громкости звука на выходе синтезатора в следующем порядке. Подробности см. в разделе «AccompVol. (громкость автоаккомпанемента)» (стр. R-98).
- Диапазон аккордовой части клавиатуры можно изменить, переместив точку разделения с помощью функции разделения (стр. R-17). Аккордовую часть клавиатуры составляют клавиши слева от точки разделения.

## Выбор режима взятия аккордов

Во время воспроизведения автоаккомпанемента корень аккорда и его тип задаются в аккордовой части клавиатуры. Аккордовой частью клавиатуры является часть клавиатуры слева от точки разделения (стр. R-17). На нижеприведенной иллюстрации представлен диапазон аккордовой части клавиатуры синтезатора WK-6600 при начальных показателях настройки по умолчанию.

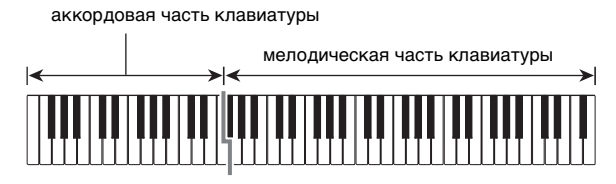

Имеется 5 режимов взятия аккордов.

- 1. Fingered 1
- 2. Fingered 2
- 3. Fingered 3
- 4. CASIO Chord
- 5. Full Range

#### Как выбрать режим взятия аккордов

1. Нажать на кнопку L-17 (ACCOMP ON/OFF) и не отпускать ее, пока на дисплее не появится экранная страница для выбора режима взятия аккордов, показанная ниже.

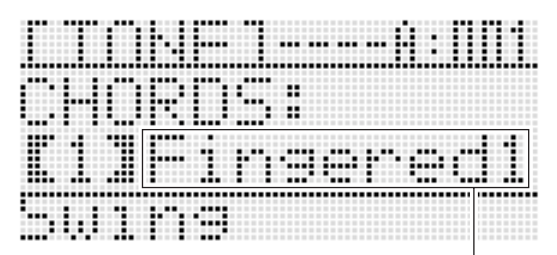

режим взятия аккордов

2. С помощью дискового регулятора или кнопок R-14 (-, +) выбрать режим взятия аккордов.

#### 3. Нажать на кнопку L-17 (ACCOMP ON/OFF) или R-15 (EXIT).

• Экранная страница для выбора режима взятия аккордов закрывается.

#### $\blacksquare$  Fingered 1, 2, 3

В этих трех режимах взятия аккордов аккорды берутся в аккордовой части клавиатуры, как обычно. Некоторые виды аккордов имеют сокращенную форму и берутся нажатием на одну или две клавиши. Информацию о том, какие типы аккордов и как берутся, см. в разделе «Указатель способов взятия аккордов» (стр. R-124).

- Fingered 1 На клавиатуре берутся ноты, составляющие аккорд.
- Fingered 2 В отличие от режима «Fingered 1» шестую ступень здесь взять нельзя.
- Fingered 3 В отличие от режима «Fingered 1» в этом режиме берутся аккорды с самостоятельным басом, соответствующим самой низкой клавише на клавиатуре.

#### ■ CASIO Chord

Режим «CASIO Chord» позволяет упрощенным способом брать четыре типа аккордов, описанных ниже.

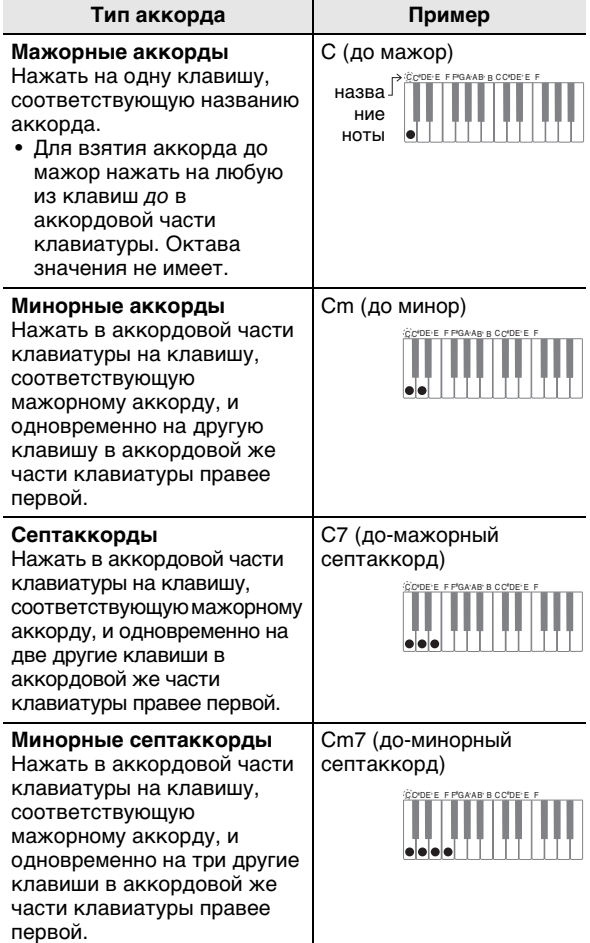

При нажатии в аккордовой части клавиатуры больше на чем на одну клавишу не важно, являются дополнительные клавиши белыми или черными.

#### **Full Range Chord**

В этом режиме взятия аккордов аккорды и мелодию можно исполнять во всём диапазоне клавиатуры. Информацию о том, какие типы аккордов и как берутся, см. в разделе «Указатель способов взятия аккордов» (стр. R-124).

## **Изменение моделей автоаккомпанемента**

Имеется шесть различных моделей

автоаккомпанемента, показанных ниже. В процессе игры с аккомпанементом можно выполнять смену моделей. В модели можно вносить изменения. Нужная модель выбирается с помощью кнопок **L-12** — **L-15**.

#### L-12 L-13 L-14 L-15 NORMAL/ VARIATION/ SYNCHRO/ **INTRO**  $FII I - IN$ FILL-IN **ENDING m** PAUSE **REF** EAT **KITIEW**  $\mathbf{E}$ lee обычная вступление вариация концовка \*<sup>4</sup> модель \* 1 обычная вариационная вставка \* 2 вставка \* 3

- \*1 Нажимается в начале композиции. По завершении вступления воспроизводится обычная модель аккомпанемента. Если перед нажатием на эту кнопку нажать на кнопку **L-14 (VARIATION/FILL-IN)**, по завершении вступления начнет воспроизводиться вариационная модель.
- \*2 Нажимается во время воспроизведения обычной модели для выполнения вставки.
- \*3 Нажимается во время воспроизведения вариационной модели для выполнения вариационной вставки.
- \*4 Нажимается в конце композиции. Воспроизводится концовка, и автоаккомпанемент останавливается.

## **Работа с установками мгновенного вызова**

Установка мгновенного вызова позволяет одним касанием вызывать тембр и темп, которые подходят к выбранному стилю автоаккомпанемента.

#### **Как играть с помощью установки мгновенного вызова**

- **1. Если воспроизводится стиль, остановить его нажатием на кнопку L-16 (START/STOP).**
- **2. Выбрать нужный стиль (не пользовательский).**
- **3. Нажав на кнопку L-7 ([E] PIANO RHYTHMS) и не отпуская ее, нажать на кнопку L-8 ([F] USER RHYTHMS).**

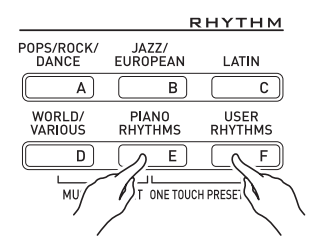

- Для стиля, выбранного путем действия 1, соответствующим образом заданы следующие показатели настройки.
	- Тембры для партий «UPPER 1», «UPPER 2» и «LOWER»
	- Октавный сдвиг для партий «UPPER 1», «UPPER 2» и «LOWER»
	- В(ы)ключенность функций наложения и разделения
	- В(ы)ключенность аккомпанемента
	- В(ы)ключенность реверберации и ее тип
	- Тип хоруса
	- В(ы)ключенность автогармонизации или арпеджиатора и их тип
	- Темп
- В дополнение к этому мигание индикатора **NORMAL** ук а зывает на режим готовности к з апуску обычной модели автоаккомпанемента.

#### **4. Начните играть.**

• Выполнить действия, начиная с 7-го, описанные в разделе «Воспроизведение автоаккомпанемента» на стр. R-24 и R-27.

#### **АПРИМЕЧАНИЕ**

- Установки мгновенного вызова не работают с пользовательскими стилями (F:001 — F:010).
- При выполнении вышеописанного действия 3 заданные показатели установки мгновенного вызова можно вызвать и тогда, когда стиль уже воспроизводится. В этом случае воспроизведение стиля продолжится, а режим готовности к запуску автоаккомпанемента не включится.

## **Применение автогармонизации**

Автогармонизация позволяет добавлять к звукам мелодии, исполняемой правой рукой, звуки сопровождающих голосов. На выбор имеется 12 вариантов автогармонизации.

#### **Как играть с применением автогармонизации**

**1. Нажать на кнопку R-18 (AUTO HARMONIZE/ ARPEGGIATOR) и не отпускать ее, пока на дисплее не появится экранная страница для выбора типа, показанная ниже.**

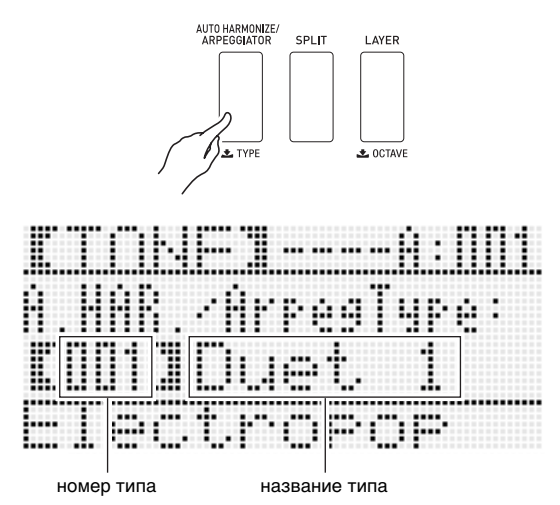

- **2. С помощью дискового регулятора или кнопок R-14 (–, +) выбрать нужный тип автогармонизации.**
	- Выбрать можно один из номеров автогармонизации (001—012), указанных в нижеприведенной таблице.

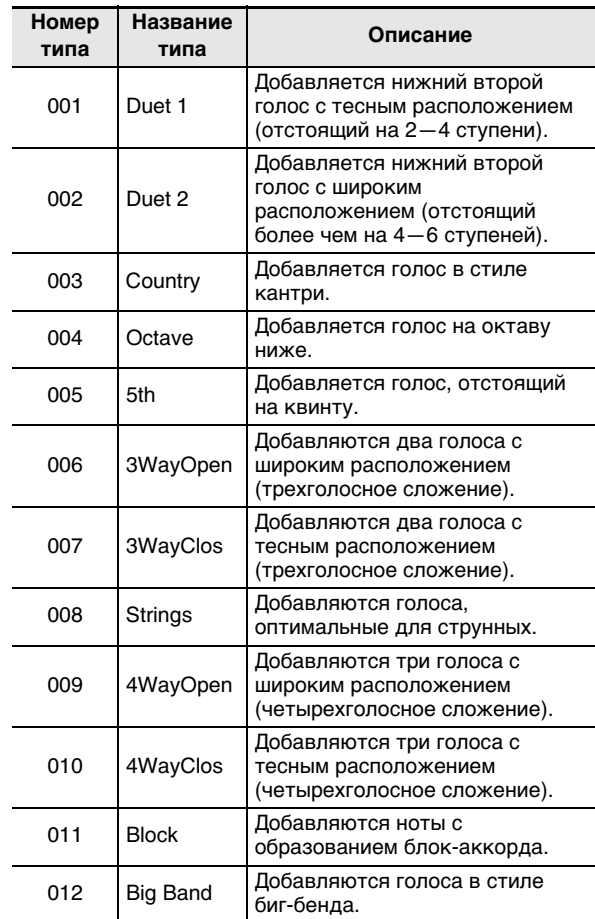

• Информацию о типах автогармонизации с номерами 013 и выше см. в разделе «Автоматическое воспроизведение арпеджио (арпеджиатор)» (стр. R-23).

#### **3. Нажать на кнопку R-15 (EXIT).**

- Экранная страница для выбора типа арпеджиатора закрывается.
- **4. Нажать на кнопку R-18 (AUTO HARMONIZE/ ARPEGGIATOR).**
	- На дисплее появляется индикатор-указатель рядом с надписью «A.HAR.».

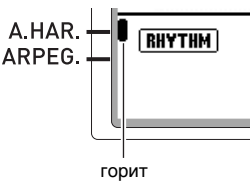

#### **5. Начните играть аккорды и мелодию.**

• К звукам мелодии добавляются сопровождающие голоса в соответствии с берущимися аккордами.

#### $\bm{6}$ . Для выключения автогармонизации еще раз нажать на кнопку R-18 (AUTO HARMONIZE/ **ARPEGGIATOR).**

• Индикатор-указатель на дисплее рядом с надписью «А.НАВ.» гаснет.

## Работа с редактором стилей

Редактор стилей позволяет изменять встроенные стили автоаккомпанемента и создавать свои, оригинальные («пользовательские»). Он дает возможность выбрать в обычной модели, модели вступления или иной модели партию (барабан, бас-гитара и т. д.) (стр. R-27), включить ее или выключить, отрегулировать уровень ее громкости, выполнить другие действия.

## Номера пользовательских стилей

Области стилей под номерами F:001 - F:010 предназначены для хранения пользовательских стилей. Память рассчитана на одновременное хранение до 10 пользовательских стилей. Сохраненный пользовательский стиль вызывается нажатием на кнопку L-8 ([F] USER RHYTHMS). Дополнительную информацию см. в главе «Воспроизведение автоаккомпанемента» (стр. R-24).

#### Как создать и сохранить пользовательский стиль

 $\boldsymbol{\it 1}$ . Выбрать стиль, который нужно отредактировать для создания пользовательского стиля.

#### 2. Нажать на кнопку C-4 (RHYTHM EDITOR).

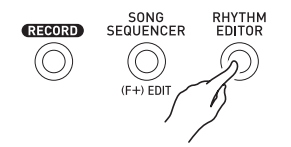

• Появляется экранная страница редактора стилей.

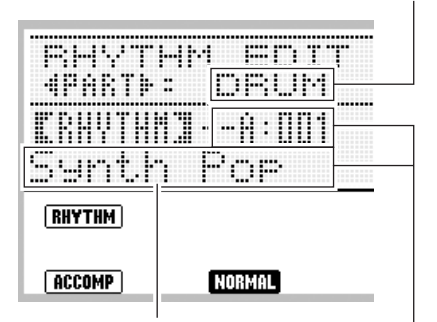

редактируемая партия инструмента

редактируемая модель аккомпанемента

номер и название стиля, присвоенные инструментальные партии в редактируемой модели аккомпанемента (значения по умолчанию - номер и название, выбранные при выполнении действия 1)

 $\boldsymbol{\mathcal{3}}$ . Модель аккомпанемента для редактирования выбирается с помощью кнопок L-12 (INTRO) - L-15 (SYNCHRO/ ENDING). Если, например, нужно отредактировать модель вступления. нажать на кнопку L-12 (INTRO).

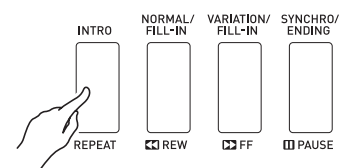

- При нажатии на кнопку L-13 (NORMAL/FILL-IN) происходит переключение между обычной моделью и обычной вставкой, на кнопку L-14 (VARIATION/FILL-IN) - переключение между вариацией и вариационной вставкой.
- На дисплее начинает мигать индикатор для выбранной модели аккомпанемента.

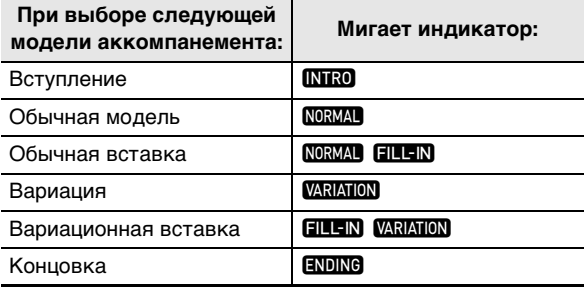

#### $\boldsymbol{4}$ . Нажатием на кнопки R-17 ( $<$ ,  $>$ ) выбрать редактируемую инструментальную партию.

• На дисплее появится название выбранной инструментальной партии.

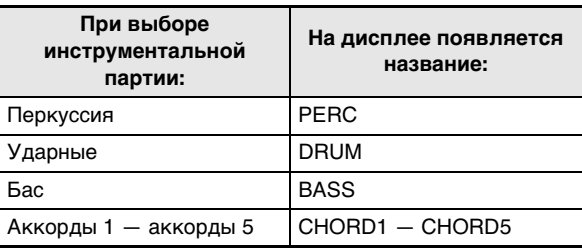

#### $\boldsymbol{5}$ . Нужным образом отредактировать выбранную инструментальную партию модели аккомпанемента.

- При выполнении нижеописанных действий повторное воспроизведение за счет нажатия на кнопку L-16 (START/STOP) возможно только для редактируемой модели аккомпанемента. При каждом нажатии на кнопку L-16 (START/STOP) воспроизведение либо начинается, либо останавливается.
	- (1) Когда в третьей строке экранной страницы редактора стилей появится индикация [RHYTHM], указать номер стиля, который нужно присвоить инструментальной партии выбранной модели аккомпанемента. Показатели настройки задаются в том же порядке, что и при выборе стиля. Выполнить действия 1, 2 и 3 из раздела «Воспроизведение автоаккомпанемента» на стр. R-24.
	- (2) Нужным образом настроить микшер для выбранной инструментальной партии модели аккомпанемента. Нажать на кнопку C-5 (MIXER), с помощью кнопок R-17 (Л, V) выбрать один из параметров, указанных в нижеприведенной таблице, и с помощью дискового регулятора или кнопок R-14 (-, +) задать новое значение.

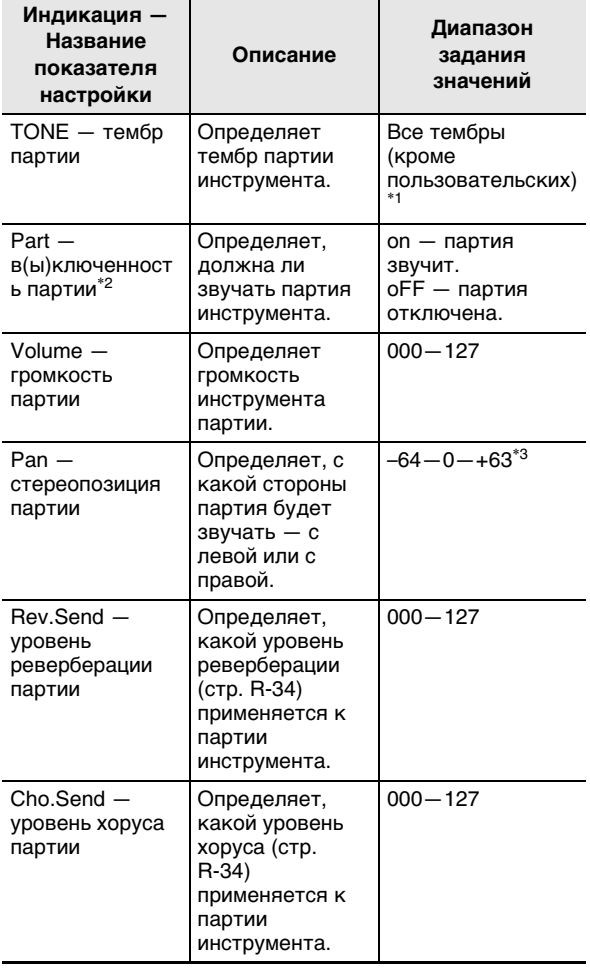

- \*1 Для партий ударных и перкуссии могут быть выбраны только звуки ударных инструментов (тембры № К:129 – К:145). Звуки ударных инструментов нельзя выбрать для партий баса и аккордов 1-5.
- \*2 Показатель настройки «Part» помимо вариантов настройки «оп» и «оFF» имеет также вариант «Sol» (соло), задающийся одновременным нажатием на кнопки R-14 (-, +), когда выбран показатель настройки «Part». Если выбран вариант «Sol», звучать будет только партия, выбранная для редактирования.
	- При нажатии на кнопку  $R-17 \leqslant , \geqslant$ ) для выбора другой инструментальной партии вариант «Sol» показателя настройки «Part» сменится на «on» или «OFF».
	- Отметим, что вариант «Sol» предназначен специально для предварительного просмотра данных при редактировании и во время сохранения пользовательского стиля не учитывается.
- \*3 Чем меньше значение стереопозиции, тем она левее, чем больше - тем правее. Значение 0 соответствует середине.
	- (3) Для выхода из микшера нажать на кнопку С-5 (MIXER) или R-15 (EXIT).
		- На дисплее восстанавливается экранная страница [RHYTHM], отображавшаяся при выполнении действия (1).

## **\) ВНИМАНИЕ!**

- Присвоение стиля при выполнении вышеописанного действия (1) приводит также к автоматическому сбросу значений настройки микшера на начальные значения, задаваемые присвоенному стилю по умолчанию. Поэтому, если сменить стиль после настройки микшера при выполнении действия (2), заданные показатели настройки микшера сменятся на показатели настройки вновь выбранного стиля, задаваемые по **УМОЛЧАНИЮ.**
- При выборе в качестве модели аккомпанемента вступления или концовки всем восьми инструментальным партиям всегда присваивается один и тот же стиль. Поэтому во время присвоения стиля вступлению или концовке при выполнении действия (1) происходит смена стиля у всех инструментальных партий сразу.
- $\bm{6}$ . Повторить действия 3—5, чтобы отредактировать другие модели аккомпанемента и инструментальные партии.
- 7. По завершении редактирования нужным образом откорректировать темп стиля.
	- Выставленный в данный момент темп становится начальным темпом, задаваемым по умолчанию.
- $\boldsymbol{\mathcal{S}}$ . Для сохранения стиля после его редактирования, нажав на кнопку R-13 (FUNCTION) и не отпуская ее, нажать на кнопку C-13 (MENU).
	- Появляется экранная страница редактора стилей, на которой вариант «Store» помечен кружком (•).

#### $\bm{9}$ . По завершении ввода нажать на кнопку R-16 (ENTER).

• Появляется экранная страница для задания номера создаваемого пользовательского стиля и его названия.

номер создаваемого пользовательского стиля

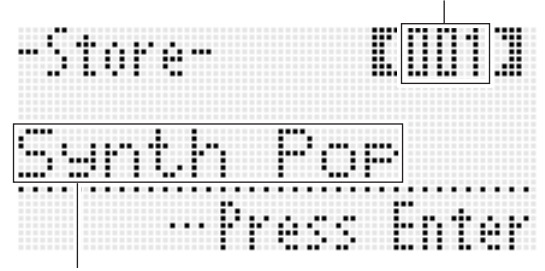

название стипя

- 10. С помощью дискового регулятора или кнопок R-14 (-, +) выбрать номер для создаваемого пользовательского стиля.
- 11. С помощью кнопок R-17  $(<,>)$  перевести курсор на изменяемый символ в названии и с помощью дискового регулятора или кнопок R-14 (-, +) выбрать нужный символ.
	- Информацию о допустимых символах в названиях см. в таблице «Разрешенные к вводу символы» (стр. R-124).
	- Пробел вводится одновременным нажатием на обе кнопки **R-14** (-, +).

#### 12. Нажать на кнопку R-16 (ENTER).

- Данные сохраняются.
- Если номер стиля, под которым вы сохраняете данные, уже занят, то для уточнения того, действительно ли вы хотите заменить имеющиеся данные на новые, на дисплее появится сообщение («Replace?»). Для замены имеющихся данных на новые нажать на кнопку R-14 (YES), а для отмены и возвращения на экранную страницу, отображавшуюся во время действия 9, - на **КНОПКУ R-14 (NO).**

## **(V) BHUMAHUE!**

• В течение всего процесса сохранения данных на дисплее сохраняется сообщение «Please Wait». Пока оно на дисплее, никаких действий не выполняйте.

Выключение синтезатора, а также извлечение карты памяти может привести к удалению или повреждению данных. Это может также привести к невключению синтезатора при нажатии на кнопку L-1 (POWER). В этом случае см. раздел «Поиск и устранение неисправностей» (стр. R-114).

## **TPUMEYAHUE**

Если вместо лействия 8 нажать на кнопку **R-15 (EXIT)**. откроется экранная страница для подтверждения. показанная ниже. Если теперь нажать на кнопку R-14 (YES), откроется экранная страница для сохранения пользовательского стиля, отображавшаяся после действия 9.

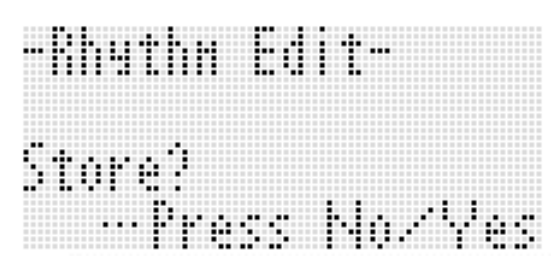

Для отказа от работы в редакторе без сохранения изменений нажать на кнопку R-14 (NO).

Если объем данных модели аккомпанемента или инструментальной партии слишком велик и не позволяет производить редактирование, то на дисплее появится сообщение о переполнении памяти («Memory Full»). В этом случае выберите для редактирования другую модель аккомпанемента или инструментальную партию.

#### Как удалить данные пользовательского СТИПЯ

- 1. Нажатием на кнопку C-4 (RHYTHM EDITOR) открыть экранную страницу редактора стилей.
- 2. Нажав на кнопку R-13 (FUNCTION) и не отпуская ее, нажать на кнопку C-13 (MENU).
	- Появляется экранная страница редактора стилей.
- $3.$  С помощью кнопки R-17 (V) перевести кружок (•) на «Clear» и нажать на кнопку **R-16 (ENTER).** 
	- Появляется экранная страница для задания номера удаляемого пользовательского стиля.
- $\boldsymbol{4}$ . С помощью дискового регулятора или кнопок R-14 (-, +) указать номер удаляемого пользовательского стиля.
- $5.$  Нажать на кнопку R-16 (ENTER).
- $6.$  В ответ на появившееся сообшение «Sure?» для удаления нажать на кнопку R-14 (YES), а для отказа - на кнопку R-14 (NO).

## рименение эффектов к звуку

Синтезатор позволяет применять к производимым им звукам множество различных акустических эффектов. Встроенные эффекты отличаются большим разнообразием вариантов, позволяющих обращаться к набору общих цифровых эффектов.

## **ПРИМЕЧАНИЕ**

Модель WK-6600 позволяет также применять эффекты через гнездо Т-5 (MIC IN).

## Программирование эффектов

Ниже описано, как в синтезаторе программируются эффекты.

## **АПРИМЕЧАНИЕ**

- Все такие элементы, как «Reverb Send», которые обозначены символом ->, являются показателями настройки микшера. Подробности см. в разделе «Работа с микшером» (стр. R-38).
- $\bullet$ Одновременное применение хоруса и ЦОС-эффектов невозможно.

#### ■ Программирование режима для применения хоруса

Режим для применения хоруса включен, если селектор «Chorus/DSP» выставлен на «Chorus». В режиме для применения хоруса возможно применение как хоруса, так и реверберации.

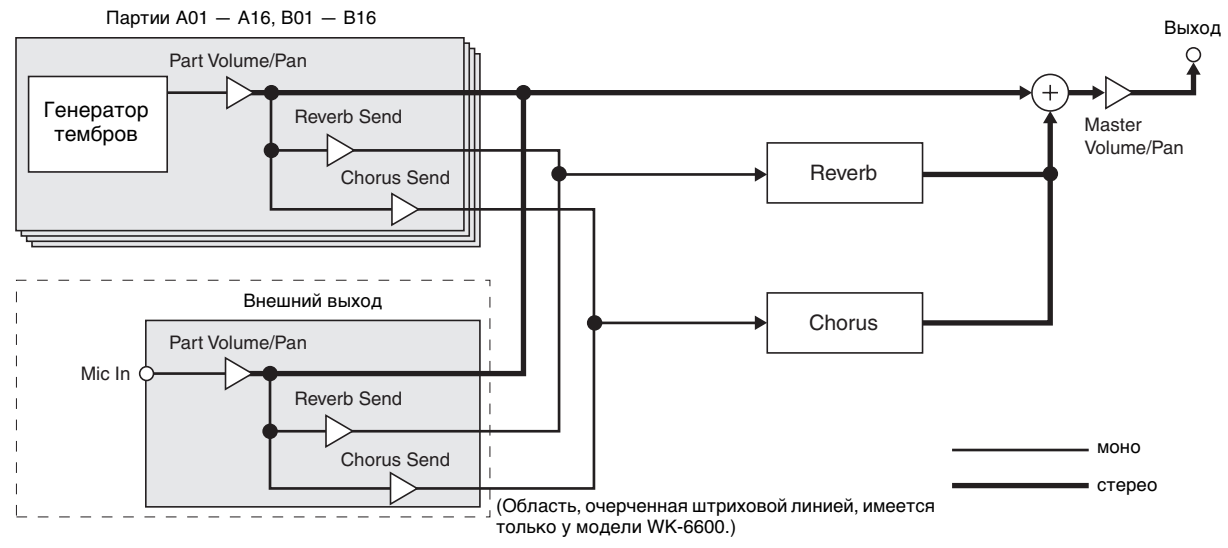

• Дополнительную информацию о параметре «Chorus/DSP» см. в разделе «Выбор эффекта» (стр. R-34).

#### ■ Программирование режима для применения ЦОС-эффектов

Режим для применения ЦОС-эффектов включен, если селектор «DSP» выставлен на «Chorus/DSP». В режиме для применения ЦОС-эффектов возможно применение как ЦОС-эффектов, так и реверберации.

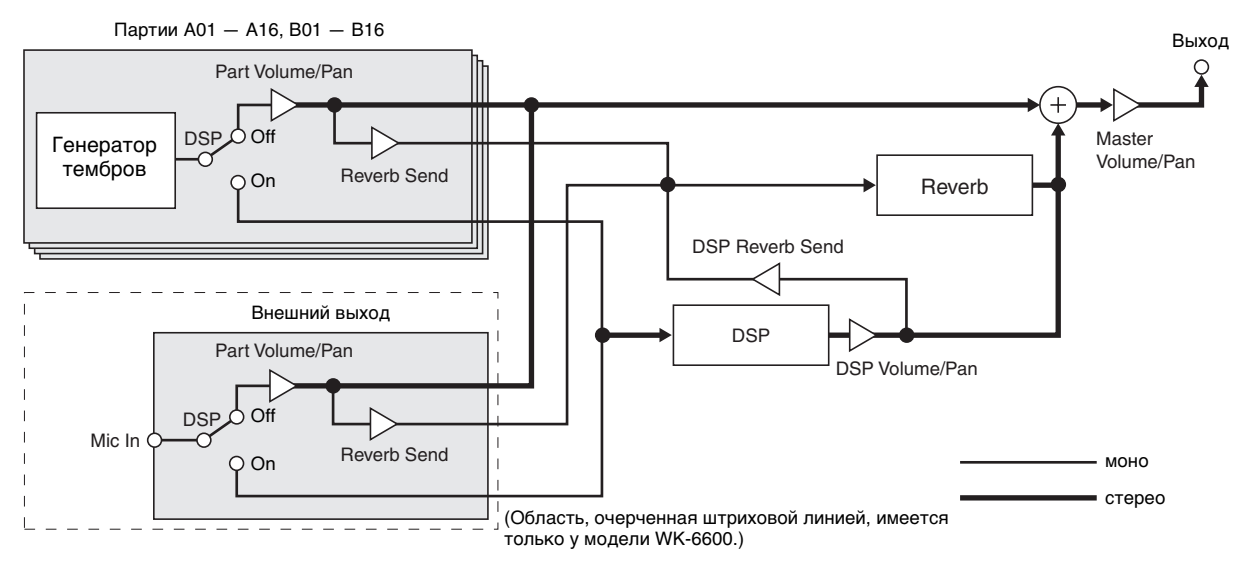

#### • Реверберация

Этот вид эффектов обеспечивает моделирование акустических пространств. В синтезаторе имеется 10 различных эффектов реверберации, в том числе «комната», «зал».

#### **Xopyc**  $\bullet$

Этот вид эффектов увеличивает глубину звуков и придает им вибрато. Имеется 5 различных эффектов хоруса. ЦОС-эффекты

Эффекты этого вида вставляются между источником звука и выходом. Всего в синтезаторе имеется 100 различных ЦОС-эффектов, в том числе искажение (дисторшн), модуляция. ЦОС-эффекты можно также пересылать с компьютера, а можно создавать на синтезаторе и хранить в его памяти до 100 пользовательских ЦОС-эффектов. Подробности см. в частях «Создание пользовательского ЦОС-эффекта» (стр. R-36) и «Подключение к компьютеру»  $(c<sub>TD</sub>, R-110)$ .

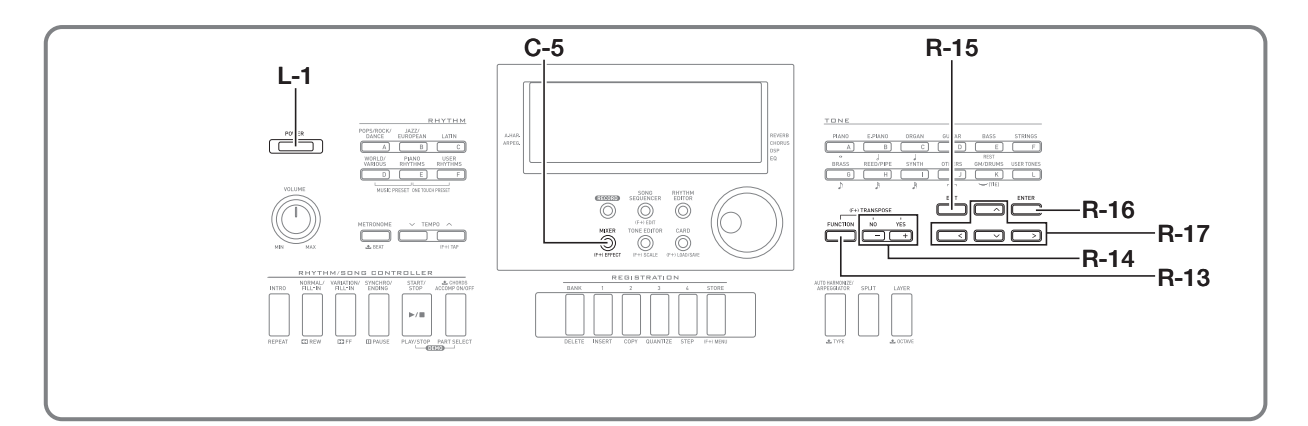

## Выбор эффекта

Эффекты делятся на виды (реверберация, хорус, ЦОС-эффекты). Прежде всего требуется выбрать вид эффекта в порядке, описанном ниже.

## Как к звукам добавить реверберацию

1. Нажав на кнопку R-13 (FUNCTION) и не отпуская ее, нажать на кнопку С-5 (EFFECT).

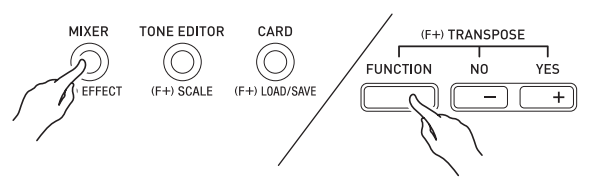

Появляется показанная ниже экранная страница для задания эффекта.

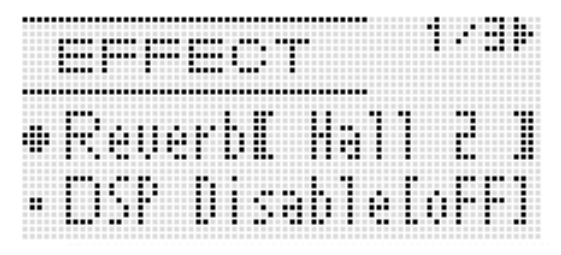

- 2. С помощью дискового регулятора или кнопок R-14 (-, +) выбрать нужный тип реверберации.
	- Подробную информацию о поддерживаемых типах реверберации см. в брошюре «Приложение».
	- Для отключения реверберации выберите здесь вариант «оFF».
- $\bf 3$ . Нажать на кнопку C-5 (EFFECT) или R-15 (EXIT).
	- Экранная страница для задания эффекта закрывается.

## **ПРИМЕЧАНИЕ**

- Если при задании типа реверберации выбран вариант не «оFF», у надписи «REVERB» имеется индикатор-указатель. Если выбран вариант «оFF», индикатор-указатель у надписи «REVERB» отсутствует.
- Уровень применения реверберации к тембру каждой из частей клавиатуры, а также партии автоаккомпанемента регулируется с помощью параметра «Уровень реверберации». Подробности см. в разделе «Работа с микшером» (стр. R-38).

## Как к звукам добавить хорус

 $\boldsymbol{\it 1}$ . Нажав на кнопку R-13 (FUNCTION) и не отпуская ее, нажатием на кнопку С-5 (ЕГГЕСТ) открыть экранную страницу для задания эффекта.

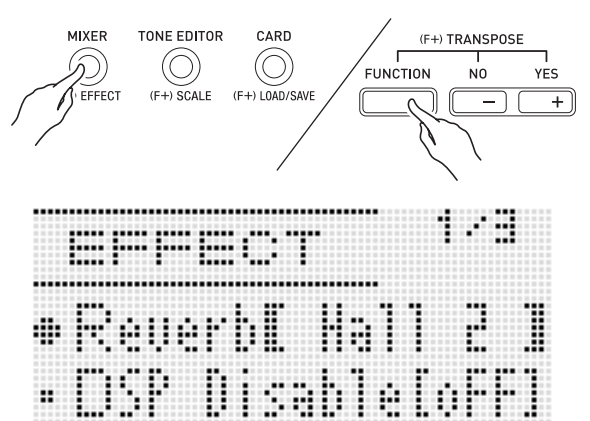

- 2. Если нужно, с помощью кнопок R-17 ( $\wedge$ , V) перевести жирные скобки ([ ]) на пункт «DSP Disable» и с помощью кнопок R-14 (-, +) выставить его на «on».
	- Для получения дополнительной информации об этом показателе настройки см. примечание «Внимание!» ниже.
	- В случае включения команды «DSP Disable» нижеописанные действия 3 и 4 следует пропустить.
# **3. С помощью кнопок R-17 (***t***,** *y***) перевести жирные скобки (***%***) на «Chorus/DSP».**

- **4. С помощью кнопок R-14 (–, +) выбрать эффект «Chorus».**
	- Включается режим для применения хоруса, дающий доступ к этому эффекту.
- **5. С помощью кнопок R-17 (***t***,** *y***) перевести жирные скобки (***%***) на «Chorus».**

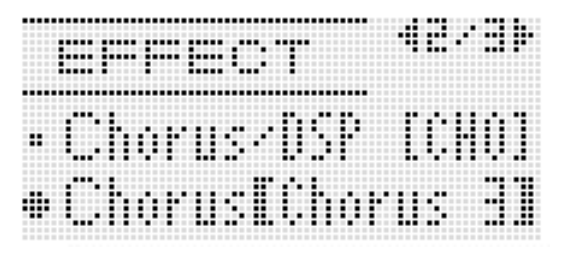

- **6. С помощью дискового регулятора или кнопок R-14 (–, +) выбрать нужный тип хоруса.**
	- Подробную информацию о поддерживаемых типах хоруса см. в брошюре «Приложение».
- **7. Нажать на кнопку C-5 (EFFECT) или R-15 (EXIT).**
	- Экранная страница для задания эффекта закрывается.
- **8. На микшере отрегулировать уровень хоруса той партии, к которой он будет применен.**
	- Уровень применения хоруса к тембру каждой из частей клавиатуры, а также партий автоаккомпанемента регулируется с помощью параметра «Cho.Send» (уровень хоруса партии, стр. R-43). Начальная величина уровня хоруса по умолчанию для всех партий — 0. Для всех тех партий, к которым нужно применить эффект, задайте значение больше 0. Подробности см. в разделе «Работа с микшером» (стр. R-38).

# **SHAMAHAE!**

**• В результате выбора тембра с ЦОС-эффектом селектор «Chorus/DSP» автоматически переключается на «DSP» (режим для применения ЦОС-эффектов), и доступ к хорусу блокируется. Если хорус нужен постоянно, выставьте команду «DSP Disable» на «on». Благодаря этому синтезатор будет оставаться в режиме для применения хоруса.**

# **«ПРИМЕЧАНИЕ**

- Если селектор «Chorus/DSP» выставлен на «Chorus», рядом с надписью «CHORUS» имеется индикатор-указатель. Если выбран вариант «oFF», а также если селектор «Chorus/DSP» выставлен на «DSP», индикатор-указатель у надписи «CHORUS» отсутствует.
- Установка селектора «Chorus/DSP» на «Chorus» приводит к переключению параметра «DSP Line» (линия ЦОС партии, стр. R-43) для всех партий на «oFF».

# **Как применить ЦОС-эффект**

**1. Нажав на кнопку R-13 (FUNCTION) и не отпуская ее, нажатием на кнопку C-5 (EFFECT) открыть экранную страницу для задания эффекта.**

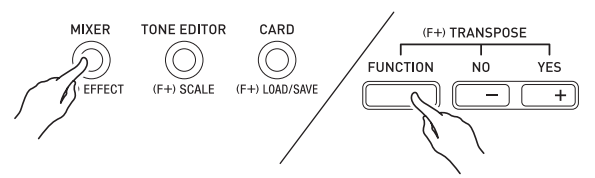

- Проверить, выставлена ли команда «DSP Disable» на «oFF». Если на «on», переключить ее на «oFF».
- **2. С помощью кнопки R-17 (***t***,** *y***) перевести жирные скобки (***%***) на «Chorus/DSP».**
- **3. С помощью кнопок R-14 (–, +) выбрать эффект «DSP».**
- **4. С помощью кнопок R-17 (***t***,** *y***) перевести жирные скобки (***%***) на «DSP».**
	- На дисплее в жирных скобках (*%*) появляется номер и название выбранного типа предуставновленного ЦОС-эффекта.

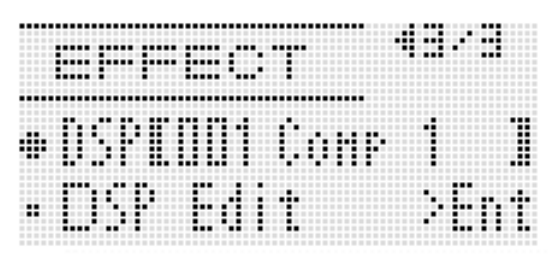

# **5. С помощью дискового регулятора или кнопок R-14 (–, +) выбрать нужный предуставновленный ЦОС-эффект.**

- ЦОС-эффекты под номерами 001—100 (а также «ton») являются предустановленными. Информацию о номерах и названиях предустановленных ЦОС-эффектов см. в подразделе «Перечень предустановленных ЦОС-эффектов» (стр. R-119).
- Типы ЦОС-эффектов под номерами 101—200 являются пользовательскими. Подробности см. в разделе «Создание пользовательского ЦОС-эффекта» (стр. R-36).

# **6. Нажать на кнопку C-5 (EFFECT) или R-15 (EXIT).**

• Экранная страница для задания эффекта закрывается.

# **ПРИМЕЧАНИЕ**

- Если селектор «Chorus/DSP» выставлен на «DSP», рядом с надписью «DSP» имеется индикатор-указатель.
- Можно отрегулировать и характер применения ЦОС-эффекта (разблокирование сигнала ЦОС-эффекта, громкость сигнала после цифровой обработки, стереопозиция сигнала после цифровой обработки и т. д.). Подробности см. в главе «Работа с микшером» (стр. R-38).

# **Создание пользовательского ЦОС-эффекта**

Синтезатор позволяет создавать пользовательские ЦОС-эффекты путем редактирования встроенных предустановленных ЦОС-эффектов.

# **Номера пользовательских ЦОС-эффектов**

Области ЦОС-эффектов под номерами 101—200 предназначены для хранения пользовательских ЦОС-эффектов. Память рассчитана на одновременное хранение до 100 ЦОС-эффектов. Вызов сохраненного пользовательского ЦОС-эффекта выполняется в том же порядке, что и предустановленного. Дополнительную информацию см. в главе «Как применить ЦОС-эффект» (стр. R-35).

# **Как создать и сохранить пользовательский ЦОС-эффект**

- **1. Руководствуясь информацией в подразделе «Перечень типов ЦОС» (стр. R-120) выбрать тип ЦОС для редактирования имеющегося ЦОС-эффекта с целью создания пользовательского.**
- **2. С помощью кнопки R-17 (***y***) перевести кружок (***0***) на «DSP Edit».**

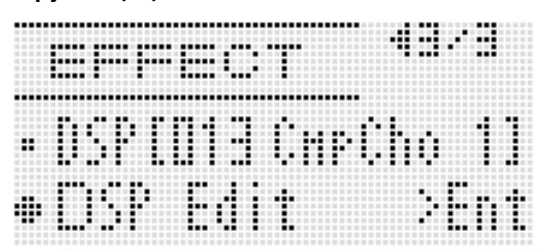

# **3. Нажать на кнопку R-16 (ENTER).**

• Появляется экранная страница 1 редактора ЦОС-эффектов. На этой экранной странице выбирается тип ЦОС.

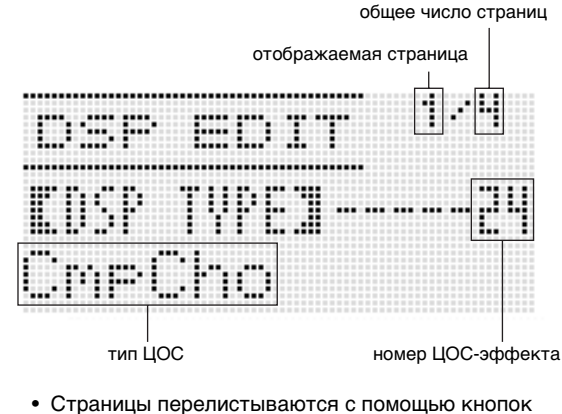

**R-17 (***u***,** *i***)**.

**4. С помощью дискового регулятора или кнопок R-14 (–, +) выбрать тип ЦОС.**

**5. С помощью кнопок R-17 (***t***,** *y***) перевести жирные скобки (***%***) на изменяемый параметр.**

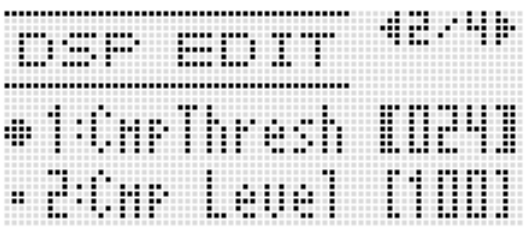

#### **6. С помощью дискового регулятора или кнопок R-14 (–, +) изменить заданное значение.**

- При одновременном нажатии на кнопки **R-14 (–, +)** восстанавливается начальное значение параметра по умолчанию.
- Ниже дается описание параметров.

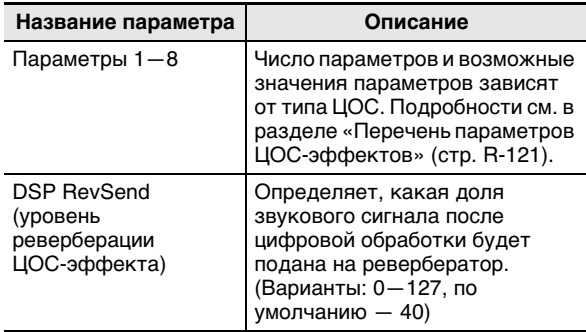

- При изменении параметра ЦОС-эффекта во время звучания ноты может возникать шум. Признаком неисправности это не является.
- **7. По необходимости повторить действия 5 и 6, чтобы задать другие параметры.**

# **8. Нажать на кнопку R-15 (EXIT).**

• Появляется показанная ниже экранная страница для подтверждения.

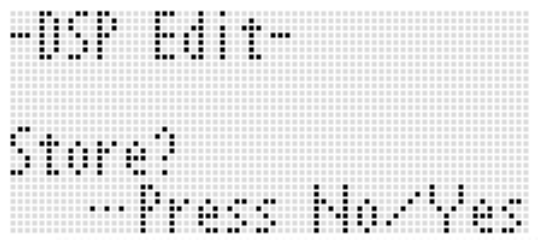

Для отказа от работы в редакторе без сохранения изменений нажать на кнопку **R-14 (NO)**.

#### **9. Нажать на кнопку R-14 (YES).**

• Появляется экранная страница для задания номера создаваемого пользовательского ЦОС-эффекта и его названия.

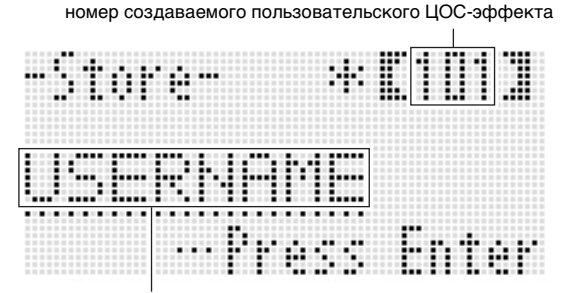

название ЦОС-эффекта

- **10. С помощью дискового регулятора или кнопок R-14 (–, +) выбрать номер для создаваемого пользовательского ЦОС-эффекта.**
- **11. С помощью кнопок R-17 (***u***,** *i***) перевести курсор на изменяемый символ в названии и с помощью дискового регулятора или** 
	- **кнопок R-14 (–, +) выбрать нужный символ.**
	- Информацию о допустимых символах в названиях см. в таблице «Разрешенные к вводу символы» (стр. R-124).
	- Пробел вводится одновременным нажатием на обе кнопки **R-14 (–, +)**.
- **12. По завершении ввода нажать на кнопку R-16 (ENTER).**
	- Для уточнения того, действительно ли вы хотите заменить имеющиеся данные на новые, на дисплее появится сообщение («Replace?»). Для замены имеющихся данных на новые нажать на кнопку **R-14 (YES)**, а для отмены и возвращения на экранную страницу, отображавшуюся во время действия 9, — на кнопку **R-14 (NO)**.

# **ВНИМАНИЕ!**

**• В течение всего процесса сохранения данных на дисплее сохраняется сообщение «Please Wait». Пока оно на дисплее, никаких действий не выполняйте.**

**Выключение синтезатора, а также извлечение карты памяти может привести к удалению или повреждению данных. Это может также привести к невключению синтезатора при нажатии на кнопку L-1 (POWER). В этом случае см. раздел «Поиск и устранение неисправностей» (стр. R-114).**

# абота с микшером

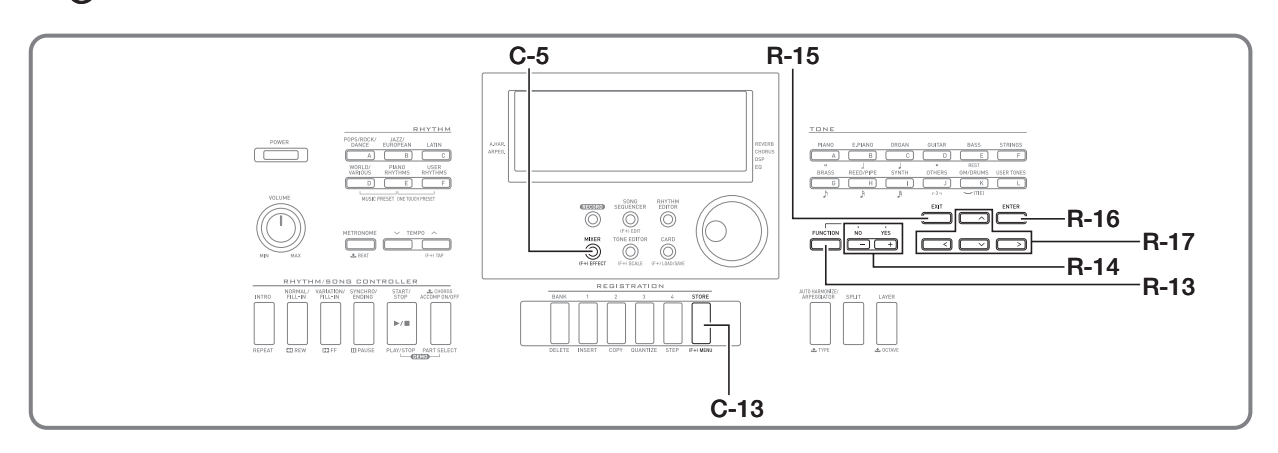

# Общее описание микшера

Источник звука данного синтезатора рассчитан на одновременное воспроизведение до 32 партий. Каждая партия может регулироваться независимо от других и быть настроена на звук своего музыкального инструмента. При использовании функций наложения и разделения отдельной партии могут быть присвоены разные тембры для одновременного воспроизведения нескольких тембров и звуков нескольких инструментов при игре с автоаккомпанементом.

Микшер позволяет присваивать такие тембры и задавать иные показатели настройки для каждой из партий, а также параметры эффектов для всех партий вместе. Микшер предоставляет средства для точной настройки большого числа показателей настройки - от формирования звука до его вывода.

# **Как организованы партии**

Всего в синтезаторе 32 партии: А01 - А16 и В01 - В16. Каждая партия выполняет определенную функцию. Для определения функций каждой из партий при их программировании с помощью микшера пользуйтесь нижеприведенной таблицей.

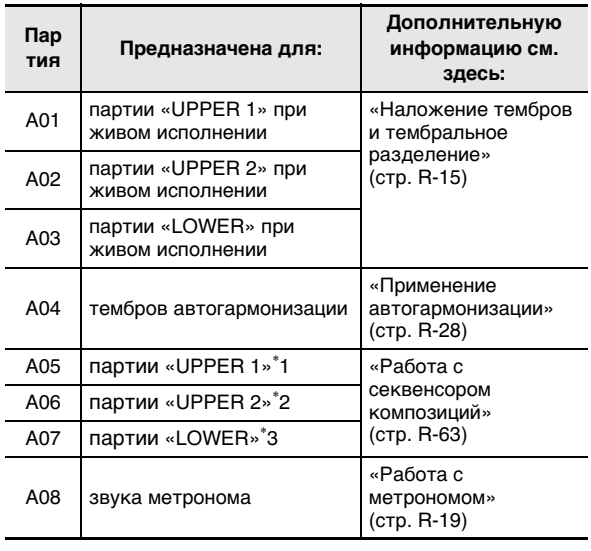

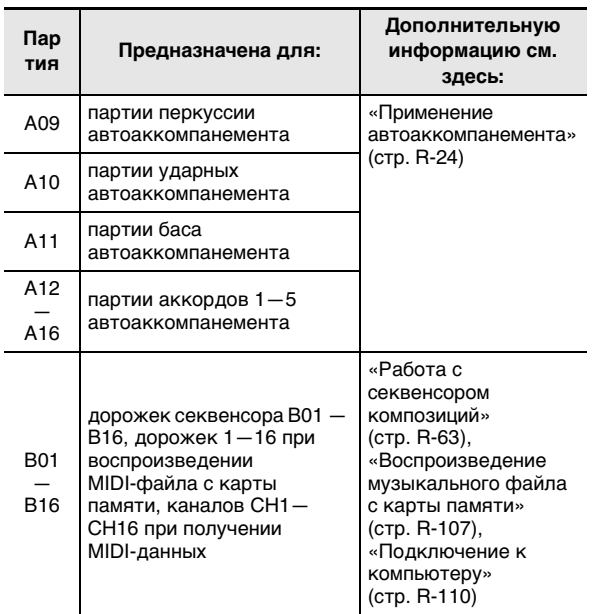

\*1 Партия «UPPER 1», записанная на системную дорожку секвенсора композиций.

- \*2 Партия «UPPER 2», записанная на системную дорожку секвенсора композиций.
- \*3 Партия «LOWER», записанная на системную дорожку секвенсора композиций.

# **Управление микшером**

# **Как изменять параметры микшера**

# **1. Нажать на кнопку C-5 (MIXER).**

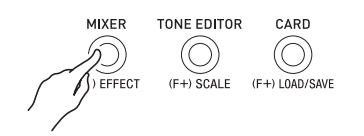

• Появляется экранная страница микшера.

выбранный показатель настройки (MASTER, DSP, MIC (только у модели WK-6600) или A01 — A16, B01 — B16)

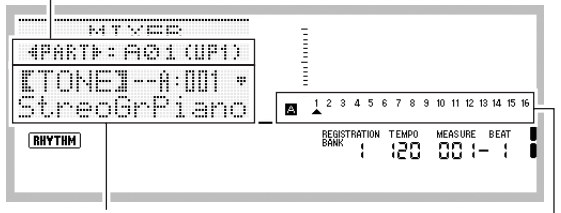

параметр, заданное значение

выбранная партия (если выбран вариант A01 — A16, B01 — B16)

# **2. С помощью кнопок R-17 (***u***,** *i***) выбрать параметр микшера, который нужно изменить.**

- Можно выбрать группу параметров: общие («MASTER»), эффект («DSP»), микрофонный вход («MIC») (только у модели WK-6600) или партия (A01 — A16, B01 — B16). Выбранный вариант отображается во второй строке дисплея.
- В случае выбора партии переключение между группами A и B достигается одновременным нажатием на обе кнопки **R-17 (***u***,** *i***)**.
- **3. С помощью кнопок R-17 (***t***,** *y***) перевести жирные скобки (***%***) на изменяемый параметр.**
	- То, какие параметры могут быть заданы, зависит от выбранной группы параметров. Подробности см. в подразделах, указанных в нижеприведенной таблице.

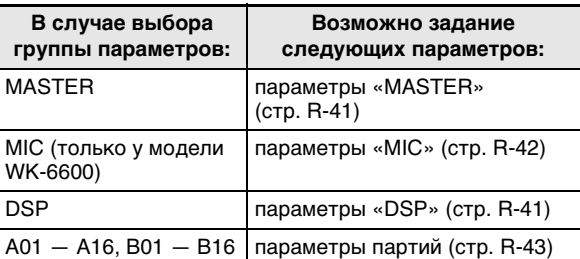

• При перемещении жирных скобок (*%*) на одно из значений параметров партии все значения параметров партий группы (A или B), к которому эта партия относится, помечаются черными квадратиками индикатора уровня.

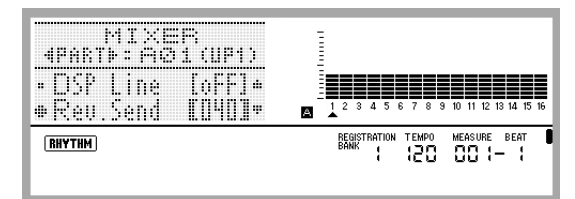

#### **4. С помощью дискового регулятора или кнопок R-14 (–, +) изменить заданное значение.**

- При одновременном нажатии на кнопки **R-14 (–, +)** восстанавливается начальное значение параметра по умолчанию.
- При программировании показателя настройки «Part» (в(ы)ключенность партии) какой-либо партии одновременное нажатие на обе кнопки **R-14 (–, +)** приведет к переключению на «Sol» (соло). Подробности см. в разделе «Параметры партий» (стр. R-43).
- **5. По необходимости повторить действия 2—4, чтобы задать другие параметры.**

# **6. Для выхода из микшера нажать на кнопку C-5 (MIXER) или R-15 (EXIT).**

• Экранная страница микшера закрывается.

# 

- Если при выполнении вышеописанного действия 2 выбрана группа параметров: общие («MASTER»), эффект («DSP») или микрофонный вход («MIC») (только у модели WK-6600), возможна и обычная игра на клавиатуре (с применением наложения, разделения, автоаккомпанемента).
- Если при выполнении вышеописанного действия 2 выбрана отдельная партия (A01 — A16, B01 — B16), при нажатии на клавиши будет звучать только выбранная партия. Все другие исполнительские возможности (наложение, разделение, автоаккомпанемент и т. д.) будут заблокированы.

# **Как инициализировать все параметры микшера**

# ДПРИМЕЧАНИЕ

- Подробности о выполнении начальной настройки по умолчанию при выполнении следующих действий см. в разделе «Перечень параметров» (стр. R-126).
- **1. Когда открыта экранная страница микшера, нажав на кнопку R-13 (FUNCTION) и не отпуская ее, нажать на кнопку C-13 (MENU).**
	- Появляется экранная страница микшера, на которой вариант «Initialize» помечен кружком (*0*).

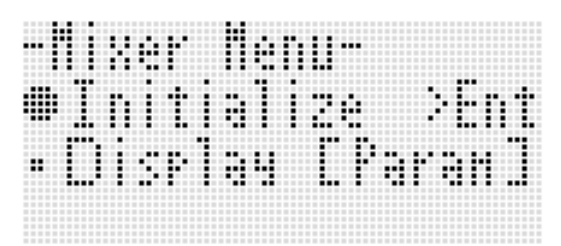

- **2. Нажать на кнопку R-16 (ENTER).**
- **3. В ответ на появившееся сообщение «Sure?» для инициализации нажать на кнопку R-14 (YES), а для отказа — на кнопку R-14 (NO).**

# **Как при задании параметров партии изменить информацию, отображаемую индикатором уровня**

- **1. Когда открыта экранная страница микшера, нажав на кнопку R-13 (FUNCTION) и не отпуская ее, нажать на кнопку C-13 (MENU).** • Появляется меню микшера.
- **2. С помощью кнопки R-17 (***y***) перевести кружок (***0***) на «Display» и нажать на кнопку R-16 (ENTER).**
- **3. С помощью дискового регулятора или кнопок R-14 (–, +) изменить заданное значение.**

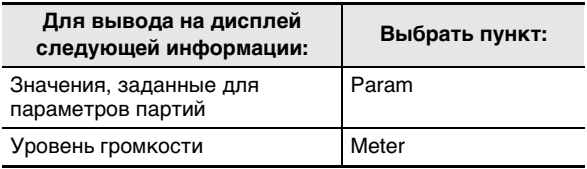

**4. По завершении настройки для выхода из меню нажать на кнопку R-15 (EXIT).**

# **Параметры настройки микшера**

В нижеприведенных таблицах представлены параметры, которые могут быть заданы на экранной странице микшера. Звездочкой (\*) в столбце «Диапазон задания значений» отмечены начальные значения показателей настройки, устанавливающиеся по умолчанию.

# **Параметры «MASTER»**

К параметрам «MASTER» относятся уровень громкости, стереопозиция и другие параметры, которые применяются сразу ко всем партиям.

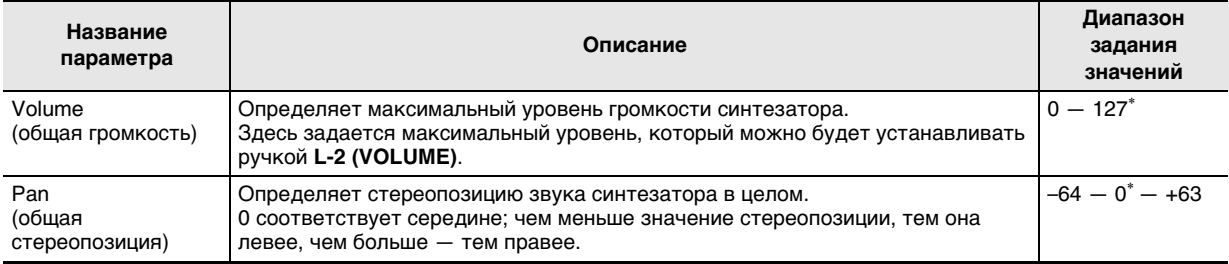

# **Параметры «DSP»**

К параметрам «DSP» относятся параметры настройки ЦОС-эффектов, применяемые сразу ко всем партиям.

# (V) BHUMAHUE!

**• Если команда отключения эффекта «DSP Disable» выставлена на «on», изменение параметров «DSP» невозможно. Дополнительную информацию о показателе настройки DSP Disable см. в подразделе «Как к звукам добавить хорус» (стр. R-34). Для изменения значения параметра ЦОС выставить показатель настройки «DSP Disable» на «oFF».**

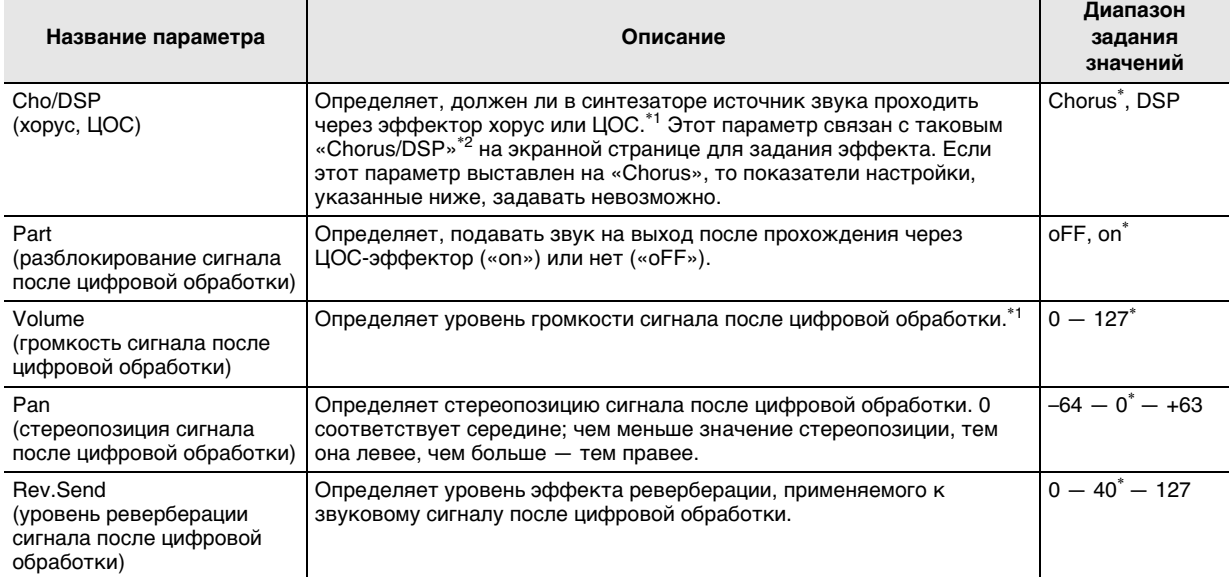

\*1 См. блок-схему в разделе «Программирование эффектов» (стр. R-32).

\*2 См. подразделы «Как к звукам добавить хорус» (стр. R-34) и «Как применить ЦОС-эффект» (стр. R-35).

# **Параметры «MIC» (только у модели WK-6600)**

К параметрам «MIC» относятся параметры настройки сигнала, поступающего через микрофонный вход (гнездо **T-5 (MIC IN)**).

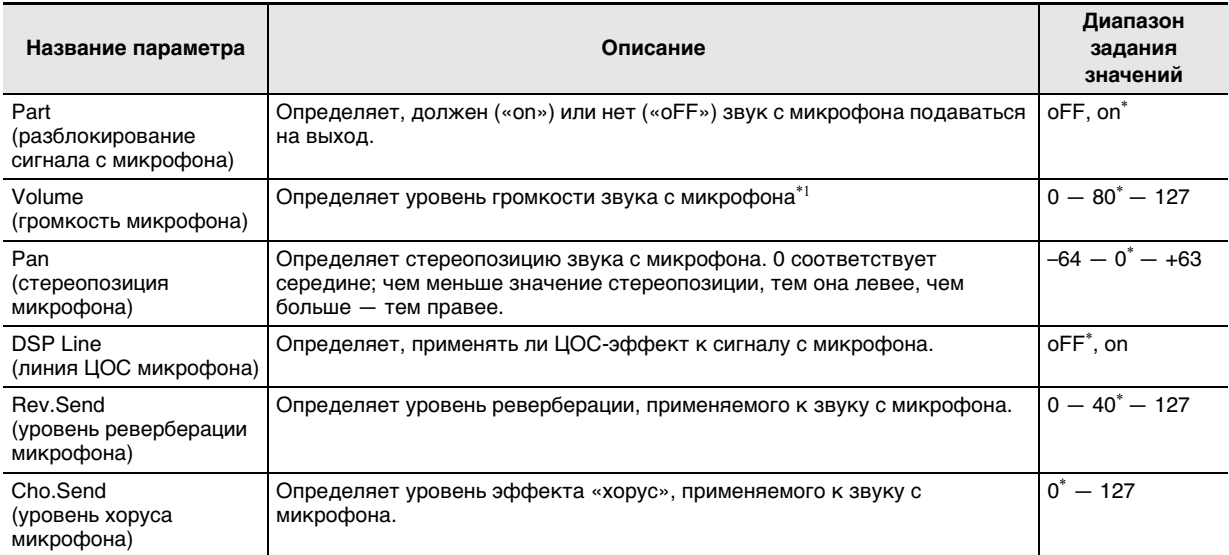

\*1 См. блок-схему в разделе «Программирование эффектов» (стр. R-32).

# Параметры партий

К параметрам партий относятся параметры настройки партий А01 - А16 и В01 - В16.

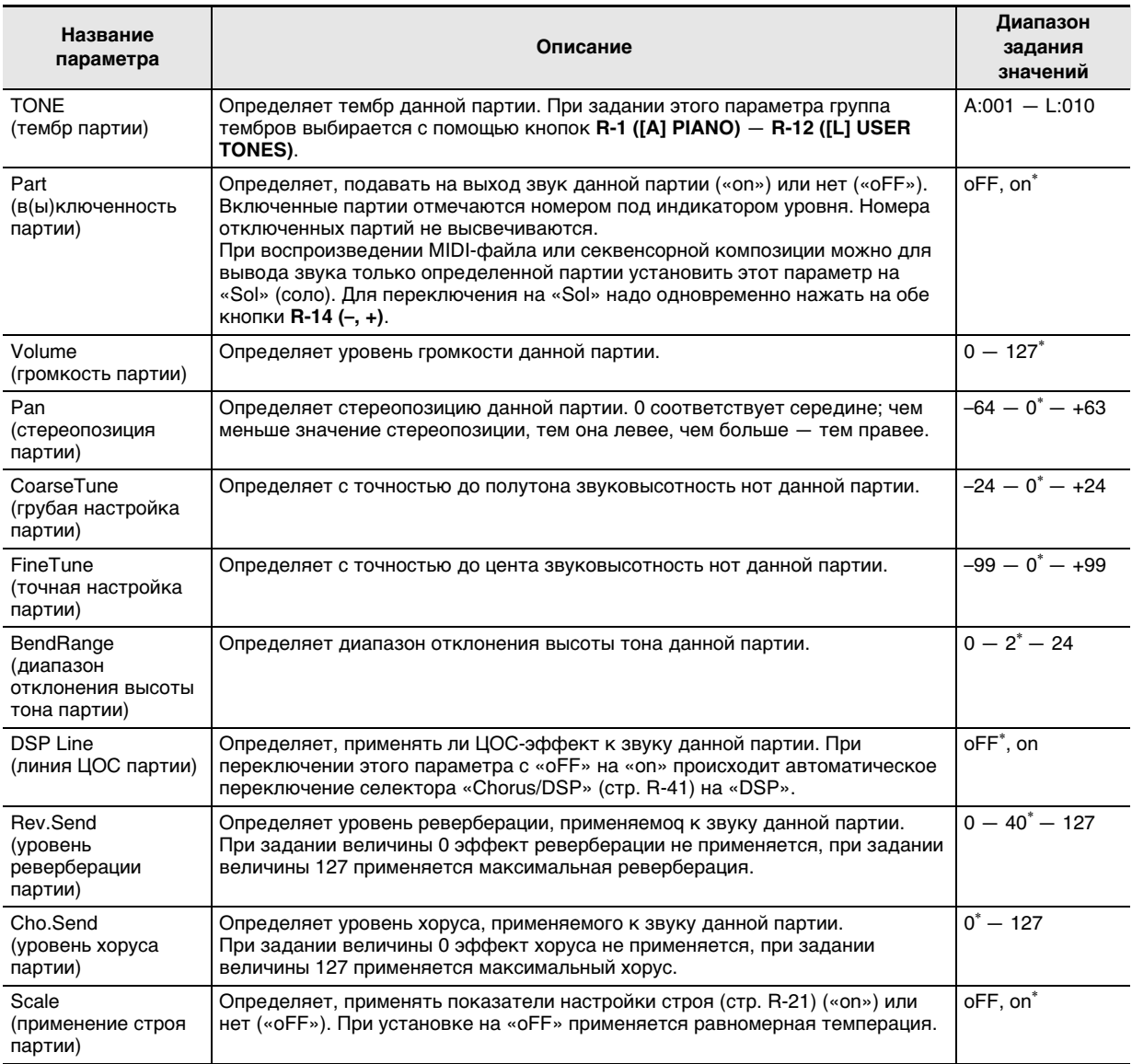

# **Работа с редактором тембров**

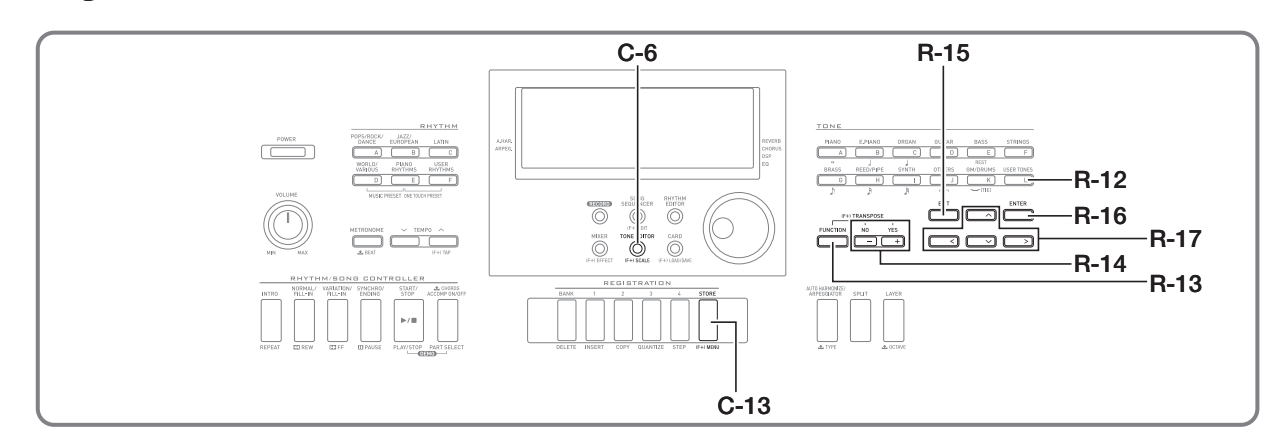

Синтезатор позволяет создавать пользовательские тембры путем редактирования встроенных предустановленных тембров.

# **Коротко о создании тембров**

Предустановленные тембры этого синтезатора состоят из нескольких параметров. Для создания пользовательского тембра сначала вызывается предустановленный (A:001 — K:128), который затем преобразуется в оригинальный путем изменения его параметров.

Отметим, что звуки ударных инструментов (тембры K:129 — K:145) в качестве основы для пользовательских тембров выбраны быть не могут.

На нижеприведенной иллюстрации представлено, какие параметры составляют пользовательские тембры, и что каждый из них означает. Как видно из иллюстрации, параметры можно разделить на 4 группы, каждая из которых подробно описана ниже.

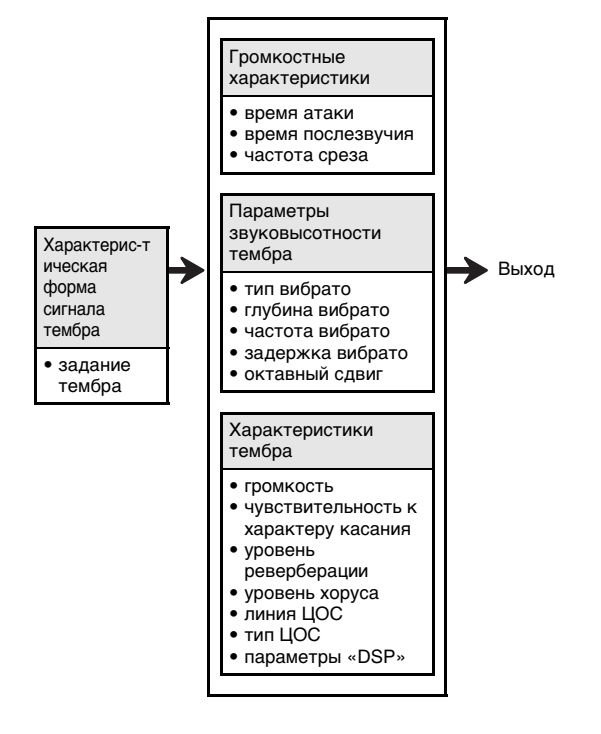

# **(1) Характерис-тическая форма сигнала тембра**

# **• Задание тембра**

Определяет, какой из предустановленных тембров взять в качестве исходного.

#### **(2) Громкостные характеристики**

Эти параметры регулируют характер изменения тембра во времени с момента нажатия на клавишу до затухания тембра. Возможно задание характера звука и изменения громкости.

#### **• Время нарастания**

Это время, за которое громкость тембра достигает максимального уровня. Возможно задание малого времени нарастания, когда громкость тембра достигает максимального уровня немедленно, большого, — когда громкость повышается постепенно, и среднего.

#### **• Время затухания**

Это время, за которое громкость тембра падает до нуля после отпускания клавиши. Время затухания задается в диапазоне от резкого падения громкости (до нуля) до постепенного снижения.

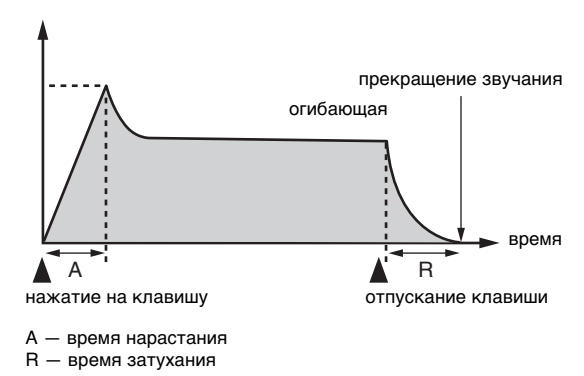

#### • Частота среза

Частота среза - это параметр для регулирования тембральной окраски путем отсечения всех частот выше заданной. При высоких частотах среза тембральная окраска ярче (резче), при низких - темнее (мягче).

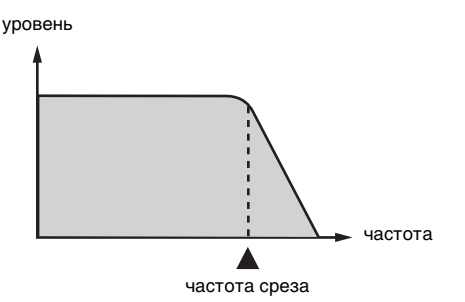

#### (3) Параметры звуковысотности тембра

• Тип вибрато, задержка вибрато, частота вибрато, глубина вибрато

Эти параметры регулируют характер эффекта вибрато, который создает периодическое изменение тембра.

#### • Октавный слвиг

Этот параметр определяет, в каких октавах звучат все тембры.

#### (4) Характеристики тембра

#### • Громкость

Этот параметр регулирует общую громкость тембра.

#### • Чувствительность к характеру касания

Этот параметр регулирует характер изменения громкости и тембральной окраски в зависимости от относительного давления на клавиши. Параметр может быть отрегулирован так, что тембр будет громче при большем давлении и тише при меньшем, или так, что громкость тембра не будет зависеть от величины давления на клавиши.

#### Уровень реверберации, уровень хоруса, линия ЦОС, тип ЦОС, параметры ЦОС

Эти параметры регулируют характер применяемых к тембрам эффектов.

# Создание пользовательского тембра

# Номера пользовательских тембров

Для хранения пользовательских тембров предназначены области тембров под номерами L:001 - L:010. Память рассчитана на одновременное хранение до 10 пользовательских тембров. Сохраненный пользовательский тембр вызывается нажатием на кнопку R-12 ([L] USER TONES). См. «Как выбрать тембр» (стр. R-14).

# Как создать и сохранить пользовательский тембр

- 1. Выбрать тембр, который нужно отредактировать для создания пользовательского тембра.
- 2. Нажать на кнопку C-6 (TONE EDITOR).

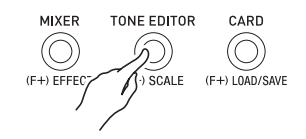

• Появляется экранная страница редактора тембров.

общее число страниц

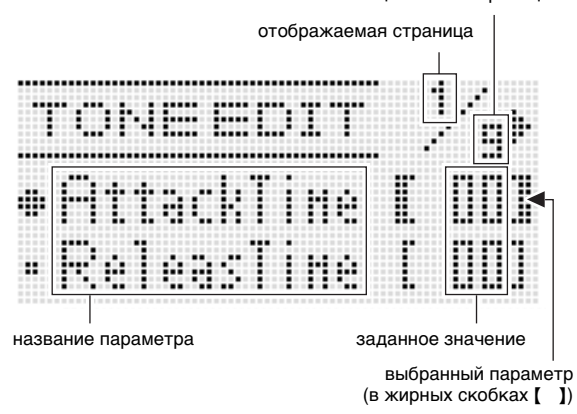

• Страницы перелистываются с помощью кнопок  $R-17 (<$ . >).

# $3.$  С помощью кнопок R-17 ( $\wedge$ , V) перевести жирные скобки ([ ]) на изменяемый параметр.

• Информацию о функциях и диапазонах задания значений параметров см. в разделе «Параметры программирования тембров» (стр. R-47).

#### 4. С помощью дискового регулятора или кнопок R-14 (-, +) изменить заданное значение.

• При одновременном нажатии на кнопки R-14 (-, +) восстанавливается начальное значение параметра по умолчанию.

- $\boldsymbol{5}$ . По необходимости повторить действия 3 и 4. чтобы задать другие параметры.
- $\boldsymbol{6}$ . Для сохранения стиля после его редактирования, нажав на кнопку R-13 (FUNCTION) и не отпуская ее, нажать на **КНОПКУ С-13 (MENU).** 
	- Появляется меню редактора тембров.

# 7. Нажать на кнопку R-16 (ENTER).

• Появляется экранная страница для задания номера создаваемого пользовательского тембра и его названия.

номер создаваемого пользовательского тембра

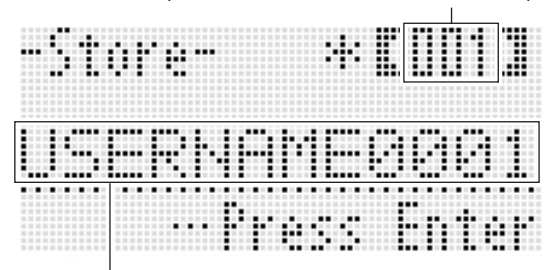

название тембра

- $\bm{\mathcal{B}}$ . С помощью дискового регулятора или кнопок R-14 (-, +) выбрать номер для создаваемого пользовательского тембра.
- $9.$  С помощью кнопок R-17 ( $\lt$ ,  $\gt$ ) перевести курсор на изменяемый символ в названии и с помощью дискового регулятора или кнопок R-14 (-, +) выбрать нужный символ.
	- Информацию о допустимых символах в названиях см. в таблице «Разрешенные к вводу символы» (стр. R-124).
	- Пробел вводится одновременным нажатием на обе кнопки R-14 (-, +).
- 10. По завершении ввода нажать на кнопку R-16 (ENTER).
	- Для уточнения того, действительно ли вы хотите заменить имеющиеся данные на новые, на дисплее появится сообщение («Replace?»). Для замены имеющихся данных на новые нажать на кнопку **R-14 (YES).**

# **\) ВНИМАНИЕ!**

• В течение всего процесса сохранения данных на дисплее сохраняется сообщение «Please Wait». Пока оно на дисплее, никаких действий не выполняйте.

Выключение синтезатора, а также извлечение карты памяти может привести к удалению или повреждению данных. Это может также привести к невключению синтезатора при нажатии на кнопку L-1 (POWER). В этом случае см. раздел «Поиск и устранение неисправностей» (стр. R-114).

# ДПРИМЕЧАНИЕ

Если вместо действия 6 нажать на кнопку R-15 (EXIT), откроется экранная страница для подтверждения. показанная ниже. Если теперь нажать на кнопку R-14 (YES), откроется экранная страница для сохранения тембра (та же, что во время действия 9).

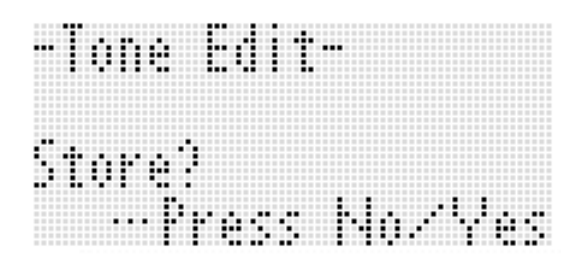

Для отказа от работы в редакторе без сохранения изменений нажать на кнопку R-14 (NO).

# Параметры программирования тембров

В нижеприведенной таблице представлены параметры, которые могут быть заданы на экранной странице редактора тембров. Информацию о параметрах см. также в разделе «Коротко о создании тембров» (стр. R-44). Звездочкой (\*) в столбце «Диапазон задания значений» отмечены начальные значения показателей настройки,  $\frac{1}{2}$  от станавливающиеся по умолчанию.

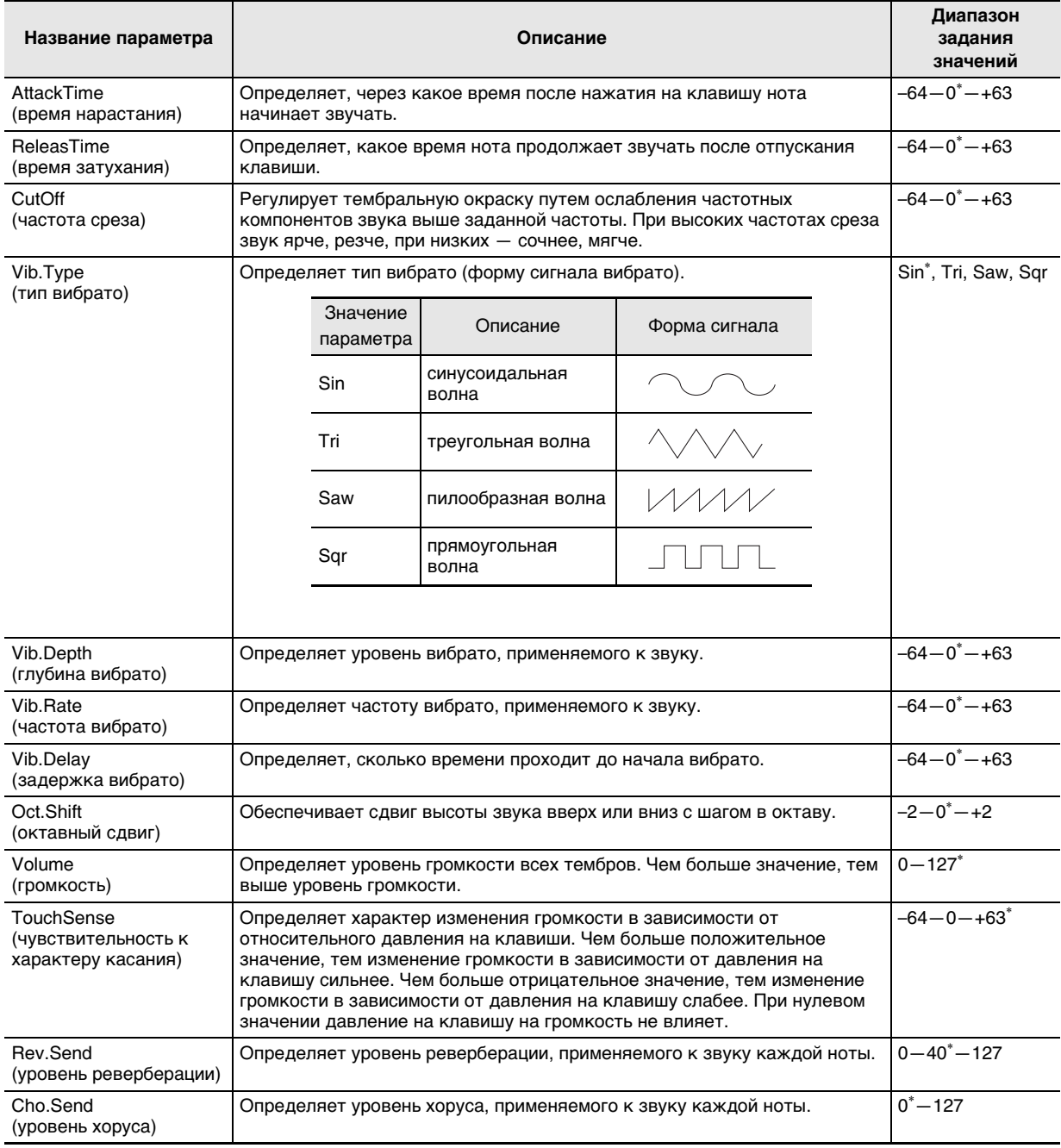

# **В Работа с редактором тембров**

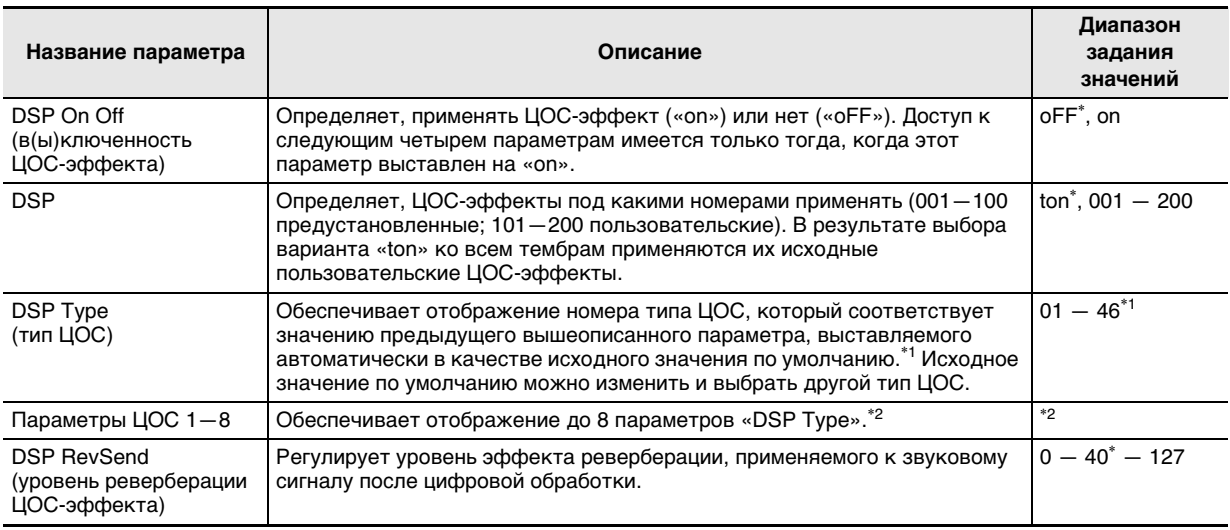

\*1 Информацию о типах ЦОС для каждого из ЦОС-эффектов см. в подразделе «Перечень предустановленных ЦОС-эффектов» (стр. R-119).

\*2 Число параметров и диапазон их возможных значений зависят от типа ЦОС. Подробности см. в частях «Перечень типов ЦОС» (стр. R-120) и «Перечень параметров ЦОС-эффектов» (стр. R-121).

# узыкальные предустановки

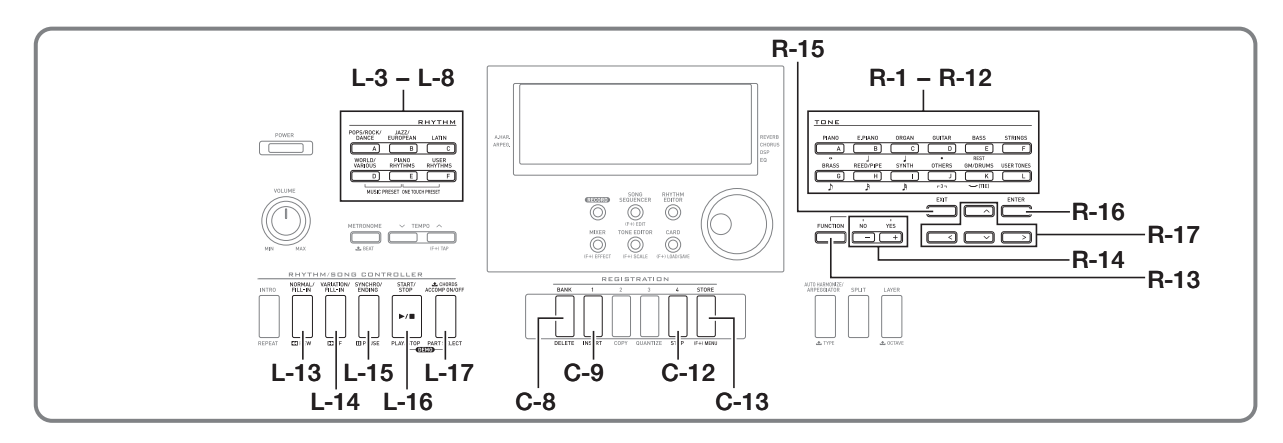

# Применение музыкальных предустановок

Музыкальные предустановки обеспечивают доступ в одно касание к автоаккомпанементу, тембрам, реверберации, другим показателям настройки, заданным в соответствии с предустановленными аккордовыми последовательностями. В общей сложности 305 предустановок позволяют легко программировать инструмент для исполнения в различных музыкальных стилях, отличающихся большим разнообразием. К аккордовым последовательностям относятся как короткие циклы в несколько тактов, очень удобные для импровизации, так и последовательности для композиций в целом. Аккордовые последовательности интересно и просто слушать.

В дополнение к встроенным музыкальным предустановкам можно создавать собственные, оригинальные (пользовательские). Синтезатор позволяет записывать аккордовые последовательности до 999 тактов длиной, что предоставляет широкие возможности для записи длинных композиций. Музыкальные предустановки разделены на 6 групп, каждая из которых соответствует одной из кнопок «RHYTHM» от [A] до [F]. Группы [A] - [E] предназначены для встроенных предустановок, а группа [F] - для пользовательских.

# Как играть с применением музыкальной предустановки

1. В брошюре «Приложение» найти группу и номер нужной музыкальной предустановки. 2. Нажав на кнопку L-6 ([D] WORLD/VARIOUS) и не отпуская ее, нажать на кнопку L-7 ([E] PIANO RHYTHMS).

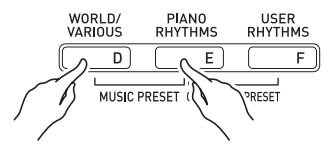

• Появляется экранная страница музыкальной предустановки, подобная показанной ниже.

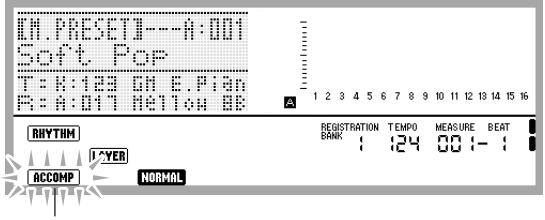

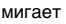

- На дисплее начинает мигать индикатор (АССОМР). Это указывает на то, что функция игры с предустановленной аккордовой последовательностью включена.
- В зависимости от выбранной музыкальной предустановки могут также мигать или гореть индикаторы **NORMAD**, LAYER и другие.

# **3. С помощью кнопок L-3 ([A] POPS/ROCK/DANCE) — L-8 ([F] USER RHYTHMS) выбрать группу музыкальных предустановок.**

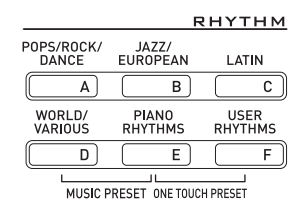

• Кнопка **L-8 ([F] USER RHYTHMS)** предназначена для группы пользовательских стилей. Подробности см. в разделе «Создание пользовательской предустановки» (стр. R-53).

# **4. С помощью дискового регулятора или кнопок R-14 (–, +) прокрутить номера музыкальных предустановок, пока не появится нужный.**

• В соответствии с выбранной музыкальной предустановкой будут заданы тембр, стиль и другие показатели настройки. Подробности о показателях настройки, задаваемых музыкальной предустановкой, см. в разделе «Показатели настройки в музыкальных предустановках» (стр. R-51).

# **5. Чтобы начать исполнение, выполнить одно из нижеописанных действий в зависимости от того, какая музыкальная предустановка выбрана.**

#### **Если на дисплее мигает индикатор**  *F***,** *E* **или WARIATION**

**→ Мигание индикатора означает, что синтезатор** готов к запуску автоаккомпанемента. Нажмите на клавишу в аккордовой части клавиатуры слева от точки разделения (стр. R-17). Включается автоаккомпанемент с аккордовой последовательностью.

#### **ЕСЛИ ИНДИКАТОР <b>RORMAL**, **INTRO** ИЛИ **VARIATION** НА **дисплее не мигает**

 $\rightarrow$  Нажать на кнопку **L-16 (START/STOP)**. Включается автоаккомпанемент с аккордовой последовательностью.

# **6. Начните играть мелодию под автоаккомпанемент.**

- Повторяется одна и та же модель с предустановленной аккордовой последовательностью. Число тактов в последовательности зависит от выбранной музыкальной предустановки. Короткие последовательности состоят из 2—4 тактов, а длинные — из 30—40. В конце некоторых последовательностей автоматически вставляется модель вставки.
- Сменить музыкальную предустановку можно как в процессе воспроизведения автоаккомпанемента, так и после завершения исполнения при выполнении нижеописанного действия 7. Для смены музыкальной предустановки выполните вышеописанные действия 3 и 4. В случае смены музыкальной предустановки во время исполнения смена произойдет по завершении воспроизведения такта, на котором дана соответствующая команда.

# **7. Для остановки вопроизведения нажать на кнопку L-15 (SYNCHRO/ENDING) или L-16 (START/ STOP).**

• Индикатор **[ACCOMP]** продолжает мигать на дисплее и после прекращения воспроизведения. Если теперь нажать на кнопку **L-16 (START/STOP)**, воспроизведение автоаккомпанемента возобновится.

# **8. Для закрытия экранной страницы музыкальной предустановки нажать на кнопку R-15 (EXIT).**

• На кнопку **R-15 (EXIT)** можно нажать и в процессе игры с автоаккомпанементом. В этом случае воспроизведение остановится, и сразу после нажатия на кнопку **R-15 (EXIT)** экранная страница музыкальной предустановки закроется.

# **ПРИМЕЧАНИЕ**

- Исполнять аккорды автоаккомпанемента можно и не с помощью предустановленных аккордовых последовательностей, а путем нажатия на клавиши аккордовой части клавиатуры (стр. R-26). Можно также играть только под ритм. Подробности см. в разделе «Как изменить режим применения автоаккомпанемента и музыкальной предустановки» (стр. R-52).
- Во время игры с помощью музыкальной предустановки можно менять тембр, стиль, темп, параметры микшера, эффекты, иные показатели настройки.

#### **Показатели настройки в музыкальных предустановках**

При выборе музыкальной предустановки происходит вызов показателей настройки, перечисленных в нижеприведенной таблице.

- Любые показатели настройки, кроме аккордовой последовательности, могут быть изменены и после выбора музыкальной предустановки. Для выяснения подробностей изменения конкретных показателей настройки см. информацию, указанную в столбце «Дополнительную информацию см. здесь» этой таблицы.
- Если выбрать другую музыкальную предустановку или закрыть экранную страницу музыкальной предустановки, все изменения, внесенные в выбранную предустановку, будут отменены. Если измененные показатели настройки нужно оставить на будущее, их можно сохранить в виде пользовательской предустановки. Подробности см. в разделе «Создание пользовательской предустановки» (стр. R-53).

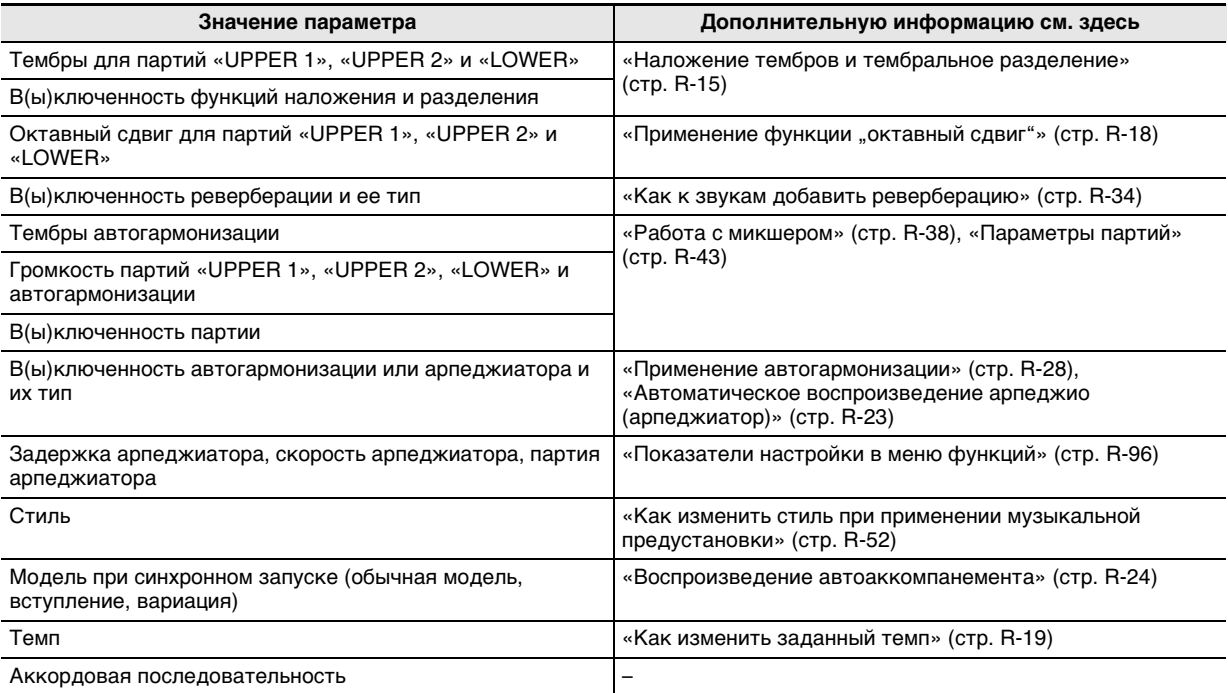

# ДПРИМЕЧАНИЕ

• В случае смены музыкальной предустановки во время ее воспроизведения смена стиля и темпа произойдет по завершении воспроизведения такта, на котором дана соответствующая команда.

• Вносить изменения в аккордовую последовательность музыкальной предустановки невозможно, но можно изменить предустановленную аккордовую последовательность и сохранить ее в составе пользовательской предустановки. Подробности см. в разделе «Создание пользовательской предустановки» (стр. R-53).

# **Как изменить режим применения автоаккомпанемента и музыкальной предустановки**

Когда открыта экранная страница музыкальной предустановки, с помощью кнопки **L-17 (ACCOMP ON/ OFF)** можно изменять показатели настройки автоаккомпанемента.

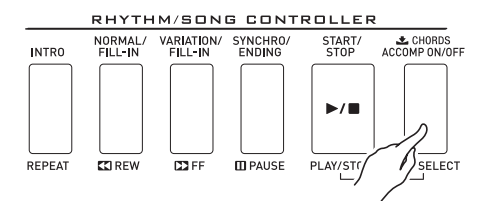

• Нажатие на кнопку **L-17 (ACCOMP ON/OFF)** обеспечивает циклический перебор в последовательности, указанной ниже.

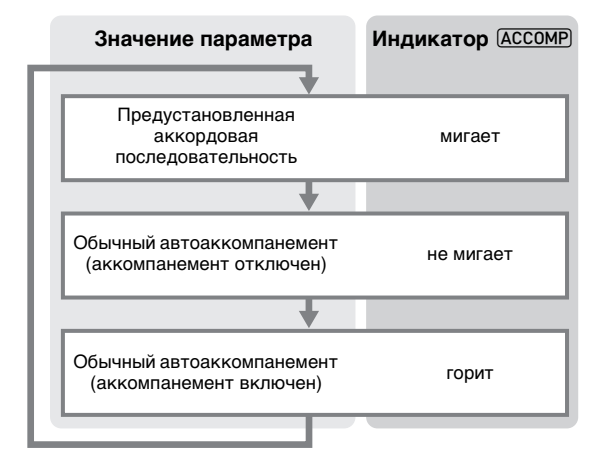

• Когда функции предустановленной аккордовой последовательности и аккомпанемента отключены, на клавиатуре можно играть мелодию. Когда аккомпанемент включен, левая часть клавиатуры аккордовая, а правая — мелодическая.

# **Как изменить стиль при применении музыкальной предустановки**

Когда открыта экранная страница музыкальной предустановки, кнопки **L-3 ([A] POPS/ROCK/DANCE)** — **L-8 ([F] USER RHYTHMS)** служат для выбора группы музыкальных предустановок. Поэтому для изменения стиля необходимо выполнить действия, описанные ниже.

- **1. Дважды нажать на кнопку R-17 (***y***).**
	- Появляется экранная страница выбора стиля, подобная показанной ниже.

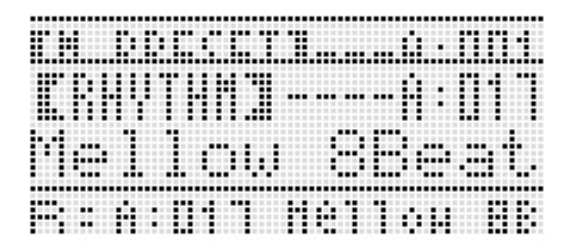

- **2. С помощью кнопок L-3 ([A] POPS/ROCK/DANCE) — L-8 ([F] USER RHYTHMS) выбрать группу стилей.**
- **3. С помощью дискового регулятора или кнопок R-14 (–, +) прокрутить номера стилей, пока не появится нужный.**
- **4. После выбора нужного стиля нажать на кнопку R-15 (EXIT) или дважды — на кнопку R-17 (***t***).**
	- Экранная страница для выбора стиля закрывается.

# **«ПРИМЕЧАНИЕ**

• В результате нажатия на какую-либо из кнопок **R-1 ([A] PIANO)** — **R-12 ([L] USER TONES)** при применении музыкальной предустановки откроется экранная страница выбора тембра. Когда она выведена на дисплей, нажатие на кнопку **R-17 (***y***)** один раз приводит к переключению на вышеприведенную экранную страницу выбора стиля.

# **предустановки**

# **Номера пользовательских предустановок**

Области предустановок под номерами F:001 — F:050 предназначены для хранения пользовательских предустановок. Память рассчитана на одновременное хранение до 50 пользовательских предустановок. Сохраненная пользовательская предустановка вызывается нажатием на кнопку **L-8 ([F] USER RHYTHMS)**. Дополнительную информацию см. в главе «Как играть с применением музыкальной предустановки» (стр. R-49).

# **Как создать и сохранить пользовательскую предустановку**

- **1. Выполнить действия 1—4 из подраздела «Как играть с применением музыкальной предустановки» (стр. R-49), чтобы выбрать музыкальную предустановку для редактирования с целью создания своей пользовательской.**
- **2. Выставить тембр и другие показатели настройки, как указано в разделе «Показатели настройки в музыкальных предустановках» (стр. R-51).**
- **3. Нажав на кнопку R-13 (FUNCTION) и не отпуская ее, нажать на кнопку C-13 (MENU).**
	- Появляется экранная страница музыкальной предустановки (МП), подобная показанной ниже.

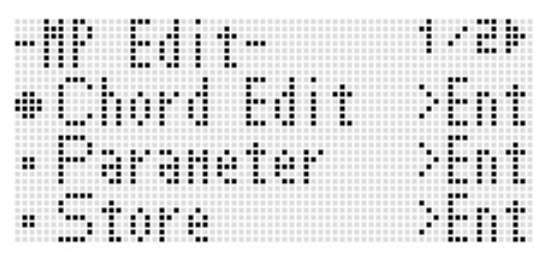

• Если теперь нажать на кнопку **R-16 (ENTER)**, произойдет переключение на экранную страницу для редактирования аккордовых последовательностей. Дополнительную информацию см. в главе «Редактирование аккордовой последовательности» (стр. R-57).

#### **4. С помощью кнопки R-17 (***t***,** *y***) перевести кружок (***0***) на «Parameter» и нажать на кнопку R-16 (ENTER).**

• Появляется меню параметров.

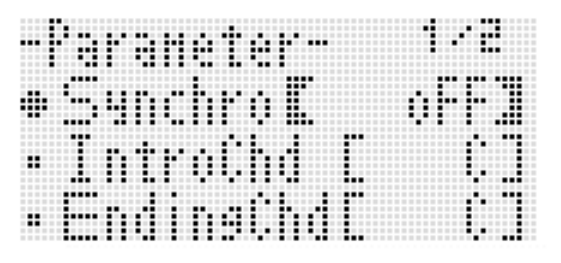

- **5. В меню параметров можно нужным образом Создание пользовательской изменить любой из параметров.**
	- (1) С помощью кнопок **R-17 (***t***,** *y***,** *u***,** *i***)** перевести кружок (*0*) на параметр, который нужно изменить.
	- (2) С помощью дискового регулятора или кнопок **R-14 (–, +)** изменить заданное значение.
		- При одновременном нажатии на кнопки **R-14 (–, +)** восстанавливается начальное значение параметра по умолчанию.
		- Ниже объясняется, что означают имеющиеся на экранной странице показатели настройки, и каковы диапазоны задания их значений. Звездочкой (\*) в столбце «Диапазон задания значений» отмечены начальные значения показателей настройки, устанавливающиеся по умолчанию.

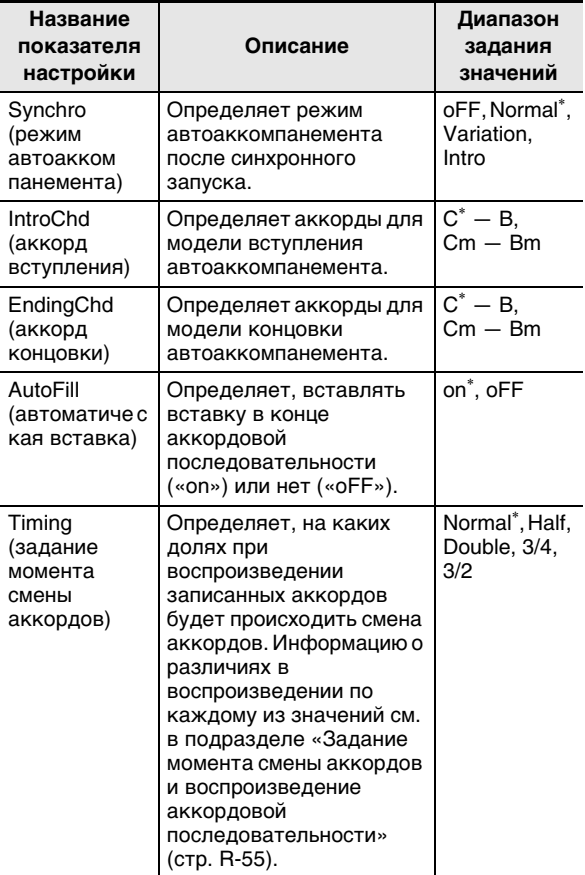

- (3) По необходимости повторить действия (1) и (2).
- (4) По завершении настройки нажать на кнопку **R-15 (EXIT)**.
	- Восстанавливается экранная страница редактора МП.

# **6. С помощью кнопки R-17 (***y***) перевести кружок (***0***) на «Store» и нажать на кнопку R-16 (ENTER).**

• Появляется экранная страница для задания номера создаваемой пользовательской предустановки и ее названия.

номер, под которым создаваемая пользовательская

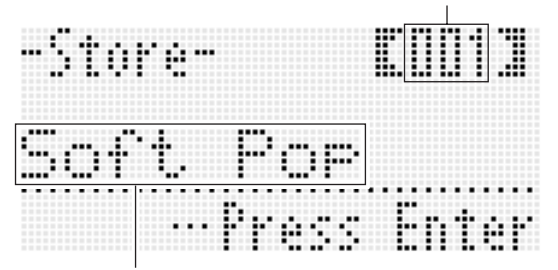

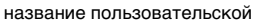

- **7. С помощью дискового регулятора или кнопок R-14 (–, +) выбрать номер для создаваемой пользовательской предустановки.**
- **8. С помощью кнопок R-17 (***u***,** *i***) перевести курсор на изменяемый символ в названии и с помощью дискового регулятора или кнопок R-14 (–, +) выбрать нужный символ.**
	- Подробности о допустимых символах см. в таблице «Разрешенные к вводу символы» (стр. R-124).
	- Пробел вводится одновременным нажатием на обе кнопки **R-14 (–, +)**.

# **9. По завершении ввода нажать на кнопку R-16 (ENTER).**

• Если номер пользовательской предустановки, под которым вы сохраняете данные, уже занят, то для уточнения того, действительно ли вы хотите заменить имеющиеся данные на новые, на дисплее появится сообщение («Replace?»). Для замены имеющихся данных на новые нажать на кнопку **R-14 (YES)**, а для отмены и возвращения на экранную страницу, отображавшуюся во время действия 6, — на кнопку **R-14 (NO)**.

# **D** BHUMAHUE!

**• В течение всего процесса сохранения данных на дисплее сохраняется сообщение «Please Wait». Пока оно на дисплее, никаких действий не выполняйте.**

**Выключение синтезатора, а также извлечение карты памяти может привести к удалению или повреждению данных. Это может также привести к невключению синтезатора при нажатии на кнопку L-1 (POWER). В этом случае см. раздел «Поиск и устранение неисправностей» (стр. R-114).**

# **TPUMEYAHUE**

• Если вместо действия 6 нажать на кнопку **R-15 (EXIT)**, откроется экранная страница для подтверждения, показанная ниже. Если теперь нажать на кнопку **R-14 (YES)**, откроется страница для сохранения пользовательской предустановки (та же, что во время действия 7).

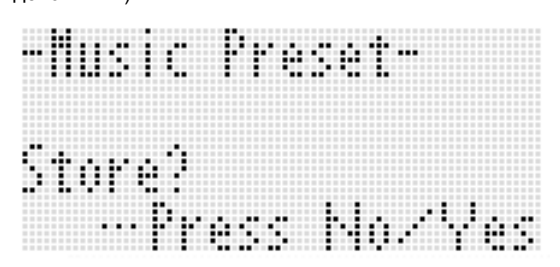

Для отказа от работы в редакторе без сохранения изменений нажать на кнопку **R-14 (NO)**.

# **Как удалить данные пользовательской предустановки**

- **1. Нажав на кнопку R-13 (FUNCTION) и не отпуская ее, нажатием на кнопку C-13 (MENU) открыть экранную страницу редактора МП.**
- **2. С помощью кнопки R-17 (***y***) перевести кружок (***0***) на «Clear» и нажать на кнопку R-16 (ENTER).**
	- Появляется экранная страница для задания номера удаляемой пользовательской предустановки.
- **3. С помощью дискового регулятора или кнопок R-14 (–, +) указать номер удаляемой пользовательской предустановки.**
- **4. Нажать на кнопку R-16 (ENTER).**
- **5. В ответ на появившееся сообщение «Sure?» для удаления нажать на кнопку R-14 (YES), а для отказа — на кнопку R-14 (NO).**

# Задание момента смены аккордов и воспроизведение аккордовой последовательности

В этом подразделе разъясняется характер воспроизведения аккордовых последовательностей в зависимости от показателя настройки «Timinq» (задание момента смены аккордов), выставляемого при выполнении действия 5 из подраздела «Как создать и сохранить пользовательскую предустановку» (стр. R-53). Отметим, что этот показатель настройки влияет только на воспроизведение. На самих данных аккордовой последовательности он не отражается.

#### • Normal

Аккорды воспроизводятся тогда же, когда и на записи.

 $\bullet$  Half

Аккорды воспроизводятся в каждом такте в два раза чаще, чем на записи. Пример:

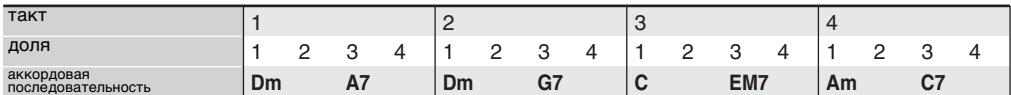

Ниже показано, что происходит, когда вариант «Half» выбирается для воспроизведения пользовательской предустановки, созданной на основе музыкальной предустановки в размере 4/4.

#### Воспроизведение в режиме «Half» в случае присвоения пользовательской предустановке размера 4/4

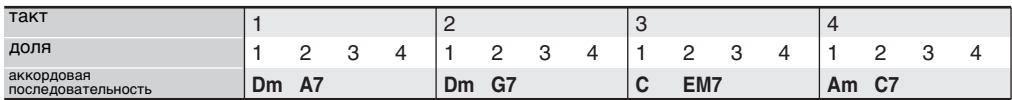

#### Воспроизведение в режиме «Half» в случае присвоения пользовательской предустановке размера 2/4

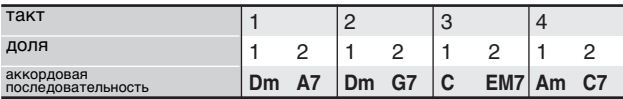

#### • Double

Аккорды воспроизводятся в каждом такте в два раза реже, чем на записи.

При воспроизведении аккордовой последовательности из примера для режима «Half», приведенного выше, в режиме «Double» получается последовательность, показанная ниже.

#### Воспроизведение в режиме «Double» в случае присвоения пользовательской предустановке размера 4/4

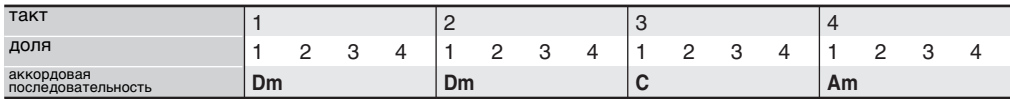

#### Воспроизведение в режиме «Double» в случае присвоения пользовательской предустановке размера 8/4

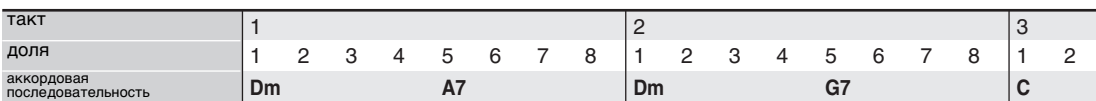

#### **• 3/4**

Аккорды воспроизводятся в каждом такте с частотой 3/4 по сравнению с записью. Этот режим больше всего подходит для размера 6/8.

При воспроизведении аккордовой последовательности из примера для режима «Half», приведенного выше, в режиме «3/4» получается последовательность, показанная ниже.

#### **Воспроизведение в режиме «3/4» в случае присвоения пользовательской предустановке размера 4/4**

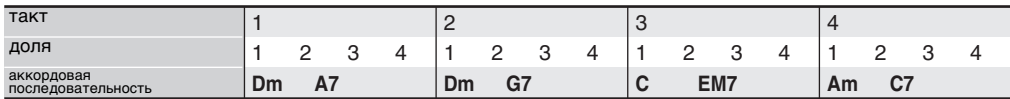

#### **Воспроизведение в режиме «3/4» в случае присвоения пользовательской предустановке размера 6/8**

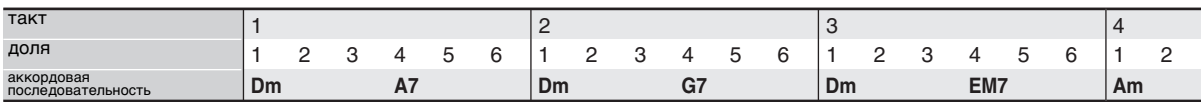

#### **• 3/2**

Аккорды воспроизводятся в каждом такте с частотой 3/2 по сравнению с записью. Этот режим больше всего подходит для размера 6/4.

При воспроизведении аккордовой последовательности из примера для режима «Half», приведенного выше, в режиме «3/2» получается последовательность, показанная ниже.

#### **Воспроизведение в режиме «3/2» в случае присвоения пользовательской предустановке размера 4/4**

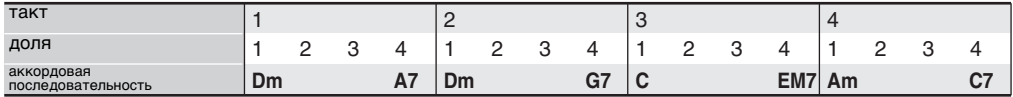

#### **Воспроизведение в режиме «3/2» в случае присвоения пользовательской предустановке размера 6/4**

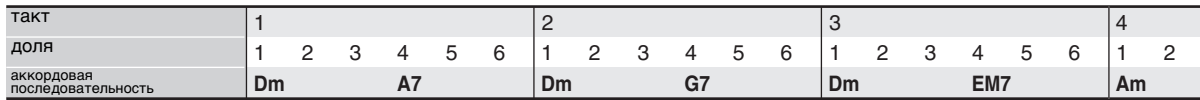

# **«ПРИМЕЧАНИЕ**

• В режимах «Double» и «3/2» момент воспроизведения аккорда сдвигается на более позднее время. Аккорды, не укладывающиеся в такт, не воспроизводятся.

# Редактирование аккордовой последовательности

Можно изменить предустановленную аккордовую последовательность и сохранить ее в виде пользовательской предустановки, а можно создать новую аккордовую последовательность «с нуля» и сохранить ее.

# Порядок редактирования аккордовой последовательности

- $\boldsymbol{1}$ . Выполнить действия 1 4 из подраздела «Как играть с применением музыкальной предустановки» (стр. R-49), чтобы выбрать музыкальную предустановку для редактирования с целью создания своей пользовательской.
- 2. Выставить тембр и другие показатели настройки, как указано в разделе «Показатели настройки в музыкальных предустановках» (стр. R-51).
- $\boldsymbol{3}$ . Нажав на кнопку R-13 (FUNCTION) и не отпуская ее, нажать на кнопку C-13 (MENU).
	- Появляется экранная страница музыкальной предустановки (МП), подобная показанной ниже. на которой элемент «Chord Edit» помечен кружком  $(①)$ .

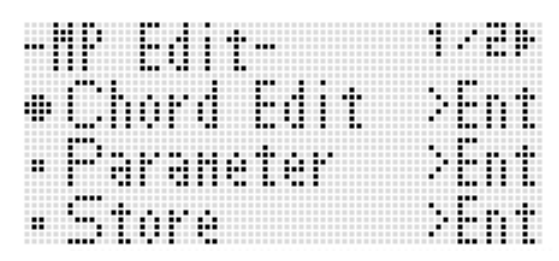

# 4. Нажать на кнопку R-16 (ENTER).

• Появляется показанная ниже экранная страница редактора аккордов. На этой экранной странице можно непосредственно отредактировать отдельные аккорды аккордовой последовательности.

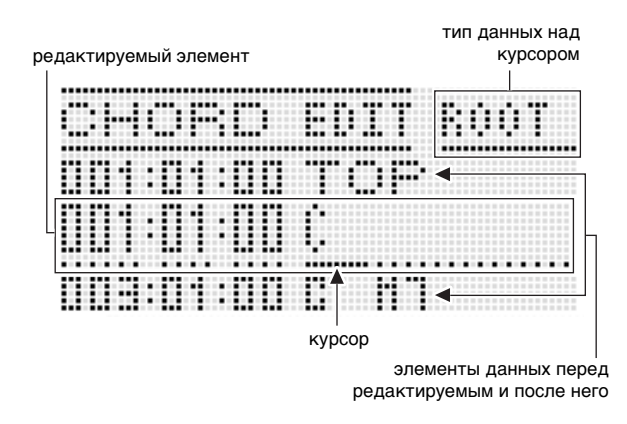

# $\boldsymbol{5}$ . Выполнить следующие действия для редактирования аккордовой последовательности.

- Изменить имеющийся аккорд («Как изменить записанный аккорд», стр. R-58)
- Удалить имеющийся аккорд («Как удалить записанный аккорд», стр. R-58)
- Вставить новый аккорд («Как вставить новый аккорд», стр. R-58)
- Удалить все имеющиеся аккорды («Initialize» в подразделе «Как работать в меню», стр. R-60)
- Ввести последовательность аккордов («Как выполнить поэтапный ввод аккордов», стр. R-59)
- Выполнить тональный сдвиг всех имеющихся аккордов («Key Shift» в подразделе «Как работать в меню», стр. R-60)
- Вставить другую аккордовую последовательность из музыкальной предустановки после аккордовой последовательности из редактируемой предустановки («AppendChord» в подразделе «Как работать в меню», стр. R-60)
- Удалить имеющиеся аккорды из определенного такта («Delete Measure» в подразделе «Как работать в меню», стр. R-60)
- Вставить пустые такты в определенном месте («Insert Measure» в подразделе «Как работать в меню», стр. R-60)
- $\boldsymbol{6}$ . По завершении редактирования нажать на **КНОПКУ R-15 (EXIT).** 
	- Восстанавливается экранная страница редактора M<sub>T</sub>
- 7. Выполнить действия 4-9 из подраздела «Как создать и сохранить пользовательскую предустановку» на стр. R-53.
	- Если действия 4 и 5 не необходимы, их можно пропустить.

# **Музыкальные предустановки**

# **Как изменить записанный аккорд**

- **1. Выполнить действия 1—4 из подраздела «Порядок редактирования аккордовой последовательности» (стр. R-57).**
- **2. С помощью кнопок R-17 (***t***,** *y***) перевести курсор на редактируемый аккорд.**
	- Перевод курсора на соседний такт выполняется с помощью кнопок **L-14 (***d***FF)** и **L-13 (***s***REW)**.
- **3. С помощью кнопок R-17 (***u***,** *i***) перевести курсор и с помощью дискового регулятора или кнопок R-14 (–, +) изменить значение над курсором.**
	- Во время изменения значения курсор мигает.

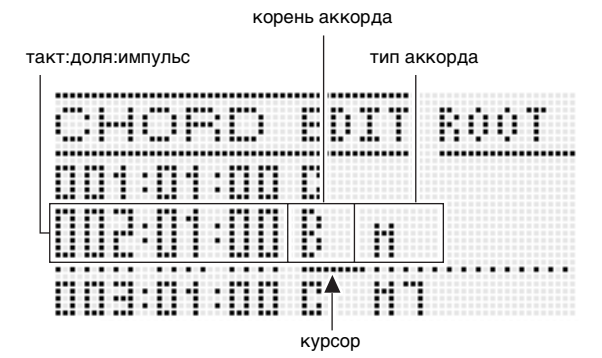

• Импульс — единица времени короче одной доли. В музыкальных предустановках одну долю составляют 12 импульсов. Это означает, что число импульсов задается в диапазоне 00—11. При число импульсов 12 происходит переход к следующей доле. При размере 4/4 в четверти (*2*) 12 импульсов, а в восьмой (*6*) — 6.

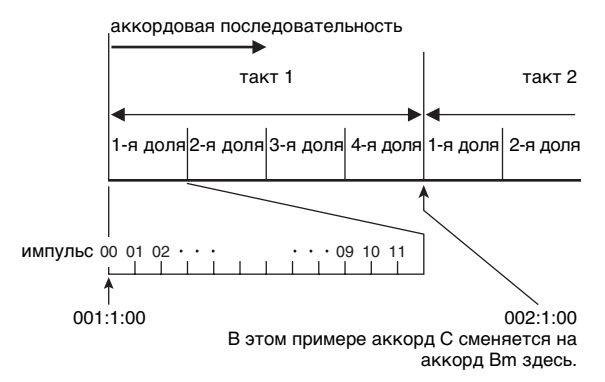

- **4. Для сохранения нового значения нажать на кнопку R-16 (ENTER).**
	- Курсор мигать прекращает.

# (V) BHUMAHUE!

**• Изменить координату (такт:доля:импульс) первого аккорда в пользовательской предустановке невозможно.**

# **Как удалить записанный аккорд**

- **1. Выполнить действия 1—4 из подраздела «Порядок редактирования аккордовой последовательности» (стр. R-57).**
- **2. С помощью кнопок R-17 (***t***,** *y***) перевести курсор на удаляемый аккорд.**
- **3. Нажать на кнопку C-8 (DELETE).**
	- Аккорд в точке нахождения курсора будет удален сразу после нажатия на кнопку **C-8 (DELETE)**.

# ) ВНИМАНИЕ!

**• Удалить первый аккорд из пользовательской предустановки невозможно.**

# **Как вставить новый аккорд**

- **1. Выполнить действия 1—4 из подраздела «Порядок редактирования аккордовой последовательности» (стр. R-57).**
- **2. С помощью кнопок R-17 (***t***,** *y***) перевести курсор на аккорд, после которого нужно вставить аккорд.**
- **3. Нажать на кнопку C-9 (INSERT).**
	- Появляется экранная страница, подобная показанной ниже.

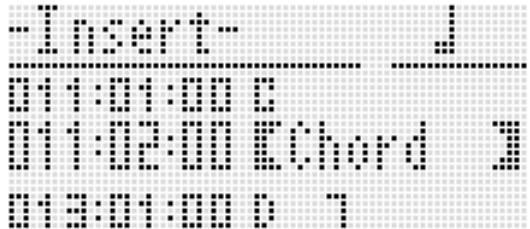

# **4. Указать место вставки нового аккорда путем задания числа долей после точки нахождения курсора.**

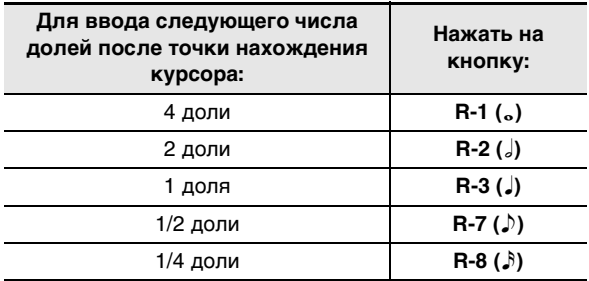

- Нажатие на кнопку **R-4 ( )** после нажатия на любую из вышеуказанных кнопок кроме **R-8 (***7***)** приводит к увеличению числа долей в 1,5 раза.
- Нажатие на кнопку  $R-10$  ( $-3$ ) после нажатия на любую из вышеуказанных кнопок приводит к увеличению числа долей в 2/3 раза.
- На этой стадии кнопки **R-9 (***8***)** и **R-11 (***.***)** заблокированы.

# **5. Нажать на кнопку R-16 (ENTER).**

• Происходит вставка аккорда, а под словом «ROOT» в области вставленного элемента данных аккорда появляется курсор. Начальный корень аккорда по умолчанию — C.

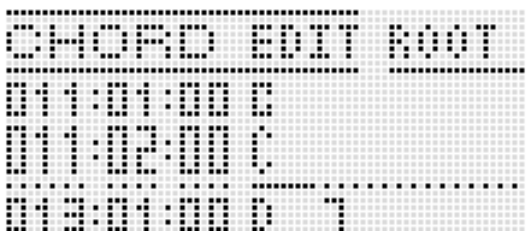

- **6. С помощью дискового регулятора или кнопок R-14 (–, +) указать корень.**
- **7. С помощью кнопки R-17 (***i***) перевести курсор на слово «TYPE» и с помощью дискового регулятора или кнопок R-14 (–, +) выставить тип аккорда.**
	- Когда курсор будет находиться под словом «ROOT» или «TYPE», указать корень и тип аккорда можно с помощью аккордовой части клавиатуры.
- **8. Для сохранения введенных данных аккорда нажать на кнопку R-16 (ENTER).**
	- Курсор мигать прекращает.

# **Как выполнить поэтапный ввод аккордов**

# **1. Выполнить действия 1—4 из подраздела «Порядок редактирования аккордовой последовательности» (стр. R-57).**

# **2. Нажать на кнопку C-12 (STEP).**

• Появляется экранная страница поэтапного ввода, подобная показанной ниже.

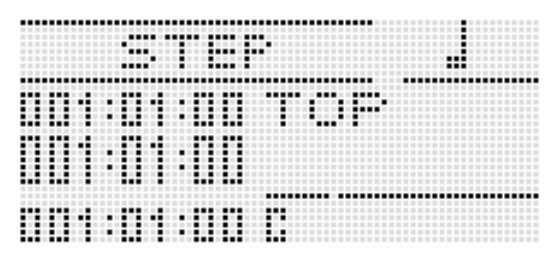

- **3. С помощью кнопок L-14 (***d***FF) и L-13 (***s***REW) перевести курсор туда, откуда нужно выполнить поэтапный ввод.**
	- Курсор перемещается с шагом в один такт.

# **4. Указать длительность вводимого аккорда.**

- Информацию о том, как это делается, см. в таблице, приведенной при описании действия 4 в подразделе «Как вставить событие» (стр. R-87).
- На этой стадии кнопка **R-9 (***8***)** заблокирована. Отметим также, что невозможно указать 16-ю ноту с точкой.

# **5. Нажать на клавиши клавиатуры, соответствующие вводимому аккорду.**

- На клавиши нажимайте в соответствии с заданным режимом взятия аккордов. Подробности см. в разделе «Выбор режима взятия аккордов» (стр. R-26).
- Аккорд вводится сразу после нажатия на клавиши, а курсор перемещается к другой координате (такт:доля:импульс) в соответствии с длительностью, заданной при выполнении действия 4. Здесь при желании можно ввести следующий аккорд.

# **) ВНИМАНИЕ!**

- **• Ввод более чем 999 тактов на этой стадии невозможен.**
- **6. По необходимости повторить действия 4 и 5, чтобы ввести нужные аккорды.**
	- Если нужно ввести последовательность аккордов одинаковой длительности, пропускайте действие 4 и выполняйте только действие 5.
- **7. По завершении поэтапного ввода дважды нажать на кнопку R-15 (EXIT).**

# Музыкальные предустановки

# Как работать в меню

- 1. Выполнить действия 1-4 из подраздела «Порядок редактирования аккордовой последовательности» (стр. R-57).
- 2. Нажав на кнопку R-13 (FUNCTION) и не отпуская ее, нажать на кнопку C-13 (MENU).
- $\boldsymbol{3}$ . Появляется экранная страница, подобная показанной ниже.

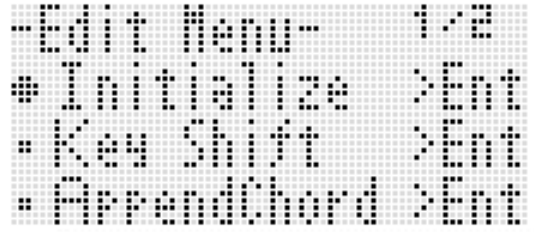

#### 4. Выполнить в меню нужное действие.

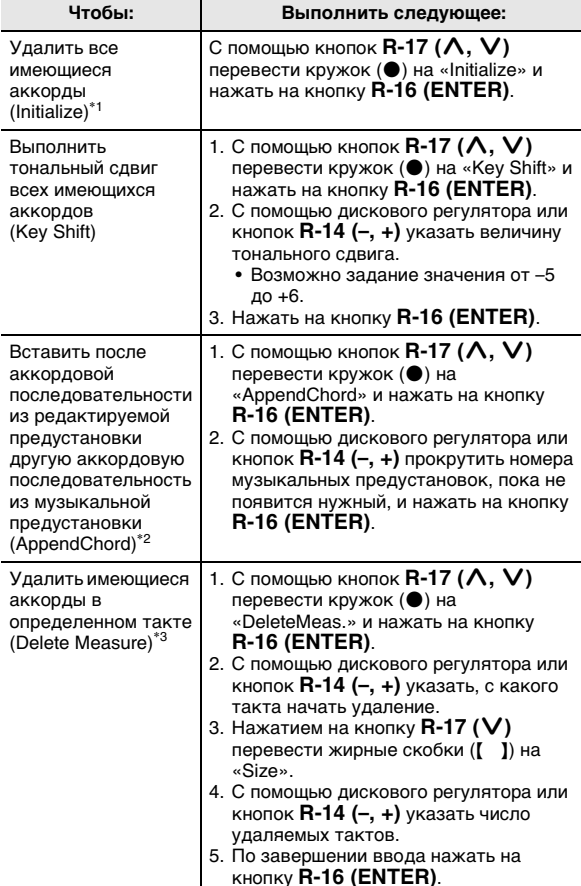

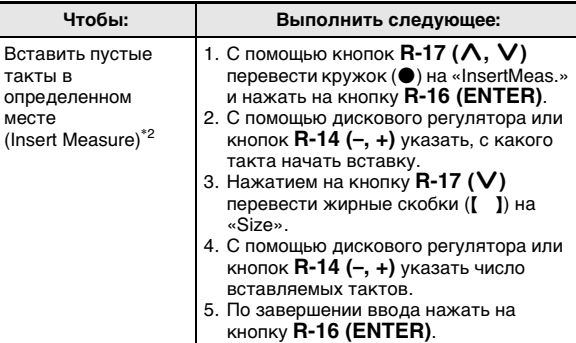

- \*1 Происходит удаление всех имеющихся аккордов и их замена на 4 такта с аккордом до мажор на первой доле первого такта (исходные данные пользовательской предустановки).
- \*2 Если указано больше 999 тактов, это действие невыполнимо.
- \*3 Все такты удалить невозможно. Если задать фрагмент, содержащий все имеющиеся такты, то первый такт удален не будет.
- $5.$  В ответ на появившееся сообщение «Sure?» для выполнения операции, указанной при выполнении действия 4, нажать на кнопку R-14 (YES), а для отмены - на кнопку R-14 (NO).
	- Процесс начинается с нажатием на кнопку R-14 (YES). Если процесс относительно длительный, на дисплее остается сообщение «Please Wait». Пока это сообщение на дисплее, никаких действий не выполняйте.

Сохранение наборов настроек в регистрационной памяти

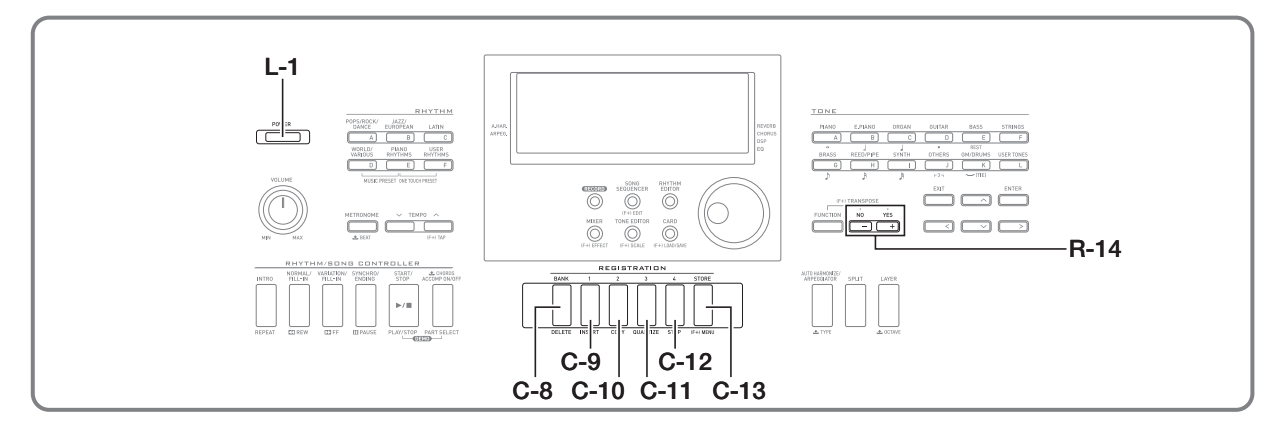

Регистрационная память позволяет сохранять наборы настроек синтезатора (тембр, стиль и т. д.) и мгновенно вызывать их при первой же необходимости

# **АПРИМЕЧАНИЕ**

- Информацию о том, что входит в набор настроек  $\bullet$ регистрационной памяти, см. в разделе «Перечень параметров» (стр. R-126).
- Из регистрационной памяти можно вызвать только те  $\bullet$ показатели настройки, которые связаны либо с аккомпанементом, либо со строями. Дополнительную информацию см. в пунктах «RegFitAcmp (фильтр регистрационной памяти - аккомпанемент)» (стр. R-97) и «RegFitScal (фильтр регистрационной памяти - строй)» (стр. R-97).

Регистрационная память рассчитана на одновременное хранение до 32 наборов настроек. Банк и область выбираются кнопками C-8 (BANK) и C-9 (1) - C-12 (4).

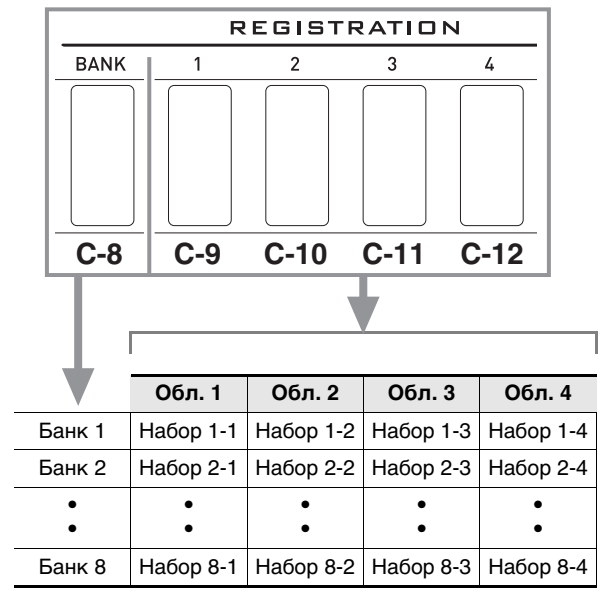

Нажатие на кнопку С-8 (BANK) обеспечивает циклический перебор номеров банков от 1 до 8.

Нажатие на кнопки С-9 (1) - С-12 (4) позволяет выбрать соответствующую область в выбранном банке.

#### ■ Пример сохранения наборов настроек в регистрационной памяти

В этом примере выполняется сохранение данных, представленных в нижеприведенной таблице, в следующих наборах настроек банка 1.

- Набор настроек начальной мелодии сохраняется в виде набора настроек 1-1.
- Набор настроек второй мелодии сохраняется в виде набора настроек 1-2.
- Набор настроек третьей мелодии сохраняется в виде набора настроек 1-3.

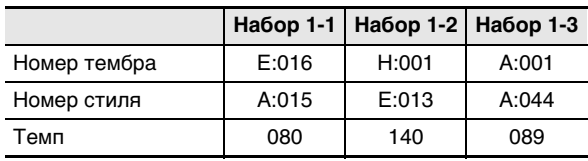

# Как сохранить набор настроек в регистрационной памяти

- 1. Задать тембр, стиль, другие показатели настройки, которые нужно включить в набор настроек.
- 2. Нажатием на кнопку C-8 (BANK) выбрать нужный банк.
	- Нажатие на кнопку С-8 (BANK) обеспечивает циклический перебор номеров банков.

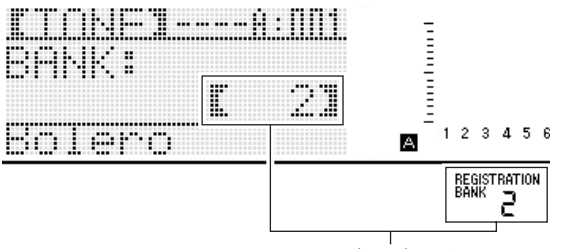

выбран банк 2

- Когда после нажатия на кнопку С-8 (BANK) появится экранная страница «BANK», с помощью дискового регулятора или кнопок R-14 (-, +) выбрать нужный банк.
- Если в течение нескольких секунд не выполнять никаких действий, автоматически восстановится предыдущая экранная страница.
- $3.$  Нажимая на кнопку C-13 (STORE), нажатием на какую-либо из кнопок С-9 (1) - С-12 (4) выбрать область.
	- Происходит сохранение показателей настройки, заданных действием 1, в виде соответствующего набора настроек.
	- Данные, сохраненные в наборе настроек ранее, будут заменены на новые (удалены).

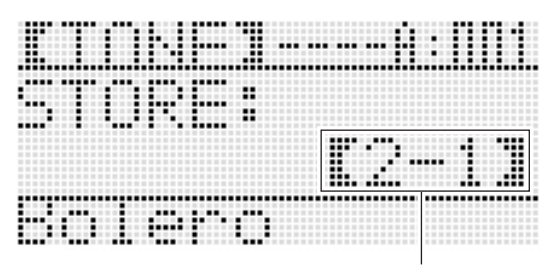

сохранено в виде набора настроек 2-1

# ВНИМАНИЕ!

В течение всего процесса сохранения данных на дисплее сохраняется сообщение «Please Wait». Пока оно на дисплее, никаких действий не выполняйте.

Выключение синтезатора, а также извлечение карты памяти может привести к удалению или повреждению данных. Это может также привести к невключению синтезатора при нажатии на кнопку L-1 (POWER). В этом случае см. раздел «Поиск и устранение неисправностей» (стр. R-114).

# Как вызвать набор настроек из регистрационной памяти

- **1. Нажатием на кнопку C-8 (BANK) выбрать банк** с нужным набором настроек.
- 2. Нажатием на кнопки С-9 (1) С-12 (4) выбрать область с нужным набором настроек.
	- Происходит вызов набора настроек из регистрационной памяти и соответствующее автоматическое задание показателей настройки СИНТАЗАТОВА

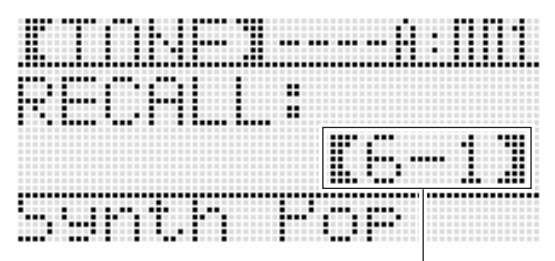

вызван набор настроек 6-1

# **ПРИМЕЧАНИЕ**

При вызове набора настроек, приводящего к изменению октавного сдвига (стр. R-18), возможно прерывание звуков, производимых инструментом. Для предотвращения этого надо либо выбрать набор настроек, не вызывающий изменения показателей настройки октавного сдвига, либо нажать и не отпускать педаль (благодаря этому произведенные звуки будут продолжать звучать).

# **Работа с секвенсором композиций**

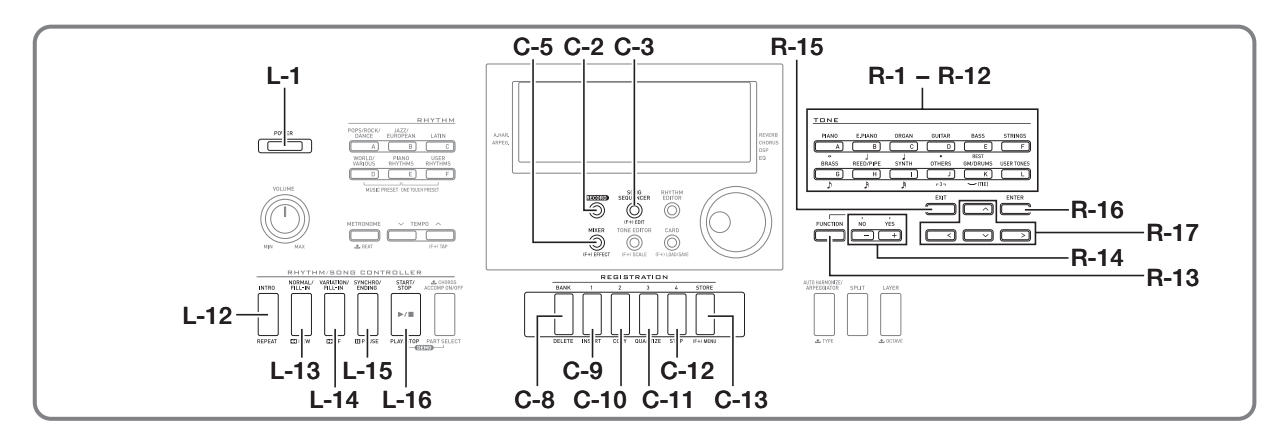

Секвенсор композиций позволяет выполнять запись исполнения на синтезаторе (включая автоаккомпанемент), а также записывать отдельные партии (многодорожечная запись) и сводить их в конечную композицию. После записи данных можно отредактировать любую отдельную ноту (событие). Синтезатор позволяет хранить в памяти одновременно 5 композиций (в общей сложности около 12 тыс. нот).

# **(V) BHUMAHUE!**

**• В течение всего процесса сохранения данных на дисплее сохраняется сообщение «Please Wait». Пока оно на дисплее, никаких действий не выполняйте.**

**Выключение синтезатора, а также извлечение карты памяти может привести к удалению или повреждению данных. Это может также привести к невключению синтезатора при нажатии на кнопку L-1 (POWER). В этом случае см. раздел «Поиск и устранение неисправностей» (стр. R-114).**

# **Включение записи в одно касание («EASY REC»)**

Функция «EASY REC» позволяет включать запись исполнения на синтезаторе одним нажатием на кнопку.

# **АПРИМЕЧАНИЕ**

- «EASY REC» функция секвенсора композиций. Подробности о работе с секвенсором композиций см. в разделе «Возможности секвенсора композиций» (стр. R-65).
- Функция «EASY REC» позволяет записывать исполнение на синтезаторе с применением музыкальной предустановки (стр. R-49). Подробности см. в разделе «Как в режиме «EASY REC» записывать исполнение с применением музыкальной предустановки» (стр. R-65).

# Как записывать в режиме "EASY REC"

#### **1. Запрограммировать синтезатор для предстоящего исполнения.**

- Задать следующие показатели настройки: тембр и стиль, темп, наложение и разделение, режим готовности к запуску автоаккомпанемента (при игре с автоаккомпанементом), настройку микшера и т. д. Подробности о регулируемых показателях настройки см. в части «Перед началом записи» подразделов «Содержание записи, общее для системной дорожки и дорожек 01—16» (стр. R-66) и «Содержание записи на системной дорожке» (стр. R-66).
- Нижеописанное действие 2 приводит к переключению в состояние готовности к записи. После этого запись включится, как только вы начнете играть. После действия 2 будьте аккуратны и не включите непреднамеренно запись случайным нажатием на клавишу.

# 2. Нажать на кнопку C-2 (RECORD).

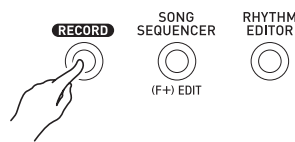

Кнопка начинает мигать, а на дисплее появляется экранная страница «EASY REC», показанная ниже.

номер области композиции

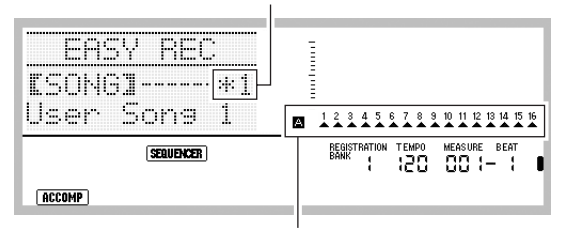

Все партии группы А помечены стрелками ( $\blacktriangle$ ). Это означает, что синтезатор готов к записи на системную дорожку (стр. R-65).

• Звездочка (\*) рядом с номером области композиции означает, что в ней уже имеются записанные данные. Если выбрана область композиции, которая уже содержит записанные данные, то включение записи приведет к удалению данных с системной дорожки.

# $\boldsymbol{\beta}$ . Для задания размера и других показателей настройки выполнить следующие действия.

(1) Нажав на кнопку R-13 (FUNCTION) и не отпуская ее, нажать на кнопку C-13 (MENU). Появляется меню, подобное показанному ниже, в котором пункт «Beat» (размер) помечен кружком  $(①).$ 

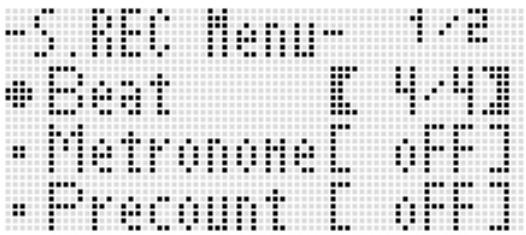

- (2) С помощью дискового регулятора или кнопок R-14 (-, +) выставить размер. Возможно задание следующих размеров: от 2/4 до 8/4 и от 2/8 до 16/8.
- (3) С помощью кнопки R-17 (V) перевести кружок (•) на «Metronome» и с помощью кнопок R-14 (-, +) включить или выключить метроном. Включенный метроном звучит во время записи, но не во время воспроизведения.
- (4) С помощью кнопки R-17 (V) перевести кружок  $\Theta$ ) на «Precount» и с помощью кнопок R-14 (-, +) включить или выключить вступительный отсчет. В случае включения вступительного отсчета перед началом записи при нажатии на кнопку L-16 (START/STOP) (действие 4) вставляется один такт отсчета.
- (5) Для выхода из меню нажать на кнопку R-15 (EXIT).

#### $\boldsymbol{4}$ . Начните играть.

- Запись начинается автоматически при выполнении какого-либо из следующих действий.
	- Игра на клавиатуре.
	- Нажатие на кнопку L-12 (INTRO), L-13 (NORMAL/ FILL-IN) или L-14 (VARIATION/FILL-IN).
	- Нажатие на кнопку L-16 (START/STOP). Чтобы перед началом записи ввести одну или несколько пауз, нажатием на кнопку L-16 (START/STOP) включить запись, а исполнение начать в нужный момент.
- При включении записи кнопка C-2 (RECORD) начинает гореть не мигая. Во время записи на дисплее отображается номер текущего такта («MEASURE») и доли («BEAT»).
- Действия колесом «PITCH BEND» (S-1) и педалью . .<br>также отражаются в записи.
- Когда при записи в памяти остается места меньше чем на 100 нот, номера текущих такта («MEASURE») и доли («ВЕАТ») мигают.

# $\boldsymbol{5}$ . Для остановки записи нажать на кнопку L-16 (START/STOP).

• После остановки записи на дисплее появляется начальная экранная страница секвенсорного режима.

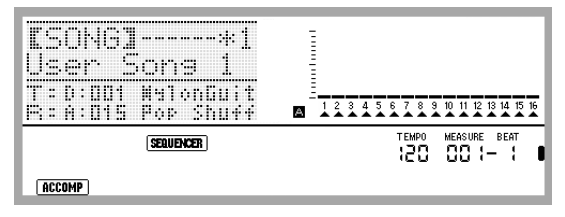

- Теперь для воспроизведения только что записанного материала можно нажать на кнопку L-16 (START/STOP). Подробности о воспроизведении записанного материала см. в разделе «Воспроизведение записанной композиции» (стр. R-72).
- $\bm{6}$ . Для выхода из секвенсора композиций нажать на кнопку C-3 (SONG SEQUENCER) или R-15 (EXIT).

# Как в режиме «EASY REC» записывать исполнение с применением музыкальной предустановки

- $\boldsymbol{1}$ . Выполнить действия 1—4 из подраздела «Как играть с применением музыкальной предустановки» (стр. R-49).
- 2. Нажать на кнопку C-2 (RECORD).

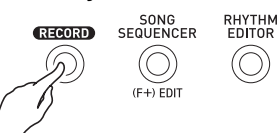

- Кнопка начинает мигать, а на дисплее появляется экранная страница «EASY REC».
- $\boldsymbol{3}$ . Начните играть с применением музыкальной предустановки. Подробности см. в разделе «Как играть с применением музыкальной предустановки» (стр. R-49).
	- Включается запись с автоаккомпанементом и соответствующей предустановленной аккордовой последовательностью.
	- При включении записи кнопка C-2 (RECORD) начинает гореть не мигая. Во время записи на дисплее отображается номер текущего такта («MEASURE») и доли («BEAT»).
- 4. Для остановки записи нажать на кнопку L-16 (START/STOP).
	- После остановки записи на дисплее появляется начальная экранная страница секвенсорного режима.
	- Теперь для воспроизведения только что записанного материала можно нажать на кнопку L-16 (START/STOP). Подробности о воспроизведении записанного материала см. в разделе «Воспроизведение записанной композиции» (стр. R-72).

# $\boldsymbol{5}$ . Для выхода из секвенсора композиций нажать на кнопку C-3 (SONG SEQUENCER) или R-15 (EXIT).

# Возможности секвенсора композиций

Простейшее применение секвенсора композиций запись живого исполнения. Подробности см. в разделе «Как записывать в режиме "EASY REC"» (стр. R-63). Секвенсор композиций позволяет записать практически всё, что исполняется на синтезаторе.

Секвенсор композиций позволяет также выполнять многодорожечную запись на 17 дорожек и сводить их в конечную композицию. Так, можно сначала записать дорожку фортепиано, потом баса, затем гитары или других музыкальных инструментов.

# Композиции, дорожки и партии

В одной композиции может быть до 17 дорожек. Классификация 17 дорожек показана в нижеприведенной таблице.

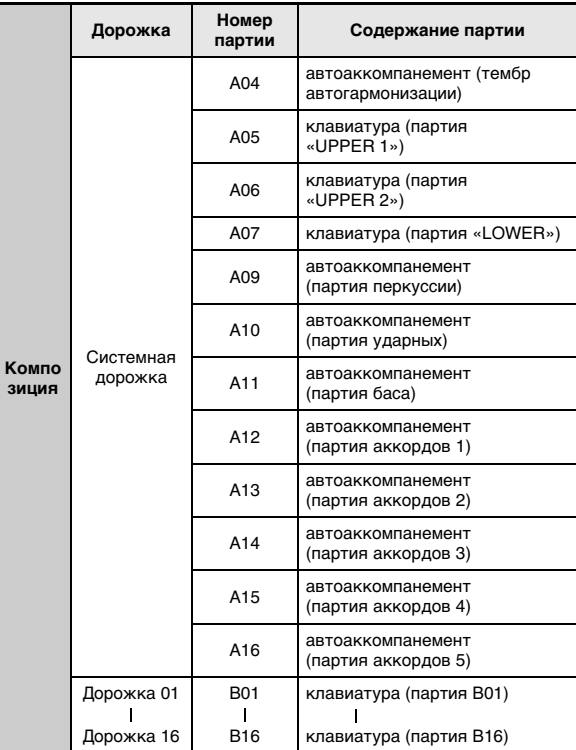

- Для одновременного воспроизведения звуков автоаккомпанемента, наложенных тембров и тембров регистров при разделении клавиатуры задействованы несколько партий одновременно. Для записи нот этих партий в одно и то же место используется системная дорожка.
- Каждая из дорожек 01-16 соответствует одной инструментальной партии. На эти дорожки записываются ноты отдельных партий.
- Партии, показанные в вышеприведенной таблице, соответствуют партиям микшера. Подробности см. в разделе «Работа с микшером» (стр. R-38).
- Партия В10 партия только ударных инструментов.

# **Содержание записи, общее для системной дорожки и дорожек 01—16**

#### ■ **Перед началом записи**

- Показатели настройки нот
- Выбранный стиль
- Заданный темп
- Заданный строй
- Следующие показатели настройки микшера:
- все параметры партий A04 A07 и B01 B16 (кроме в(ы)ключенности партии);
- параметры партий A09 A16: в(ы)ключенность партии, грубая настройка, точная настройка, применение строя, линия ЦОС;
- параметры ЦОС-эффектов: громкость, стереопозиция, уровень реверберации.
- Параметры эффектов
- громкость аккомпанемента

# ■ **Во время записи**

- Игра на клавиатуре
- Действия регулятором высоты тона
- Действия педалью

# **Содержание записи на системной дорожке**

#### ■ **Перед началом записи**

- Тембры для партий «UPPER 1», «UPPER 2» и «LOWER»
- В(ы)ключенность функций наложения и разделения
- Точка разделения
- Октавный сдвиг для партий «UPPER 1», «UPPER 2» и «LOWER»
- Следующие пункты меню функций (стр. R-96):
	- Задержка арпеджиатора, скорость арпеджиатора, партия арпеджиатора
- В(ы)ключенность автогармонизации или арпеджиатора и их тип
- Модель автоаккомпанемента при синхронном запуске (обычная модель, вариация, вступление)
- Музыкальная предустановка (только в режиме «EASY REC»)

# ■ **Во время записи**

- Выбранный стиль
- Заданный темп
- Все данные, перечисленные выше, в части «Перед началом записи», исключая показатели настройки из меню функций и точку разделения
- Аккорды, извлекаемые в аккордовой части клавиатуры
- Действия контроллером стилей: нажатием на кнопки **L-12 (INTRO), L-13 (NORMAL/FILL-IN)**, **L-14 (VARIATION/FILL-IN)**, **L-15 (SYNCHRO/ENDING)**
- Показатели настройки, вызываемые из регистрационной памяти
- Показатели настройки, вызываемые с помощью установки мгновенного вызова

# ДРИМЕЧАНИЕ

• Программирование партий композиций организовано таким образом, что показатели настройки, задаваемые путем вызова из регистрационной памяти, применяются, как показано ниже, к партиям не с теми номерами, которые были присвоены на момент сохранения набора настроек.

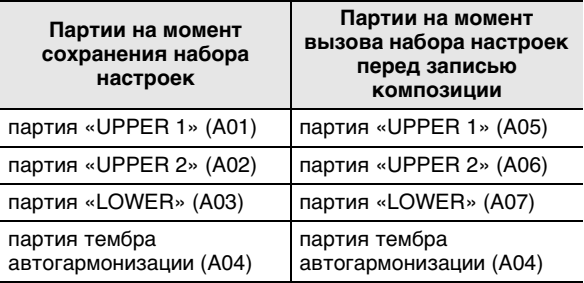

Подробно о программировании партий композиций см. в подразделе «Композиции, дорожки и партии» (стр. R-65).

• В момент вызова набора настроек из регистрационной памяти или с помощью установки мгновенного вызова при записи сохраненная в них настроечная информация записывается на системную дорожку. Набор настроек регистрационной памяти и установка мгновенного вызова как таковые не записываются.

# **Содержание записи на дорожках 01—16**

# ■ **Перед началом записи**

• Тембр, выбранный для партии данной дорожки

# ■ **Во время записи**

- Тембр, выбранный для партии данной дорожки
- Следующие показатели настройки микшера: – все параметры партий B01 — B16 (кроме в(ы)ключенности партии)

# **Панельные и заголовочные показатели настройки**

Перед записью в секвенсор композиций требуется выбрать тембр, стиль, задать другие показатели настройки, такие как темп, показатели настройки микшера и т. д. Их называют «панельными показателями настройки», поскольку они задаются на панели управления синтезатора. При включении записи панельные показатели настройки сохраняются в заголовке композиции. Показатели настройки в заголовке композиции называют «заголовочными показателями настройки».

- Показатели настройки, кторые перечислены в части «Перед началом записи» подразделов: «Содержание записи, общее для системной дорожки и дорожек 01— 16» (стр. R-66), «Содержание записи на системной дорожке» (стр. R-66) и «Содержание записи на дорожках 01—16» (стр. R-66), сохраняются в виде заголовочных показателей настройки.
- По завершении записи композиции могут быть изменены только заголовочные показатели настройки. Подробности см. в разделе «Перезапись заголовочных показателей настройки композиции путем записи с панельными показателями» (стр. R-71).

# **Запись отдельных дорожек**

В этом разделе разъясняется, как выполнять запись на системную дорожку и на дорожки 01—16. Подробности о настройке дорожек и о том, что записывается на каждую из дорожек, см. в разделе «Возможности секвенсора композиций» (стр. R-65).

# **Как записать исполнение на системную дорожку**

**1. Нажатием на кнопку C-3 (SONG SEQUENCER) войти в секвенсорный режим.**

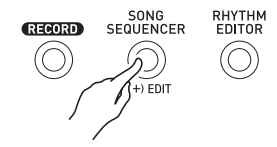

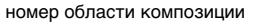

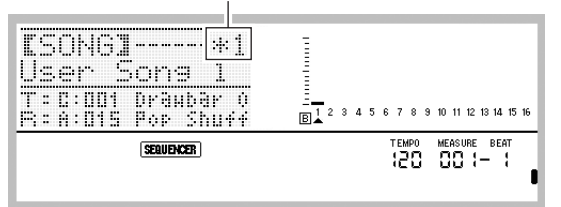

- Звездочка (\*) рядом с номером области композиции означает, что в ней уже имеются записанные данные.
- Буква *L* у индикатора уровня указывает, что выбрана системная дорожка,  $\overline{B}$  – что другая (01—16). В случае буквы *M* выбранная дорожка отмечена указателем (<sup>4</sup>).
- Черный прямоугольник ( ) на индикаторе уровня над номером дорожки означает, что на ней уже есть записанные данные.

# **2. С помощью дискового регулятора или кнопок R-14 (–, +) выбрать номер области композиции.**

• При выборе области композиции, которая уже содержит записанные данные, происходит моментальный вызов заголовочных показателей настройки композиции (стр. R-66).

# **3. Нажать на кнопку C-2 (RECORD).**

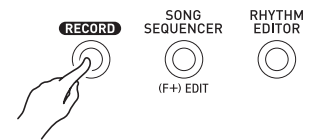

• Кнопка начинает мигать, а синтезатор переключается в состояние готовности к записи. Это означает, что запись включится, как только вы начнете играть. Вплоть до действия 7 будьте аккуратны и не включите непреднамеренно запись случайным нажатием на клавишу.

#### **4. С помощью кнопок R-17 (***u***,** *i***) выбрать системную дорожку.**

• Если системная дорожка уже содержит записанные данные, то включение записи нижеописанным действием 7 приведет к удалению данных с системной дорожки.

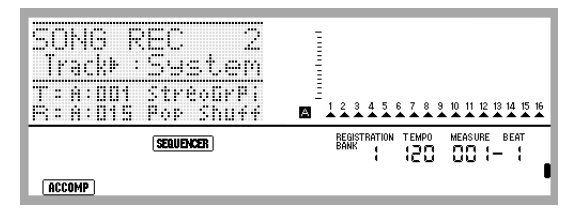

# **5. Задать показатели настройки в соответствии с требованиями к исполнению.**

• Задать следующие показатели настройки: тембр и стиль, темп, наложение и разделение, режим готовности к запуску автоаккомпанемента (при игре с автоаккомпанементом), настройку микшера и т. д. Подробности о регулируемых показателях настройки см. в части «Перед началом записи» подразделов «Содержание записи, общее для системной дорожки и дорожек 01—16» (стр. R-66) и «Содержание записи на системной дорожке» (стр. R-66). Информацию о показателях настройки микшера см. подраздел «Показатели настройки микшера в секвенсорном режиме» (стр. R-71).

# **6. Для задания размера и других показателей настройки выполнить следующие действия.**

(1) Нажав на кнопку **R-13 (FUNCTION)** и не отпуская ее, нажать на кнопку **C-13 (MENU)**. Появляется меню, подобное показанному ниже, в котором пункт «Beat» (размер) помечен кружком (*0*).

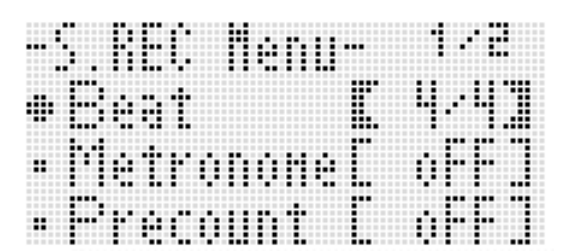

(2) С помощью дискового регулятора или кнопок **R-14 (–, +)** выставить размер.

- (3) С помощью кнопки **R-17 (***y***)** перевести кружок (*0*) на «Metronome» и с помощью кнопок **R-14 (–, +)** включить или выключить метроном. Включенный метроном звучит во время записи, но не во время воспроизведения.
- (4) С помощью кнопки **R-17 (***y***)** перевести кружок (*0*) на «Precount» и с помощью кнопок **R-14 (–, +)** включить или выключить вступительный отсчет. В случае включения вступительного отсчета перед началом записи при нажатии на кнопку **L-16 (START/STOP)** (действие 7) вставляется один такт отсчета.
- (5) Для выхода из меню нажать на кнопку **R-15 (EXIT)**.

Возможно задание следующих размеров: от 2/4 до 8/4 и от 2/8 до 16/8.

# **TPUMEYAHUE**

• На экранной странице 2 меню имеется показатель настройки «RecType», но при записи исполнения на системную дорожку он заблокирован.

# **7. Начните играть.**

- Запись начинается автоматически при выполнении какого-либо из следующих действий.
	- Игра на клавиатуре.
	- Нажатие на кнопку **L-12 (INTRO)**, **L-13 (NORMAL/ FILL-IN)** или **L-14 (VARIATION/FILL-IN)**.
	- Нажатие на кнопку **L-16 (START/STOP)**. Чтобы перед началом записи ввести одну или несколько пауз, нажатием на кнопку **L-16 (START/STOP)** включить запись, а исполнение начать в нужный момент.
- При включении записи кнопка **C-2 (RECORD)** начинает гореть не мигая. Во время записи на дисплее отображается номер текущего такта («MEASURE») и доли («BEAT»).
- Действия колесом «**PITCH BEND**» **(S-1)** и педалью также отражаются в записи.
- Когда при записи в памяти остается места меньше чем на 100 нот, номера текущих такта («MEASURE») и доли («BEAT») мигают.

#### **8. Для остановки записи нажать на кнопку L-16 (START/STOP).**

- Теперь для воспроизведения только что записанного материала можно нажать на кнопку **L-16 (START/STOP)**. Подробности о воспроизведении записанного материала см. в разделе «Воспроизведение записанной композиции» (стр. R-72).
- **9. Для выхода из секвенсора композиций нажать на кнопку C-3 (SONG SEQUENCER) или R-15 (EXIT).**

# **Как выполнить запись на дорожки 01—16**

# **1. Нажатием на кнопку C-3 (SONG SEQUENCER) войти в секвенсорный режим.**

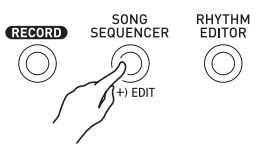

номер области композиции

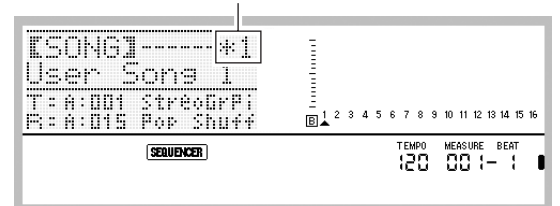

- Звездочка (\*) рядом с номером области композиции означает, что в ней уже имеются записанные данные.
- Буква *L* у индикатора уровня указывает, что выбрана системная дорожка,  $\bar{\mathbf{B}}$  – что другая (01—16). В случае буквы **В** выбранная дорожка отмечена указателем (<sup>4</sup>).
- Черный прямоугольник ( ) на индикаторе уровня над номером дорожки означает, что на ней уже есть записанные данные.

# **2. С помощью дискового регулятора или кнопок R-14 (–, +) выбрать номер области композиции.**

• При выборе области композиции, которая уже содержит записанные данные, происходит моментальный вызов заголовочных показателей настройки композиции (стр. R-66).

# **3. Нажать на кнопку C-2 (RECORD).**

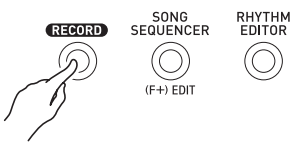

• Кнопка начинает мигать, а синтезатор переключается в состояние готовности к записи. Это означает, что запись включится, как только вы начнете играть. Вплоть до действия 7 будьте аккуратны и не включите непреднамеренно запись случайным нажатием на клавишу.

**4. С помощью кнопок R-17 (***u***,** *i***) выбрать дорожку (01—16).**

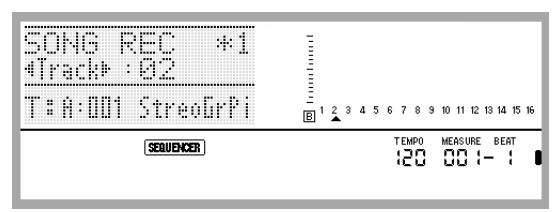

# **5. Задать показатели настройки в соответствии с требованиями к исполнению.**

• Задать следующие показатели настройки: тембр, темп, настройку микшера и т. д. Подробности о регулируемых показателях настройки см. в части «Перед началом записи» подразделов «Содержание записи, общее для системной дорожки и дорожек 01—16» (стр. R-66) и «Содержание записи на дорожках 01—16» (стр. R-66). Информацию о показателях настройки микшера см. подраздел «Показатели настройки микшера в секвенсорном режиме» (стр. R-71).

# **6. Для задания размера и других показателей настройки выполнить следующие действия.**

(1) Нажав на кнопку **R-13 (FUNCTION)** и не отпуская ее, нажать на кнопку **C-13 (MENU)**. Появляется меню, подобное показанному ниже, в котором пункт «Beat» (размер) помечен кружком (*0*).

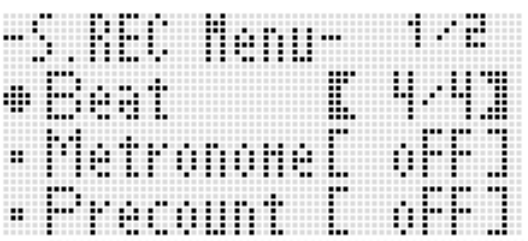

- (2) С помощью дискового регулятора или кнопок **R-14 (–, +)** выставить размер. Возможно задание следующих размеров: от 2/4 до 8/4 и от 2/8 до 16/8.
- (3) С помощью кнопки **R-17 (***y***)** перевести кружок (*0*) на «Metronome» и с помощью кнопок **R-14 (–, +)** включить или выключить метроном. После включения метроном звучит во время записи, но не во время воспроизведения.
- (4) С помощью кнопки **R-17 (***y***)** перевести кружок (*0*) на «Precount» и с помощью кнопок **R-14 (–, +)** включить или выключить вступительный отсчет. В случае включения вступительного отсчета перед началом записи при нажатии на кнопку **L-16 (START/STOP)** (действие 7) вставляется один такт отсчета.

(5) С помощью кнопки **R-17 (***y***)** перевести кружок (*0*) на «RecType» и с помощью кнопок **R-14 (–, +)** выбрать вариант «REPL» или «OVDB».

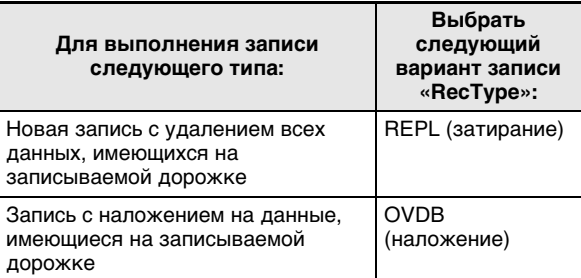

(6) Для выхода из меню нажать на кнопку **R-15 (EXIT)**.

# **7. Начните играть.**

- Включается запись, и кнопка **C-2 (RECORD)** начинает гореть не мигая. Во время записи на дисплее отображается номер текущего такта («MEASURE») и доли («BEAT»).
- Чтобы перед началом записи ввести одну или несколько пауз, нажатием на кнопку **L-16 (START/ STOP)** включить запись, а исполнение начать в нужный момент.
- Действия колесом «**PITCH BEND**» **(S-1)** и педалью также отражаются в записи.
- Когда при записи в памяти остается места меньше чем на 100 нот, номера текущих такта («MEASURE») и доли («BEAT») мигают.

#### **8. Для остановки записи нажать на кнопку L-16 (START/STOP).**

• Теперь для воспроизведения только что записанного материала можно нажать на кнопку **L-16 (START/STOP)**. Подробности о воспроизведении записанного материала см. в разделе «Воспроизведение записанной композиции» (стр. R-72).

# **9. Для выхода из секвенсора композиций нажать на кнопку C-3 (SONG SEQUENCER) или R-15 (EXIT).**

# **Как очистить одну дорожку сразу после записи на нее**

- **1. Когда по завершении записи на дорожку на дисплее отобразится начальная экранная страница секвенсорного режима, нажав и не отпуская кнопку R-13 (FUNCTION), нажать на кнопку C-13 (MENU).**
	- Появляется экранная страница меню секвенсора композиций, на которой вариант «ClearTrack» помечен кружком (*0*).

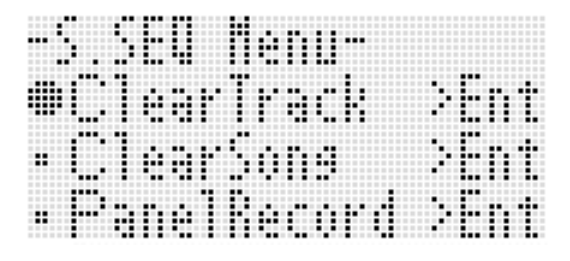

# **2. Нажать на кнопку R-16 (ENTER).**

• Появляется экранная страница «Clear Track». На данный момент к очистке намечена дорожка, только что записанная.

# **3. Нажать на кнопку R-16 (ENTER).**

• Появляется запрос на подтверждение «Sure?».

# **4. Для очистки дорожки нажать на кнопку R-14 (YES), а для отказа — на кнопку R-14 (NO).**

# **ИРИМЕЧАНИЕ**

• Информацию о том, как выбрать определенную дорожку и очистить ее, см. в подразделе «Как удалить одну дорожку» (стр. R-78).

# **Как удалить одну композицию сразу после ее записи**

- **1. Когда по завершении записи на дорожку на дисплее отобразится начальная экранная страница секвенсорного режима, нажав и не отпуская кнопку R-13 (FUNCTION), нажать на кнопку C-13 (MENU).**
	- Появляется меню секвенсора.
- **2. С помощью кнопки R-17 (***t***,** *y***) перевести кружок (***0***) на «ClearSong» и нажать на кнопку R-16 (ENTER).**
	- Появляется экранная страница «Clear Song». На данный момент к удалению намечена композиция, только что записанная.

# **3. Нажать на кнопку R-16 (ENTER).**

- Появляется запрос на подтверждение «Sure?».
- **4. Для очистки дорожки нажать на кнопку R-14 (YES), а для отказа — на кнопку R-14 (NO).**

# **АПРИМЕЧАНИЕ**

• Информацию о том, как выбрать определенную композицию и очистить ее, см. в подразделе «Как удалить композицию» (стр. R-75).
#### **Показатели настройки микшера в секвенсорном режиме**

Доступ к микшеру имеется во время воспроизведения, в состоянии готовности к воспроизведению и готовности к записи (мигает кнопка **C-2 (RECORD)**), а также во время записи (кнопка **C-2 (RECORD)** горит). Нажатием на кнопку **C-5 (MIXER)** открыть экранную страницу микшера. Возвращение на экранную страницу секвенсорного режима достигается повторным нажатием на кнопку **C-5 (MIXER)** или нажатием на кнопку **R-15 (EXIT)**.

Партии, показанные в нижеприведенной таблице, соответствуют партиям секвенсора композиций.

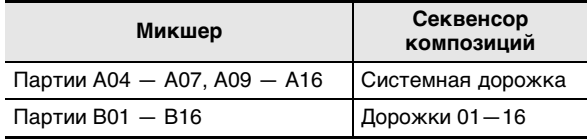

**Действия на микшере, возможные в состоянии воспроизведения и готовности к воспроизведению** Все показатели настройки микшера, которые можно изменить в состоянии воспроизведения и готовности к воспроизведению, требуют соблюдения следующих предосторожностей.

- Регулировать показатели настройки микшера в состоянии готовности к воспроизведению следует после выбора композиции для воспроизведения. Если после изменения показателей настройки микшера выбрать другую композицию, то будут вызваны заголовочные показатели настройки второй композиции, а в соответствии с ними изменена и настройка микшера.
- В режиме готовности к воспроизведению можно изменить только такие показатели настройки микшера, которые включены в заголовок выбранной композиции. Если показатели настройки микшера менялись в процессе записи композиции, то показатели, записанные позже, будут иметь приоритет над всеми настроечными показателями, задаваемыми в режиме готовности к воспроизведению.

#### **Действия на микшере, возможные в состоянии готовности к записи**

То, для каких дорожек можно изменить показатели настройки микшера (кроме в(ы)ключенности партии), зависит от того, какая партия на какую дорожку будет записываться, как показано ниже. Показатели настройки записываются в виде заголовочных показателей (стр. R-66) таким же образом, каким сохраняются показатели настройки после начала записи.

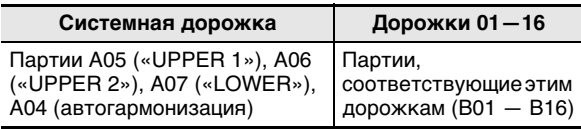

#### **Действия на микшере, возможные в процессе записи** Во время записи на системную дорожку задание показателей настройки микшера невозможно. Настройка микшера (кроме в(ы)ключенности партии) допускается для партии (B01 — B16), записываемой на любую дорожку от 01 до 16, отображаемую на дисплее. Любое изменение показателя настройки микшера на экранной странице микшера сразу же записывается.

#### Подробности о функциях микшера и управлении им см. в главе «Работа с микшером» (стр. R-38).

## **Перезапись заголовочных показателей настройки композиции путем записи с панельными показателями**

Заголовок каждой композиции содержит «заголовочные показатели настройки», которые применялись к синтезатору во время записи. Путем «записи с панельными показателями настройки» заголовочные показатели настройки композиции можно заменить на текущий набор настроек синтезатора. Ниже перечислены заголовочные показатели настройки, которые могут быть заменены путем записи с

панельными показателями.

- Выбранный стиль
- Заданный темп
- Заданный строй
- Следующие показатели настройки микшера:
	- все параметры партий A04 A07 и B01 B16 (кроме в(ы)ключенности партии);
	- параметры партий A09 A16: в(ы)ключенность партии, грубая настройка, точная настройка, применение строя, линия ЦОС;
	- параметры ЦОС-эффектов: громкость, стереопозиция, уровень реверберации.
- Параметры эффектов
- громкость аккомпанемента
- Тембры, выбранные для партий «UPPER 1», «UPPER 2» и «LOWER»

#### **Как выполнить запись с панельными показателями настройки**

**1. Нажатием на кнопку C-3 (SONG SEQUENCER) войти в секвенсорный режим.**

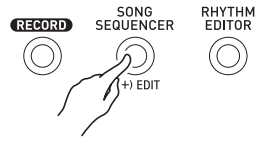

- **2. С помощью дискового регулятора или кнопок R-14 (–, +) выбрать номер области композиции.**
- **3. Задать такие панельные показатели настройки, которые бы соответствовали нужным заголовочным показателям.**
	- Задать можно следующие показатели настройки: показатели настройки микшера, темп, стиль для системной дорожки, тембры для дорожек и т. д.
	- Для смены тембров партий «UPPER 1», «UPPER 2» и «LOWER» системной дорожки, а также перенастройки микшера изменить показатели настройки партий A05 («UPPER 1»), A06 («UPPER 2») и A07 («LOWER»).

#### **4. По завершении выставления всех панельных показателей, нажав на кнопку R-13 (FUNCTION) и не отпуская ее, нажать на кнопку C-13 (MENU).**

• Появляется меню секвенсора.

#### **Работа с секвенсором композиций**

**5. С помощью кнопки R-17 (***y***) перевести кружок (***0***) на «PanelRecord».**

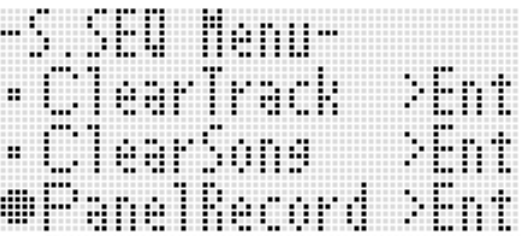

- **6. Нажать на кнопку R-16 (ENTER).**
- **7. В ответ на появившееся сообщение «Sure?» для выполнения записи с панельными показателям настройки нажать на кнопку R-14 (YES), а для отказа — на кнопку R-14 (NO).**

## **Воспроизведение записанной композиции**

В этом разделе разъясняется, как выполнять следующие действия с композициями, записанными в секвенсорном режиме.

- Воспроизведение композиции.
- Прямое и обратное ускоренное воспроизведение, пауза, снятие с паузы.
- Воспроизведение определенной партии композиции.
- Воспроизведение с повтором определенного фрагмента композиции.
- Присвоение названия композиции.
- Удаление композиции.

#### **Как воспроизвести записанную композицию**

**1. Нажатием на кнопку C-3 (SONG SEQUENCER) войти в секвенсорный режим.**

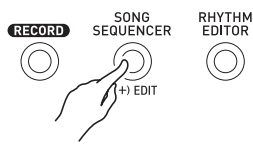

- **2. С помощью дискового регулятора или кнопок R-14 (–, +) выбрать номер области композиции.**
- **3. Настроить микшер, задать темп и другие панельные показатели настройки в соответствии с тем, как вы желаете воспроизвести композицию.**
	- Для смены тембров партий «UPPER 1», «UPPER 2» и «LOWER» системной дорожки, а также перенастройки микшера изменить показатели настройки партий A05 («UPPER 1»), A06 («UPPER 2») и A07 («LOWER»).
	- Для воспроизведения композиции в соответствии с тем, как она записана, вышеуказанные показатели настройки задавать не требуется.

#### **4. Нажать на кнопку L-16 (START/STOP).**

• Воспроизведение включается. Во время воспроизведения допускаются следующие действия.

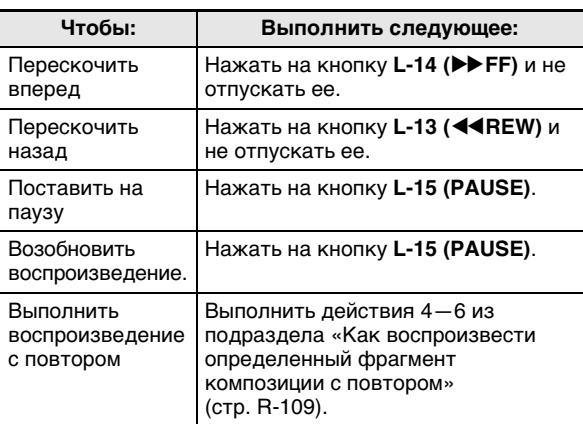

- Прямое ускоренное воспроизведение и обратное ускоренное воспроизведение возможны и в состоянии паузы. Для их выполнения надо нажать и не отпускать соответственно кнопку **L-14 (***d***FF)** или кнопку **L-13 (***s***REW)**. При отпускании кнопки восстанавливается пауза.
- В состоянии воспроизведения и готовности к воспроизведению нужная дорожка выбирается с помощью кнопок **R-17 (***u***,** *i***)**. При нажатии на клавиши воспроизводятся звуки партий, соответствующих выбранной дорожке (в случае системной дорожки — партий A04 — A07).
- По достижении конца композиции воспроизведение автоматически останавливается. Чтобы остановить воспроизведение раньше, нажать на кнопку **L-16 (START/STOP)**.

#### Как воспроизвести отдельную партию

- $1.$  Нажатием на кнопку C-3 (SONG SEQUENCER) войти в секвенсорный режим.
- 2. С помощью дискового регулятора или кнопок R-14 (-, +) выбрать номер области композиции.
- $3.$  Нажатием на кнопку С-5 (MIXER) открыть экранную страницу микшера.
- 4. С помощью кнопок R-17 ( $\lt$ ,  $\gt$ ) выбрать партию для воспроизведения (А04 - А16.  $B01 - B16$ ).
	- Например, для воспроизведения только мелодии, записанной в виде партии «UPPER 1» на системную дорожку, выберите партию А05. Подробную информацию о содержании каждой из партий см. в подразделе «Как организованы партии» (стр. R-38).

#### $5.$  С помощью кнопки R-17 ( $\wedge$ , V) перевести жирные скобки ([ ]) на «Part».

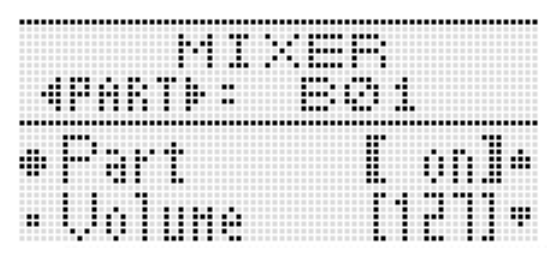

#### $\boldsymbol{6}$ . Одновременно нажать на кнопки R-14 (-, +). • Происходит переключение на «Sol» (соло).

#### 7. Нажать на кнопку L-16 (START/STOP).

- Начинается воспроизведение только той партии. которая выбрана при выполнении действия 4.
- По достижении конца композиции воспроизведение автоматически останавливается. Чтобы остановить воспроизведение раньше, нажать на кнопку L-16 (START/STOP).

#### Как выполнить воспроизведение с повтором определенной фразы

1. Нажать на кнопку R-13 (REPEAT) и не отпускать ее, пока на дисплее не появится экранная страница локатора, показанная ниже.

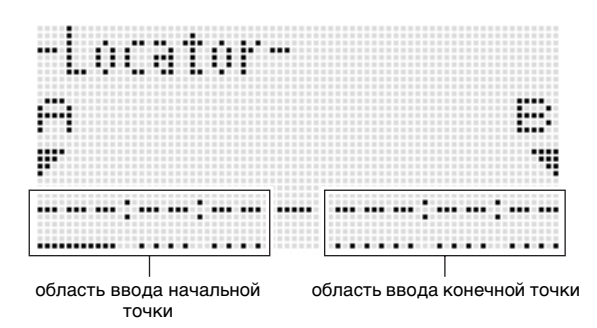

#### 2. Указать первый такт фразы для воспроизведения с повтором.

- (1) Нажать на кнопку **R-14 (+)**.
	- Тем самым в область ввода начальной точки (А) вводится координата 001:01:00. Курсор начинает мигать.
- (2) С помощью дискового регулятора или кнопок R-14 (-, +) указать номер первого такта фразы.

#### 3. Указать последний такт фразы для воспроизведения с повтором.

- (1) Для перевода курсора в область ввода конечной точки три раза нажать на кнопку  $R-17$  ( $\geq$ ). Нажать на кнопку R-14 (+). В области ввода конечной точки (В) первоначально указан номер второго такта фразы.
- (2) С помощью дискового регулятора или кнопок R-14 (-, +) указать номер последнего такта фразы.

#### $\boldsymbol{4}$ . Нажать на кнопку R-16 (ENTER).

- Курсор мигать прекращает.
- $\boldsymbol{5}$ . Для выхода с экранной страницы локатора нажать на кнопку R-15 (EXIT).
- $\bm{6}$ . Для включения воспроизведения фразы с повтором выполнить следующие действия.
	- (1) Нажать на кнопку L-12 (REPEAT). На дисплее появляется индикатор REPEAT.
	- (2) Нажать на кнопку L-16 (START/STOP). Заданная фраза воспроизводится циклически.

#### 7. Для остановки воспроизведения нажать на **КНОПКУ L-16 (START/STOP).**

### **АПРИМЕЧАНИЕ**

- В случае нажатия на кнопку R-15 (EXIT) без нажатия на кнопку R-16 (ENTER) (действие 4) происходит отмена ввода характеристик фразы, и экранная страница локатора закрывается.
- Начальная и конечная точки, указанные вышеописанным образом на экранной странице локатора, будут выставлены на ней по умолчанию при редактировании следующего события.
	- «Как удалить все события из определенного фрагмента дорожки» (стр. R-86)
	- «Как скопировать события из определенного фрагмента в нужное место» (стр. R-87)
	- «Как отквантовать все события «нота» в определенном фрагменте дорожки» (стр. R-89)
	- «Как удалить все события «отклонение высоты тона» из определенного фрагмента дорожки» (стр. R-90)

Это позволяет многократно воспроизводить фразу и проверять ее для удобства редактирования перечисленными действиями.

## Редактирование композиции

Во время редактирования композиции допускаются следующие действия.

- Удаление одной или всех композиций
- Копирование композиции из одной области в другую
- Удаление из композиции определенных тактов
- Вставка в композицию пустых тактов
- Извлечение с системной дорожки записанного на нее материала на дорожки 04-07 и 09 -16
- Переименование композиций

#### Как включить редактор композиций

- $\boldsymbol{1}$ . Нажатием на кнопку C-3 (SONG SEQUENCER) войти в секвенсорный режим.
- $2.$  Нажав на кнопку R-13 (FUNCTION) и не отпуская ее, нажатием на кнопку C-3 (EDIT) открыть меню редактора.

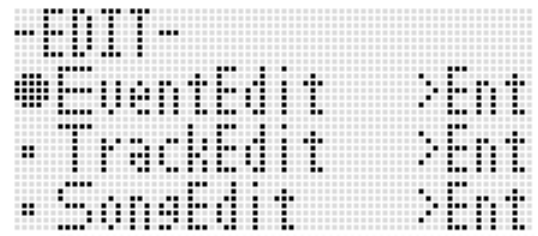

 $3.$  С помощью кнопки R-17 (V) перевести кружок (•) на «SongEdit» и нажать на **КНОПКУ R-16 (ENTER).** 

• Появляется показанное ниже меню редактора композиций.

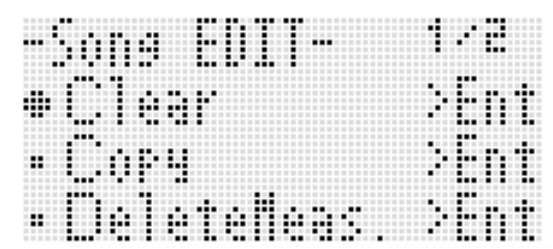

### **Как удалить композицию**

- **1. В порядке, описанном в подразделе «Как включить редактор композиций» на стр. R-74, открыть меню редактора композиций, в котором вариант «Clear» помечен кружком (***0***).**
- **2. Нажать на кнопку R-16 (ENTER).**
	- Появляется экранная страница «Clear Song».
- **3. С помощью дискового регулятора или кнопок R-14 (–, +) указать номер области удаляемой композиции.**
	- Звездочка (\*) рядом с номером области композиции означает, что в ней уже имеются записанные данные.

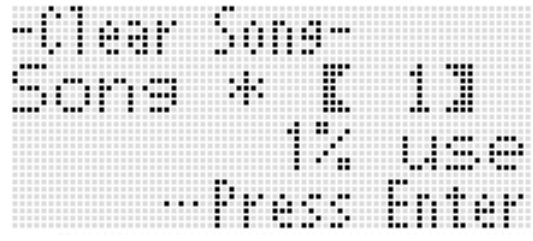

- Для удаления всех композиций выбрать «All».
- **4. Нажать на кнопку R-16 (ENTER).**
- **5. В ответ на появившееся сообщение «Sure?» для удаления нажать на кнопку R-14 (YES), а для отказа — на кнопку R-14 (NO).**

#### **Копирование композиции из одной области в другую**

- **1. В порядке, описанном в подразделе «Как включить редактор композиций» на стр. R-74, открыть меню редактора композиций.**
- **2. С помощью кнопки R-17 (***t***,** *y***) перевести кружок (***0***) на «Copy» и нажать на кнопку R-16 (ENTER).**
	- Появляется экранная страница «Copy Song». На ней пункт «Copy» заключен в жирные скобки (*%*).
- **3. С помощью дискового регулятора или кнопок R-14 (–, +) указать номер области, в которой находится копируемая композиция.**

**4. Нажатием на кнопку R-17 (***y***) перевести жирные скобки (***%***) на «To».**

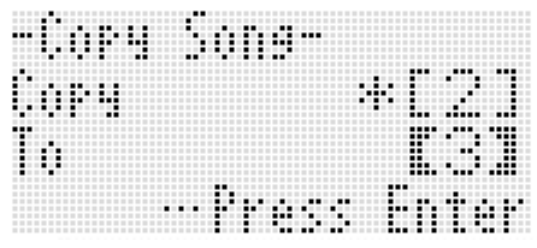

- Звездочка (\*) рядом с номером области композиции означает, что в ней уже имеются записанные данные.
- **5. С помощью дискового регулятора или кнопок R-14 (–, +) указать номер области, в которой копия будет размещена.**

#### **6. Нажать на кнопку R-16 (ENTER).**

- Если дорожка, на которой объединяются имеющиеся дорожки, не содержит других данных, то объединение выполняется незамедлительно.
- Если область, в которую копируется композиция, уже содержит данные, появляется нижеприведенное сообщение для получения подтверждения на их затирание.

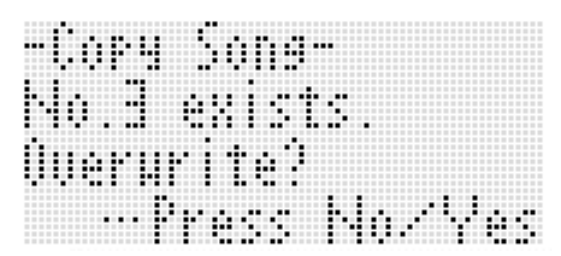

Для выполнения копирования с затиранием имеющейся композиции нажать на кнопку **R-14 (YES)**, для отказа — на кнопку **R-14 (NO)**.

#### **Как удалить из композиции определенный такт**

- **1. В порядке, описанном в подразделе «Как включить редактор композиций» на стр. R-74, открыть меню редактора композиций.**
- **2. С помощью кнопки R-17 (***t***,** *y***) перевести кружок (***0***) на «DeleteMeas.» и нажать на кнопку R-16 (ENTER).**
	- Появляется экранная страница «Delete Measure». На ней пункт «Measure» заключен в жирные скобки (*%*).
- **3. С помощью дискового регулятора или кнопок R-14 (–, +) указать удаляемый такт.**
- **4. Нажатием на кнопку R-17 (***y***) перевести жирные скобки (***%***) на «Size».**

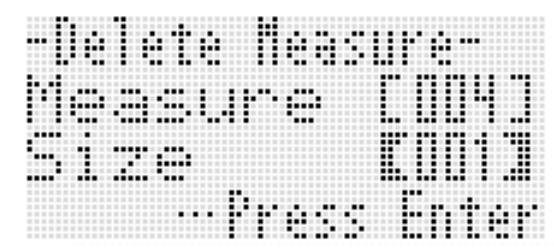

- **5. С помощью дискового регулятора или кнопок R-14 (–, +) указать число удаляемых тактов.**
- **6. По завершении ввода нажать на кнопку R-16 (ENTER).**
- **7. В ответ на появившееся сообщение «Sure?» для удаления нажать на кнопку R-14 (YES), а для отказа — на кнопку R-14 (NO).**

#### **Вставка в композицию пустых тактов**

- **1. В порядке, описанном в подразделе «Как включить редактор композиций» на стр. R-74, открыть меню редактора композиций.**
- **2. С помощью кнопки R-17 (***t***,** *y***) перевести кружок (***0***) на «InsertMeas.» и нажать на кнопку R-16 (ENTER).**
	- Появляется экранная страница «Insert Measure». На ней пункт «Measure» заключен в жирные скобки (*%*).
- **3. С помощью дискового регулятора или кнопок R-14 (–, +) указать номер такта, с которого нужно начать вставку.**
- **4. Нажатием на кнопку R-17 (***y***) перевести жирные скобки (***%***) на «Size».**
- **5. С помощью дискового регулятора или кнопок R-14 (–, +) указать число вставляемых тактов.**
	- Например, указав 002 в позиции «Measure» и 003 в позиции «Size», вы вставите три пустых такта перед тактом 2.
- **6. По завершении ввода нажать на кнопку R-16 (ENTER).**
- **7. В ответ на появившееся сообщение «Sure?» для вставки нажать на кнопку R-14 (YES), а для отказа — на кнопку R-14 (NO).**

#### **Извлечение записанного материала с системной дорожки на дорожки 04—07 и 09 —16**

Как подробно объяснялось в подразделе «Композиции, дорожки и партии» (стр. R-65), системная дорожка — это особая дорожка, а исполнение на клавиатуре и автоаккомпанемент записываются по отдельности в виде нескольких партий (A04 — A07, A09 — A16). Данные этих партий извлекаются на дорожки 04—07 и 09—16, причем каждая партия на отдельную дорожку. Это облегчает редактирование каждой партии аккомпанемента по отдельности.

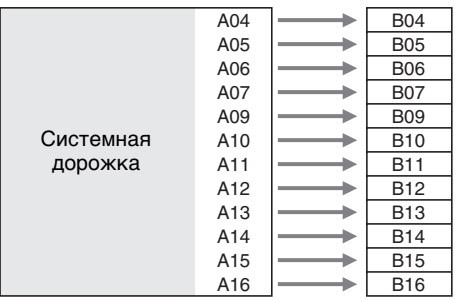

## **) ВНИМАНИЕ!**

- **• В результате этого действия все данные, записанные на системную дорожку, кроме данных о темпе, будут удалены.**
- **• В результате этого действия все данные, записанные на дорожки 04—07 и 09—16, будут удалены с заменой на данные с системной дорожки.**
- **1. В порядке, описанном в подразделе «Как включить редактор композиций» на стр. R-74, открыть меню редактора композиций.**
- **2. С помощью кнопки R-17 (***t***,** *y***) перевести кружок (***0***) на «Extract» и нажать на кнопку R-16 (ENTER).**
	- Появляется экранная страница «Extract», подобная показанной ниже.

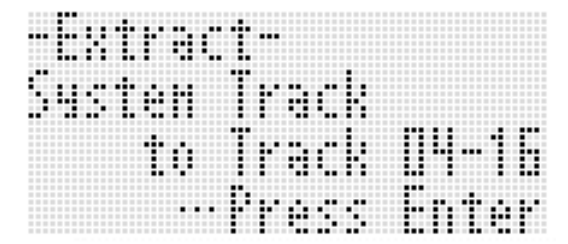

#### **3. Нажать на кнопку R-16 (ENTER).**

**4. В ответ на появившееся сообщение «Sure?» для извлечения нажать на кнопку R-14 (YES), а для отказа — на кнопку R-14 (NO).**

#### **Как переименовать композицию**

- **1. В порядке, описанном в подразделе «Как включить редактор композиций» на стр. R-74, открыть меню редактора композиций.**
- **2. С помощью кнопки R-17 (***y***) перевести кружок (***0***) на «Rename» и нажать на кнопку R-16 (ENTER).**
	- Появляется экранная страница «Rename».

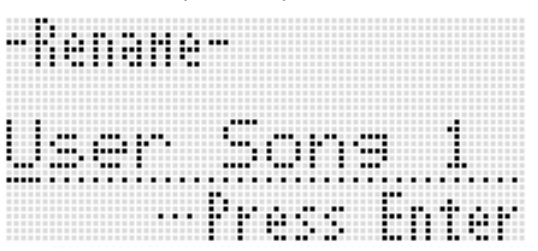

- **3. С помощью кнопок R-17 (***u***,** *i***) перевести курсор на изменяемый символ в названии и с помощью дискового регулятора или кнопок R-14 (–, +) выбрать нужный символ.**
	- Информацию о допустимых символах в названиях см. в таблице «Разрешенные к вводу символы» (стр. R-124).
	- Пробел вводится одновременным нажатием на обе кнопки **R-14 (–, +)**.
- **4. По завершении ввода нажать на кнопку R-16 (ENTER).**
- **5. В ответ на появившееся сообщение «Sure?» для переименования композиции нажать на кнопку R-14 (YES), а для отказа — на кнопку R-14 (NO).**

## **Редактирование дорожки**

Во время редактирования системной дорожки и дорожек 01—16 допускаются следующие действия.

- Очистка одной дорожки
- Копирование одной дорожки на другую (только для дорожек 01—16)
- Объединение двух дорожек в одну (только для дорожек 01—16)

#### **Как включить редактор дорожек**

- **1. Нажатием на кнопку C-3 (SONG SEQUENCER) войти в секвенсорный режим.**
- **2. Нажав на кнопку R-13 (FUNCTION) и не отпуская ее, нажатием на кнопку C-3 (EDIT) открыть меню редактора.**
- **3. С помощью кнопки R-17 (***t***,** *y***) перевести кружок (***0***) на «TrackEdit» и нажать на кнопку R-16 (ENTER).**
	- Появляется показанное ниже меню редактора дорожек.

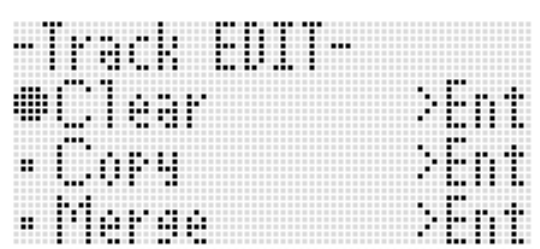

#### **Как удалить одну дорожку**

- **1. В порядке, описанном в подразделе «Как включить редактор дорожек» на стр. R-78, открыть меню редактора дорожек.**
- **2. Нажать на кнопку R-16 (ENTER).**
	- Появляется экранная страница «Clear Track».

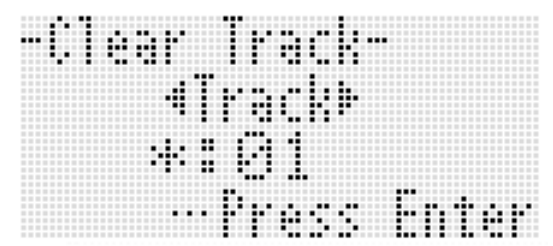

- **3. С помощью дискового регулятора или кнопок R-17 (***u***,** *i***) указать удаляемую дорожку.**
	- Черный прямоугольник  $($   $\blacksquare)$  на индикаторе уровня над номером дорожки означает, что на ней уже есть записанные данные.
	- Дорожку можно также выбрать с помощью дискового регулятора или кнопок **R-14 (–, +)**.
- **4. Нажать на кнопку R-16 (ENTER).**
- **5. В ответ на появившееся сообщение «Sure?» для удаления нажать на кнопку R-14 (YES), а для отказа — на кнопку R-14 (NO).**

#### **Копирование одной дорожки на другую (только для дорожек 01—16)**

- **1. В порядке, описанном в подразделе «Как включить редактор дорожек» на стр. R-78, открыть меню редактора дорожек.**
- **2. С помощью кнопки R-17 (***t***,** *y***) перевести кружок (***0***) на «Copy» и нажать на кнопку R-16 (ENTER).**
	- Появляется экранная страница «Copy Track». На ней пункт «Copy» заключен в жирные скобки (*%*).
- **3. С помощью дискового регулятора или кнопок R-14 (–, +) указать номер дорожки, на которой находятся копируемые данные.**
- **4. Нажатием на кнопку R-17 (***y***) перевести жирные скобки (***%***) на «To».**
	- Звездочка (\*) рядом с номером дорожки означает, что на ней уже имеются записанные данные.
- **5. С помощью дискового регулятора или кнопок R-14 (–, +) указать номер дорожки, на которую данные нужно скопировать.**
- **6. По завершении ввода нажать на кнопку R-16 (ENTER).**
	- Если дорожка, на которую копируются данные, не содержит других данных, то копирование будет выполнено незамедлительно.
	- Если дорожка, на которую копируются данные, уже содержит другие данные, появляется нижеприведенное сообщение для получения подтверждения на их затирание.

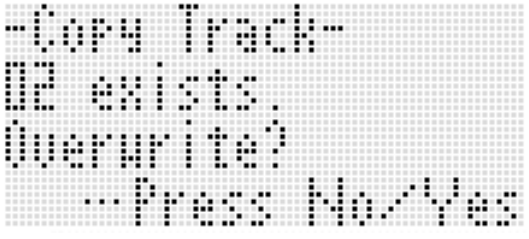

Для выполнения копирования с затиранием имеющейся дорожки нажать на кнопку **R-14 (YES)**, для отказа — на кнопку **R-14 (NO)**.

#### **Объединение двух дорожек в одну (только для дорожек 01—16)**

- **1. В секвенсорном режиме с помощью кнопок R-17 (***u***,** *i***) выбрать объединяемую дорожку с меньшим номером.**
	- Для примера объединим дорожки 03 и 05 в дорожку 06. Выберите дорожку 03.
- **2. Выполнить действия 2 и 3 из подраздела «Как включить редактор дорожек» на стр. R-78, чтобы открыть меню редактора дорожек.**
- **3. С помощью кнопки R-17 (***y***) перевести кружок (***0***) на «Merge» и нажать на кнопку R-16 (ENTER).**
	- Появляется экранная страница «Merge Track», подобная показанной ниже. На ней пункт ® заключен в жирные скобки (*%*).

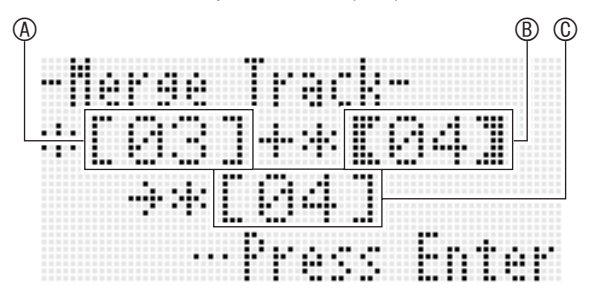

- A— одна из объединяемых дорожек (выбранная при выполнении действия 1, задается по умолчанию).
- B— другая объединяемая дорожка.
- C— новая объединенная дорожка.
- **4. С помощью дискового регулятора или кнопок R-14 (–, +) в позиции** B **указать 05 (дорожка 05).**
	- При изменении значения ® изменится и значение C.
- **5. Нажатием на кнопку R-17 (***i* **или** *y***) перевести жирные скобки ([ ]) на**  $\circledcirc$ **.**
- **6. С помощью дискового регулятора или кнопок R-14 (–, +) в позиции** C **указать 06 (дорожка 06).**

#### 7. По завершении ввода нажать на кнопку R-16 (ENTER).

- Если дорожка, на которой объединяются имеющиеся дорожки, не содержит других данных, то объединение будет выполнено незамедлительно.
- Если дорожка, на которой объединяются имеющиеся дорожки, уже содержит другие данные, появляется нижеприведенное сообщение для получения подтверждения на их затирание.

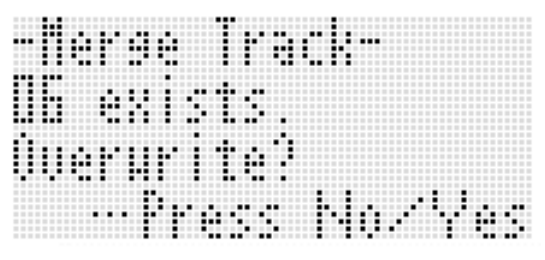

Для выполнения процесса с затиранием имеющейся дорожки нажать на кнопку R-14 (YES), для отказа на кнопку **R-14 (NO)**.

## **«ПРИМЕЧАНИЕ**

Выполнение вышеописанных действий не приводит к очистке исходных дорожек. Если материал на дорожке больше не нужен, его можно удалить в порядке, описанном в подразделе «Как удалить одну дорожку» (стр. R-78).

## Редактирование событий

Все действия при игре на синтезаторе записываются секвенсором в виде «событий» - наименьших элементов данных, составляющих композицию. Так, при взятии на клавиатуре одной ноты сохраняются следующие события: «координата начала ноты» (такт, доля и импульс), «звуковысотность ноты», «длительность ноты» и «интенсивность ноты».

Во время редактирования событий допускаются следующие действия.

- Удаление событий
- Вставка событий
- Копирование событий из определенного фрагмента в нужное место
- Квантование<sup>\*</sup> событий «нота»
- Удаление событий «отклонение высоты тона»
- Корректировка значений скорости атаки у событий «нота»
- Корректировка значений времени стробирования событий «нота»
- Выбор типа событий для отображения на экранной странице редактора событий («View Select»)
- Вставка и удаление событий «размер»
- Прямой ввод событий «нота» (поэтапный ввод)
- $\ast$ Квантование - это операция, при которой момент начала звучания ноты автоматически корректируется в соответствии с нотой-эталоном.

#### Как включить редактор событий

- $\boldsymbol{1}$ . Нажатием на кнопку C-3 (SONG SEQUENCER) войти в секвенсорный режим.
- $2.$  Нажав на кнопку R-13 (FUNCTION) и не отпуская ее, нажатием на кнопку C-3 (EDIT) открыть меню редактора.

#### $3.$  Нажать на кнопку R-16 (ENTER).

• Появляется показанная ниже экранная страница редактора событий.

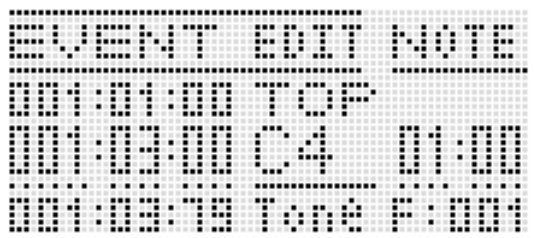

• Информацию о том, как работать с экранной страницей редактора событий, см. в подразделе «Типы событий и содержание экранной страницы» (стр. R-81).

### $\boldsymbol{4}$ . Нажав на кнопку R-13 (FUNCTION) и не

отпуская ее, нажать на кнопку C-13 (MENU).

• Появляется показанное ниже меню редактора.

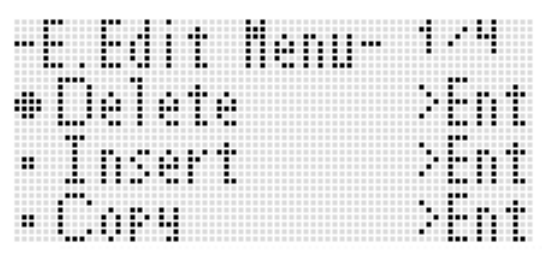

Выбрать пункт меню, соответствующий действию. которое нужно выполнить. Подробно о действиях говорится в этом разделе в описаниях порядка действий.

#### Типы событий и содержание экранной страницы

На экранной странице редактора событий отображаются в виде значений и символов отдельные события, из которых состоит композиция, как показано в нижеприведенном примере экранной страницы.

редактируемое (выбранное) событие (середина экранной страницы)

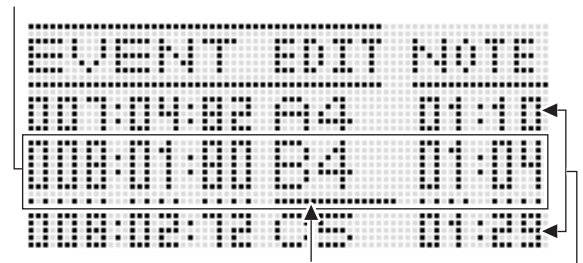

курсор (сплошная линия)

события перед текущим событием и после него (предыдущее и следующее)

На экранной странице редактора событий одновременно отображается три события. Событие в средней строке является выбранным. Значение, под которым находится сплошная линия курсора, можно изменить. Пунктир под значением означает, что на него может быть переведен KVDCOD.

#### ■Чтение данных о событиях

Здесь мы на двух примерах объясним, как читать данные о событиях.

• Пример 1: событие «нота»

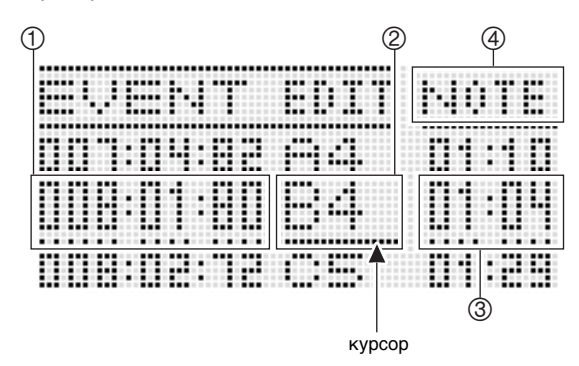

• Пример 2: событие «отклонение высоты тона»

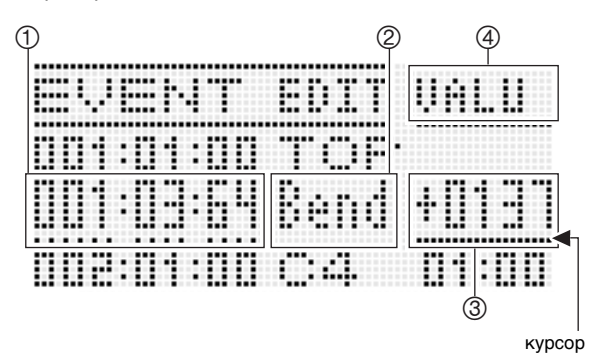

Ниже объясняется, что означают позиции экранной страницы.

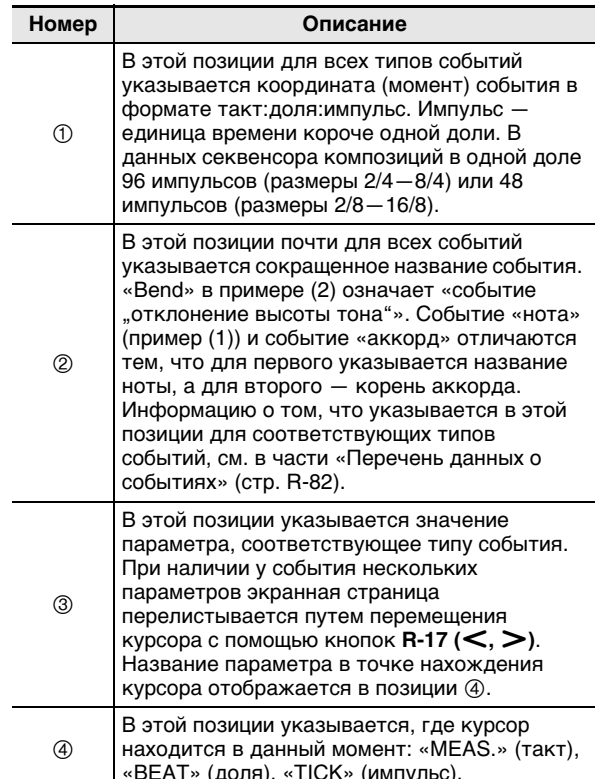

#### ■ Перечень данных о событиях

В нижеприведенной таблице показано, какие типы событий соответствуют сокращениям на дисплее, какими они характеризуются параметрами, и в каких диапазонах задаются значения.

- Обозначения «Индикация 2» и «Индикация 4)» в заголовках столбцов соответствуют позициям 2 и 4) экранных страниц, приведенных в части «Чтение данных о событиях» (стр. R-81).
- В столбце «Индикация 2 во время вставки» приведены названия типов событий в том виде, в каком они встречаются на дисплее в жирных скобках (【 】) при выполнении действия 3 во время вставки событий, порядок которой описан в подразделе «Как вставить событие» (стр. R-87).

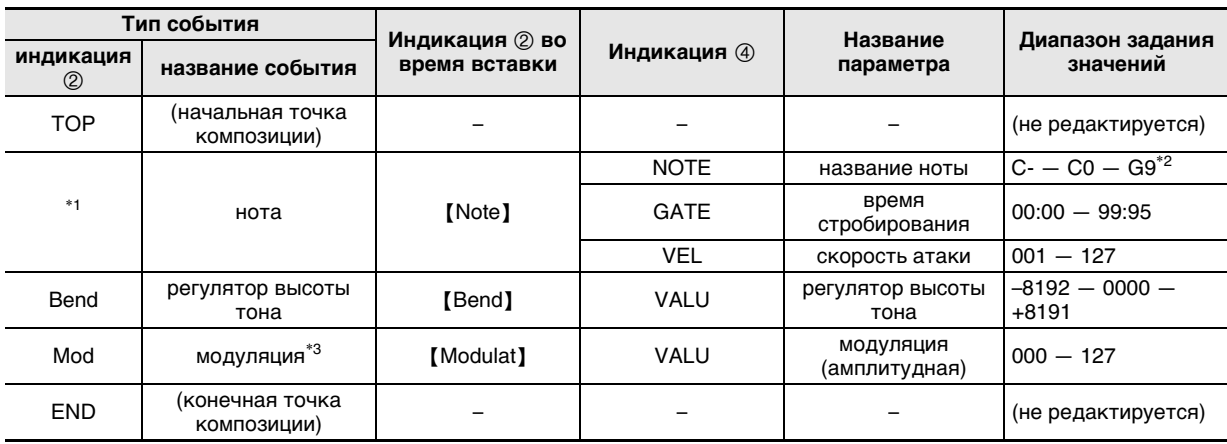

#### События, общие для системной дорожки и дорожек 01-16

\*1 Событие «нота» отображается не в виде название события в позиции 2, а в виде названия ноты (С4 и т. п.)

\*2 «С-» на дисплее означает С-1 (на октаву ниже ноты С0).

\*3 Это событие добавляется только при выполнении действий из подраздела «Как вставить событие» (стd. R-87). Оно обеспечивает применение вибрато.

#### События на дорожках 01-16

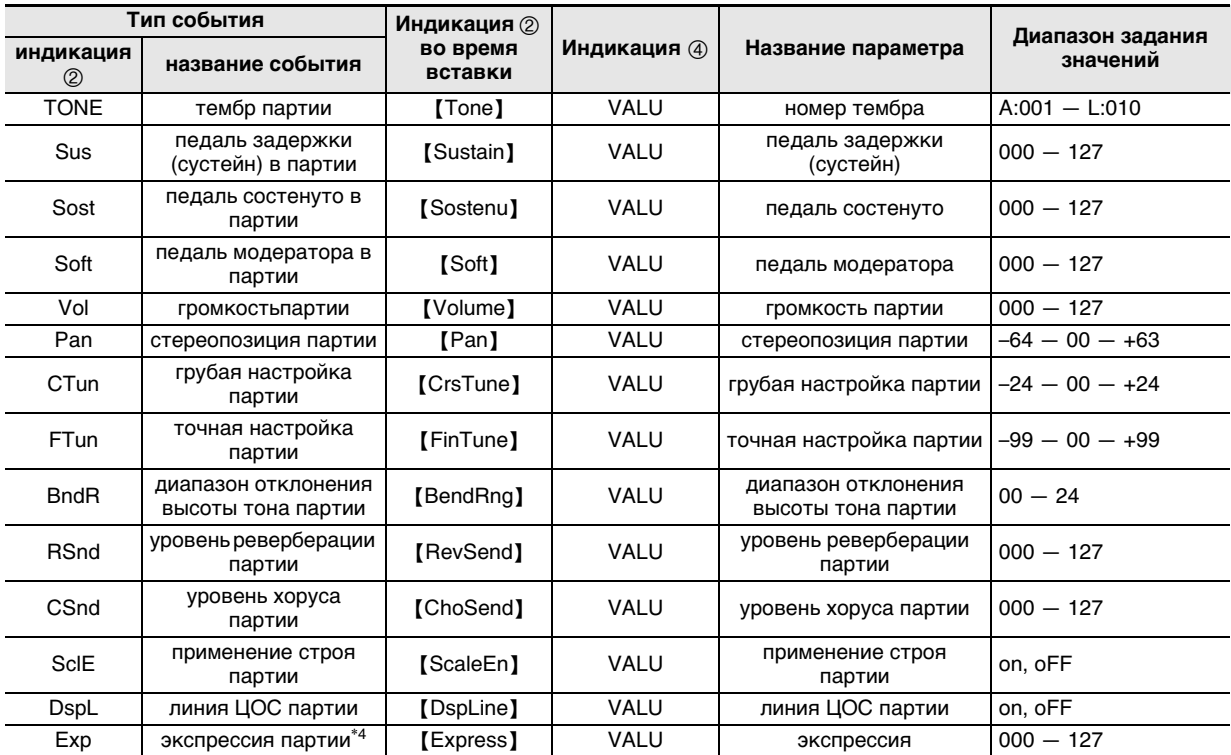

\*4 Это событие добавляется только при выполнении действий из подраздела «Как вставить событие» (стd. R-87). Оно обеспечивает изменение громкости.

#### **Тип события** Индикация 2 Диапазон задания во время Индикация 4 Название параметра индикация значений название события вставки  $(2)$ тембр партии  $A:001 - L:010$ Tnl J1 [Tone U1] VALU номер тембра «UPPER 1» тембр партии VAI U **Tnl 12** 【Tone\_U2】 номер тембра  $A:001 - L:010$ «UPPER<sub>2»</sub> тембр партии VALU  $A:001 - L:010$ TnLo **ITone Lol** номер тембра «LOWER» тембр VALU  $A:001 - L:010$ TnHm [Tone Hm] номер тембра автогармонизации **ROOT**  $C - B$ корень  $*2$ **TYPE** тип аккорда  $*1$ **[Chord]** аккорды скорость атаки у клавиш **CVEL**  $000 - 127$ аккорда  $R<sub>HY</sub>$ VAI U  $A:001 - F:010$ [Rhythm] номер стиля стиль ŧΩ **Rctl** контроллер стиля [RhyCtrl] VALU контроллер стиля PREC. DRUM. BASS. в(ы)ключенность **PART** партия CHD1 - CHD5 APrt **[AcmpPrt]** партии аккомпанемента VAI U в(ы)кл. on, oFF в(ы)ключенность в(ы)ключенность VALU on. oFF Lavr [Layer] наложения наложения HARM, UPP1, UPP2. **PART** партия **I OWR** Shft **[OctShft]** октавный сдвиг  $\overline{-2}$  – 0 – +2 VAI U октавный сдвиг в(ы)ключенность в(ы)ключенность VALU on. oFF Splt [Split] разделения разделения **TMPO** VALU  $30 - 255$ темп [Tempo] темп VALU  $C - C0 - G9^{*4}$ SpIP [SplitPt] точка разделения точка разделения автогармонизация, автогармонизация, VALU [HarmArp] oFF, 001 - 162 HmAp арпеджиатор арпеджиатор задержка [ArpHold] VALU on. oFF AnHd задержка арпеджиатора арпеджиатора СКОРОСТЬ VALU ApSp **[ArpSpd]** скорость арпеджиатора 1, 2, 2S, 3, 4, 4S, 6, 8 арпеджиатора VALU ApPt [ArpPart] U12, U1, U2, Low партия арпеджиатора партия арпеджиатора VALU  $oFF, 01 - 10$ Revb реверберация **[**Reverb] реверберация  $\overline{Chrs}$ [Chorus] VALU  $1 - 5$ хорус xopyc **DSP** VALU [DSP] ton, 001-200 ЦОС-эффекты ЦОС-эффекты **NOTE**  $C = R$ тональность Scal [Scale] строй Cent  $-99 - 00 - +99$ нент HARM, UPP1, UPP2, **PART** партия LOWR педаль задержки [Sustain] Sus (сустейн) в партии педаль задержки VALU  $000 - 127$ (сустейн) в партии HARM, UPP1, UPP2, **PART** партия **LOWR** педаль состенуто в Sost [Sostenu] партии педаль состенуто в VALU  $000 - 127$ партии HARM, UPP1, UPP2. **PART** партия LOWR педаль модератора в Soft [Soft] партии педаль модератора в VAI U  $000 - 127$ партии

#### ■ События на системной дорожке

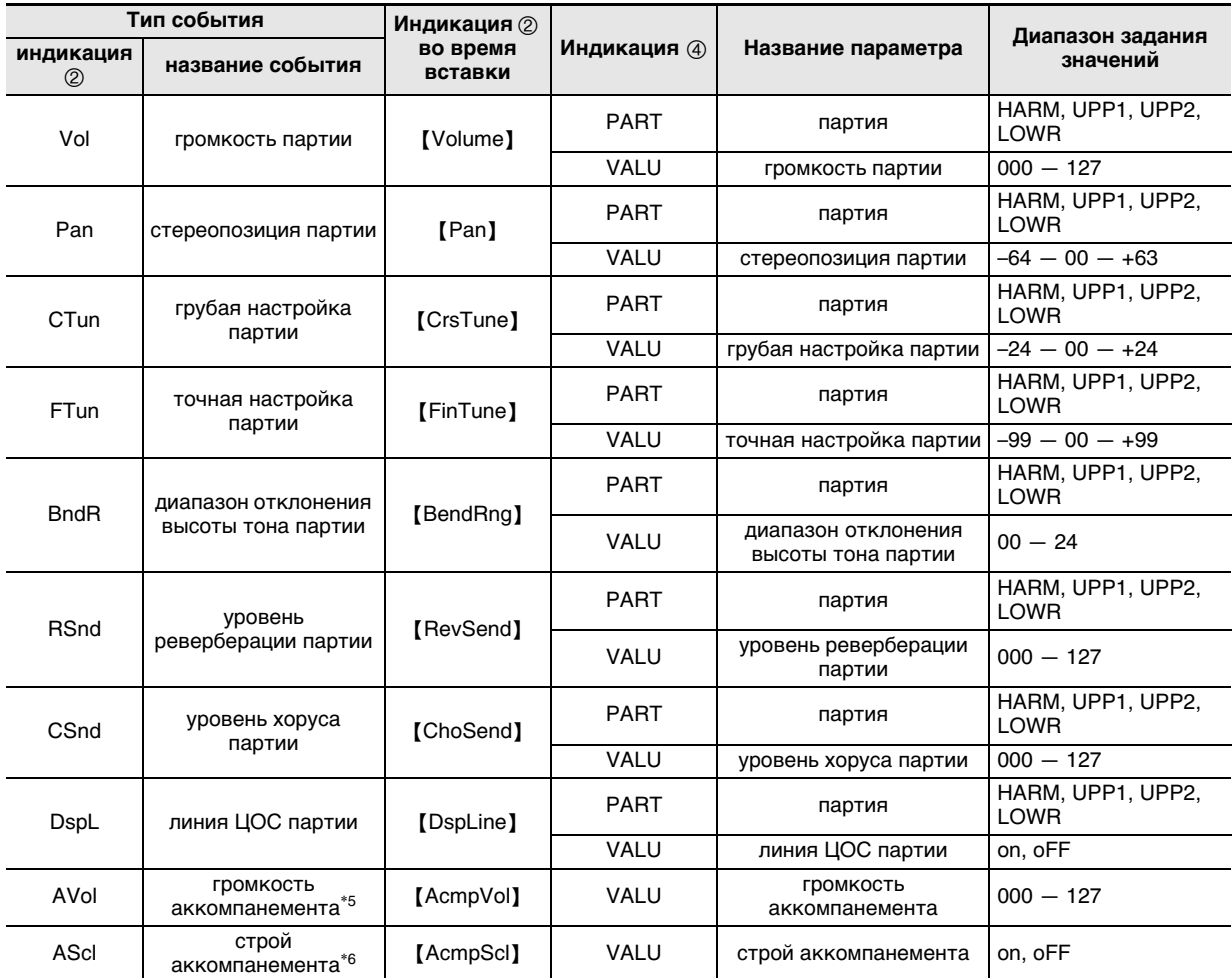

\*1 Событие «аккорд» отображается не в виде названия события в позиции ", а в виде корня аккорда (С и т. п.).

\*2 См. «Указатель способов взятия аккордов» на (стр. R-124).

\*3 «Intro» - модель вступления, «norml» - обычная модель, «Vari» - вариационная модель, «nFIOn» - включение обычной вставки, «nFloF» — отключение обычной вставки, «vFlOn» — включение вариационной вставки, «vFloF» отключение вариационной вставки, «Endin» - модель концовки.

\*4 «С-» на дисплее означает С-1 (на октаву ниже ноты С0).

\*5 Этот показатель настройки соответствует пункту меню функций «AccompVol.» (стр. R-98).

6 Подробности см. в разделе «Регулирование применения выставленного строя к автоаккомпанементу (строй \*\* аккомпанемента)» (стр. R-22).

## Как выбрать дорожку для редактирования

- $\boldsymbol{1}$ . Выполнить действия 1 и 3 из подраздела «Как включить редактор событий» на стр. R-80, чтобы открыть экранную страницу редактора событий.
- 2. Нажав на кнопку R-13 (FUNCTION) и не отпуская ее, нажатием на кнопки R-17 (<, >) выбрать дорожку для редактирования.

## Как воспроизвести композицию с экранной страницы редактора событий («Quick Play»)

- $\boldsymbol{1}$ . Выполнить действия 1 и 3 из подраздела «Как включить редактор событий» на стр. R-80, чтобы открыть экранную страницу редактора событий.
- 2. Нажать на кнопку L-16 (START/STOP).
	- Начинается воспроизведение редактируемой композиции с такта, на котором находится курсор.
	- По достижении конца композиции воспроизведение автоматически останавливается. Чтобы остановить воспроизведение раньше, нажать на кнопку L-16 (START/STOP).

#### Как выбрать тип событий для отображения на экранной странице редактора событий («View Select»)

- $\boldsymbol{1}$ . Выполнить действия из подраздела «Как включить редактор событий» на стр. R-80.
- 2. С помощью кнопки R-17  $(>)$  открыть страницу 3 меню редактора событий, на которой элемент «ViewSelect» помечен кружком (●).
- $3.$  Нажать на кнопку R-16 (ENTER).
	- Появляется экранная страница «View Select».

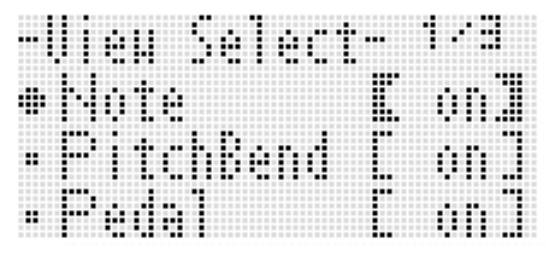

- 4. Перемещение кружка ( $\bullet$ ) от одного элемента к другому выполняется с помощью кнопок R-17 (Л, V), а переключение выбранного элемента с «оп» (показать) на «оFF» (скрыть) и обратно - с помошью дискового регулятора или кнопок  $R-14 (-, +).$ 
	- В нижеприведенной таблице показано, какое событие какому показателю настройки соответствует.

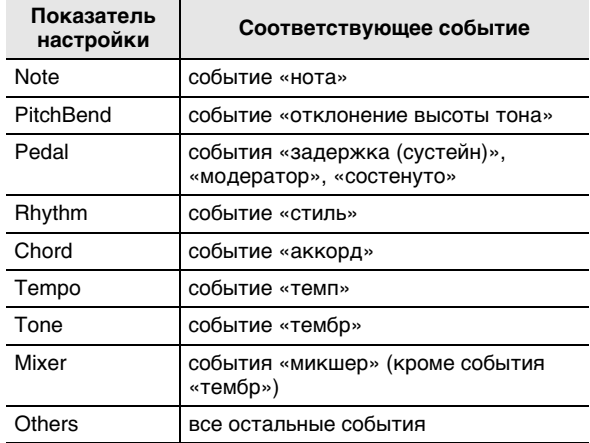

• Информацию о событиях см. в подразделе «Типы событий и содержание экранной страницы» (стр. R-81).

5. Нажатием на кнопку R-15 (EXIT) применить заданные показатели настройки и выйти с экранной страницы «View Select».

## Как отредактировать имеющееся событие

- 1. Открыть экранную страницу редактора событий дорожки, на которой находится событие, подлежащее редактированию.
	- См. «Как выбрать дорожку для редактирования» (стр. R-84).
- 2. С помощью кнопок R-17  $(\wedge, \vee)$  перевести курсор на редактируемое событие.
- $\mathbf 3$ . С помощью кнопок R-17 ( $<$ ,  $>$ ) перевести курсор и с помощью дискового регулятора или кнопок R-14 (-, +) изменить значение над курсором.
	- Во время изменения значения курсор мигает.
	- Во время записи события «нота» высоту звука можно изменить нажатием на клавишу. Если курсор находится в положении «VEL», то в момент изменения высоты звука изменяется и значение скорости атаки.
- $\boldsymbol{4}$ . Для сохранения нового значения нажать на **КНОПКУ R-16 (ENTER).** 
	- Курсор мигать прекращает.

## Как удалить отдельное событие

- 1. Открыть экранную страницу редактора событий дорожки, на которой находятся события, подлежащие удалению.
	- См. «Как выбрать дорожку для редактирования» (стр. R-84).
- 2. С помощью кнопок R-17 ( $\wedge$ , V) перевести курсор на удаляемое событие.
- $\boldsymbol{3}$ . Нажать на кнопку С-8 (DELETE).
	- Событие в точке нахождения курсора будет удалено сразу после нажатия на кнопку С-8 (DELETE).

### **Как удалить все события с дорожки**

- **1. Открыть экранную страницу редактора событий дорожки, на которой находятся события, подлежащие удалению.**
	- См. «Как выбрать дорожку для редактирования» (стр. R-84).
- **2. Нажав на кнопку R-13 (FUNCTION) и и не отпуская ее, нажатием на кнопку C-13 (MENU) открыть меню редактора событий.**
- **3. С помощью кнопки R-17 (***t***,** *y***) перевести кружок (***0***) на «Delete» и нажать на кнопку R-16 (ENTER).**
	- Появляется экранная страница «Delete».

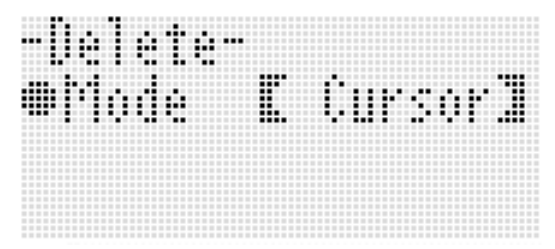

- **4. С помощью дискового регулятора или кнопок R-14 (–, +) изменить значение в жирных скобках (***%***) на «All» и нажать на кнопку R-16 (ENTER).**
- **5. В ответ на появившееся сообщение «Sure?» для удаления нажать на кнопку R-14 (YES), а для отказа — на кнопку R-14 (NO).**

#### **Как удалить все события из определенного фрагмента дорожки**

- **1. Открыть экранную страницу редактора событий дорожки, на которой находятся события, подлежащие удалению.**
	- См. «Как выбрать дорожку для редактирования» (стр. R-84).
- **2. При необходимости для уточнения границ очищаемого фрагмента можно выполнить воспроизведение композиции.**
	- См. «Как воспроизвести композицию с экранной страницы редактора событий («Quick Play»)» (стр. R-84).
- **3. Нажав на кнопку R-13 (FUNCTION) и и не отпуская ее, нажатием на кнопку C-13 (MENU) открыть меню редактора событий.**
- **4. С помощью кнопки R-17 (***t***,** *y***) перевести кружок (***0***) на «Delete» и нажать на кнопку R-16 (ENTER).**
	- Появляется экранная страница «Delete».
- **5. С помощью дискового регулятора или кнопок R-14 (–, +) изменить значение в жирных скобках (***%***) на «Locator».**
	- Появляется экранная страница для задания границ фрагмента, подобная показанной ниже.
	- Если границы фрагмента уже были указаны на экранной странице локатора (стр. R-73), то этот фрагмент отобразится на экранной странице для задания границ фрагмента.

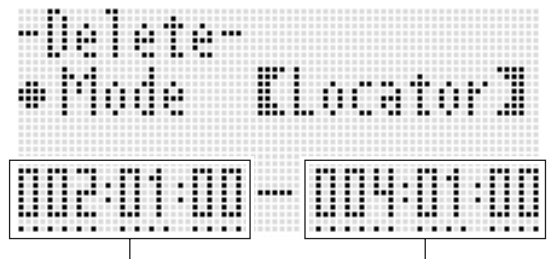

начальная точка фрагмента конечная точка фрагмента

- **6. С помощью кнопки R-17 (***u***,** *i***) перевести курсор и с помощью дискового регулятора или кнопок R-14 (–, +) изменить значение над курсором.**
	- Событие, расположенное в точке, указанной в качестве конечной точки фрагмента, не удаляется.
- **7. По завершении ввода нажать на кнопку R-16 (ENTER).**
- **8. В ответ на появившееся сообщение «Sure?» для удаления нажать на кнопку R-14 (YES), а для отказа — на кнопку R-14 (NO).**

## Как вставить событие

#### $\boldsymbol{\it 1}$ . Открыть экранную страницу редактора событий дорожки, на которой нужно вставить событие.

- См. «Как выбрать дорожку для редактирования» (стр. R-84).
- 2. С помощью кнопок R-17 ( $\wedge$ , V) перевести **КУРСОР В ТОЧКУ, В КОТОРУЮ НУЖНО ВСТАВИТЬ** событие.
	- Новое событие будет иметь ту же координату, что и курсор в данный момент. После вставки нового события его координату можно подкорректировать.

### $\boldsymbol{3}$ . Нажать на кнопку C-9 (INSERT).

• Тем самым событие вставляется в указанной точке, а на дисплее появляется экранная страница, подобная показанной ниже.

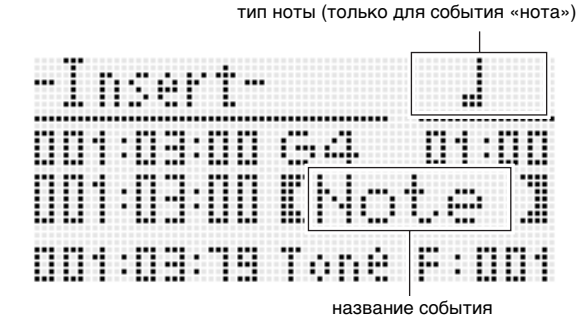

#### 4. С помощью дискового регулятора или кнопок R-14 (-, +) выбрать тип события.

- Информацию о событиях, которые могут быть заданы, см. в подразделе «Типы событий и содержание экранной страницы» (стр. R-81).
- При указании типа события «нота» надо указать и тип (длительность) ноты с помощью кнопок, указанных в нижеприведенной таблице. .<br>Звуковысотность ноты указывается позже, при выполнении действия 6.

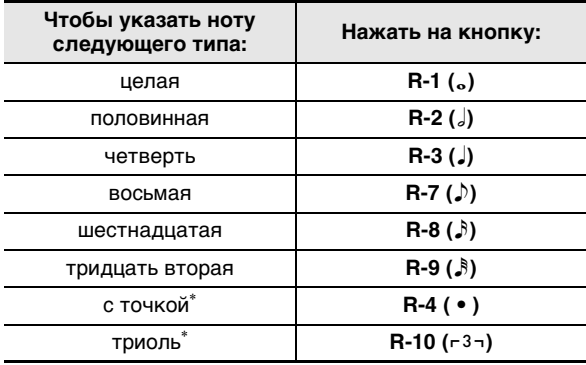

\* При указании нот с точкой и триолей сначала выбирается нота, а затем добавляется точка или знак триоли. Например, чтобы указать четверть с точкой, нажмите на кнопку R-3 ( $J$ ), а затем на кнопку R-4 ( $\bullet$ ).

- $\boldsymbol{5}$ . По завершении ввода нажать на кнопку R-16 (ENTER).
	- Тем самым вставляется указанное событие.

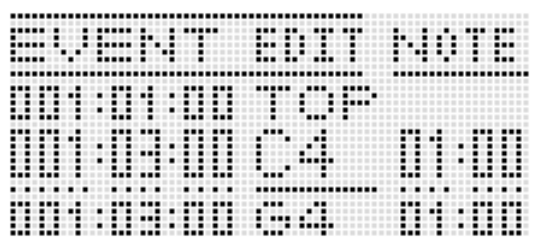

#### $6$ . Нужным образом откорректировать события.

- С помощью кнопки  $R-17 \leqslant$ ,  $>$ ) перевести курсор и с помощью дискового регулятора или кнопок R-14 (-, +) изменить значение над курсором. Во время изменения значения курсор мигает.
- Информацию о типах данных и диапазонах задания значений событий, которые могут быть отредактированы, см. в подразделе «Типы событий и содержание экранной страницы» (стр. R-81).

## 7. Для сохранения введенных данных о событии нажать на кнопку R-16 (ENTER).

• Курсор мигать прекращает.

## **АПРИМЕЧАНИЕ**

Действие 3 можно выполнить также путем перевода кружка (•) на «Insert» в меню редактора событий с последующим нажатием на кнопку R-16 (ENTER).

## Как скопировать события из определенного фрагмента в нужное место

- 1. Открыть экранную страницу редактора событий дорожки, на которой находятся события, которые нужно скопировать.
	- См. «Как выбрать дорожку для редактирования» (стр. R-84).
- 2. При необходимости для уточнения границ копируемого фрагмента можно выполнить воспроизведение композиции.

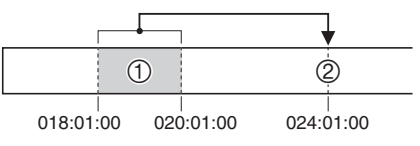

• См. «Как воспроизвести композицию с экранной страницы редактора событий («Quick Play»)» (стр. R-84).

#### **3. Нажать на кнопку C-10 (COPY).**

- Появляется экранная страница «Copy».
- Если границы фрагмента уже были указаны на экранной странице локатора (стр. R-73), то этот фрагмент отобразится на экранной странице для задания границ фрагмента.

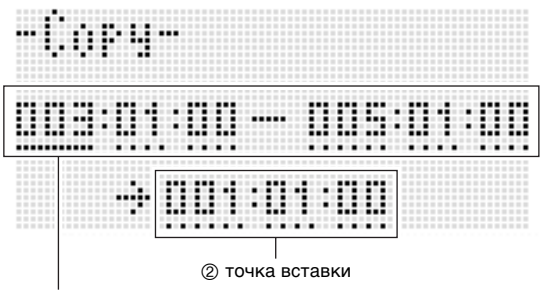

1 копируемый фрагмент (начальная точка — конечная точка)

- **4. С помощью кнопки R-17 (***u***,** *i***) перевести курсор и с помощью дискового регулятора или кнопок R-14 (–, +) изменить значение над курсором.**
- **5. По завершении ввода нажать на кнопку R-16 (ENTER).**
- **6. В ответ на появившееся сообщение «Sure?», чтобы скопировать, нажать на кнопку R-14 (YES), а для отказа — на кнопку R-14 (NO).**
	- Процесс копирования выполняется нажатием на кнопку **R-14 (YES)**. По завершении копирования на дисплее появляется сообщение «Complete», и восстанавливается экранная страница «Copy».
	- При этом значение «2 точка вставки» на экранной странице локатора сдвигается вперед на величину, указанную для элемента «1 копируемый фрагмент».

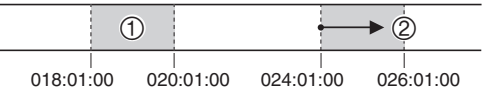

Если нужно скопировать тот же фрагмент в другое место, повторите действия 5 и 6.

**7. Для возвращения на экранную страницу редактора событий нажать на кнопку R-15 (EXIT).**

#### **Как отквантовать отдельное событие "нота"**

- **1. Открыть экранную страницу редактора событий дорожки, на которой находится событие, которое нужно отквантовать.**
	- См. «Как выбрать дорожку для редактирования» (стр. R-84).
- **2. С помощью кнопок R-17 (***t***,** *y***) на событие, которое нужно отквантовать.**
- **3. Нажать на кнопку C-11 (QUANTIZE).**
	- Появляется экранная страница «Quantize».

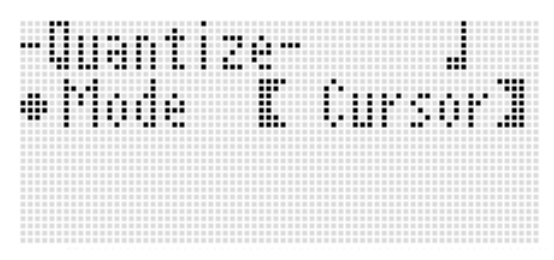

- **4. С помощью дискового регулятора или кнопок R-14 (–, +) изменить значение в жирных скобках (***%***) на «Cursor».**
- **5. Указать ноту в качестве эталона для квантования.**

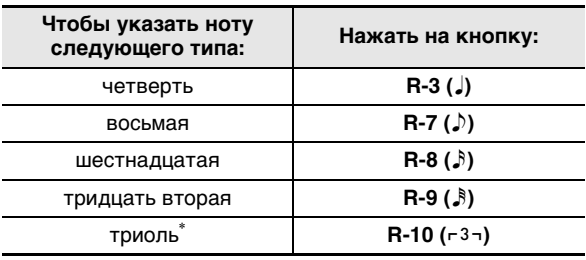

\* При указании триоли сначала выбирается нота, а затем добавляется знак триоли. Так, чтобы указать триоль из четвертей, нажмите на кнопку **R-3 (***2***)**, а затем на кнопку **R-10** ( $-3$ <sup>-</sup>).

#### **6. По завершении ввода нажать на кнопку R-16 (ENTER).**

• Выполняется квантование и восстанавливается экранная страница редактора событий.

#### **Как отквантовать все события «нота» на дорожке**

- **1. Открыть экранную страницу редактора событий дорожки, которую нужно отквантовать.**
	- См. «Как выбрать дорожку для редактирования» (стр. R-84).
- **2. Нажать на кнопку C-11 (QUANTIZE).** • Появляется экранная страница «Quantize».
- **3. С помощью дискового регулятора или кнопок R-14 (–, +) изменить значение в жирных скобках (***%***) на «All».**
- **4. Выполнить действие 5 из подраздела «Как**  отквантовать отдельное событие "нота"» на **стр. R-88.**
- **5. Для воспроизведения материала в квантованном виде нажать на кнопку L-16 (START/STOP).**
	- Имейте в виду, что изменения еще не внесены.
- **6. Нажать на кнопку R-16 (ENTER).**
- **7. В ответ на появившееся сообщение «Sure?» для квантования нажать на кнопку R-14 (YES), а для отказа — на кнопку R-14 (NO).**

#### **Как отквантовать все события «нота» в определенном фрагменте дорожки**

- **1. Открыть экранную страницу редактора событий дорожки, на которой находятся события, которые нужно отквантовать.**
	- См. «Как выбрать дорожку для редактирования» (стр. R-84).
- **2. При необходимости для уточнения границ квантуемого фрагмента можно выполнить воспроизведение композиции.**
	- См. «Как воспроизвести композицию с экранной страницы редактора событий («Quick Play»)» (стр. R-84).

#### **3. Нажать на кнопку C-11 (QUANTIZE).**

• Появляется экранная страница «Quantize».

- **4. С помощью дискового регулятора или кнопок R-14 (–, +) изменить значение в жирных скобках (***%***) на «Locator».**
	- Появляется экранная страница для задания границ фрагмента, подобная показанной ниже.
	- Если границы фрагмента уже были указаны на экранной странице локатора (стр. R-73), то этот фрагмент отобразится на экранной странице для задания границ фрагмента.

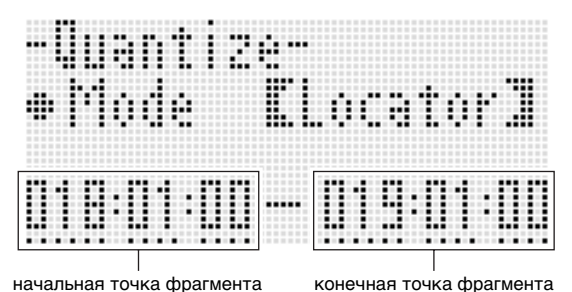

**5. С помощью кнопки R-17 (***u***,** *i***) перевести курсор и с помощью дискового регулятора или кнопок R-14 (–, +) изменить значение над курсором.**

- **6. Выполнить действие 5 из подраздела «Как**  отквантовать отдельное событие "нота"» на **стр. R-88.**
- **7. Для воспроизведения материала в квантованном виде нажать на кнопку L-16 (START/STOP).**
	- Имейте в виду, что изменения еще не внесены.
- **8. По завершении ввода нажать на кнопку R-16 (ENTER).**
- **9. В ответ на появившееся сообщение «Sure?» для квантования нажать на кнопку R-14 (YES), а для отказа — на кнопку R-14 (NO).**

#### **Удаление событий «отклонение высоты тона»**

В этом подразделе описан порядок удаления всех событий «отклонение высоты тона» с дорожки или из определенного ее фрагмента.

## **АПРИМЕЧАНИЕ**

- Порядок удаления отдельных событий «отклонение высоты тона» описан в подразделе «Как удалить отдельное событие» (стр. R-85).
- После удаления событий «отклонение высоты тона» с одной из дорожек 01—16 на нее можно наложить новые данные о действиях регулятором высоты тона (колесо «**PITCH BEND**» **(S-1)**). Для этого надо выполнить действия из подраздела «Как выполнить запись на дорожки 01—16» (стр. R-68), причем при выполнении действия 6-(3) выставить режим записи «RecType» на «OVDB» (наложение записи).
- Так как при записи на системную дорожку показатель настройки «RecType» на «OVDB» не выставляется, после удаления событий «отклонение высоты тона» с системной дорожки наложить на нее данные о действиях регулятором высоты тона будет невозможно. Вставка событий «отклонение высоты тона» выполняется в порядке, описанном в подразделе «Как вставить событие» (стр. R-87).
- **Как удалить все события «отклонение высоты тона» с дорожки**
- **1. Открыть экранную страницу редактора событий дорожки, на которой находятся события «отклонение высоты тона»,**

**подлежащие удалению.**

- См. «Как выбрать дорожку для редактирования» (стр. R-84).
- **2. Нажав на кнопку R-13 (FUNCTION) и и не отпуская ее, нажатием на кнопку C-13 (MENU) открыть меню редактора событий.**
- **3. С помощью кнопки R-17 (***t***,** *y***) перевести кружок (***0***) на «DeleteBender» и нажать на кнопку R-16 (ENTER).**
	- Появляется экранная страница «Delete Bender».

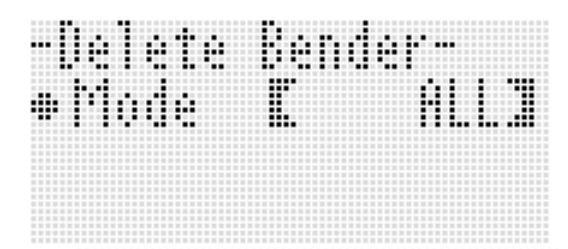

- **4. С помощью дискового регулятора или кнопок R-14 (–, +) изменить значение в жирных скобках (***%***) на «ALL» и нажать на кнопку R-16 (ENTER).**
- **5. В ответ на появившееся сообщение «Sure?» для удаления нажать на кнопку R-14 (YES), а для отказа — на кнопку R-14 (NO).**
- **Как удалить все события «отклонение высоты тона» из определенного фрагмента дорожки**
- **1. Открыть экранную страницу редактора событий дорожки, на которой находятся события «отклонение высоты тона», подлежащие удалению.**
	- См. «Как выбрать дорожку для редактирования» (стр. R-84).
- **2. При необходимости для уточнения границ очищаемого фрагмента можно выполнить воспроизведение композиции.**
	- См. «Как воспроизвести композицию с экранной страницы редактора событий («Quick Play»)» (стр. R-84).
- **3. Нажав на кнопку R-13 (FUNCTION) и и не отпуская ее, нажатием на кнопку C-13 (MENU) открыть меню редактора событий.**
- **4. С помощью кнопки R-17 (***t***,** *y***) перевести кружок (***0***) на «DeleteBender» и нажать на кнопку R-16 (ENTER).**
	- Появляется экранная страница «Delete Bender».
- **5. С помощью дискового регулятора или кнопок R-14 (–, +) изменить значение в жирных скобках (***%***) на «Locator».**
	- Появляется экранная страница для задания границ фрагмента, подобная показанной ниже.
	- Если границы фрагмента уже были указаны на экранной странице локатора (стр. R-73), то этот фрагмент отобразится на экранной странице для задания границ фрагмента.

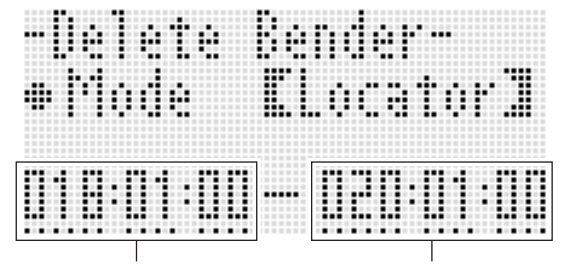

начальная точка фрагмента конечная точка фрагмента

- **6. С помощью кнопки R-17 (***u***,** *i***) перевести курсор и с помощью дискового регулятора или кнопок R-14 (–, +) изменить значение над курсором.**
- **7. По завершении ввода нажать на кнопку R-16 (ENTER).**
- **8. В ответ на появившееся сообщение «Sure?» для удаления нажать на кнопку R-14 (YES), а для отказа — на кнопку R-14 (NO).**

#### Как откорректировать у события «нота» значение скорости атаки

- 1. Открыть экранную страницу редактора событий редактируемой дорожки.
	- См. «Как выбрать дорожку для редактирования» (стр. R-84).

#### 2. В зависимости от того, что нужно откорректировать, выполнить одно из действий, указанных ниже.

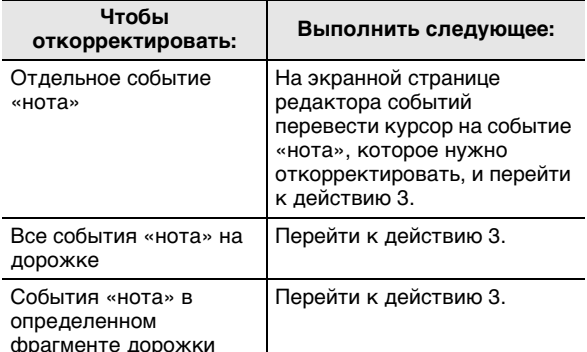

- $\boldsymbol{3}$ . Нажав на кнопку R-13 (FUNCTION) и и не отпуская ее, нажатием на кнопку C-13 (MENU) открыть меню редактора событий.
- 4. С помощью кнопки R-17 ( $\wedge$ , V) перевести кружок (•) на «VelocityMod.» и нажать на кнопку R-16 (ENTER).
	- Появляется экранная страница «Velocity Modify».

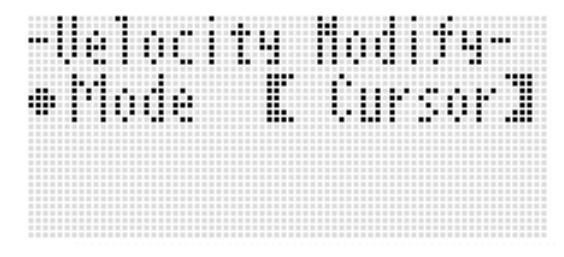

5. С помощью дискового регулятора или КНОПОК R-14 (-, +) ИЗМЕНИТЬ РЕЖИМ В ЖИРНЫХ скобках ([ ]).

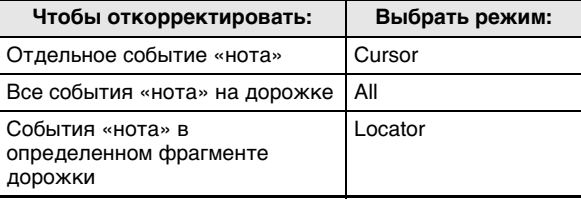

• Когда выбран режим «Locator», для указания границ фрагмента, в котором нужно откорректировать значение скорости атаки у событий «нота», используются кнопки R-17 (<, >), дисковый регулятор или кнопки R-14 (-, +).

#### $6$ . Нажать на кнопку R-16 (ENTER).

• Появляется экранная страница для ввода значений. подобная показанной ниже.

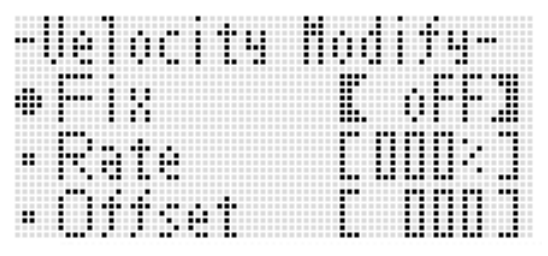

Ниже объясняется, что означают имеющиеся на экранной странице показатели настройки, и каковы диапазоны задания их значений. Звездочкой (\*) в столбце «Диапазон задания значений» отмечены начальные значения показателей настройки, устанавливающиеся по умолчанию.

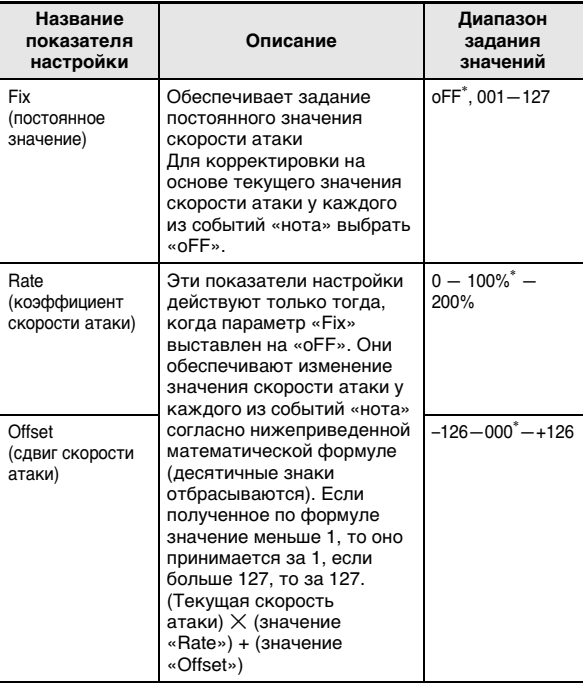

- 7. Для изменения значения на новое нажать на **КНОПКУ R-16 (ENTER).**
- $\boldsymbol{\mathcal{S}}$ . В ответ на появившееся сообщение «Sure?», чтобы отрегулировать, нажать на кнопку R-14 (YES), а для отказа - на кнопку R-14 (NO).

**Как откорректировать у события «нота» значение времени стробирования**

**1. Выполнить действия 1—5 из подраздела «Как откорректировать у события «нота» значение скорости атаки» на стр. R-91. При выполнении действия 4 вместо «VelocityMod.» выбрать «GatetimeMod.».**

#### **2. Нажать на кнопку R-16 (ENTER).**

• Появляется экранная страница для ввода значений, подобная показанной ниже.

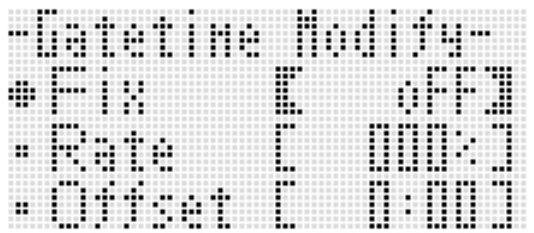

• Ниже объясняется, что означают имеющиеся на экранной странице показатели настройки, и каковы диапазоны задания их значений. Звездочкой (\*) в столбце «Диапазон задания значений» отмечены начальные значения показателей настройки, устанавливающиеся по умолчанию.

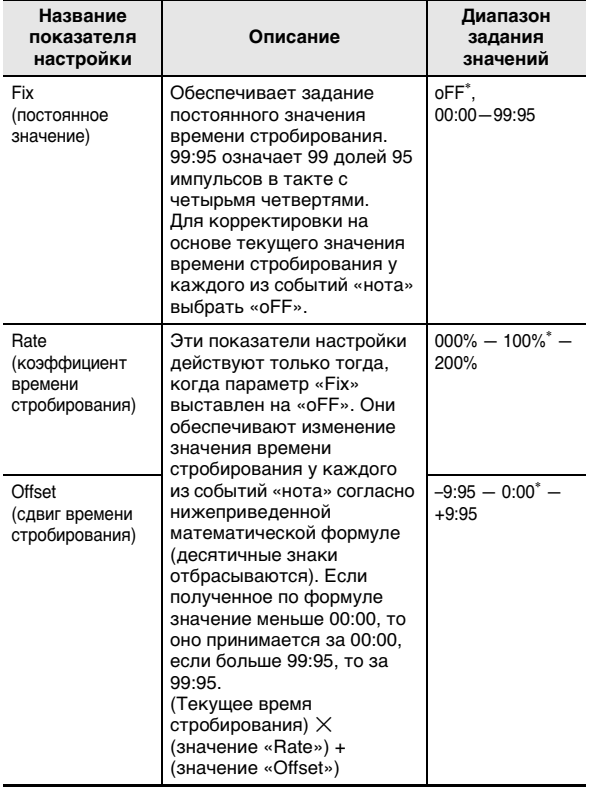

- **3. Для изменения значения на новое нажать на кнопку R-16 (ENTER).**
- **4. В ответ на появившееся сообщение «Sure?», чтобы отрегулировать, нажать на кнопку R-14 (YES), а для отказа — на кнопку R-14 (NO).**

#### Как удалить событие "размер"

- **1. В порядке, описанном в подразделе «Как включить редактор событий» на стр. R-80, открыть меню редактора событий.**
- **2. С помощью кнопки R-17 (***y***) перевести кружок (***0***) на «Beat» и нажать на кнопку R-16 (ENTER).**
	- Появляется экранная страница «Beat».

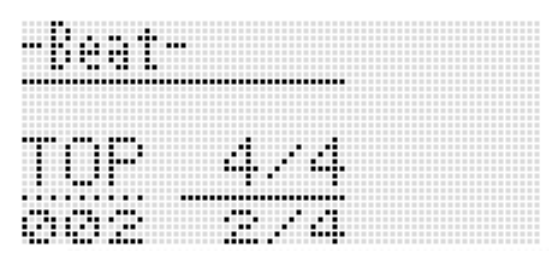

**3. С помощью кнопок R-17 (***t***,** *y***) перевести курсор на удаляемое событие «размер».**

#### **4. Нажать на кнопку C-8 (DELETE).**

• Событие в точке нахождения курсора будет удалено сразу после нажатия на кнопку **C-8 (DELETE)**.

### Как вставить событие "размер"

- 1. Выполнить действия 1 и 2 из подраздела «Как удалить событие "размер"» (стр. R-92).
- 2. Перевести курсор на событие «размер», после которого нужно вставить новое событие «размер».

#### $3.$  Нажать на кнопку С-9 (INSERT).

- Тем самым новое событие «размер» вставляется в такт, следующий за тактом, на который при выполнении действия 2 был переведен курсор, но не содержащий другого события «размер». Если же, например, в тактах 16 и 17 события «размер» уже будут иметься, то в случае выбора курсором такта 16 новое событие «размер» при нажатии на кнопку C-9 (INSERT) будет вставлено в такт 18.
- 4. Поменять нужным образом такт с событием «размер» и размер.
	- С помощью кнопки  $R-17 \leqslant, >$ ) перевести курсор и с помощью дискового регулятора или кнопок R-14 (-, +) изменить значение над курсором. Во время изменения значения курсор мигает. Нажатием на кнопку R-16 (ENTER) применить показатели настройки. Курсор перестает мигать.
- 5. Для возвращения на экранную страницу редактора событий нажать на кнопку R-15 (EXIT).

## Прямой ввод событий «нота» (поэтапный ввод)

Поэтапный ввод является функцией редактора событий. Поэтапный ввод позволяет указывать длительность и высоту каждой отдельной ноты (события «нота»). На системной дорожке можно также выполнить поэтапный ввод аккордов автоаккомпанемента (событий «аккорд»).

## **ПРИМЕЧАНИЕ**

• При поэтапном вводе на дорожку записанные на ней данные не удаляются. Это означает, что поэтапным вводом можно добавлять новые данные к уже записанным.

#### Как выполнить поэтапный ввод

#### 1. Открыть экранную страницу редактора событий дорожки для поэтапного ввода.

• См. «Как выбрать дорожку для редактирования» (стр. R-84).

#### 2. Нажать на кнопку C-12 (STEP).

• Появляется экранная страница поэтапного ввода. подобная показанной ниже. Во время поэтапного ввода курсор всегда мигает.

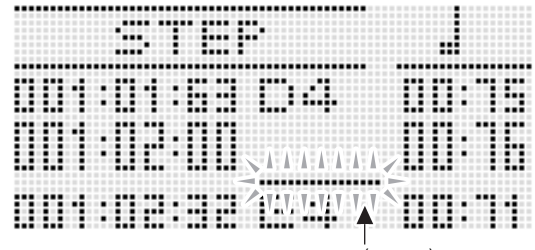

курсор (мигает)

#### $\boldsymbol{\beta}$ . Ввести показатели настройки поэтапного ввода.

<sup>(1)</sup> Нажав на кнопку R-13 (FUNCTION) и не отпуская ее, нажать на кнопку C-13 (MENU). Появляется показанное ниже меню ввода.

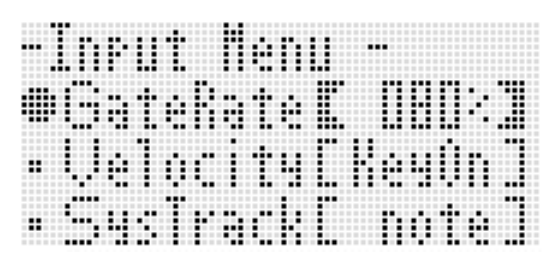

- (2) С помошью кнопок R-17 (Л. V) перевести кружок (•) на изменяемый пункт меню.
- (3) С помощью дискового регулятора или кнопок R-14 (-, +) изменить заданное значение. Информацию о том, что означают экранные элементы, и каков диапазон задания их значений, см. в подразделе «Показатели настройки в меню ввода» (стр. R-94).
- (4) Для выхода из меню нажать на кнопку R-15 (EXIT).
- 4. С помощью кнопок L-14 ( $\blacktriangleright$ FF) и L-13 (<<br/>KREW) перевести курсор туда, откуда нужно выполнить поэтапный ввод.
	- Курсор перемещается с шагом в один такт.

#### ${\bf 5}.$  С помощью кнопок R-1 (。) ― R-4 ( • ) и R-7 (♪) ― R-10 (-3¬) указать длительность вводимой ноты.

- Информацию о том, как указывать длительность нот, см. в описании действия 4 в подразделе «Как вставить событие» (стр. R-87).
- Лиги и паузы при поэтапном вводе вставляются следующим образом.

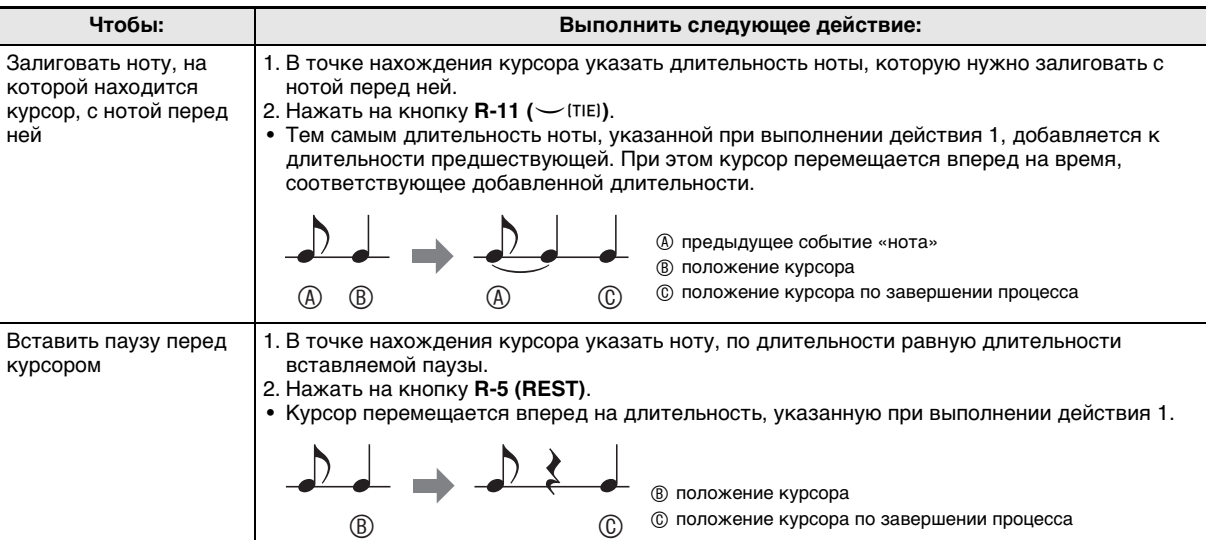

#### $6$ . Нажать на клавишу, соответствующую вводимой ноте.

• Нота вводится сразу после нажатия на клавишу, а курсор перемещается к другой координате (такт:доля:импульс) в соответствии с длительностью, указанной при выполнении действия 5. Здесь при желании можно ввести следующую ноту.

#### 7. По необходимости повторить действия 5 и 6, чтобы ввести нужные ноты.

• Если нужно ввести последовательность нот одинаковой длительности, пропускайте действие 5 и выполняйте только действие 6.

#### $8$ . После ввода всех нужных нот нажать на кнопку R-15 (EXIT) R-17 ( $\wedge$ , V).

• Восстанавливается экранная страница редактора событий.

#### Показатели настройки в меню ввода

Нажатие на кнопку C-13 (MENU) во время длительного нажатия на кнопку R-13 (FUNCTION) позволяет открыть меню ввода. Ниже объясняется, что означают пункты меню ввода, и каковы диапазоны задания значений в них. Звездочкой (\*) в столбце «Диапазон задания значений» отмечены начальные значения показателей настройки, устанавливающиеся по умолчанию.

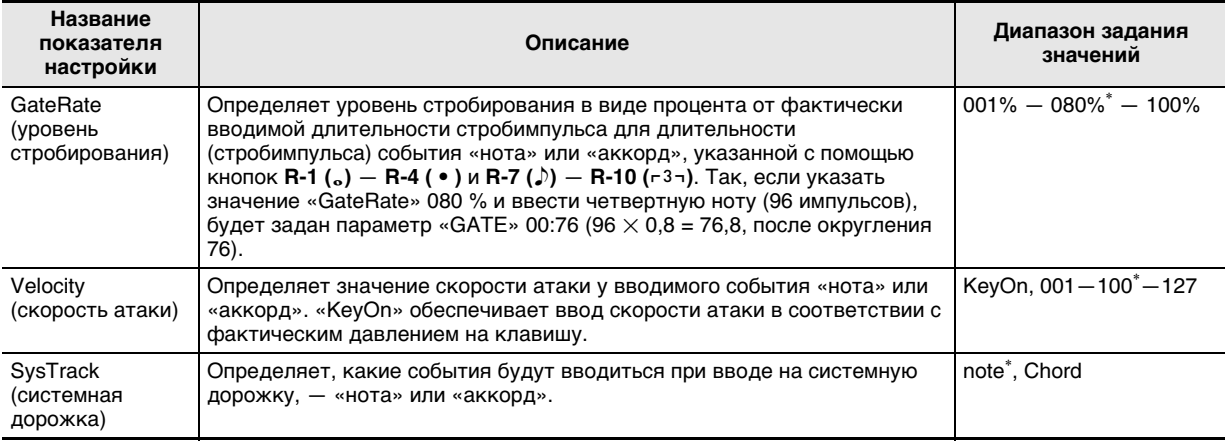

# абота с меню функций

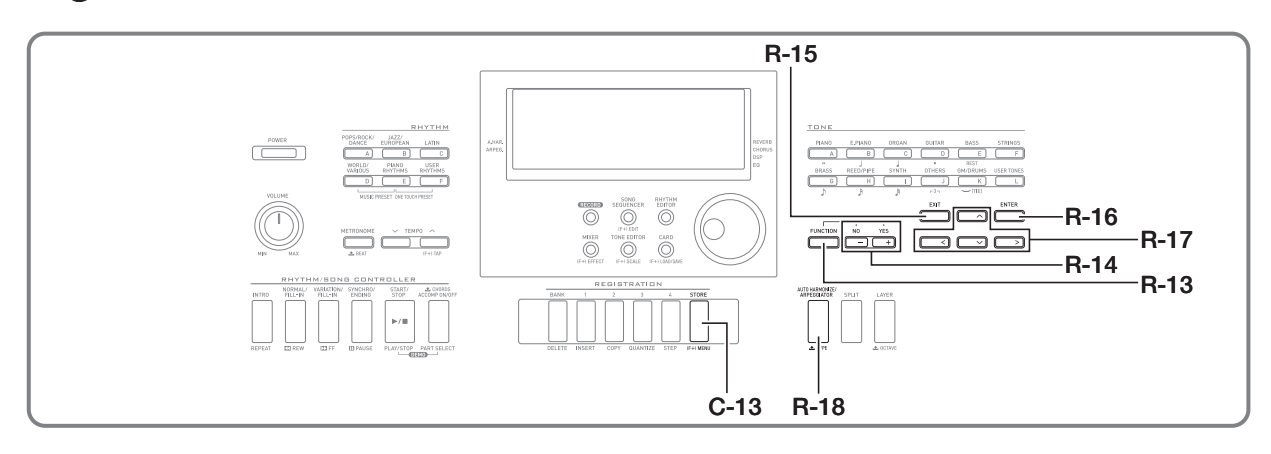

Меню функций содержит показатели настройки, доступ к которым обычно требуется сравнительно нечасто: общая настройка звуковысотности, эквалайзер, динамическая чувствительность, управление встроенным источником звука и др. Оно также содержит некоторые команды для операций с картой памяти (форматирование и т. д.).

## Работа с меню функций

В этом разделе разъясняется, как работать с меню функций. Подробности о конкретных элементах меню функций см. в разделе «Показатели настройки в меню функций» (стр. R-96).

#### Как в пункте меню функций изменить значение

#### $\boldsymbol{1}$ . Нажать на кнопку R-13 (FUNCTION).

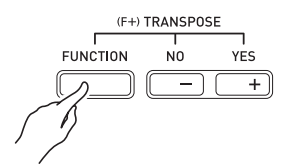

• Появляется меню функций, подобное показанному ниже.

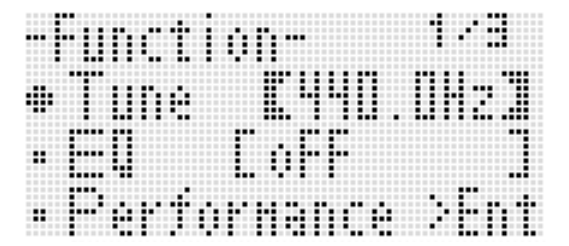

- 2. Чтобы отрегулировать параметры «Tune» (настройка) и «ЕQ» (эквалайзер), с помощью кнопок R-17 (Л, V) перевести кружок (●) на нужный параметр и с помощью дискового регулятора или кнопок R-14 (-, +) ввести новое значение. Выбранный параметр также обозначается жирными скобками ([ ]).
	- При одновременном нажатии на кнопки  $R-14$  (-, +) восстанавливается начальное значение показателя настройки по умолчанию.
- $\boldsymbol{\beta}$ . Пункты «Performance» и ниже являются групповыми и включают по нескольку показателей настройки. Изменение показателей настройки в группе выполняется в следующем порядке.
	- (1) С помощью кнопок R-17 (Л, V) перевести кружок (●) на название нужной группы и нажать на кнопку **R-16 (ENTER)**.
		- Появляются входящие в группу показатели настройки.

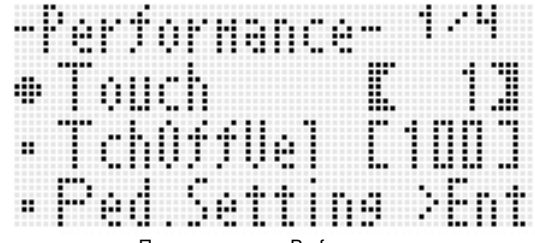

Пример: группа «Performance»

- (2) С помощью кнопок R-17 (Л, V, <, >) перевести кружок (•) на параметр, который нужно изменить.
- (3) С помощью дискового регулятора или кнопок R-14 (-, +) изменить заданное значение.
	- При одновременном нажатии на кнопки R-14 (-, +) восстанавливается начальное значение показателя настройки по умолчанию.
- (4) Для возвращения в меню функций нажать на **КНОПКУ R-15 (EXIT).**
- $\boldsymbol{4}$ . Для выхода из меню функций нажать на **КНОПКУ R-13 (FUNCTION) ИЛИ R-15 (EXIT).**

## **) ВНИМАНИЕ!**

- Отметим, что у всех показателей настройки из меню функций при выключении синтезатора восстанавливаются их начальные значения по умолчанию. Можно запрограммировать синтезатор так, чтобы он запоминал последний набор настроек, а можно при каждом включении синтезатора применять определенный набор настроек, заданный по умолчанию. Подробности см. в частях «AutoResume (автовозобновление)» (стр. R-99) и «Default (показатели настройки по умолчанию)» (стр. R-99).
- Некоторые показатели настройки из меню функций могут быть также сохранены в регистрационной памяти. Подробности см. в разделе «Сохранение наборов настроек в регистрационной памяти» (стр. R-61).

## Показатели настройки в меню <u>функций</u>

В этом разделе разъясняется, что означают показатели настройки в меню функций, и дается информация о диапазонах задания их значений и начальных значениях по умолчанию.

• У каждого показателя настройки начальное значение по умолчанию отмечено звездочкой (\*).

## Tune (настройка)

Служит для точной настройки всей клавиатуры с точностью до 0,1 Гц.

Ля первой октавы 415,5 - 440.0\* - 465.9 Гц.

## |EQ (эквалайзер)

Для изменения общих частотных характеристик звука можно выбрать один из пяти готовых вариантов.

- $oFF^*$ эквалайзер отключить
- Soft ослабить высокие звуки для смягчения звука **Bright** усилить высокие звуки для придания звуку
- ЯРКОСТИ **B.Boost** усилить низкие звуки (подъем нижних частот)
- Powerful повысить громкость

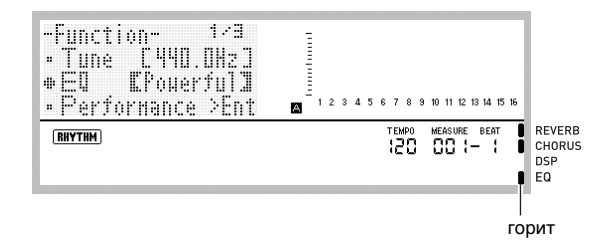

#### Группа «Performance» (исполнение, аккомпанемент)

#### **ПРИМЕЧАНИЕ**

Экранную страницу группы можно открыть без захода в меню функций. Когда откроется начальная после включения синтезатора экранная страница, нажав и не отпуская кнопку R-13 (FUNCTION), нажать на **КНОПКУ С-13 (MENU).** 

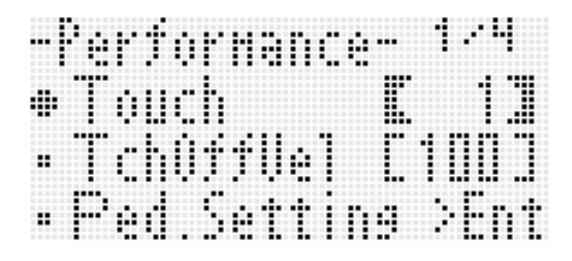

#### Touch (динамическая чувствительность клавиатуры)

Для задания связи между громкостью звучания клавиши и давлением на нее выбирается один из нижеуказанных **BADWAHTOR** 

- **OFF** громкость звучания клавиши не зависит от нажатия **HA HAA**
- $1^*$ обычная модель
- $\mathbf{2}$ громкое звучание и при слабом нажатии на клавишу

#### TchOffVel (скорость атаки при отключенной динамике)

Определяет значение скорости атаки при отключенной динамике клавиатуры.

 $000 - 100^* - 127$ 

#### Ped.Setting (настройка педали)

#### $\blacksquare$  Ped.Assign (программирование педали)

Определяет функцию педали, подключенной к гнезду T-3 (SUSTAIN/ASSIGNABLE JACK).

- **SUS**<sup>\*</sup> педаль задержки (сустейн)
- $SC<sub>+</sub>$ педаль состенуто
- **SFt** педаль модератора
- rHv выключатель стиля

#### Upper1, Upper2, Lower, A.HAR.

Эти показатели настройки обеспечивают применение («on»\*) или неприменение («oFF») эффекта, на который запрограммирована педаль, к партиям «UPPER 1», «UPPER 2», «LOWER» и автогармонизации.

Upper1 «UPPER 1»

Upper2 «UPPER 2»

Lower «LOWER»

- 
- **A.HAR.** автогармонизация
- Когда педаль выставлена на «rHy», возможность включения-отключения эффекта для этих партий отсутствует, а функция педали заключается во включении воспроизведения и остановке стиля.

#### BendRange (диапазон отклонения высоты тона)

Определяет диапазон изменения звуковысотности при вращении колеса «PITCH BEND» (S-1).  $00 - 02^* - 24$  полутона

#### ArpegHold (задержка арпеджиатора)

Определяет характер воспроизведения арпеджио при применении арпеджиатора (стр. R-23).

оFF\* арпеджио звучит, пока клавиши нажаты.

арпеджио звучит, когда клавиши отпущены. on

### **ПРИМЕЧАНИЕ**

• Когда этот показатель настройки выставлен на «оп», отключить арпеджиатор можно нажатием на кнопку R-18 (AUTO HARMONIZE/ARPEGGIATOR) или выставлением этого показателя на «оFF».

#### ArpegSpeed (скорость арпеджиатора)

Определяет частоту воспроизведения нот (аккордов), арпеджиатором (стр. R-23).

#### $1, 2, 2S, 3, 4^*, 4S, 6, 8$

Заданное значение соответствует числу нот на одну долю. При выборе цифры без буквы нота будет звучать за одну долю указанное число раз. Так, вариант «4» задает ритм 1111.

Вариант с буквой S задает пунктирный ритм: 2S - ↓♪,  $4S - JJJJ.$ 

## **АПРИМЕЧАНИЕ**

• Наличие вариантов у этого показателя настройки зависит от типа арпеджиатора. Подробности см. в брошюре «Приложение».

#### ArpeqPart (партия арпеджиатора)

При применении арпеджиатора (стр. R-23) во время наложения тембров и (или) тембрального разделения клавиатуры (стр. R-15) определяет, в каком регистре («UPPER» или «LOWER») будет воспроизводиться арпеджио тембром той или иной партии.

- U12\* Регистр «UPPER», звучат тембры «Upper 1» и «Upper 2».
- $U1$ Регистр «UPPER», звучит тембр «Upper 1».

 $U<sub>2</sub>$ Регистр «UPPER», звучит тембр «Upper 2».

Low Perистр «LOWER», звучит тембр «Lower».

- Если выбран вариант «U2», арпеджио воспроизводятся при включенном наложении тембров  $(c_{TD.} R - 16)$ .
- Если выбран вариант «Low», арпеджио воспроизводятся при включенном тембральном разделении (стр. R-16).

#### RegFitAcmp (фильтр регистрационной памяти - аккомпанемент)

Определяет, вызывать ли показатели настройки аккомпанемента из регистрационной памяти (стр. R-61) вместе со всем набором настроек («оFF»\*) или нет  $(\kappa$ on»).

#### RegFitScal (фильтр регистрационной памяти строй)

Определяет, вызывать ли заданный строй из регистрационной памяти (стр. R-61) вместе со всем набором настроек («оFF») или нет («оп»<sup>\*</sup>).

#### Группа «Play/CardUtl» (воспроизведение, обслуживание карты)

#### **TPUMEYAHUE**

Экранную страницу группы можно открыть без захода в меню функций. В картовом режиме (стр. R-102), нажав на кнопку R-13 (FUNCTION) и не отпуская ее, нажать на кнопку C-13 (MENU).

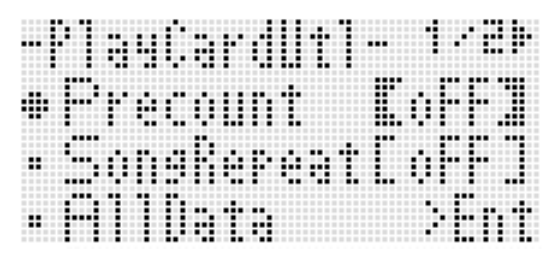

#### PreCount (включение вступительного отсчета композиции)

Определяет, должен («on») или нет («oFF»\*) звучать вступительный отсчет при воспроизведении файла композиции в картовом режиме (стр. R-102).

#### SongRepeat (воспроизведение композиции с повтором)

Определяет, должен («оп») или нет («оFF»\*) один файл композиции воспроизводиться с повтором в картовом режиме (стр. R-102).

#### AllData (все данные)

Пользовательские данные из памяти синтезатора можно все вместе сохранять на карте памяти, а также загружать с карты памяти в память синтезатора. Дополнительную информацию см. в подразделах «Как выполнить пакетное сохранение всех данных из синтезатора на карте памяти» (стр. R-104) и «Как выполнить пакетную загрузку с карты памяти всех данных в память синтезатора» (стр. R-105).

#### CardFormat (форматирование карты)

См. «Форматирование карты памяти» (стр. R-102).

#### FileDelete (удаление файла)

См. «Как удалить файл с карты памяти» (стр. R-106).

#### FileRename (переименование файла)

См. «Как переименовать файл на карте памяти» (стр. R-106).

#### Работа с меню функций

## Группа «Volume» (громкость)

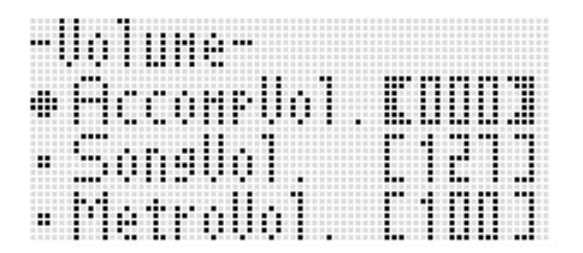

## **«ПРИМЕЧАНИЕ**

Подробную информацию об упомянутых здесь партиях см. в подразделе «Как организованы партии» (стр. R-38).

#### AccompVol. (громкость автоаккомпанемента)

Регулирует уровень громкости автоаккомпанемента (общая громкость партий А09 - A16). Не влияет на уровень громкости клавиатуры (партии A01 - A03).  $000 - 115^* - 127$ 

#### SongVol. (громкость композиции)

Регулирует общую громкость воспроизведения файла композиции в картовом режиме (стр. R-102). Не влияет на уровень громкости клавиатуры (партии A01 - A03) и автоаккомпанемента (партии А09 - A16).  $000 - 127$ 

#### MetroVol. (громкость метронома)

Регулирует громкость метронома. Связан с громкостью партии А08, которая регулируется на микшере (стр. R-38).

 $000 - 100^* - 127$ 

#### Группа «MIDI»

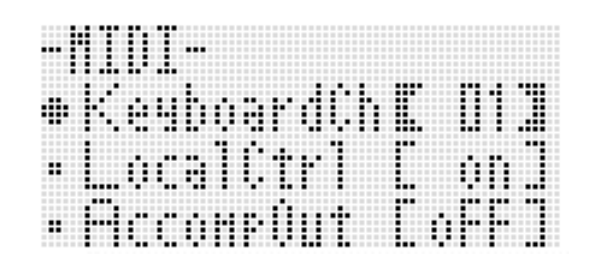

#### KeyboardCh (канал клавиатуры)

Позволяет выбрать канал для передачи MIDI-данных во время исполнения с синтезатора на внешнее устройство (канал синтезатора).  $01^* - 16$ 

#### LocalCtrl (управление встроенным источником звука)

Определяет, должен ли внутренний источник звука издавать звук при нажатии на клавишу («on»<sup>\*</sup>) или клавиатура и внутренний источник звука должны быть разъединены («оFF»).

#### **AccompOut (вывод MIDI-данных** аккомпанемента)

Определяет, нужно («оп») или нет («оFF»\*) MIDI-данные автоаккомпанемента передавать на внешнее устройство.

#### Группа «General» (остальное)

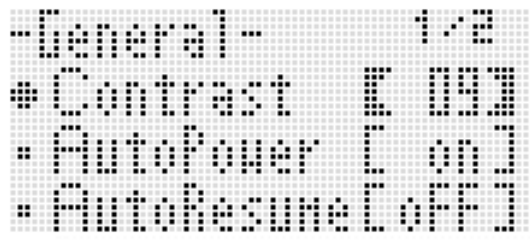

#### Contrast (контрастность ЖКД)

Регулирует контраст дисплея.  $01 - 09^* - 17$ 

#### AutoPower (автовыключение)

Определяет, включена («оп»<sup>\*</sup>) или отключена («оFF») функция автовыключения (стр. R-13). Когда функция автовыключения выставлена на «on», ее можно временно отключить путем выключения синтезатора длительным нажатием на кнопку L-3 ([A] POPS/ROCK/ DANCE) с одновременным нажатием на кнопку L-1 (POWER).

#### **AutoResume (автовозобновление)**

Определяет, должен ли синтезатор запоминать набор настроек при выключении и восстанавливать его при следующем включении.

- **oFF**\* при включении синтезатора восстанавливаются показатели настройки по умолчанию.
- **on** набор настроек запоминается при выключении синтезатора и восстанавливается при включении.

### <u> «ПРИМЕЧАНИЕ</u>

- Информацию о показателях настройки, которые восстанавливаются при включенной функции автовозобновления, см. в разделе «Перечень параметров» (стр. R-126).
- Первоначально показатели настройки синтезатора по умолчанию после включения совпадают с заводскими. .<br>Эти показатели можно изменить в соответствии со своими потребностями в порядке, описанном ниже.

#### **Default (показатели настройки по умолчанию)**

Этот показатель настройки позволяет выполнить следующее.

- Заменить показатели настройки синтезатора по умолчанию после включения на текущий набор настроек синтезатора (запись настроек по умолчанию).
- Восстановить заводские показатели настройки синтезатора по умолчанию после включения (очистка настроек по умолчанию).
- **Как записать или удалить показатели настройки по умолчанию**
- **1. Нажатием на кнопку R-13 (FUNCTION) открыть меню функций.**
- **2. С помощью кнопок R-17 (***i***,** *y***) перевести кружок (***0***) на «General» и нажать на кнопку R-16 (ENTER).**
- **3. С помощью кнопки R-17 (***t***,** *y***) перевести кружок (***0***) на «Default» и нажать на кнопку R-16 (ENTER).**
	- Появляется экранная страница показателей настройки по умолчанию, подобная показанной ниже.

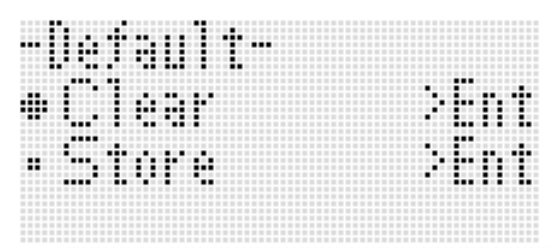

#### **4. Нужное действие выбирается с помощью кнопок R-17 (***t***,** *y***).**

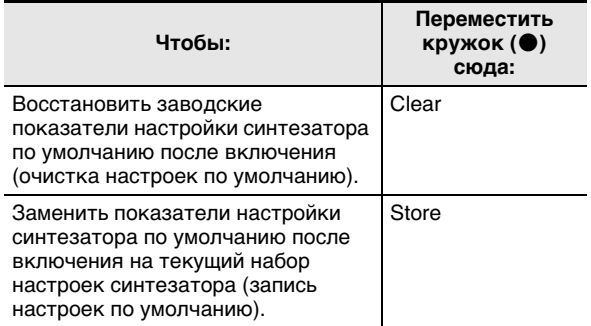

- Информацию о показателях настройки, которые регистрируются как таковые по умолчанию, см. в разделе «Перечень параметров» (стр. R-126).
- **5. По завершении ввода нажать на кнопку R-16 (ENTER).**
	- На дисплее появляется сообщение «Complete», и восстанавливается экранная страница, отображавшаяся до нажатия на кнопку **R-16 (ENTER)** во время действия 3.
- **6. Для выхода из меню функций нажать на кнопку R-13 (FUNCTION).**

#### **АПРИМЕЧАНИЕ**

• Если нужно, чтобы показатели настройки по умолчанию при включении синтезатора всегда восстанавливались, выставьте показатель настройки «AutoResume» на «oFF» (стр. R-99).

#### **Initialize (инициализация)**

Эта команда позволяет инициализировать как все данные и показатели настройки, так и только параметры.

#### **ПРИМЕЧАНИЕ**

• Информацию о том, какие из показателей настройки инициализируются в случае выбора команды «Parameter» при выполнении нижеописанного действия 4, см. в разделе «Перечень параметров» (стр. R-126).

#### **Работа с меню функций**

- **Как инициализировать все данные и показатели настройки (или только параметры)**
- **1. Нажатием на кнопку R-13 (FUNCTION) открыть меню функций.**
- **2. С помощью кнопок R-17 (***i***,** *y***) перевести кружок (***0***) на «General» и нажать на кнопку R-16 (ENTER).**
- **3. С помощью кнопок R-17 (***i***,** *y***) перевести кружок (***0***) на «Initialize» и нажать на кнопку R-16 (ENTER).**
	- Появляется экранная страница инициализации, подобная показанной ниже.

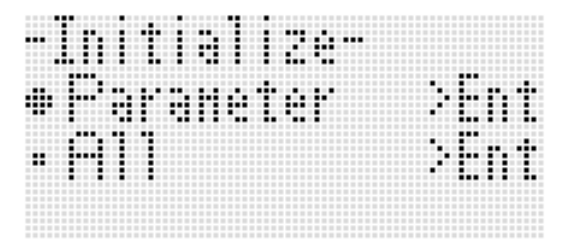

- **4. С помощью кнопок R-17 (***t***,** *y***) выбрать команду «All» (все показатели настройки) или «Parameter» (только параметры).**
- **5. Для выполнения инициализации нажать на кнопку R-16 (ENTER).**

## абота с картой памяти

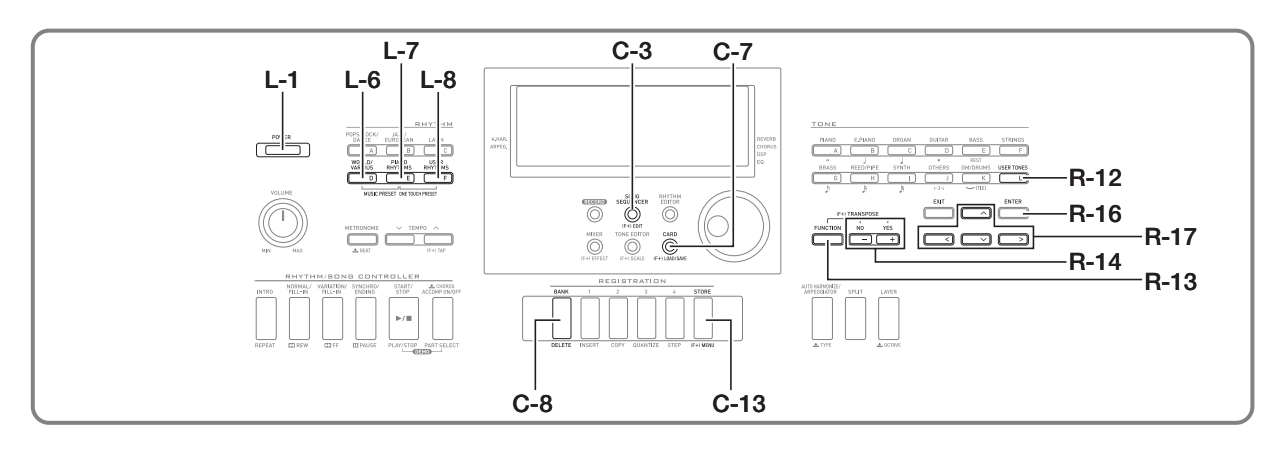

Пользовательские данные из памяти синтезатора можно сохранять на карте памяти, а также загружать с карты памяти в память синтезатора. Синтезатор позволяет также воспроизводить на нем музыкальные файлы (MIDI-файлы), хранящиеся на карте памяти.

## **АПРИМЕЧАНИЕ**

Пользуйтесь картой памяти SD или SDHC емкостью не более 32 Гбайт. Карты памяти емкостью более 32 Гбайт, а также других типов не поддерживаются.

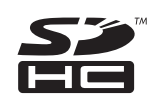

• Логотип SDHC является торговой маркой фирмы «SD-3C, LLC».

#### Поддерживаемые типы данных

#### ■ Данные, сохраняющиеся на карте памяти и экспортирующиеся с нее

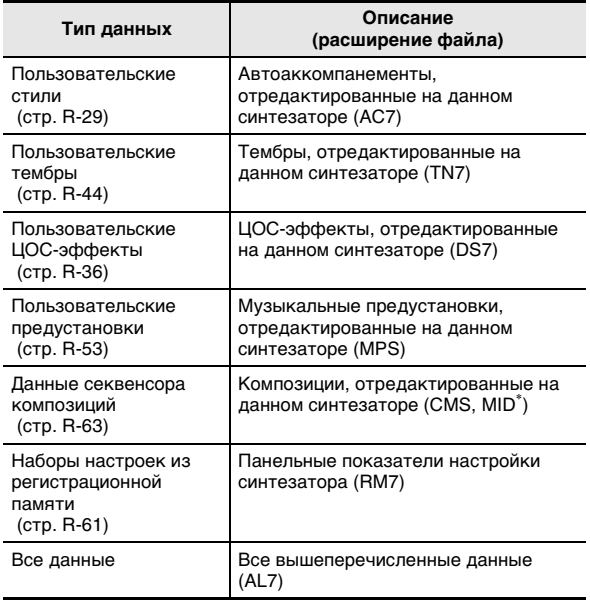

\* Только сохранение.

- Информацию о сохранении и импорте отдельных наборов данных см. в разделах «Сохранение данных из синтезатора на карте памяти» (стр. R-103) и «Загрузка данных с карты памяти» (стр. R-105).
- Подробности о сохранении и загрузке всех данных см. в подразделах «Как выполнить пакетное сохранение всех данных из синтезатора на карте памяти» (стр. R-104) и «Как выполнить пакетную загрузку с карты памяти всех данных в память синтезатора» (стр. R-105).

#### ■ Данные, воспроизводимые непосредственно с карты памяти

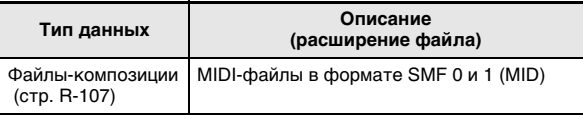

#### Меры безопасности, связанные с картой и картоприемником

- Соблюдайте меры предосторожности, изложенные в документации к карте памяти.
- Карты памяти оснащены переключателем защиты от записи. При необходимости защитить данные на карте от случайного стирания выставляйте защиту от записи.
- Избегайте работать с картой памяти в условиях, описанных ниже. В таких условиях возможно повреждение хранящихся на карте памяти данных.
	- Места с высокой температурой, влажностью, агрессивной атмосферой.
	- Места, подверженные воздействию сильных электростатических зарядов и цифрового шума.
- При загрузке и извлечении карты памяти из синтезатора не прикасайтесь к ее контактам.
- В течение всего процесса сохранения данных на дисплее сохраняется сообщение «Please Wait». Пока оно на дисплее, никаких действий не выполняйте. Выключение синтезатора, а также извлечение карты памяти может привести к удалению или повреждению данных. Это может также привести к невключению синтезатора при нажатии на кнопку L-1 (POWER). В этом случае см. раздел «Поиск и устранение неисправностей» (стр. R-114).

#### Работа с картой памяти

- Не вставляйте в картоприемник никаких предметов кроме карты памяти. Это может привести к повреждению.
- Передача электростатического заряда от пальцев и от карты памяти на картоприемник может привести к сбою в работе синтезатора. В этом случае выключите синтезатор и включите его снова.
- После длительного нахождения в картоприемнике карта памяти может сильно нагреться. Это нормальное явление, не являющееся признаком неисправности.

## Загрузка и извлечение карты памяти

## **D** BHUMAHUE!

- При загрузке в синтезатор карта памяти должна быть правильно ориентирована. Чрезмерное усилие при попытке вставить в картоприемник карту памяти, ориентированную неправильно, может привести к повреждению карты и картоприемника.
- $\boldsymbol{\it 1}$ . Аккуратно вставить карту памяти верхней стороной вверх (так, чтобы она была видна) в картоприемник синтезатора (Т-1) до упора (до шелчка).

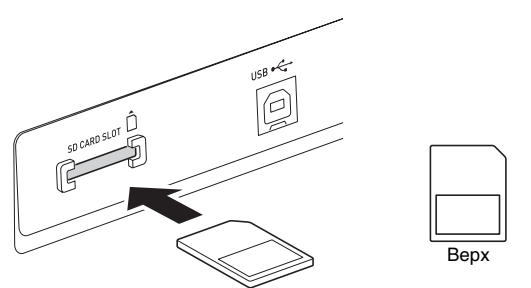

#### 2. Для извлечения карты памяти подтолкнуть ее в картоприемник и отпустить.

• Карта памяти высвободится и частично выдвинется. Вынуть карту памяти из картоприемника.

#### Вход в картовый режим

Для работы с картой памяти требуется войти в картовый пежим

Войти в картовый режим из стилевого (стр. R-7) позволяет нажатие на кнопку C-7 (CARD).

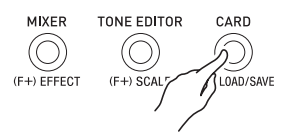

Индикатор (RHYTHM) на дисплее гаснет, и появляется индикатор (CARD).

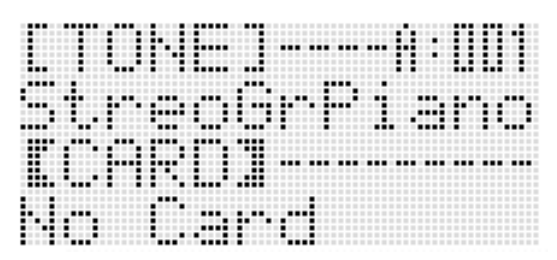

Появление на дисплее сообщения «No Card» означает. что карты памяти в картоприемнике нет. Подробности об индикации на дисплее после загрузки карты см. в разделе «Воспроизведение музыкального файла с .<br>карты памяти» (стр. R-107).

Для выхода из картового режима еще раз нажать на KHONKY C-7 (CARD).

На дисплее гаснет индикатор **CARD** и появляется индикатор (RHYTHM).

## Форматирование карты памяти

## **(V) BHUMAHUE!**

- $\blacksquare$ Перед использованием карты памяти впервые отформатируйте ее.
- Перед форматированием карты памяти удостоверьтесь, что на ней нет никаких ценных ланных.
- На данном синтезаторе карта памяти подвергается «быстрому форматированию». Если с нее нужно полностью удалить все данные, отформатируйте ее на компьютере или каком-либо другом устройстве.
- 1. Вставить карту памяти для форматирования в картоприемник синтезатора.
	- Удостовериться, что карта памяти не защищена от записи. Проверить, не находится ли переключатель защиты от записи в положении защиты от записи.
- 2. Нажатием на кнопку C-7 (CARD) войти в картовый режим.
- $\boldsymbol{3}$ . Нажав на кнопку R-13 (FUNCTION) и не отпуская ее, нажать на кнопку C-13 (MENU).
	- Появляется экранная страница с меню функций «Play/CardUtl».

 $\boldsymbol{4}$ . С помощью кнопок R-17 (Л, V) перевести кружок (●) на «CardFormat».

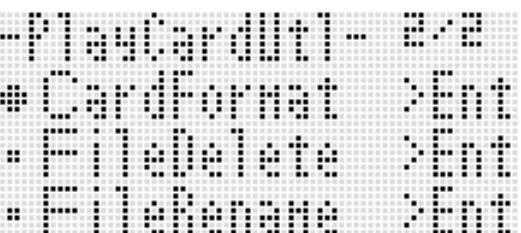

#### $5.$  Нажать на кнопку R-16 (ENTER).

• Появляется запрос на подтверждение «Sure?».

- $6.$  Чтобы отформатировать карту памяти, нажать на кнопку R-14 (YES), а для отказа на кнопку R-14 (NO).
	- В течение процесса форматирования на дисплее сохраняется сообщение «Please Wait». Пока это сообщение на дисплее, никаких действий на синтезаторе не выполняйте. "По завершении форматирования на дисплее появляется сообщение «Complete».
	- Форматирование может потребовать несколько минут.

## Сохранение данных из синтезатора на карте памяти

#### Как сохранить данные из синтезатора на карте памяти

- 1. Вставить карту памяти в картоприемник.
- 2. Если синтезатор находится в картовом режиме, нажатием на кнопку C-7 (CARD) выйти из него.
- $3.$  В зависимости от типа данных, сохраняемых на карте памяти, выполнить одно из нижеописанных действий.
	- Все банки регистрационной памяти сохраняются пакетами данных. Остальные данные сохраняются в виде элементов данных.

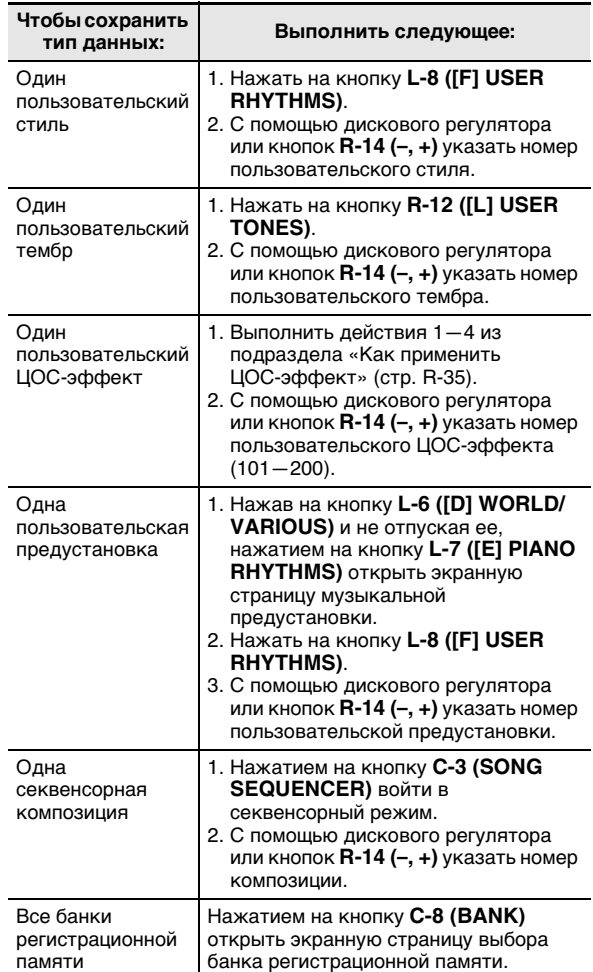

## $\boldsymbol{4}$ . Нажав на кнопку R-13 (FUNCTION) и не отпуская ее, нажать на кнопку C-7 (LOAD/

SAVE).

• Появляется экранная страница «Xxxx Load»\*1, подобная показанной ниже. Ниже приведен пример экранной страницы, которая появляется после экранной страницы стилей.

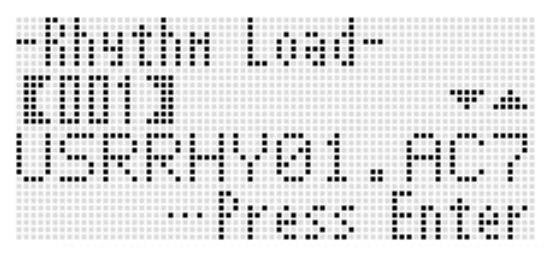

 $5$ . Для перехода на экранную страницу «Xxxx Save»<sup>\*1</sup> нажать на кнопку R-17 (V).

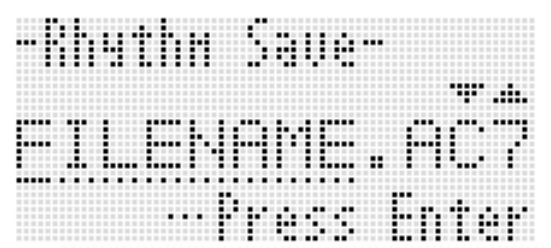

• Для сохранения секвенсорной композиции в формате SMF повторным нажатием на кнопку R-17 (V) открыть экранную страницу «Seq SmfSave». Переключение между экранными страницами «Xxxx Load», «Seq Save» и «Seq SmfSave» выполняется с помощью кнопок R-17 (Л, V).

#### $\bm{6}$ . Ввести имя файла для сохраняемых данных.

В нижеописанном порядке изменить предлагаемое по умолчанию название файла «USERNAME.xxx»<sup>\*2</sup>.

- (1) С помощью кнопок R-17 (<, >) перевести курсор на заменяемый символ.
- (2) С помощью дискового регулятора или кнопок R-14 (-, +) изменить символ.
- Доступные символы приведены ниже.

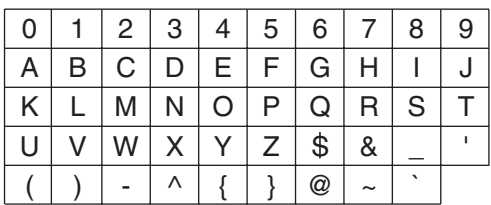

7. По завершении ввода нажать на кнопку R-16 (ENTER).

#### $\boldsymbol{\mathcal{S}}$ . В ответ на появившееся сообщение «Sure?» для сохранения нажать на кнопку R-14 (YES), а для отказа - на кнопку R-14 (NO).

- \*1 Часть «Хххх» в названии файла зависит от типа сохраняемых данных.
- \*2 Часть «ххх» в названии файла расширение файла, которое зависит от типа сохраняемых данных.

## **«ПРИМЕЧАНИЕ**

В результате вышеописанных действий с целью записи секвенсорной композиции в виде файла формата SMF данные сохраняются в формате SMF 0 (16 каналов). Данные системной дорожки А01 - А16 сохраняются соответственно как каналы 01CH - 16CH в файле SMF, а дорожек 01-16 композиции - соответственно как каналы 01CH - 16CH в файле SMF. Отметим, что при сохранении приоритет отдается данным дорожек 01-16. Если на какой-либо из дорожек 01-16 имеются данные, а ее показатель настройки «Part On/ Off» выставлен на «On», то данные системной дорожки (A01 - A16) с таким же номером не сохраняются. Кроме того, не сохраняются события «нота» дорожек, отключенных с помощью микшера.

#### Как выполнить пакетное сохранение всех данных из синтезатора на карте памяти

- 1. Нажатием на кнопку C-7 (CARD) войти в картовый режим.
- 2. Нажав на кнопку R-13 (FUNCTION) и не отпуская ее, нажать на кнопку C-13 (MENU). • Появляется экранная страница с меню функций
	- «Play/CardUtl».
- $\mathbf 3$ . С помощью кнопок R-17 ( $\wedge$ ,  $\vee$ ) перевести кружок (•) на «AllData» и нажать на кнопку R-16 (ENTER).
- $\boldsymbol{4}$ . После появления экранной страницы «All Load» для перехода на экранную страницу «All Save» нажать на кнопку R-17 (V).

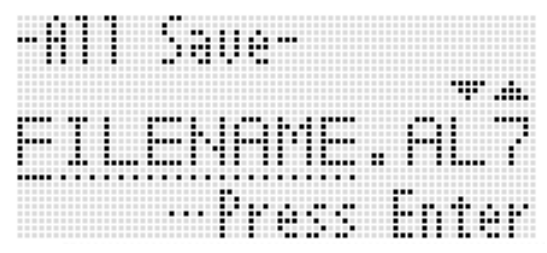

• Остальные действия совпадают с действиями, начиная с 6-го, описанными в подразделе «Как сохранить данные из синтезатора на карте памяти» (стр. R-103).

#### ■ Хранение данных на карте памяти

В результате вышеописанных действий данные из синтезатора сохраняются на карте памяти в папке «MUSICDAT».

- Папка «MUSICDAT» создается автоматически при форматировании карты памяти в синтезаторе (стр. R-102).
- Отметим, что данный синтезатор загружает, удаляет и переименовывает только файлы, находящиеся в папке «MUSICDAT». Невозможны также загрузка и удаление файлов, находящихся в подпапках папки «MUSICDAT».

## Загрузка данных с карты памяти

## ВНИМАНИЕ!

Удостоверьтесь, что все данные для загрузки с карты памяти находятся в папке «MUSICDAT».

#### Как загрузить данные с карты памяти в память синтезатора

- 1. Вставить карту памяти в картоприемник.
- 2. Если синтезатор находится в картовом режиме, нажатием на кнопку C-7 (CARD) выйти из него.
- $\boldsymbol{3}$ . Руководствуясь таблицей, приведенной при описании действия 3 из подраздела «Как сохранить данные из синтезатора на карте памяти» (стр. R-103), выполнить действия, соответствующие типу загружаемых с карты ланных.
	- Все банки регистрационной памяти загружаются пакетами данных. Остальные данные загружаются в виде элементов данных.
- 4. Нажав на кнопку R-13 (FUNCTION) и не отпуская ее, нажать на кнопку C-7 (LOAD/ SAVE).
	- Появляется экранная страница «Xxxx Load»», подобная показанной ниже. Ниже приведен пример экранной страницы, которая появляется после экранной страницы стилей.

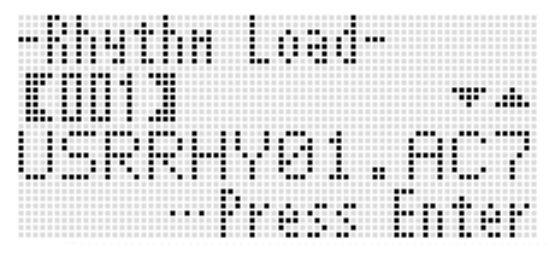

- $\boldsymbol{5}$ . С помошью дискового регулятора или кнопок R-14 (-, +) указать импортируемый файл.
- $\bm{6}$ . Нажать на кнопку R-16 (ENTER).
- 7. В ответ на появившееся сообшение «Sure?» для загрузки нажать на кнопку R-14 (YES), а для отказа - на кнопку R-14 (NO).
- \* Часть «Хххх» в названии файла зависит от типа данных на карте памяти.

#### Как выполнить пакетную загрузку с карты памяти всех данных в память синтезатора

- $\boldsymbol{1}$ . Нажатием на кнопку C-7 (CARD) войти в картовый режим.
- 2. Нажав на кнопку R-13 (FUNCTION) и не отпуская ее, нажать на кнопку C-13 (MENU).
	- Появляется экранная страница с меню функций «Play/CardUtl».
- $\mathbf 3$ . С помощью кнопок R-17 ( $\wedge$ , V) перевести кружок (•) на «AllData» и нажать на кнопку **R-16 (ENTER).** 
	- Появляется экранная страница «All Load».
	- Остальные действия совпадают с действиями, начиная с 5-го, описанными в подразделе «Как загрузить данные с карты памяти в память синтезатора».

## **Как удалить файл с карты памяти**

- **1. Вставить карту памяти в картоприемник.**
- **2. Нажатием на кнопку C-7 (CARD) войти в картовый режим.**
- **3. Нажав на кнопку R-13 (FUNCTION) и не отпуская ее, нажать на кнопку C-13 (MENU).**
	- Появляется экранная страница с меню функций «Play/CardUtl».
- **4. С помощью кнопок R-17 (***t***,** *y***) перевести кружок (***0***) на «FileDelete» и нажать на кнопку R-16 (ENTER).**
	- Появляется экранная страница для задания удаляемого файла.

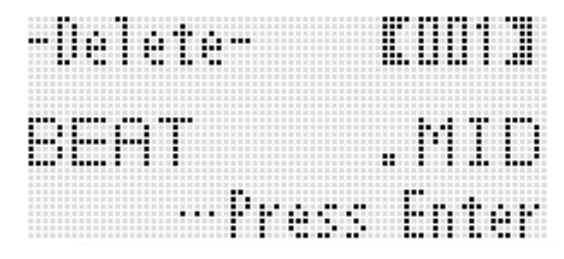

- **5. С помощью дискового регулятора или кнопок R-14 (–, +) указать удаляемый файл.**
- **6. Нажать на кнопку R-16 (ENTER).**
- **7. В ответ на появившееся сообщение «Sure?» для удаления нажать на кнопку R-14 (YES), а для отказа — на кнопку R-14 (NO).**
	- После нажатия на кнопку **R-14 (YES)** появляется сообщение «Please Wait», указывающее на то, что процесс выполняется. Пока это сообщение на дисплее, никаких действий не выполняйте. "По завершении операции на дисплее появляется сообщение «Complete».

## **Как переименовать файл на карте памяти**

- **1. Вставить карту памяти в картоприемник.**
- **2. Нажатием на кнопку C-7 (CARD) войти в картовый режим.**
- **3. Нажав на кнопку R-13 (FUNCTION) и не отпуская ее, нажать на кнопку C-13 (MENU).**
	- Появляется экранная страница с меню функций «Play/CardUtl».
- **4. С помощью кнопок R-17 (***i***,** *y***) перевести кружок (***0***) на «FileRename» и нажать на кнопку R-16 (ENTER).**
	- Появляется экранная страница для задания переименовываемого файла.
- **5. С помощью дискового регулятора или кнопок R-14 (–, +) указать переименовываемый файл.**
- **6. С помощью кнопок R-17 (***u***,** *i***) перевести курсор на изменяемый символ в названии и с помощью дискового регулятора или кнопок R-14 (–, +) выбрать нужный символ.**
- **7. По завершении ввода нажать на кнопку R-16 (ENTER).**
- **8. В ответ на появившееся сообщение «Sure?» для переименования файла нажать на кнопку R-14 (YES), а для отказа — на кнопку R-14 (NO).**
	- После нажатия на кнопку **R-14 (YES)** появляется сообщение «Please Wait», указывающее на то, что процесс выполняется. Пока это сообщение на дисплее, никаких действий не выполняйте. "По завершении операции на дисплее появляется сообщение «Complete».
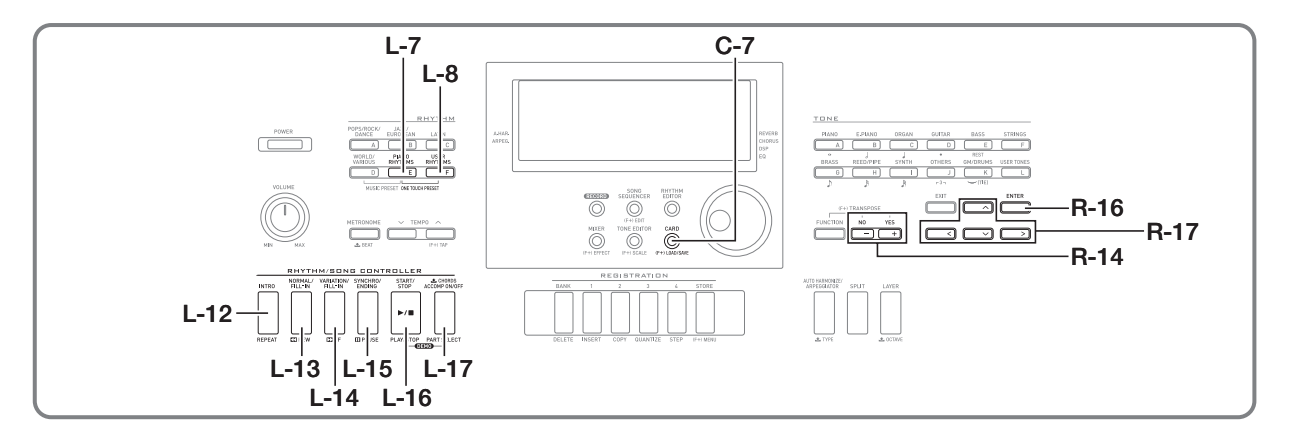

## Воспроизведение музыкального файла с карты памяти

Синтезатор воспроизводит музыкальные файлы, сохраненные на карте памяти с помощью компьютера.

# **(V) BHUMAHUE!**

- Поддерживаются MIDI-файлы в формате SMF 0 и 1 (MID).
- Звуковые файлы (WAV, MP3 и т. д.) не воспроизводятся.

## **АПРИМЕЧАНИЕ**

В момент начала воспроизведения происходит  $\bullet$ изменение величины транспонирования (стр. R-18) на 00 и переключение управления встроенным источником звука (стр. R-98) на «оп».

## Как воспроизвести музыкальный файл с карты памяти

- $\boldsymbol{1}$ . Отформатировать карту памяти на синтезаторе (стр. R-102).
	- В корневом каталоге карты памяти автоматически создается папка «MUSICDAT».
- 2. С помощью компьютера скопировать нужный музыкальный файл в папку «MUSICDAT», созданную при выполнении действия 1.
	- Информацию о поддерживаемых видах файлов см. выше, в примечании «Внимание!».
- $3.$  Вставить карту памяти в картоприемник.
- 4. Нажатием на кнопку C-7 (CARD) войти в картовый режим.

 $\boldsymbol{5}$ . С помощью дискового регулятора или кнопок R-14 (-, +) выбрать нужный музыкальный файл.

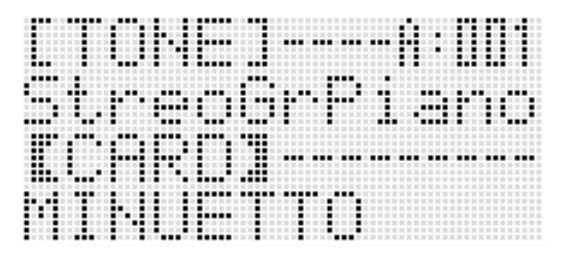

- $\bm{6}$ . Для включения воспроизведения нажать на **КНОПКУ L-16 (PLAY/STOP).** 
	- Для прямого ускоренного воспроизведения нажмите на кнопку L-14 (▶▶FF) и не отпускайте ее. Пока кнопка L-14 (▶▶FF) нажата, в нижнем правом углу дисплея отображается быстрый отсчет тактов. При отпускании кнопки незамедлительно возобновляется обычное воспроизведение с соответствующей точки.
	- Для обратного ускоренного воспроизведения нажмите на кнопку L-13 (**<4REW**) и не отпускайте ее. Пока кнопка L-13 (**<4REW**) нажата, звук приглушён, а в нижнем правом углу дисплея отображается быстрый отсчет тактов. При отпускании кнопки незамедлительно возобновляется обычное воспроизведение с начала такта, номер которого показан на дисплее.
	- При нажатии на кнопку L-15 (PAUSE) воспроизведение приостанавливается. Для возобновления воспроизведения нажмите на нее еще раз.
- 7. Для остановки воспроизведения нажать на **КНОПКУ L-16 (PLAY/STOP).**

## **Отключение партии одной руки и исполнение партии другой руки на синтезаторе (отключение партии)**

При воспроизведении музыкального файла фортепианной пьесы, в котором партии левой и правой руки записаны на отдельные MIDI-каналы, можно отключить воспроизведение одной из партий и исполнять ее на клавиатуре параллельно с воспроизведением другой партии.

**1. Войти в картовый режим и выбрать нужный MIDI-файл.**

## **2. Нажать на кнопку L-17 (PART SELECT).**

• Появляется экранная страница «Part Select», подобная показанной ниже, на которой пункт «Part L» помечен кружком (*0*).

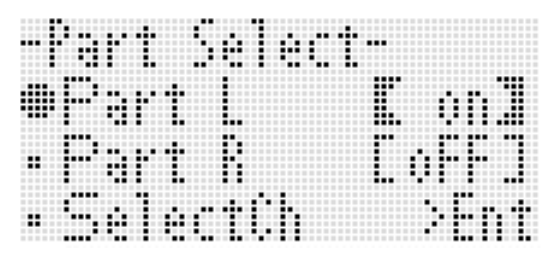

- **3. С помощью кнопок R-17 (***t***,** *y***) перевести кружок (***0***) на «Part L» (партия левой руки) или «Part R» (партия правой руки) и с помощью дискового регулятора или кнопок R-14 (–, +) включить или выключить выбранную партию.**
- **4. С помощью кнопки R-17 (***y***) перевести кружок (***0***) на «SelectCh» и нажать на кнопку R-16 (ENTER).**
	- Появляется показанная ниже экранная страница.

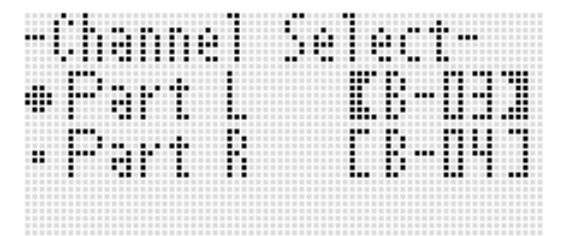

- **5. С помощью кнопок R-17 (***t***,** *y***) перевести кружок (***0***) на «Part L» (партия левой руки) или «Part R» (партия правой руки) и с помощью дискового регулятора или кнопок R-14 (–, +) указать MIDI-канал для выбранной партии.**
- **6. Для выхода с экранной страницы включения-отключения партии нажать на кнопку L-17 (PART SELECT).**

#### **7. Для включения воспроизведения нажать на кнопку L-16 (PLAY/STOP).**

- Начинается воспроизведение партии, выбранной при выполнении действия 3.
- **8. Для остановки воспроизведения нажать на кнопку L-16 (PLAY/STOP).**

## **ПРИМЕЧАНИЕ**

• При выборе другого музыкального файла происходит восстановление настройки партий по умолчанию (обе партии включаются).

## **Исполнение на синтезаторе параллельно с воспроизведением музыкального файла с карты памяти**

Параллельно с воспроизведением музыкального файла с карты памяти можно играть на синтезаторе, а также выполнять следующие действия.

- Выбирать тембры для партий «UPPER 1», «UPPER 2» и «LOWER».
- Включать и выключать функции наложения, разделения и указывать точку разделения.

Эти действия выполняются в том же порядке, что и в стилевом режиме. Подробную информацию об этих действиях см. в разделе «Наложение тембров и тембральное разделение» (стр. R-15).

В порядке, описанном ниже, можно также легко присвоить клавиатуре (партия «UPPER 1») для живой игры тот же тембр, что и партии правой или левой руки из музыкального файла.

- **Как присвоить клавиатуре тембр партии правой или левой руки из музыкального файла**
- **1. Выполнить действия, описанные в подразделе «Отключение партии одной руки и исполнение партии другой руки на синтезаторе (отключение партии)» (стр. R-108), чтобы отключить партию, которая будет исполняться на синтезаторе.**
	- Чтобы подыграть на клавиатуре при воспроизведении партий обеих рук, это действие выполнять не требуется.
- **2. Нажав на кнопку L-7 ([E] PIANO RHYTHMS) и не отпуская ее, нажать на кнопку L-8 ([F] USER RHYTHMS).**
	- Тем самым тембр отключенной партии присваивается партии «UPPER 1».
	- Если включены (или отключены) обе партии, партии «UPPER 1» присваивается партия правой руки музыкального файла.

## **3. Начинается воспроизведение музыкального файла. Начинайте играть нужную партию.**

## **Как воспроизвести определенный фрагмент композиции с повтором**

- **1. Войти в картовый режим и выбрать нужный MIDI-файл.**
- **2. Нажатием на кнопку L-16 (PLAY/STOP) включить воспроизведение.**
- **3. Когда воспроизведение дойдет до такта, который нужно определить в качестве начальной точки повторяемого фрагмента, нажать на кнопку L-12 (REPEAT).**
	- На дисплее начинает мигать индикатор **REPEAT**.
- **4. Когда воспроизведение дойдет до такта, который нужно определить в качестве конечной точки повторяемого фрагмента, нажать на кнопку L-12 (REPEAT).**
	- Индикатор **REPEAT** мигать перестает. При воспроизведении будет повторяться фрагмент, указанный при выполнении действий 3 и 4.
	- Границами повторяющегося фрагмента служат начало такта, указанного при выполнении действия 3, и конец такта, указанного при выполнении действия 4.
	- Если конечная точка не указана, то ею будет конец композиции.
- **5. Для остановки воспроизведения нажать на кнопку L-16 (PLAY/STOP).**
	- Если теперь еще раз нажать на кнопку **L-16 (PLAY/ STOP)**, возобновится воспроизведение с повтором в пределах фрагмента, ограниченного теми же начальной и конечной точками.
	- При выборе другого музыкального файла данные о границах повторяемого фрагмента удаляются.

## **Как изменить темп воспроизведения**

См. «Как изменить заданный темп» (стр. R-19).

### **Как отрегулировать громкость воспроизведения в соответствии с громкостью клавиатуры**

См. «SongVol. (громкость композиции)» (стр. R-98). Информацию о том, как выставлять эти показатели настройки, см. в подразделе «Как в пункте меню функций изменить значение» (стр. R-95).

## **Как включить вступительный отсчет в начале воспроизведения**

См. «PreCount (включение вступительного отсчета композиции)» (стр. R-97). Информацию о том, как выставлять эти показатели настройки, см. в подразделе «Как в пункте меню функций изменить значение» (стр. R-95).

одключение к компьютеру

Подключение синтезатора к компьютеру позволяет выполнять обмен MIDI-данными между ними. Из синтезатора в музыкальное ПО на компьютере можно передавать данные, создающиеся при игре на синтезаторе, а с компьютера на синтезатор -MIDI-данные для воспроизведения.

## Минимальные требования к **компьютерной системе**

Ниже приведены минимальные требования к компьютерной системе для передачи и приема MIDI-данных. Перед подключением синтезатора к компьютеру проверьте, соответствует ли компьютер этим требованиям.

## • Операционная система

Windows® XP (SP2 и новее) \*1 Windows Vista<sup>®</sup> Windows<sup>®</sup>  $7*3$ Mac OS® X (10.3.9, 10.4.11, 10.5.X, 10.6.X, 10.7.X)

- \*1. Windows XP Home Edition Windows XP Professional (32-битная)
- \*2. Windows Vista (32-битная)
- \*3. Windows 7 (32-, 64-битная)
- Гнездо «USB»

# **SHAMAHAE!**

• К компьютеру, который не соответствует вышеуказанным требованиям, инструмент не подключайте. Такое подключение может привести к нарушениям в работе компьютера.

## Подключение синтезатора к компьютеру

## ВНИМАНИЕ!

В точности соблюдайте нижеописанный порядок действий. Неправильное подключение может привести к невозможности передачи и приема данных.

#### $\boldsymbol{\it 1}$ . Выключить синтезатор и включить компьютер.

• Музыкальное ПО на компьютере пока не открывайте!

 $\boldsymbol{2}$ . После запуска компьютера подключить к нему синтезатор через кабель USB из числа имеющихся в продаже.

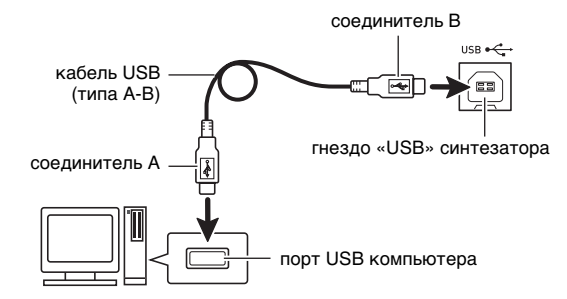

## $\boldsymbol{\beta}$ . Включить синтезатор.

- При подключении синтезатора к компьютеру впервые на компьютере автоматически устанавливается программный драйвер. необходимый для передачи и приема данных.
- $\boldsymbol{4}$ . Включить на компьютере музыкальное ПО.

## $\boldsymbol{5}$ . В музыкальном ПО выполнить соответствующую настройку и выбрать одно из следующих MIDI-устройств:

**CASIO USB-MIDI** 

(B OC «Windows 7», «Windows Vista», «Mac OS X»);

- Аудиоустройства USB (B OC «Windows XP»).
- Информацию о том, как выбрать MIDI-устройство, см. в пользовательской документации к музыкальному ПО.

# **V ВНИМАНИЕ!**

Перед включением музыкального ПО на компьютере не забудьте включить синтезатор.

## **TPUMEYAHUE**

- После успешного подключения отсоединять кабель USB при выключении компьютера и (или) синтезатора не требуется.
- Настройку MIDI-интерфейса синтезатора можно изменить путем изменения канала передачи MIDI-данных и иных настроечных параметров. Подробности см. в подразделе «Группа "MIDI"» раздела «Показатели настройки в меню функций» (стр. R-96).
- Информацию о соотношении партий синтезатора (стр. R-38) и каналов «MIDI IN» и «MIDI OUT» см. «Соотношение MIDI-каналов и партий» (стр. R-125).
- Синтезатор отвечает стандарту «General MIDI» (GM) уровня 1.
- Подробные сведения о технических характеристиках и подключении, касающиеся передачи и приема MIDI-данных, см. в новейшей информации поддержки на сайте по адресу: http://world.casio.com/.

## Сохранение и загрузка данных из памяти синтезатора

Секвенсорные композиции, пользовательские стили, другие данные из памяти синтезатора можно переносить на хранение в компьютер. С компьютера в синтезатор можно заносить автоаккомпанементы, загружаемые с сайта «CASIO», что значительно расширяет выбор моделей автоаккомпанемента. Для передачи данных с синтезатора и на синтезатор требуется специальное приложение «Администратор данных».

## Типы передаваемых данных. Загрузка «Администратора данных»

Между синтезатором и компьютером возможен перенос таких же данных, которые можно сохранять на карте памяти и загружать с нее (стр. R-101).

## Как загрузить "Администратор данных"

- 1. Зайти на сайт «CASIO WORLDWIDE» по адресу: http://world.casio.com/.
- 2. На сайте выбрать регион или страну.
- $\boldsymbol{3}$ . На сайте региона найти минимальные требования к компьютерной системе в связи с установкой на ней «Администратора данных» для этого изделия.
	- Ссылка на сведения об «Администраторе данных» должна быть на странице с описанием изделия. Если такую ссылку не найти, введите название модели изделия в область поиска на сайте региона, в котором вы находитесь, и выполните поиск.
	- Следует иметь в виду, что содержание сайта меняется без предупреждения.
- $\boldsymbol{4}$ . Проверить, отвечает ли компьютерная система минимальным требованиям в связи с установкой на ней «Администратора данных».
- $\boldsymbol{5}$ . Загрузить в компьютер «Администратор данных» и руководство пользователя к нему.
- $\bm{6}$ . В порядке, описанном в руководстве пользователя, загруженном при выполнении действия 5, установить «Администратор данных» и приступить к пользованию им.

## Применение стилей (автоаккомпанемента) из других моделей

В этом разделе приводится описание порядка импорта и применения в данном синтезаторе стилей из других моделей.

## Совместимость стилей

## **«ПРИМЕЧАНИЕ**

- При воспроизведении электронного аккомпанемента, созданного для другой модели, возможны некоторые нарушения.
- Отметим, что некоторые из моделей, перечисленных ниже, имеются в продаже только в определенных регионах.

#### **1 Модели, стили которых совместимы с данным** синтезатором

Стили (расширение имени файла ас7) моделей, перечисленных ниже, импортируются в синтезатор и используются как есть.

В свою очередь, в этих моделях применимы стили из данного синтезатора.

AP-6. -620  $AT-3, -5$ CDP-200R. - 220R CTK-4000, -4200, -5000, -5000SK, -5300, -6000, -6200, -6300, -7000, -7200, -7300 PX-330 WK-200, -210, -220, -225, -330, -500, -6500, -6600,  $-7500. -7600$ 

#### 2 Модели, стили из которых применимы в данном синтезаторе как есть

Стили (расширения z00 и ckf) моделей, перечисленных ниже, импортируются в синтезатор и используются как есть. Стили для этих моделей могут быть загружены с сайта «CASIO MUSIC SITE» (http://music.casio.com/).

CTK-671, -691, -900 PX-410R, -575R WK-3000, -3200, -3300, -3500, -3700, -3800, -8000

Стили из данного синтезатора в этих моделях неприменимы.

#### **3 Модели, стили из которых применимы в данном** синтезаторе после преобразования

Стили (расширения cpt и ept) могут импортироваться в синтезатор и применяться только после преобразования с помощью преобразователя стиля в совместимый формат (описанный выше, в пункте 2). Преобразователь стиля может быть загружен с сайта «CASIO MUSIC SITE» (http://music.casio.com/).

CTK-731, -738, -811 WK-1800

Стили из данного синтезатора в этих моделях неприменимы.

## Импорт и перенос стилей из других моделей

Стили из других моделей переносятся в память синтезатора путем загрузки с карты памяти, а также с компьютера при помощи «Администратора данных». Информацию о порядке выполнения этого см. в разделе «Импорт данных с различных носителей» (стр. R-112). Отметим, что стили из некоторых моделей перед применением на данном синтезаторе должны быть преобразованы. Дополнительную информацию см. в подразделе «Совместимость стилей» (стр. R-111).

## Импорт данных с различных носителей

Порядок импорта и переноса стиля в память синтезатора зависит от типа носителя (локальный диск компьютера, карта памяти), на котором данные хранятся. В этом разделе приводится описание соответствующего порядка действий.

- Подробную информацию об, «Администраторе данных» см. в разделе «Сохранение и загрузка данных из памяти синтезатора» (стр. R-111).
- Информацию о том, какие типы карт памяти поддерживаются синтезатором, см. в главе «Работа с картой памяти» (стр. R-101).

## Как загрузить стиль в память синтезатора

В зависимости от типа носителя с данными выполнить одно из действий, указанных ниже.

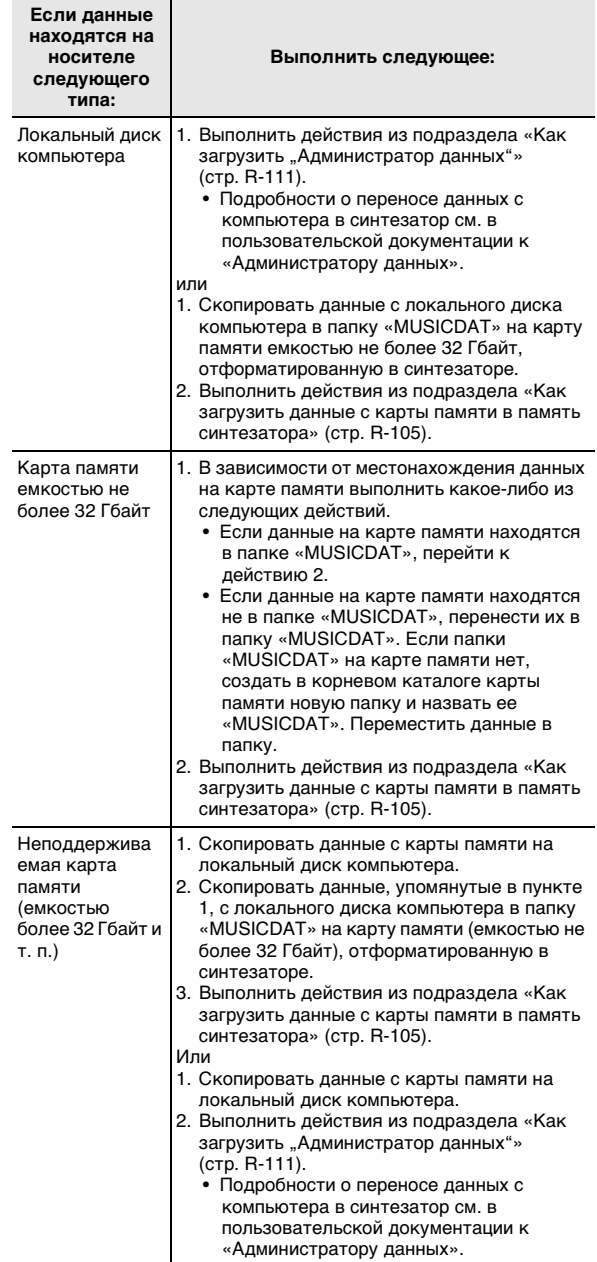

Справочная информация

# Сообщения об ошибках

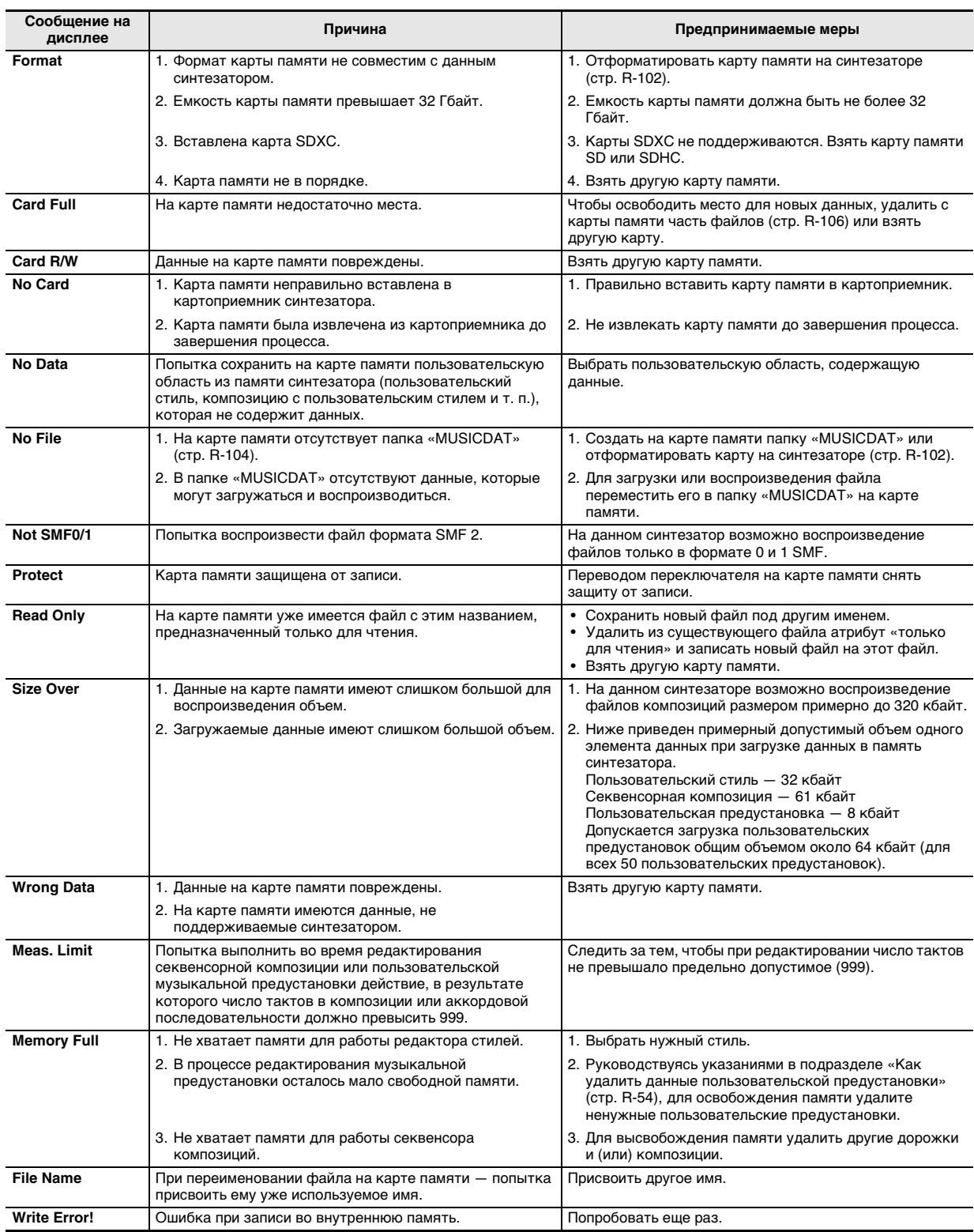

# Поиск и устранение неисправностей

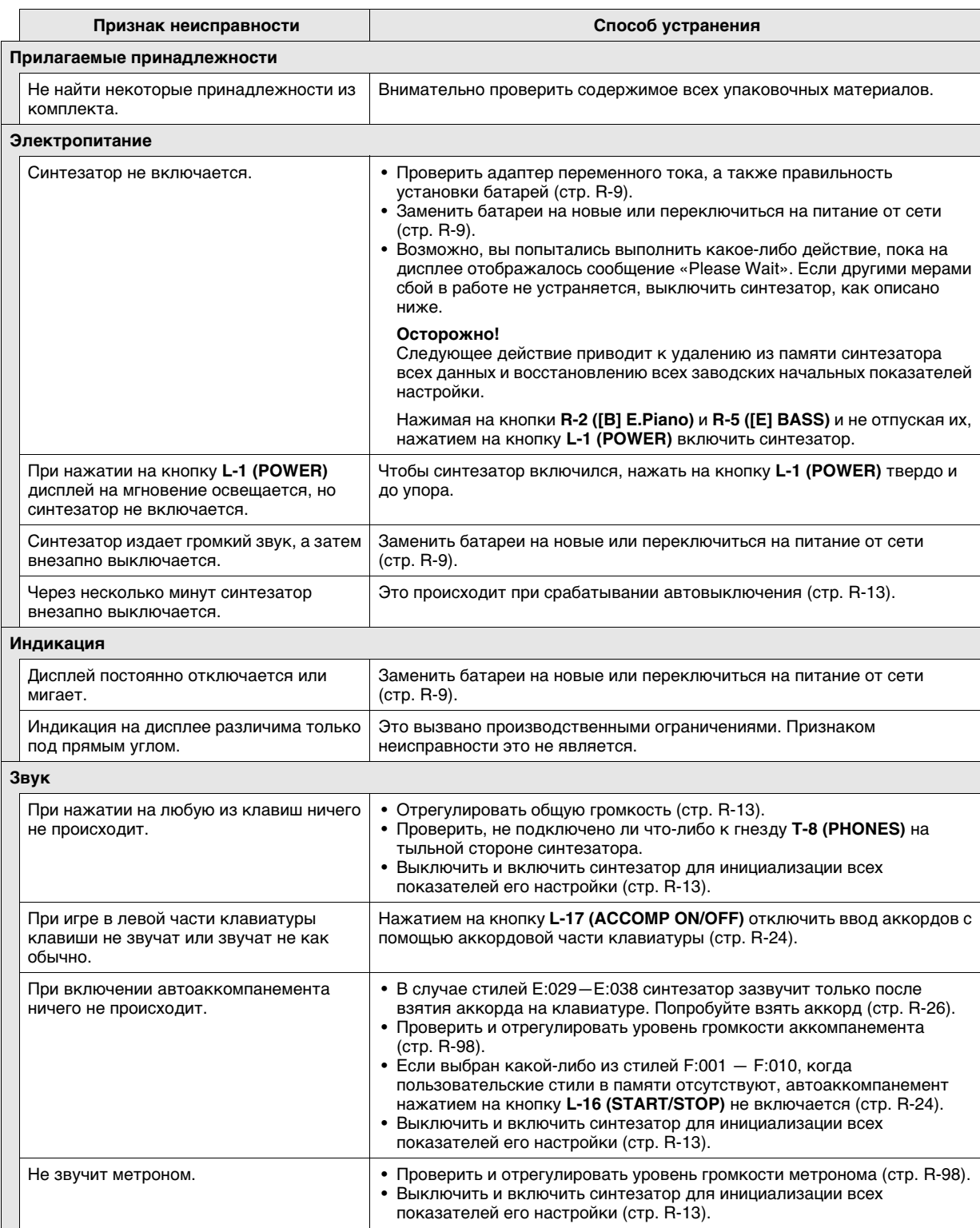

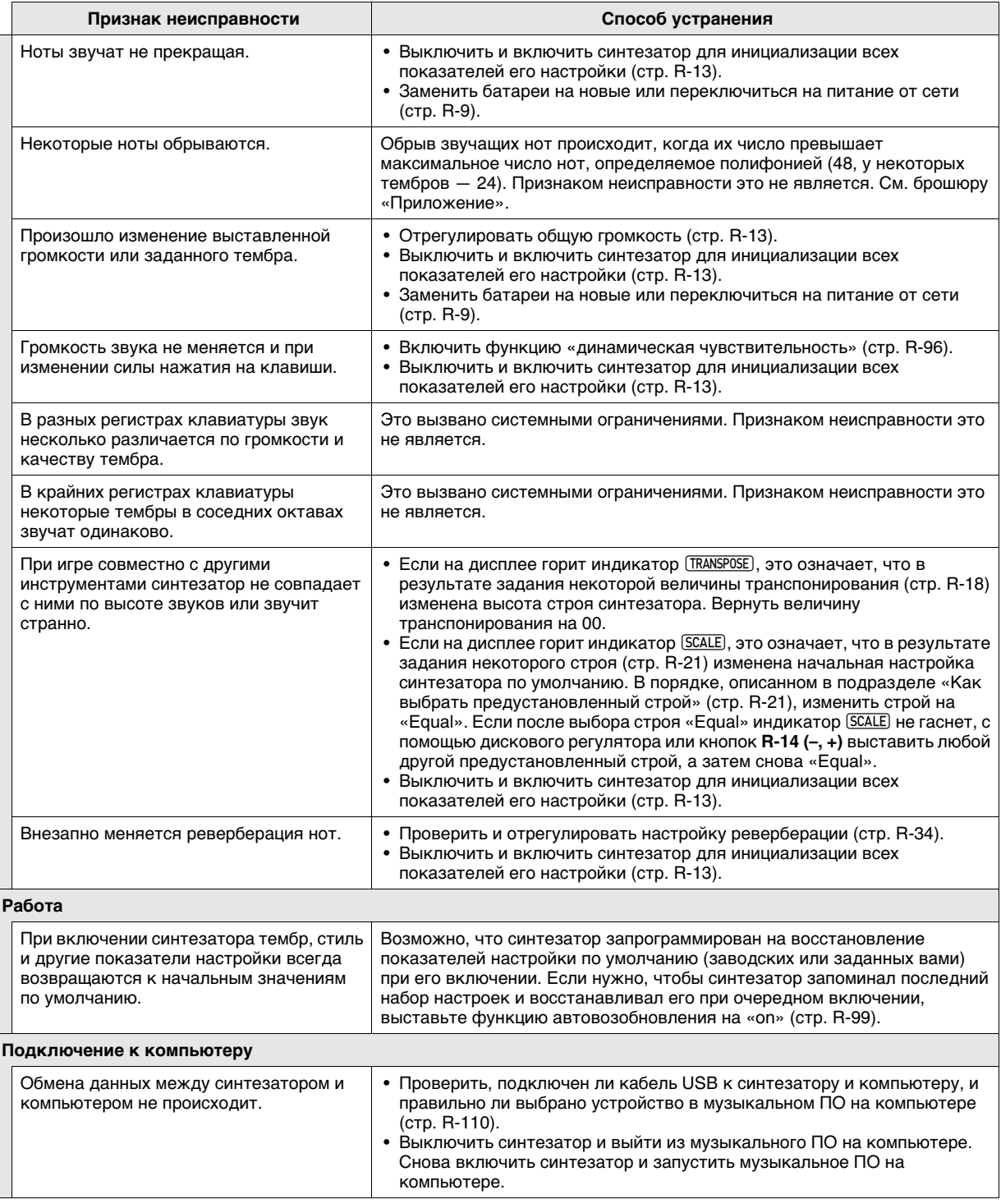

# **Технические характеристики**

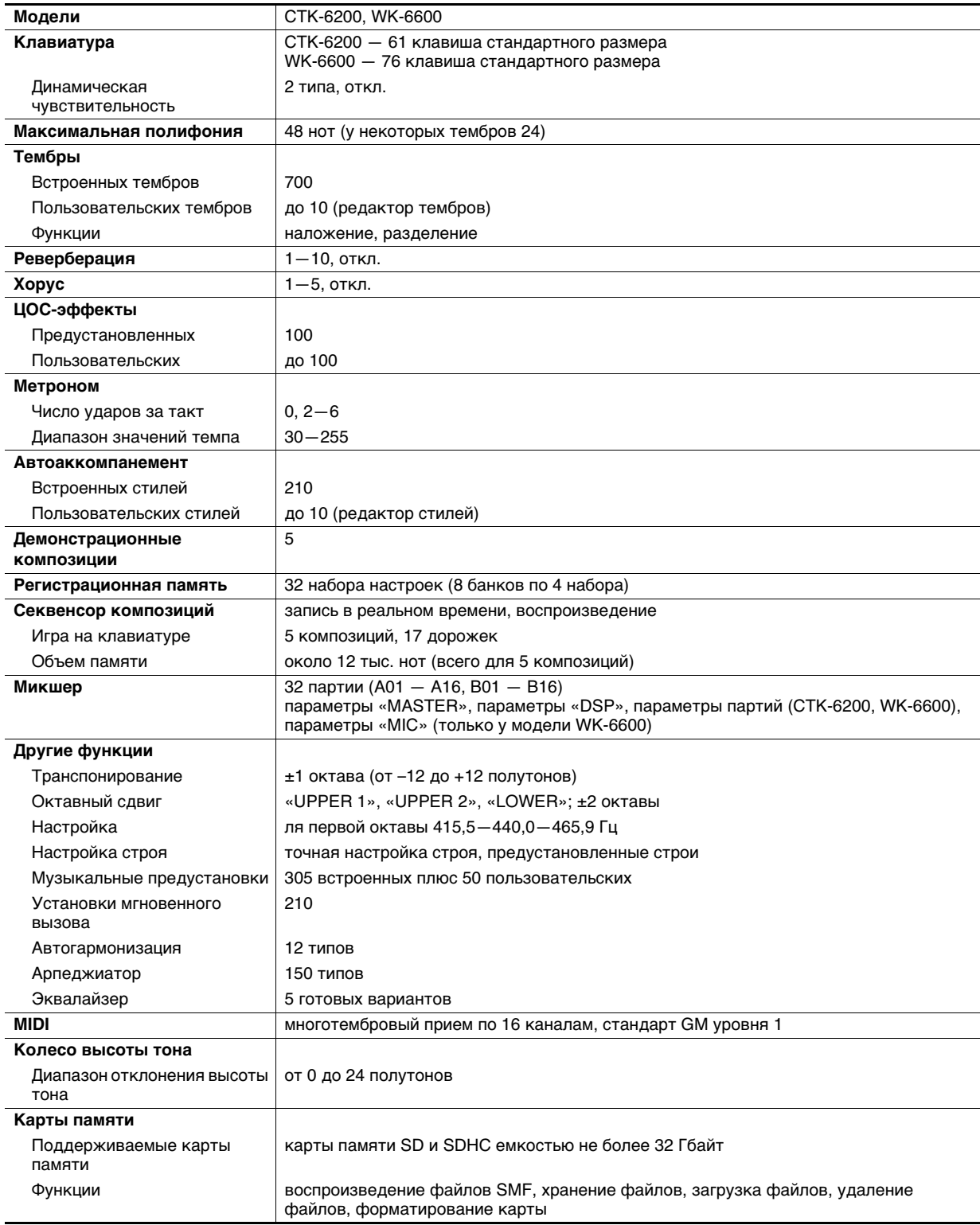

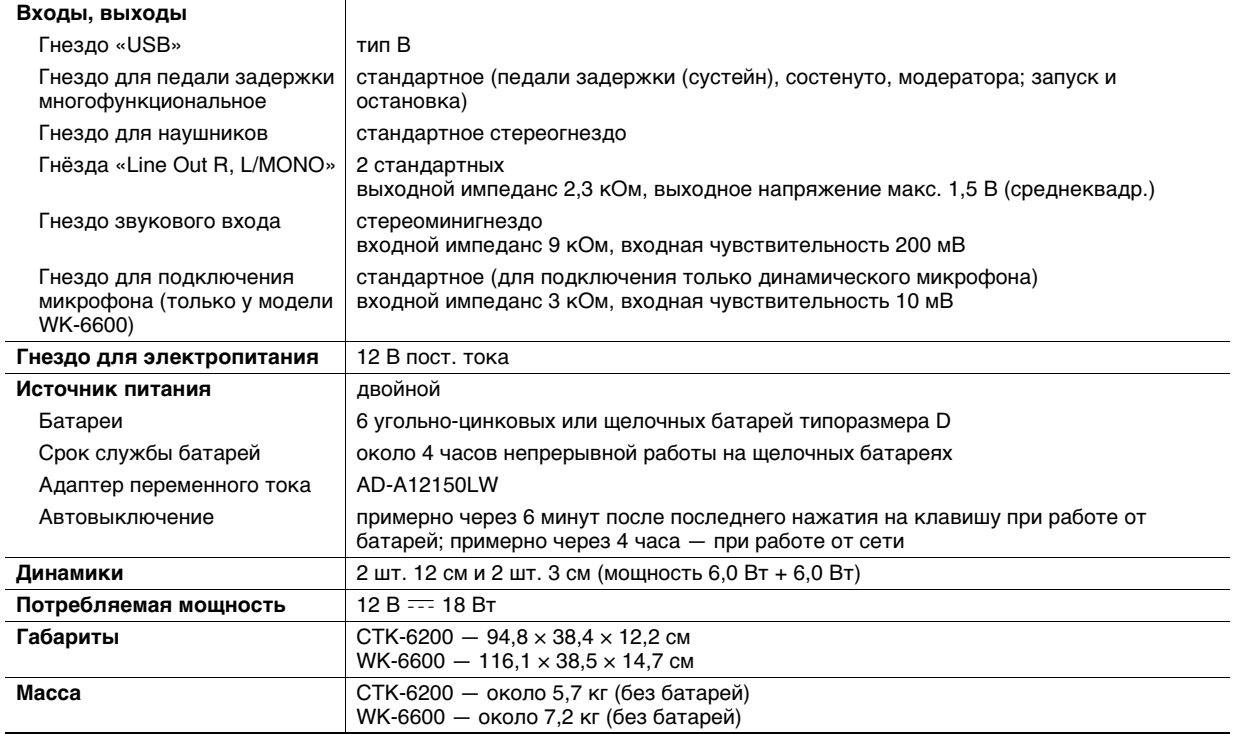

• Дизайн и технические характеристики могут быть изменены без предупреждения.

## Правила безопасности

Обязательно прочитайте и соблюдайте следующие правила безопасности.

#### ■ Размещение инструмента

Избегайте устанавливать изделие в следующих местах:

- в местах, подверженных воздействию прямых солнечных лучей и высокой влажности;
- в местах, подверженных воздействию очень высоких и очень низких температур;
- вблизи радиоприемника, телевизора, видеомагнитофона, тюнера. Перечисленные устройства не вызывают нарушений в работе изделия, но само изделие может создавать помехи приему аудиовидеосигналов.

#### ■ Уход за инструментом

- Не протирать изделие бензином, спиртом, разбавителями и им подобными чистящими СЛАЛСТВАМИ
- Протирать изделие мягкой тканью, сухой или смоченной в слабом водном растворе умеренного нейтрального моющего средства. Перед протиранием избыток влаги в ткани отжимать.

#### ■ Принадлежности из комплекта изделия и продаваемые отдельно

Пользуйтесь только принадлежностями, предписанными для использования с данным изделием. Использование принадлежностей, не разрешенных к применению, создает риск возгорания, поражения электрическим током, травмы.

## ■ Правила обращения с адаптером переменного тока

- Сетевая розетка должна быть легкодоступна, чтобы при возникновении неисправности и при любой иной необходимости адаптер можно было вынуть из розетки.
- Адаптер переменного тока предназначен для эксплуатации только в помещении. Не пользоваться адаптером там, где на него могут попасть брызги или воздействовать влага. Не ставить на адаптер ваз и иных емкостей с жидкостью.
- Хранить адаптер в сухом месте.
- Пользоваться адаптером в открытом, хорошо проветриваемом месте.
- Не накрывать адаптер газетой, скатертью, занавеской, любыми иными подобными предметами.
- Если вы планируете долго не включать изделие, отсоедините адаптер от сетевой розетки.
- Не пытаться чинить адаптер и переделывать его. Рабочие условия адаптера переменного тока
- Температура 0-40°С Влажность (относительная) 10-90%
- Выходная полярность  $\Diamond \in \Diamond$

### ■ Линии спая

На наружной поверхности изделия могут быть заметны линии. Это линии спая, образующиеся в процессе формования пластмассы. Это не трещины и не царапины.

### **■ Музыкальный этикет**

При эксплуатации изделия всегда помните об окружающих. Особенно внимательными будьте при игре ночью и устанавливайте такой уровень громкости, чтобы никого не беспокоить. Ночью можно также закрывать окна и надевать наушники.

# Перечень ЦОС-эффектов

## Перечень предустановленных ЦОС-эффектов

В нижеприведенной таблице представлены предустановленные ЦОС-эффекты, которые могут быть заданы в порядке, описанном в поразделе «Как применить ЦОС-эффект» (стр. R-35).

- В столбце «Номер» указаны номера ЦОС-эффектов, в столбце «Название на экранной странице» их названия, появляющиеся на дисплее.
- Данный синтезатор располагает 46 типами ЦОС, перечисленными в подразделе «Перечень типов ЦОС» (стр. R-120). Любой из предустановленных ЦОС-эффектов основан на одном из этих 46 типов ЦОС.

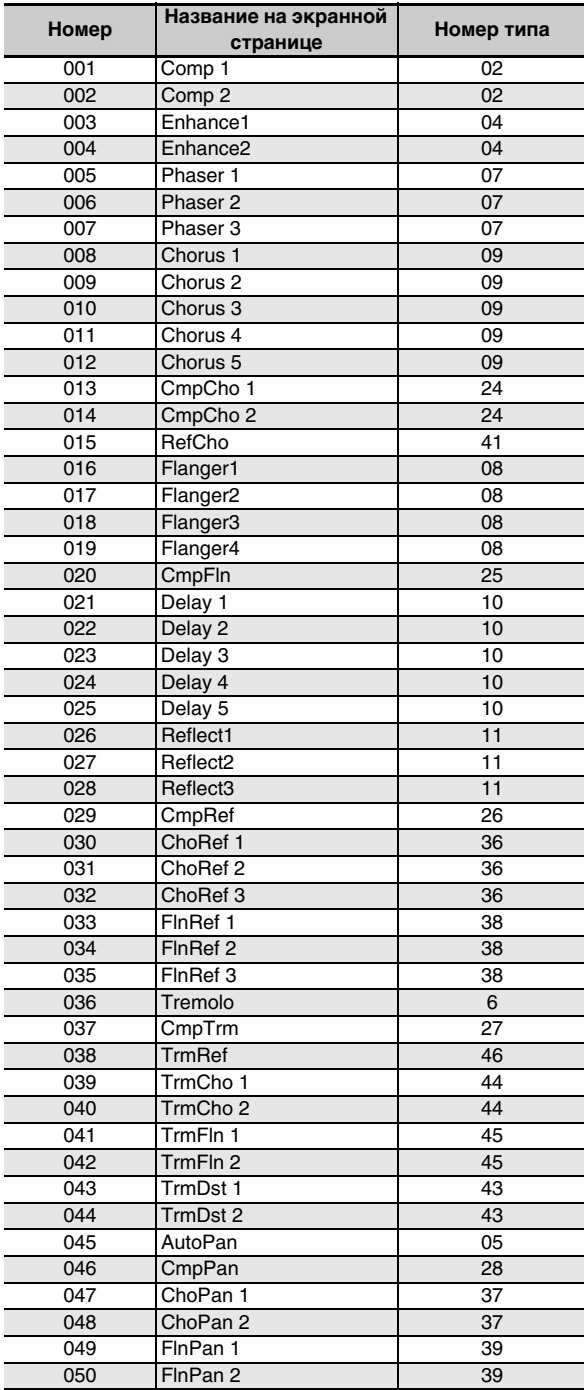

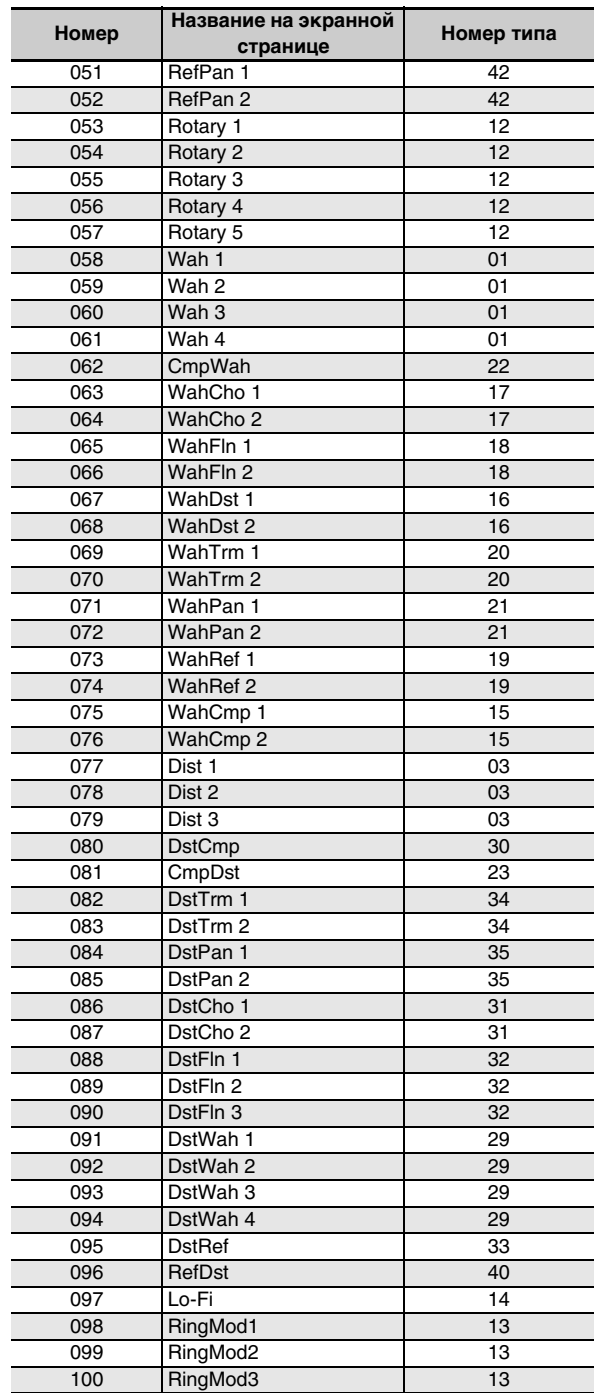

## Перечень типов ЦОС

Каждый из предустановленных ЦОС-эффектов синтезатора относится к одному из типов ЦОС, представленных в нижеприведенной таблице. При создании пользовательского ЦОС-эффекта (стр. R-36) и во время работы с редактором тембров (стр. R-44) для редактирования ЦОС-эффекта, применяемого к тембру, нужно выбрать тип ЦОС в таблице.

- ЦОС-эффекты типов № 01-14 являются одиночными, № 15-46 двойными. ЦОС-эффекты одиночного типа обладают простой структурой, а двойного - представляют собой сочетание двух одиночных.
- Название двойного ЦОС-эффекта состоит из названий составляющих его одиночных ЦОС-эффектов в порядке их применения. Так, тип № 15 «Wah-Compressor» (вау-компрессор) объединяет в себе эффекты «Wah» (вау, или «квакушка») и «Compressor» (компрессор) именно в такой последовательности.

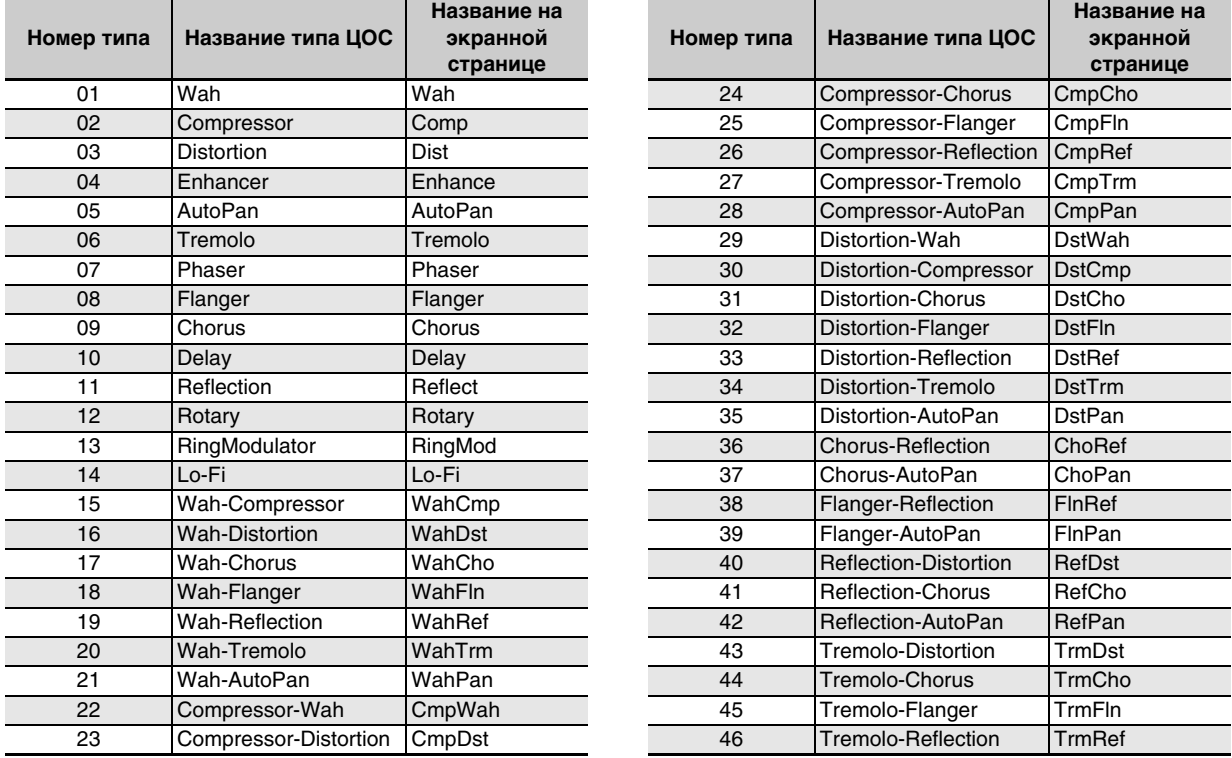

• Подробности о том, какие параметры могут быть заданы в случае конткретных типов ЦОС, см. в частях, указанных в нижеприведенной таблице.

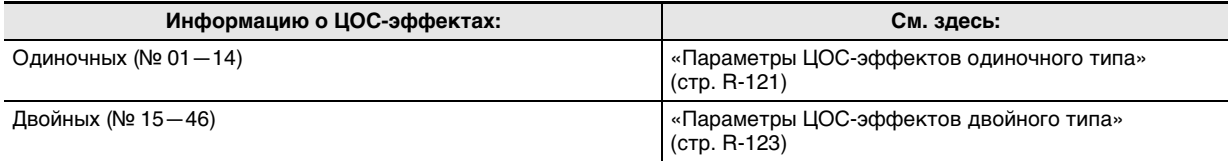

## Перечень параметров ЦОС-эффектов

### ■ Параметры ЦОС-эффектов одиночного типа

## 01: Wah  $-$  «вау» («квакушка»)

Обеспечивает автоматическую модуляцию частоты генератором низкой частоты (ГНЧ).

- Параметры и диапазоны значений
- Resonance  $(0-127)$ Регулирует силу резонанса.
- 2 Manual  $(0 127)$ Регулирует опорную частоту «вау»-фильтра.
- 3 LFO Rate (0-127) Регулирует скорость низкочастотной модуляции.
- 4 LFO Depth (0-127) Регулирует глубину низкочастотной модуляции.
- LFO Waveform (off. sin. tri. random) 5 Задает форму сигнала ГНЧ.

## 02: Compressor - компрессор

Сжимает входной сигнал, что выражается в подавлении отклонения его уровня и позволяет увеличивать задержку приглушенных звуков.

### Параметры и диапазоны значений

Attack  $(0-127)$  $\mathbf{1}$ 

Регулирует атаку входного сигнала. Чем значение меньше, тем компрессор срабатывает быстрее, подавляя атаку входного сигнала. Чем значение больше, тем компрессор срабатывает медленнее, оставляя атаку входного сигнала без изменений.

2 Release  $(0-127)$ 

Регулирует время с момента падения уровня входного сигнала ниже определенного значения до прекращения действия компрессора. Когда нужно ощущение атаки (отсутствие компрессии звука в начальный момент), у этого параметра задается как можно более низкое значение. Для постоянного применения компрессии задается высокое значение.

- 3 Level (0-127) Регулирует уровень выходного сигнала.
- Threshold  $(0-127)$ 4 Регулирует уровень громкости, с которого начинается применение компрессии.

## 03. Distortion - искажение (дисторшн)

Обеспечивает цифровое искажение входного сигнала путем добавления к нему обертона. Параметры и диапазоны значений

- Gain  $(0 127)$
- Регулирует усиление входного сигнала.
- 2 Level (0-127) Регулирует уровень выходного сигнала.

## 04: Enhancer - усилитель

Обеспечивает фазовый сдвиг звуков низкого и высокого регистров входного сигнала для улучшения профиля .<br>3BVKOB.

### Параметры и диапазоны значений

- Low Frequency (0-127)  $\blacksquare$ Регулирует частоту усилителя низкого регистра.
- 2 Low Phase  $(0-127)$ Регулирует величину фазового сдвига усилителя низкого регистра.
- 3 High Frequency (0-127) Регулирует частоту усилителя высокого регистра.
- 4 High Phase  $(0-127)$ Регулирует величину фазового сдвига усилителя высокого регистра.

## 05: Auto Pan - автопанорамирование

Обеспечивает непрерывное панорамирование входного сигнала с помощью ГНЧ

- Параметры и диапазоны значений
- LFO Rate  $(0-127)$  $\mathbf{1}$ Регулирует скорость панорамирования.
- $\mathcal{P}$ LFO Depth  $(0-127)$ Регулирует глубину панорамирования.
- $\overline{\mathbf{B}}$ LFO Waveform (sin. tri) Задает форму сигнала ГНЧ.

## 06: Tremolo - тремоло

Регулирует громкость входного сигнала с помощью ГНЧ. Параметры и диапазоны значений

- LFO Rate  $(0-127)$  $\mathbf{1}$ Регулирует скорость тремоло.
- LFO Depth  $(0-127)$  $\overline{2}$ Регулирует глубину тремоло.
- з LFO Waveform (sin. tri) Задает форму сигнала ГНЧ.

## 07: Phaser - фэйзер

Производит отчетливо пульсирующий, широкий звук путем изменения фазы входного сигнала с помощью ГНЧ и последующего его смешения с первоначальным входным сигналом.

### Параметры и диапазоны значений

- Resonance  $(0-127)$  $\mathbf{1}$ Регулирует силу резонанса.
- 2 LFO Rate  $(0-127)$ Регулирует скорость низкочастотной модуляции.
- 3 LFO Depth (0-127) Регулирует глубину низкочастотной модуляции.
- 4 LFO Waveform (sin, tri, random) Задает форму сигнала ГНЧ.

## **08: Flanger — флэнджер**

Придает звукам стихийную пульсацию и реверберацию металлического типа. задает форму сигнала ГНЧ. **Параметры и диапазоны значений**

- 1 LFO Rate (0—127)
	- Регулирует скорость низкочастотной модуляции.
- 2 LFO Depth (0—127) Регулирует глубину низкочастотной модуляции.
- 3 LFO Waveform (sin, tri, random) Задает форму сигнала ГНЧ.
- 4 Feedback (0—127) Регулирует силу «заводки».

## **09: Chorus — хорус**

Придает звукам глубину и широту. Тип хоруса можно выбирать.

### **Параметры и диапазоны значений**

- 1 LFO Rate (0—127) Регулирует скорость низкочастотной модуляции. 2 LFO Depth (0—127)
- Регулирует глубину низкочастотной модуляции.
- LFO Waveform (sin, tri) Задает форму сигнала ГНЧ.
- 4 Feedback (0—127) Регулирует силу «заводки».
- 5 Type (mono, stereo, tri) Задает тип хоруса.

## **10: Delay — задержка**

Создает эффект повторения и придает звукам большую широту за счет задержки входного сигнала и возвращения его по каналу обратной связи.

## **Параметры и диапазоны значений**

- 1 Delay Time (0—127) Регулирует время задержки.
- 2 Feedback  $(0-127)$
- Регулирует повторение задержки.
- 3 Ratio Lch (0—127)

Регулирует время задержки в левом канале. Эта величина является отношением к значению «Delay Time».

4 Ratio Rch (0—127)

Регулирует время задержки в правом канале. Эта величина является отношением к значению «Delay Time».

- 5 Wet Level (0, 1, 2, 3, 4, 5)
- Регулирует уровень звука с эффектом задержки. 6 Type (1, 2)
	- Задает тип задержки.
	- 1 Повтор задержки определяется временем задержки.
	- 2 Повтор задержки определяется временем задержки и его соотношением в правом и левом каналах.

#### **Внимание!**

При некоторых сочетаниях значений времени и типов задержки возможно возникновение переключающегося звука.

## **11: Reflection — отражение**

Обеспечивает извлечение ранних отражений при реверберации. Придает звукам эффект акустической близости.

#### **Параметры и диапазоны значений**

- 1 Type (1, 2, 3, 4, 5, 6, 7, 8) Задает одну из восьми имеющихся моделей отражения.
- 2 Feedback (0—127) Регулирует повторение отраженного звука.

## **12: Rotary — ротация**

Создает эффект вращающегося динамика.

- **Параметры и диапазоны значений**
- 1 Overdrive Gain (0, 1, 2, 3) Регулирует усиление овердрайва.
- 2 Overdrive Level (0—127) Регулирует уровень выходного сигнала с эффектом овердрайва.
- 3 Speed (Slow, Fast) Обеспечивает переключение между режимами скорости (быстрым и медленным).
- 4 Brake (Rotate, Stop) Обеспечивает остановку вращения.
- 5 Fall Acceleration (0—127) Регулирует ускорение при переключении режима скорости с быстрого на медленный.
- 6 Rise Acceleration (0—127) Регулирует ускорение при переключении режима скорости с медленного на быстрый.
- 7 Slow Rate (0—127) Регулирует скорость вращения динамика в медленном режиме.
- 8 Fast Rate (0—127) Регулирует скорость вращения динамика в быстром режиме.

## **13: Ring Modulator — кольцевой модулятор**

Создает металлический звук за счет усиления входного сигнала внутренним сигналом с генератора. **Параметры и диапазоны значений**

- 1 OSC Frequency (0—127)
- Задает внутреннему генератору опорную частоту. 2 LFO Rate (0—127)
- Регулирует скорость низкочастотной модуляции. 3 LFO Depth (0—127)
- Регулирует глубину низкочастотной модуляции.
- 4 Type (1, 2, 3) 1 Выводится только сигнал, подвергнутый
	- кольцевой модуляции.
	- 2 Выводятся сигнал, подвергнутый кольцевой модуляции, и входной сигнал.
	- 3 Выводится сигнал с эффектом хоруса, примененным к сигналу типа 2 (сигналу, подвергнутому кольцевой модуляции, и входному).

## **14. Lo-Fi — низкое качество звука**

Придает звуку характер ретро, подвергая входной сигнал различным искажениям.

Имеются три типа таких эффектов: детонация, при которой создается эффект плавающего звука, обусловленного вращением кассет и грампластинок; шумогенерация 1, при которой непрерывно генерируется звук, характерный для FM-радио; шумогенерация 2, при которой генерируется звук, вызываемый царапинами на грампластинке.

### **Параметры и диапазоны значений**

- 1 Wow Rate, Flutter Rate (0—127) Регулирует скорость детонации.
- 2 Wow Depth, Flutter Depth (0—127) Регулирует глубину детонации.
- 3 Noise1 Level (0, 1, 2, 3, 4, 5) Регулирует уровень сигнала шумогенератора 1.
- 4 Noise2 Level (0, 1, 2, 3, 4, 5) Регулирует уровень сигнала шумогенератора 2.
- 5 Noise2 Density (0, 1, 2, 3, 4, 5) Регулирует частоту сигнала шумогенератора 2.
- 6 Bit (0, 1, 2, 3) Искажает звук. Чем больше значение, тем больше искажение.

#### **Внимание!**

Повышение уровня шума при отсутствии звучащих нот вызывает шум независимо от наличия входного сигнала.

#### ■ **Параметры ЦОС-эффектов двойного типа**

ЦОС-эффекты двойного типа формируются путем объединения двух одиночных ЦОС-эффектов. То, какие параметры можно изменять у конкретных ЦОС-эффектов двойного типа, и каковы диапазоны задания их значений, определяется следующем образом. Пример: тип № 29 — Distortion-Wah

- 1. Название типа ЦОС-эффекта состоит из двух частей: левой и правой.
	- Distortion-Wah *3* «Distortion» и «Wah»
- 2. Изменять можно параметры, указанные в нижеприведенной таблице, исходя из левой части названия двойного ЦОС-эффекта (столбец «Тип»).

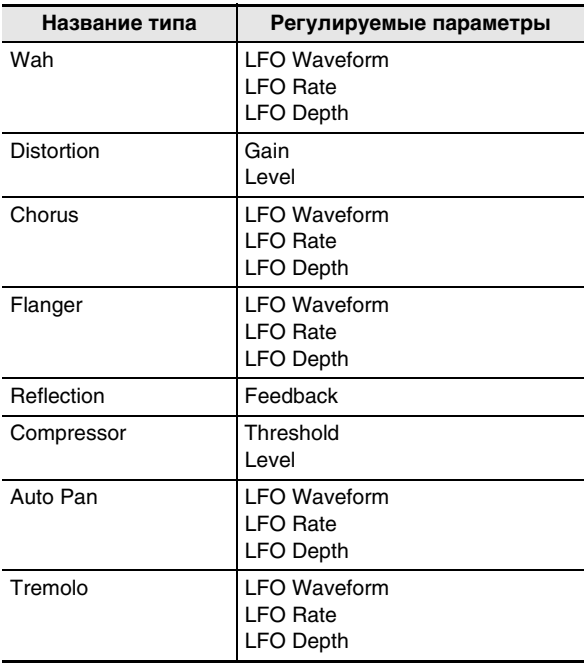

3. Найдите такие же типы ЦОС в части «Параметры ЦОС-эффектов одиночного типа» на стр. R-121 — R-123 и выясните диапазоны действия и задаваемых значений параметров, совпадающих с приведенными в столбце «Регулируемые параметры» вышеприведенной таблицы.

- В нашем примере («Distortion-Wah») левая часть названия эффекта — «Distortion». Из вышеупомянутой таблицы видно, что изменить у него можно параметры «Gain» и «Level». Диапазоны действия и задания значений для них приведены в пункте «03. Distortion — искажение (дисторшн)» на стр. R-121.
- 4. Повторите вышеописанные действия 2 и 3 для правой части названия параметра ЦОС-эффекта двойного типа.
	- Номера параметров, появляющиеся на экранной странице для задания параметров, начинаются с 1 и для каждого следующего параметра увеличиваются на 1. В нашем примере («дисторшн-вау») номера параметров будут такие, как показано ниже.
		- 1: Gain
		- 2: Level
		- 3: LFO Waveform
		- 4: LFO Rate
	- 5: LFO Depth

## Указатель способов взятия аккордов

## Аккорды «Fingered 1», «Fingered 2»

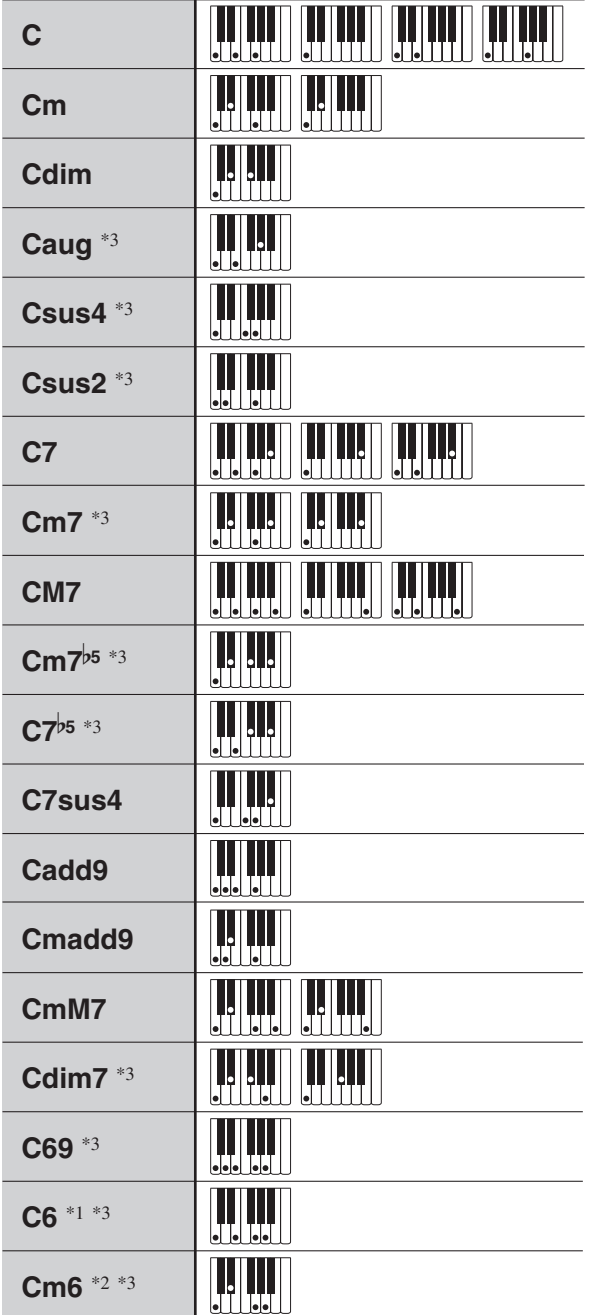

\*1 В режиме «Fingered 2» трактуется как Am7.

\*2 В режиме «Fingered 2» трактуется как Am7 $b$ <sup>5</sup>.

\*3 Обращения в некоторых случаях не распознаются.

## **Аккорды «Fingered 3», «Full Range»**

В дополнение к аккордам, берущимся в режимах «Fingered 1» и «Fingered 2», распознаются также следующие аккорды.

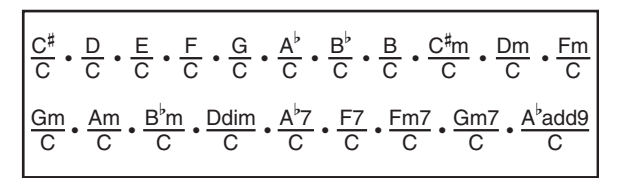

## ДПРИМЕЧАНИЕ

- В режиме «Fingered 3» нижняя из взятых нот трактуется как основная. Обращения не распознаются.
- Если в режиме «Full Range» нижняя нота несколько отстоит от соседней, аккорд трактуется как аккорд с самостоятельным басом.
- В отличие от режимов «Fingered» 1, 2 и 3, в режиме «Full Range» для извлечения аккорда требуется нажать минимум на три клавиши.

## Разрешенные к вводу символы

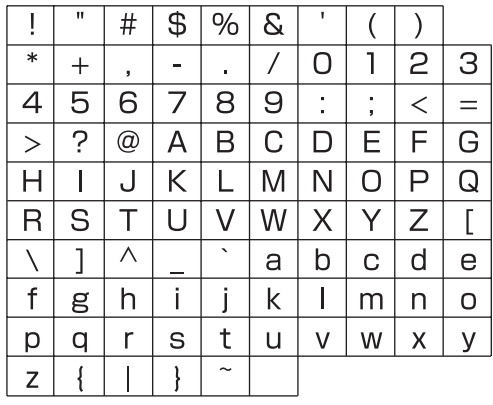

# **Соотношение MIDI-каналов и партий**

Ниже приведены соотношения между входными и выходными MIDI-каналами и партиями.

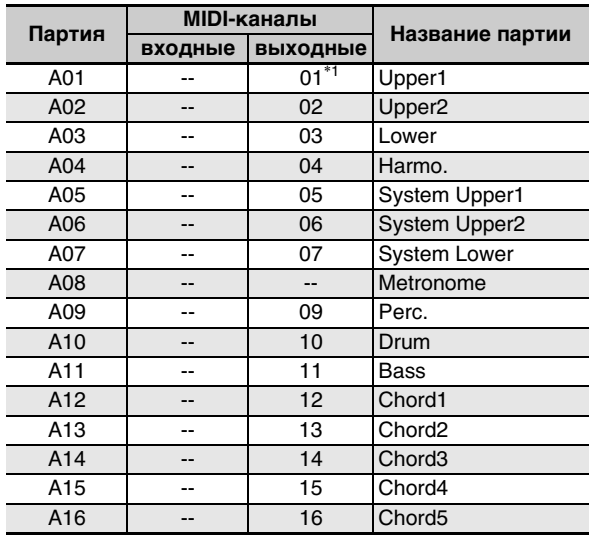

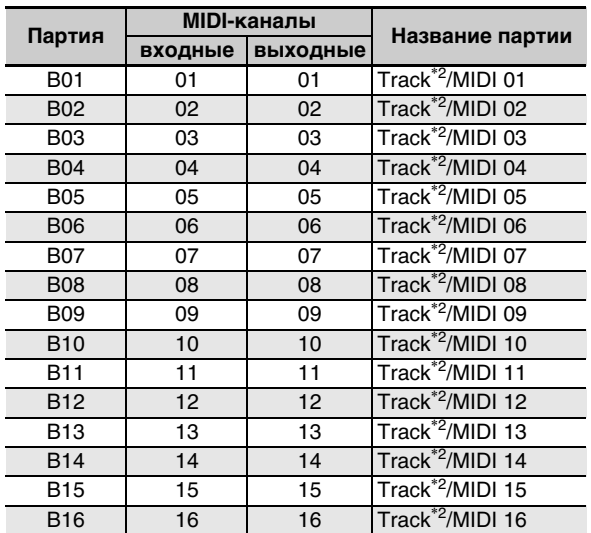

\*1 Канал «MIDI OUT» для партии A01 определяется заданием канала клавиатуры. Подробности см. в части «KeyboardCh (канал клавиатуры)» (стр. R-98).

\*2 Дорожка «SONG SEQUENCER»

## $Q$   $\P$ P $M$ ME $H$ AH $M$ E

• Подробную информацию о партиях см. в подразделе «Как организованы партии» (стр. R-38).

# Перечень параметров

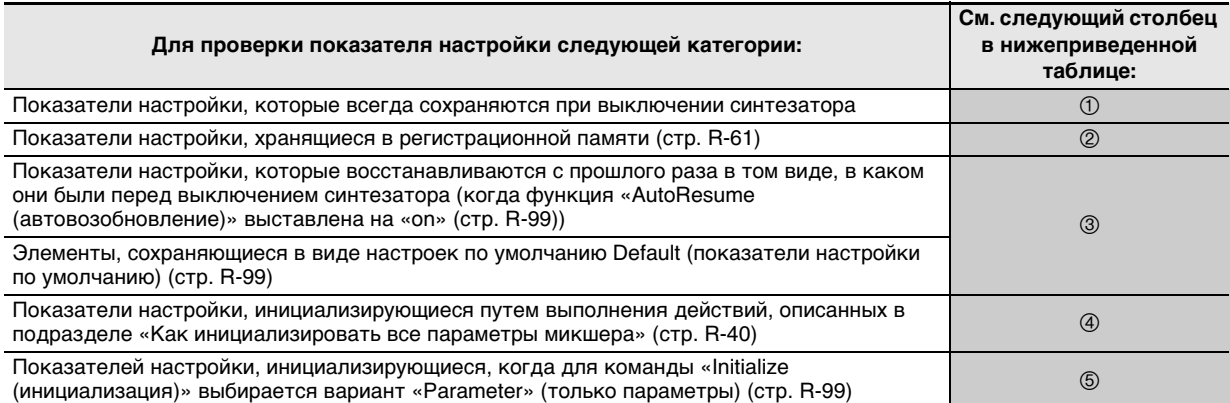

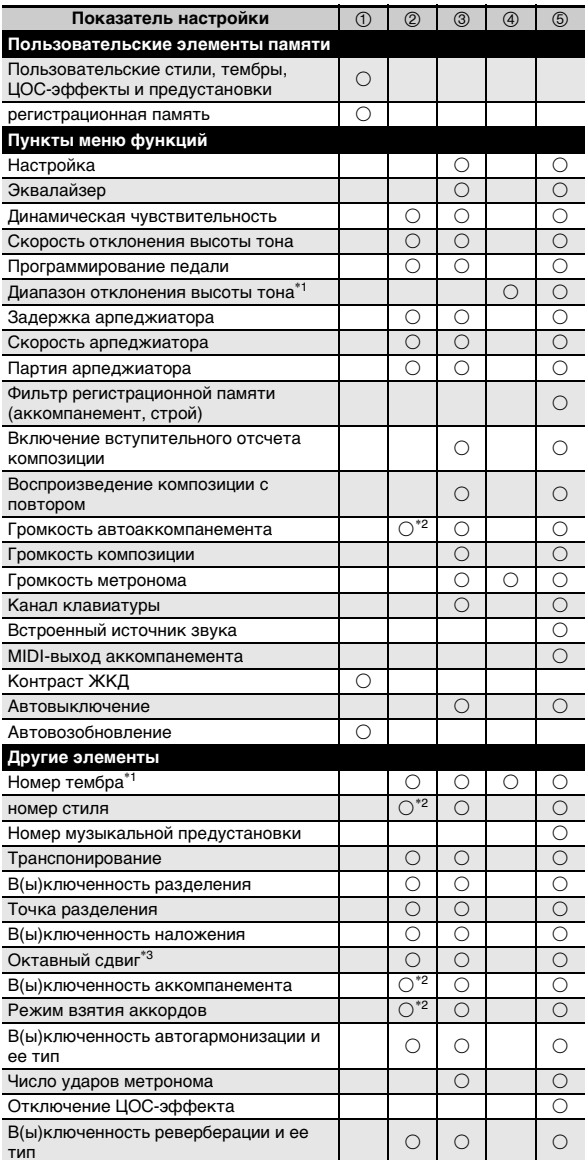

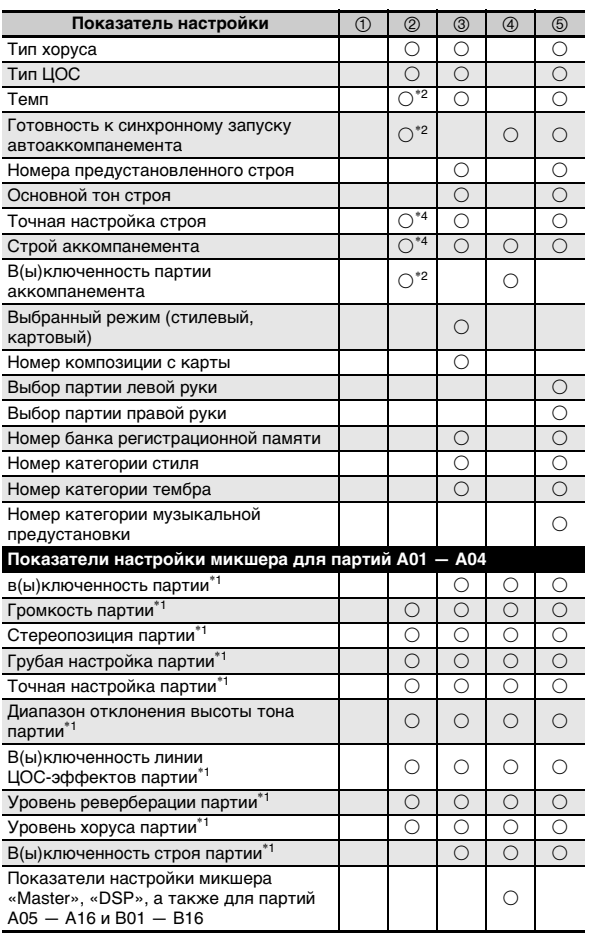

- \*1 Настраивается для следующих партий: А01 А04 («UPPER 1», «UPPER 2», «LOWER», партия автогармонизации).
- \*2 Если фильтр «RegFltAcmp» выставлен на «оп», не вызывается (стр. R-97).
- \*3 Настраивается для следующих партий: А01 А03 («UPPER 1», «UPPER 2», «LOWER»).
- \*4 Если фильтр «RegFltScal» выставлен на «оп», не вызывается (стр. R-97).

# Примеры аккордов

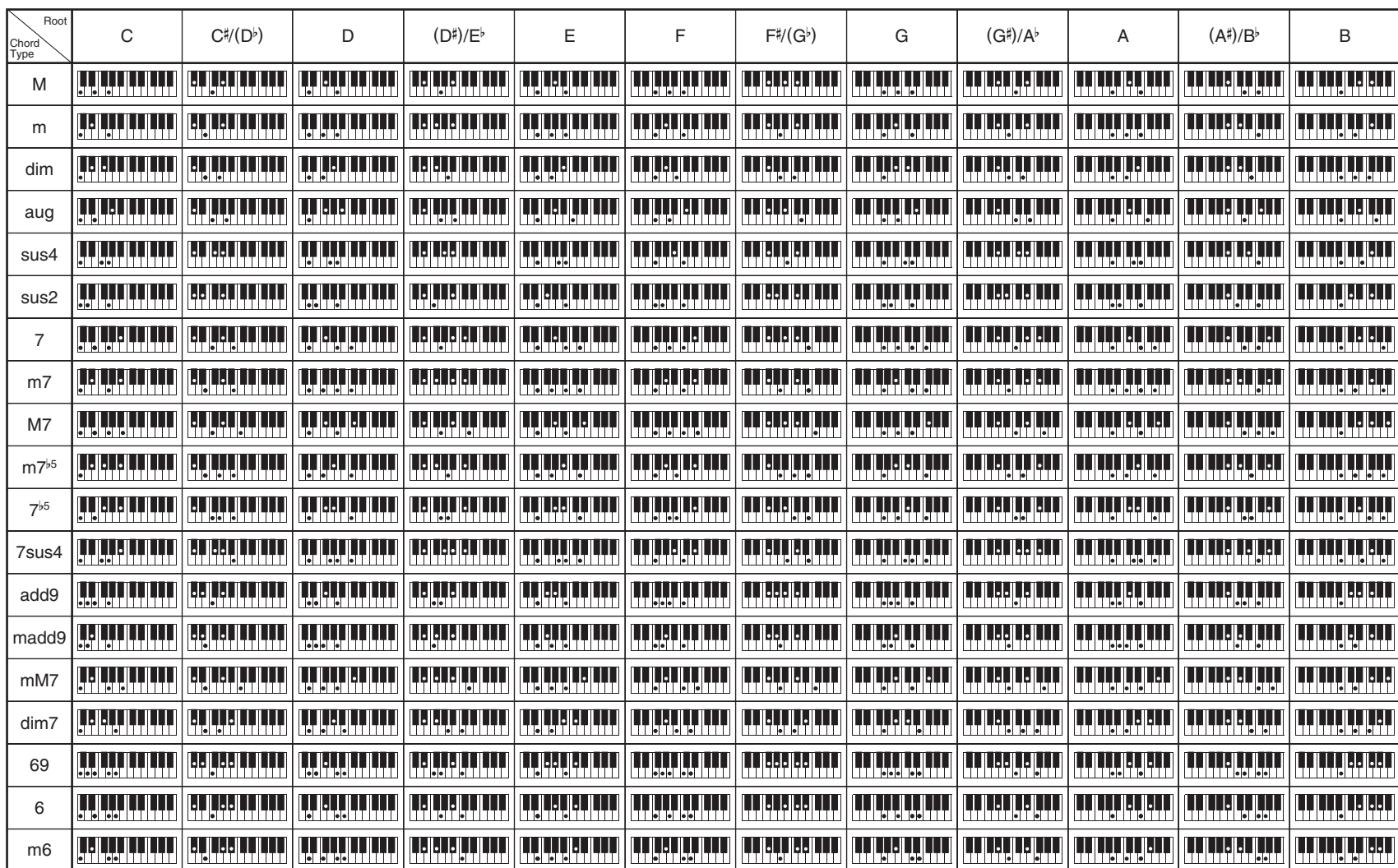

Справочная информация

• Ввиду ограниченности диапазона взятия аккордов у этой модели взятие некоторых из аккордов, показанных выше, может быть невозможно.

Models: CTK-6200/WK-6600

Version: 1.0

#### **Function Transmitted** Recognized **Remarks** Default **Basic**  $1 - 16$  $1 - 16$ Channel Changed  $1 - 16$  $1 - 16$ Default Mode 3 Mode 3 **Mode** Messages  $\boldsymbol{\mathsf{X}}$  $\times$ \*\*\*\*\*\*\* Altered \*\*\*\*\*\*\* **Note**  $0 - 127$  $0 - 127$  $0 - 127 * 1$ \*\*\*\*\*\*\* **Number** True voice Note ON  $O$  9nH v = 1 - 127  $O$  9nH  $v = 1 - 127$ **Velocity** X 9nH  $v = 0$ , 8nH V =\*\* Note OFF  $X$  9nH  $v = 0$ \*\* зависимости нет After Key's  $\mathsf{x}$  $\mathsf{X}$  $\mathsf{X}$  $\circ$ Ch's **Touch**  $\circ$  $\circ$ **Pitch Bender**  $0, 32$ O (MSB only) Bank select Modulation<br>Data entry LSB, MSB  $\overline{1}$ 6,38  $\overline{7}$ Volume  $10$ Pan  $\frac{11}{16}$ <br> $\frac{17}{18}$ Expression **DSP Parameter0 DSP** Parameter1 **DSP Parameter2 Control DSP Parameter3** 19<br>64<br>66<br>67<br>72<br>73 Hold 1 Change Sostenuto Soft pedal Release time Attack time

# **MIDI Implementation Chart**

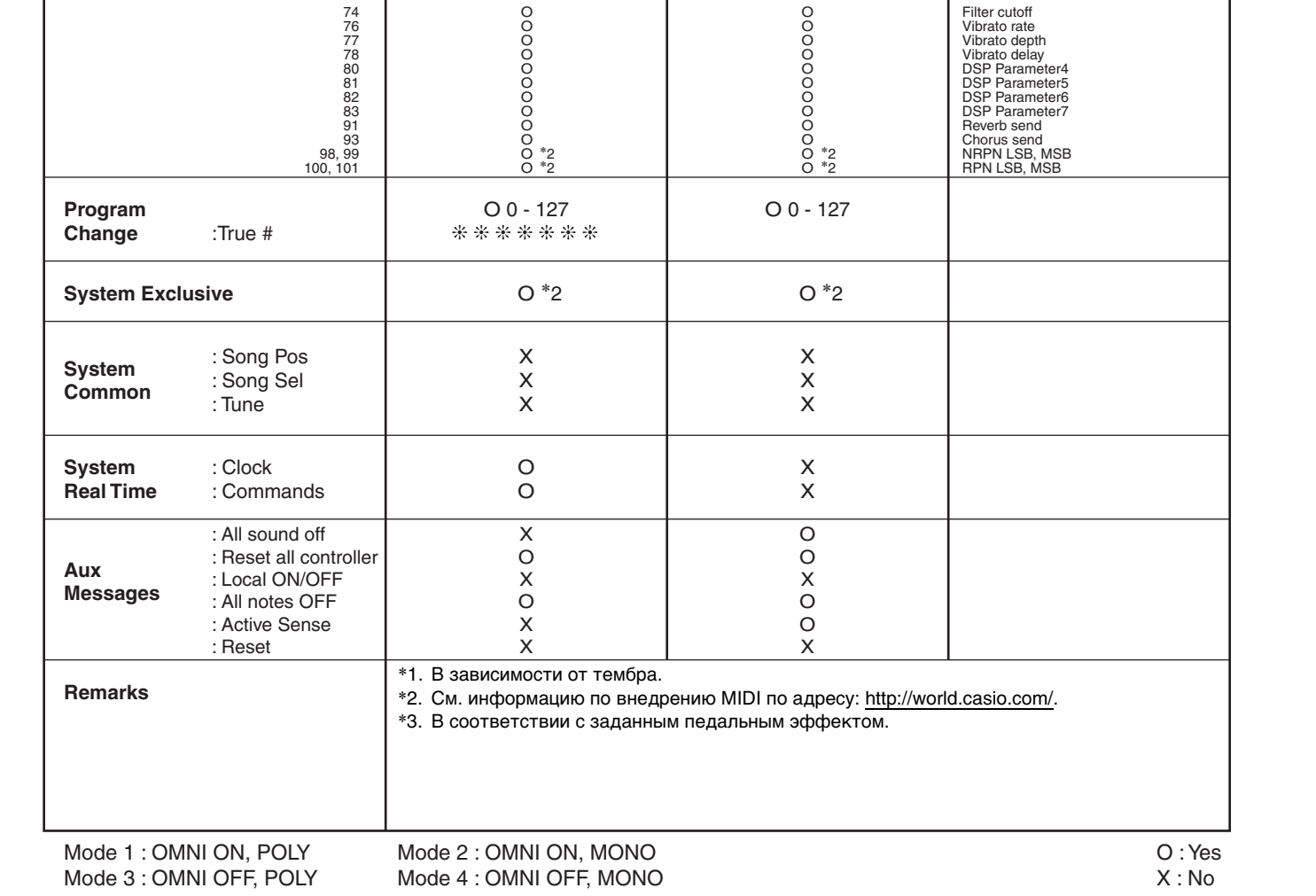

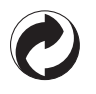

Знак утилизации означает, что упаковка соответствует требованиям природоохранного законодательства Германии.

# **CASIO.**

**CASIO COMPUTER CO., LTD.** 6-2, Hon-machi 1-chome Shibuya-ku, Tokyo 151-8543, Japan  $\overline{K}$  MA1201-A Printed in China CTK6200/WK6600RU1A

© 2012 CASIO COMPUTER CO., LTD.

# Обратите внимание!

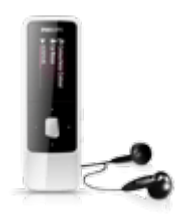

[Плееры MP3 и](https://f.ua/shop/pleery-mp3-i-multimedia/?utm_source=pdf_accesories&utm_medium=pdf&utm_campaign=pleery-mp3-i-multimedia) [мультимедиа](https://f.ua/shop/pleery-mp3-i-multimedia/?utm_source=pdf_accesories&utm_medium=pdf&utm_campaign=pleery-mp3-i-multimedia)

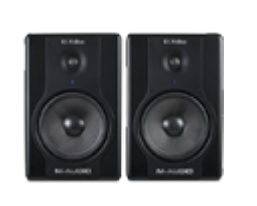

[Студийная, сценическая,](https://f.ua/shop/studijnye-monitory/?utm_source=pdf_accesories&utm_medium=pdf&utm_campaign=studijnye-monitory) [трансляционная акустика](https://f.ua/shop/studijnye-monitory/?utm_source=pdf_accesories&utm_medium=pdf&utm_campaign=studijnye-monitory)

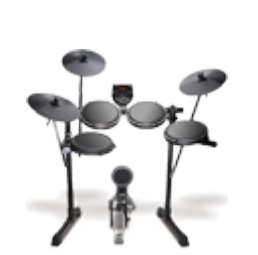

[Электронные ударные](https://f.ua/shop/elektronnye-udarnye-ustanovki/?utm_source=pdf_accesories&utm_medium=pdf&utm_campaign=elektronnye-udarnye-ustanovki) [установки](https://f.ua/shop/elektronnye-udarnye-ustanovki/?utm_source=pdf_accesories&utm_medium=pdf&utm_campaign=elektronnye-udarnye-ustanovki)

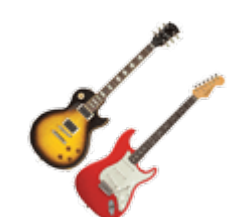

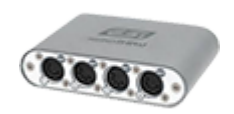

[Гитары](https://f.ua/shop/gitary/?utm_source=pdf_accesories&utm_medium=pdf&utm_campaign=gitary) МIDI интерфейсы

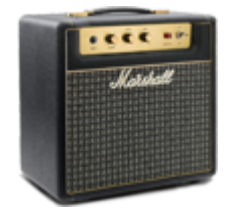

[Гитарные усилители и](https://f.ua/shop/gitarnye-usiliteli-i-kombo/?utm_source=pdf_accesories&utm_medium=pdf&utm_campaign=gitarnye-usiliteli-i-kombo) [комбо](https://f.ua/shop/gitarnye-usiliteli-i-kombo/?utm_source=pdf_accesories&utm_medium=pdf&utm_campaign=gitarnye-usiliteli-i-kombo)

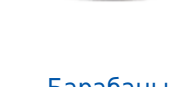

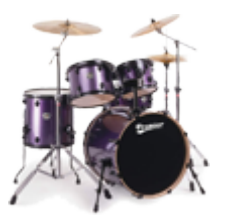

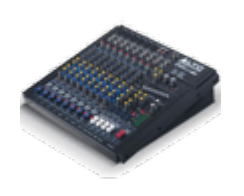

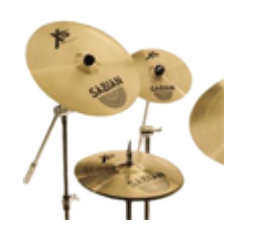

[Барабаны](https://f.ua/shop/barabany/?utm_source=pdf_accesories&utm_medium=pdf&utm_campaign=barabany) [Ударные установки](https://f.ua/shop/udarnye-ustanovki/?utm_source=pdf_accesories&utm_medium=pdf&utm_campaign=udarnye-ustanovki) [Микшерные пульты](https://f.ua/shop/mikshernye-pulty/?utm_source=pdf_accesories&utm_medium=pdf&utm_campaign=mikshernye-pulty) [Барабанные тарелки](https://f.ua/shop/udarnye-tarelki/?utm_source=pdf_accesories&utm_medium=pdf&utm_campaign=udarnye-tarelki)

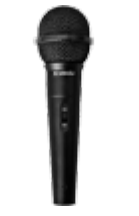

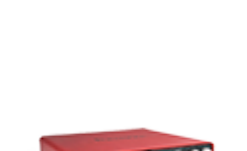

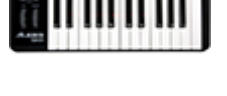

[Микрофоны](https://f.ua/shop/mikrofony/?utm_source=pdf_accesories&utm_medium=pdf&utm_campaign=mikrofony) Микрофоны [Аудиоинтерфейсы](https://f.ua/shop/audiointerfejsy/?utm_source=pdf_accesories&utm_medium=pdf&utm_campaign=audiointerfejsy) МIDI контроллеры [Перкуссии](https://f.ua/shop/perkussii/?utm_source=pdf_accesories&utm_medium=pdf&utm_campaign=perkussii) Перкуссии

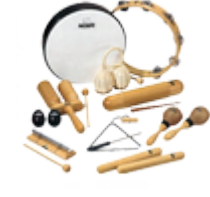

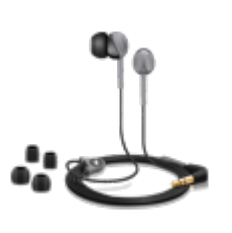

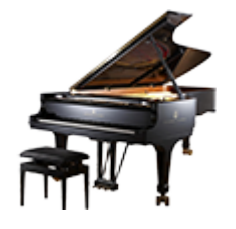

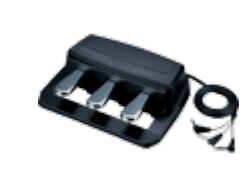

[Пианино, рояли](https://f.ua/shop/pianino-royali/?utm_source=pdf_accesories&utm_medium=pdf&utm_campaign=pianino-royali) Мисессуары к пианино и [синтезаторам](https://f.ua/shop/aksessuary-k-pianino-i-sintezatoram/?utm_source=pdf_accesories&utm_medium=pdf&utm_campaign=aksessuary-k-pianino-i-sintezatoram)

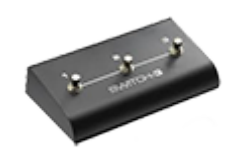

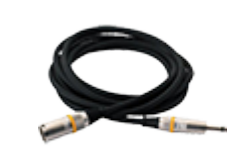

[Педали управления](https://f.ua/shop/pedali-upravleniya/?utm_source=pdf_accesories&utm_medium=pdf&utm_campaign=pedali-upravleniya) [Кабели акустические и](https://f.ua/shop/kabeli-akusticheskie-i-instrumentalnye/?utm_source=pdf_accesories&utm_medium=pdf&utm_campaign=kabeli-akusticheskie-i-instrumentalnye) [инструментальные](https://f.ua/shop/kabeli-akusticheskie-i-instrumentalnye/?utm_source=pdf_accesories&utm_medium=pdf&utm_campaign=kabeli-akusticheskie-i-instrumentalnye)

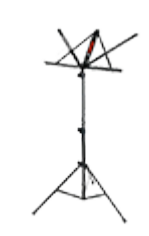

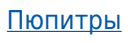

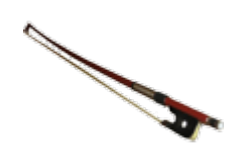

[Аксессуары к смычковым](https://f.ua/shop/skripki/?utm_source=pdf_accesories&utm_medium=pdf&utm_campaign=skripki) [инструментам](https://f.ua/shop/skripki/?utm_source=pdf_accesories&utm_medium=pdf&utm_campaign=skripki)

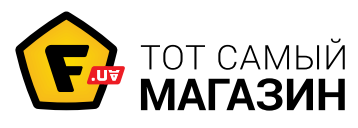

www.f.ua